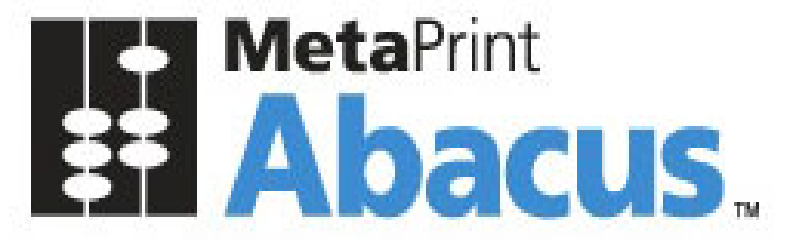

# Your Print Tracking & Cost Recovery Solution.

Data Scheduler Guide

This document is intended to be used by the Abacus System Administrator. For details regarding the Abacus Billing Pop-Up, please refer to the Abacus Users Guide.

©2009 American Reprographics Company. All rights reserved. No portion of this guide may be reproduced in whole or in part without the express written permission of American Reprographics Company

- **Disclaimer** This guide has been validated and reviewed for accuracy. The instructions and descriptions it contains are accurate for **Abacus Installation**. However, succeeding versions and guides are subject to change without notice. MirrorPlus Technologies Inc. assumes no liability for damages incurred directly or indirectly from errors, omissions or discrepancies between the software and the guide.
- **Copyright** All intellectual property rights in this work belong to MirrorPlus Technologies Inc. The information contained in this work must not be reproduced or distributed to others in any form or by any means, electronic or mechanical, for any purpose, without the prior permission of MirrorPlus Technologies, or used except as expressly authorized in writing by MirrorPlus Technologies Inc.

Copyright © 2008 MirrorPlus Technologies. All Rights Reserved.

**Trademarks** All company, brand and product names are referenced for identification purposes only and may be trademarks or registered trademarks that are the sole property of their respective owners.

# **Contents**

 $\overline{\phantom{a}}$ 

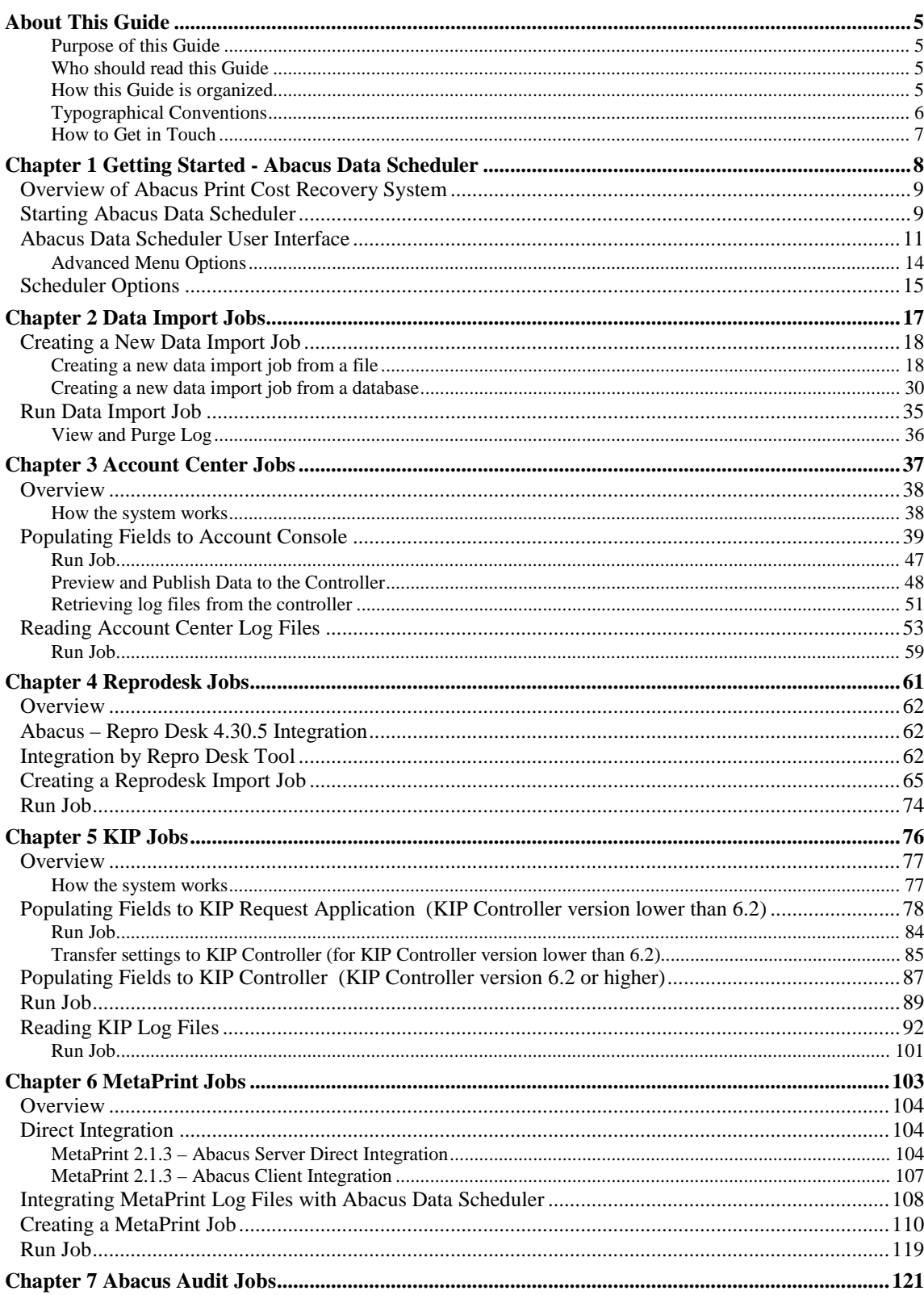

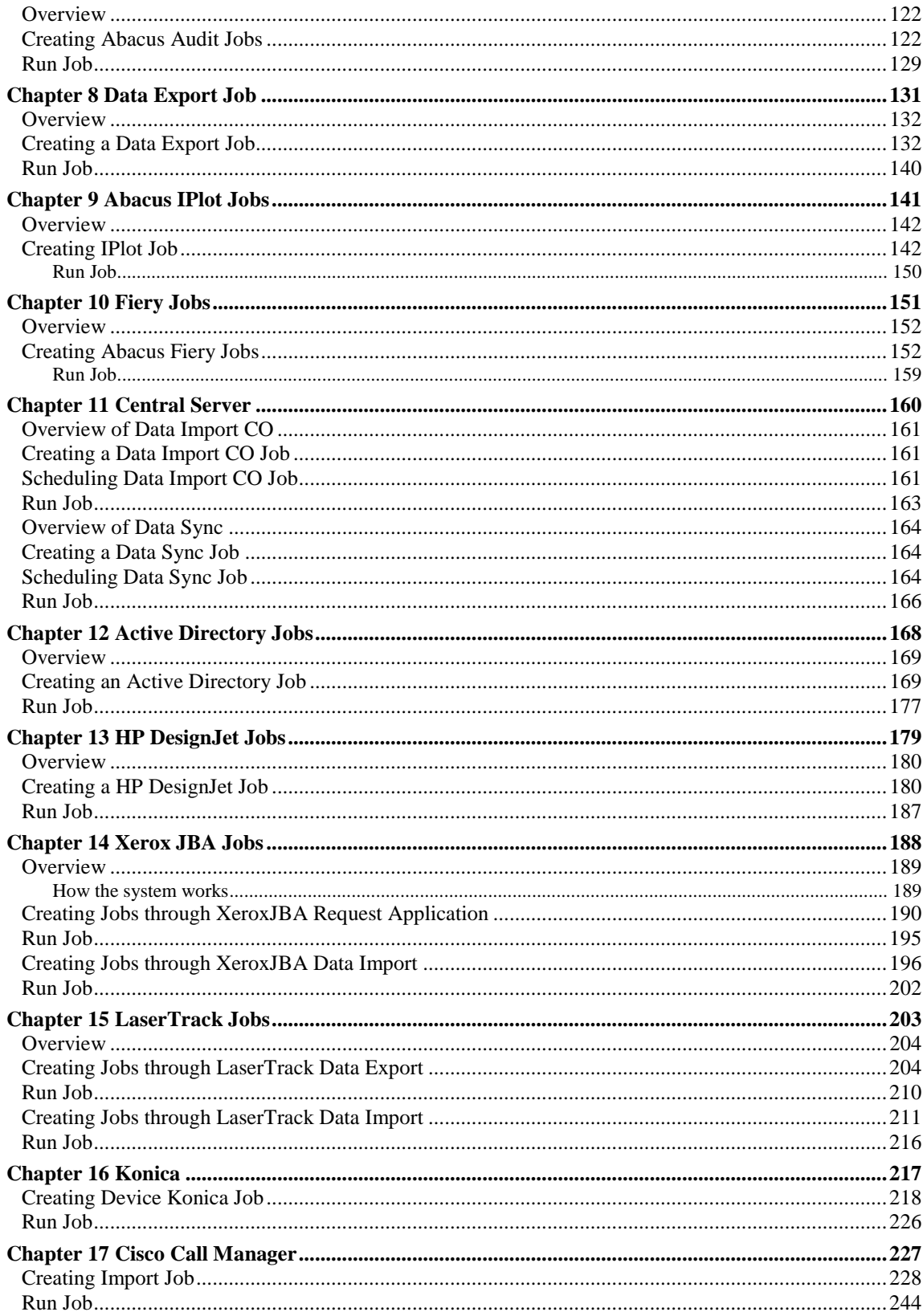

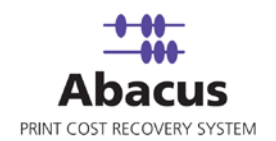

# <span id="page-4-0"></span>**About This Guide**

## <span id="page-4-1"></span>**Purpose of this Guide**

This user guide is designed to provide user-friendly, detailed instructions for performing all tasks associated with using the **Abacus Data Scheduler.** This document attempts to communicate a certain level of detailed understanding about **Abacus Data Scheduler** and its system functions to the user. The document lists all activities and narrates the entire process logic that will be built into the application.

### <span id="page-4-2"></span>**Who should read this Guide**

This guide is intended for users of the **Abacus Data Scheduler** product. This document helps the users to integrate Abacus with third-party applications. The document also provides step-by-step procedures to retrieve data from the third-party applications to the Abacus database.

### <span id="page-4-3"></span>**How this Guide is organized**

This guide is divided into the following chapters:

**Chapter 1 – Getting Started** explains the overview of Abacus Data Scheduler, Starting Abacus Data Scheduler, and the User Interface.

**Chapter 2 – Data Import Jobs** explains how to create a new data import job from file and database, Run the data import job, and view and purge log options.

**Chapter 3 – Account Center Jobs** explains the overview of Account center jobs, how to populate fields to account console, how to retrieve log files from account the controller, and read account center log files.

**Chapter 4 – ReproDesk Jobs** explains the overview of ReproDesk jobs, Abacus – ReproDesk integration, creating ReproDesk import jobs, and run import jobs.

**Chapter 5 – KIP Jobs** explains the overview of KIP jobs, how to populate fields to KIP Request application, how to transfer settings to KIP controller, and read KIP log files.

**Chapter 6 – MetaPrint Jobs** explains the overview of MetaPrint jobs, MetaPrint – Abacus Data Scheduler direct integration, Server integration and Client integration, integrating MetaPrint log files with Abacus Data Scheduler, Create and Run MetaPrint jobs.

**Chapter 7 – Abacus Audit Jobs** explains the overview of Abacus audit jobs, how to create and execute Abacus audit jobs.

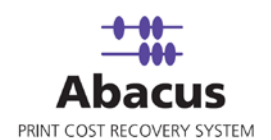

**Chapter 8 – Data Export Jobs** explains the overview of Data export jobs, how to create and execute data export jobs.

**Chapter 9 – IPlot Jobs** explains the overview of IPlot jobs, how to create and execute the IPlot jobs.

**Chapter 10 – Fiery Jobs** explains the overview of Fiery jobs, how to create and execute the Fiery jobs.

**Chapter 11 – Central Server** explains the overview, creation and execution of Import Data and Data Sync jobs.

**Chapter 12 – Active Directory Jobs** explains the overview, how to create and execute the Active Directory jobs.

**Chapter 13 – HP DesignJet Jobs** explains the overview, how to create and execute the HP DesignJet jobs.

**Chapter 14 – XeroxJBA Jobs** explains the overview, how to create and execute the XeroxJBA jobs.

**Chapter 15 – LaserTrack Jobs** explains the overview, how to create and execute the LaserTrack jobs.

**Chapter 16 – Konica Jobs** explains the overview, how to create and execute the Konica jobs.

**Chapter 17 – Cisco Call Manager Jobs** explains the overview, how to create and execute the Cisco Call Manager jobs.

### <span id="page-5-0"></span>**Typographical Conventions**

Before you start, it is important to understand the typographical conventions used in this guide.

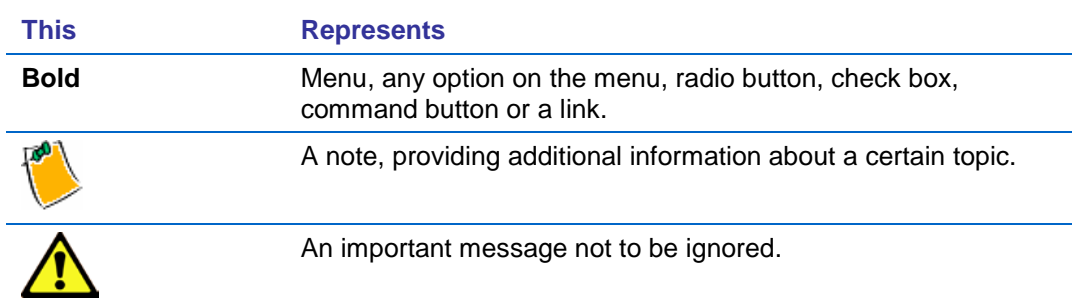

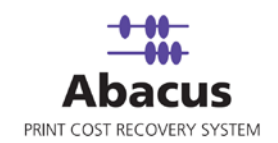

### <span id="page-6-0"></span>**How to Get in Touch**

The following section provides information on how to obtain support for documentation and software.

### **Documentation Support**

For any questions, comments or suggestions on the documentation, contact us by email at [abacussupport@mirrorplus.com](mailto:abacussupport@mirrorplus.com)

#### **Technical Support**

If you have any problems, questions or suggestions regarding this software, email us at [abacussupport@mirrorplus.com.](mailto:abacussupport@mirrorplus.com) While contacting technical support, please have the following information ready:

- 1. Abacus version
- 2. The operating system
- 3. A description of the steps leading to the problem
- 4. The exact message that appeared when the problem occurred, or any other message that appeared on your screen

#### **For additional information:**

Please contact: MirrorPlus Technologies Inc via email, and / or phone:

Email: [abacussupport@mirrorplus.com](mailto:abacussupport@mirrorplus.com)

Phone: 1-877 TRY ARC1 (Option 2 for Abacus Support)

[www.mirrorplus.com](http://www.mirrorplus.com/)

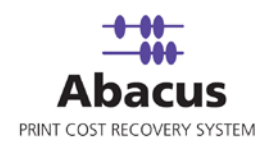

# <span id="page-7-0"></span>**Chapter 1 Getting Started - Abacus Data Scheduler**

In this chapter, you will learn about:

- 5. Overview of Abacus Print Cost Recovery System
- 6. Starting Abacus Data Scheduler
- 7. Understanding the Abacus Data Scheduler Interface

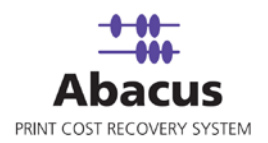

# <span id="page-8-0"></span>**Overview of Abacus Print Cost Recovery System**

Abacus Print Cost Recovery System is a software solution to track and bill all the print activities for a company.

Using the Abacus Print Cost Recovery System, all the printing activities are tracked and billed on a project to project basis. This ensures that printing costs associated to an individual project are properly assigned. This information is required to bill the clients for reimbursable expenses incurred while printing. It also helps to manage the overhead costs associated with printing activities, which may not be reimbursable.

The Abacus Print Cost Recovery System is composed of several modules, which have been installed on your network. Each time you perform an activity (print, scan, copy or fax) on your network, the Abacus Tracking Server will intercept the activity request, and trigger a billing pop-up for you to fill information regarding the project, the print media, and the purpose of the activity.

Once the information is entered, the data will be added to the Abacus database. This information is accessed to prepare reports on your printing activity.

Several applications are involved in this process. These applications have been pre-configured in your system by the reprographics provider. The applications include:

- 8. The Abacus Database
- 9. The Abacus Server
- 10. The Abacus Tracking
- 11. The Abacus Manager
- 12. The Abacus Data Scheduler
- 13. The Abacus Billing Pop-up

The **Abacus Data Scheduler** is a component, which runs on the server and allows creating, modifying, and scheduling the data import jobs, Repro Desk jobs, KIP log files jobs, Oce Account center jobs, etc. The Abacus Data Scheduler runs all the jobs scheduled at regular intervals based on the job schedule. To run the scheduled job, Abacus Schedule service should be running at all times.

## <span id="page-8-1"></span>**Starting Abacus Data Scheduler**

The Abacus Data Scheduler is generally installed on a single workstation within your office network. This workstation should be the one, which is normally available to the Abacus Administrator. To launch the application, follow the given steps:

### **To start Abacus Data Scheduler:**

1. Click the **Start** button  $\rightarrow$  point to **Abacus**  $\rightarrow$  point to **DataScheduler** folder  $\rightarrow$  click **AbacusDataScheduler** application. The **Scheduler options** window appears.

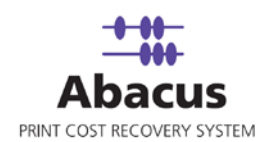

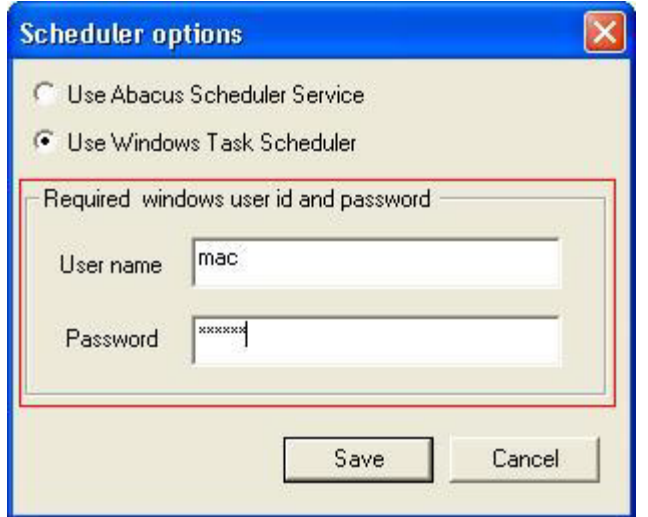

**Figure 1: Scheduler options window**

- 2. Select either of the options: the **Use Abacus Scheduler Service** option or the **Use Windows Task Scheduler**. By default, the Abacus Data Scheduler runs on the internal scheduler service. To run on windows scheduler service, click **Use Windows Task Scheduler** option.
- 3. Enter valid windows **User ID** and **Password** in the respective text fields.
- 4. Click **Save** to save your credentials for future use. The **Abacus Data Scheduler** main screen appears after this.

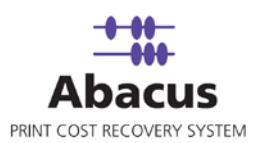

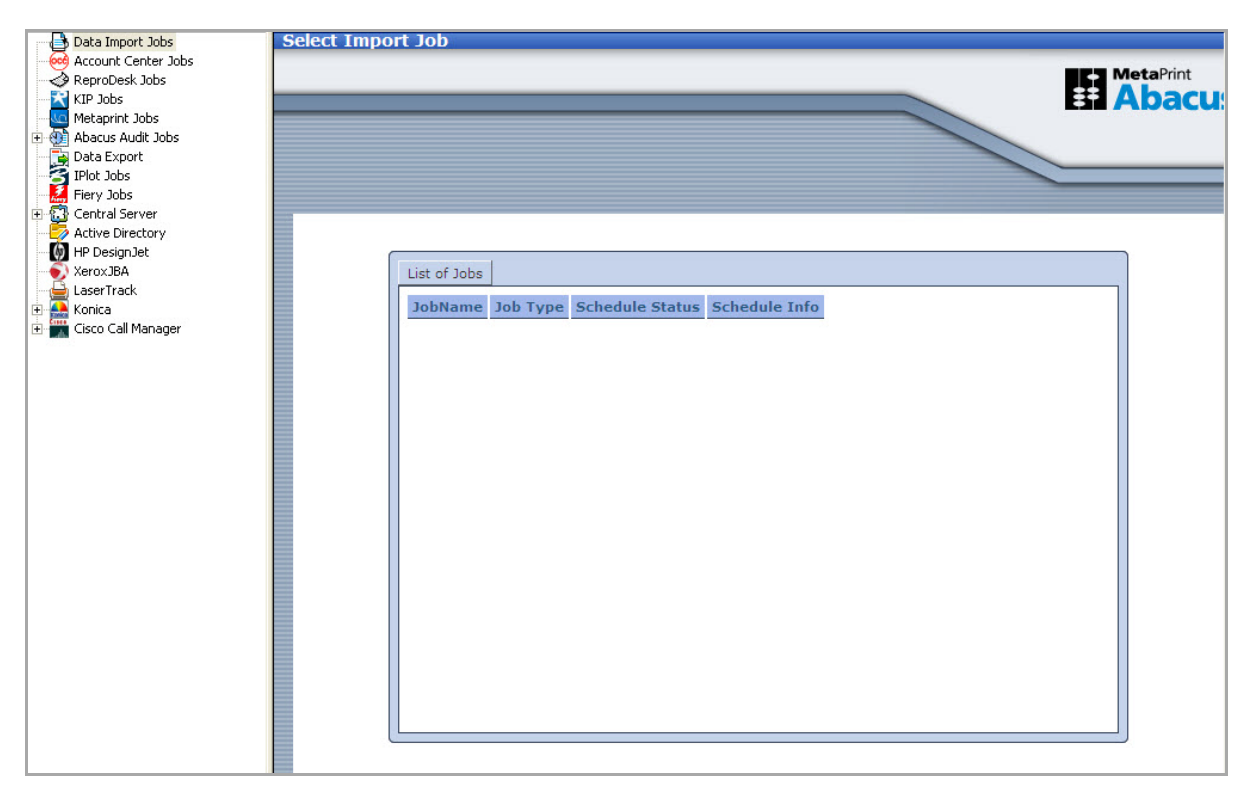

**Figure 2: Abacus Data Scheduler main screen**

# <span id="page-10-0"></span>**Abacus Data Scheduler User Interface**

To navigate successfully in Abacus Data Scheduler, a proper understanding of the interface is essential. The following section illustrates the various parts of the Abacus Data Scheduler interface and its uses.

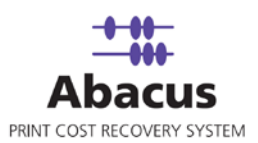

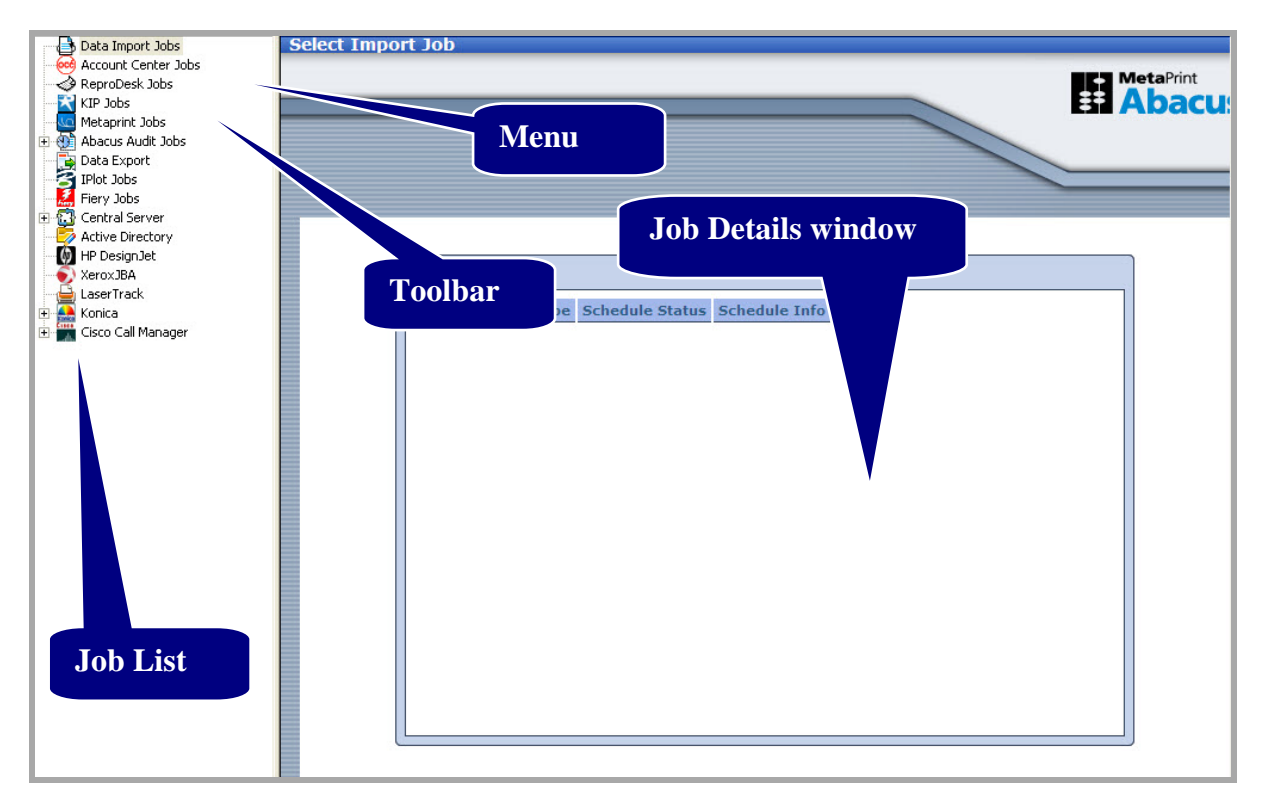

**Figure 3: Abacus Data Scheduler user interface**

The **Job List** is on the left-hand side of the main screen. It contains a tree structure of various jobs that could be performed using Abacus Data Scheduler. The jobs include:

- 1. Data import jobs
- 2. Account center jobs
- 3. Reprodesk jobs
- 4. KIP jobs
- 5. Metaprint jobs
- 6. Data sync jobs
- 7. Abacus audit jobs
- 8. Data export jobs
- 9. IPlot Jobs
- 10. Fiery Jobs
- 11. Import Data Jobs through Central Server
- 12. Synchronizing Data through the Central Server

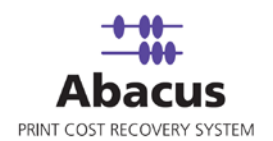

- 13. Active Directory Jobs
- 14. HP Design Jet Jobs
- 15. Xerox JBA Jobs
- 16. Laser Track Jobs
- 17. Konica Jobs
- 18. Cisco Call Manager Jobs

Whenever you create a new job, the job list is updated with the new job. A "+" sign beside a job means that there are new jobs created. Click the "+" sign to expand the tree structure and view the job names. When you select a job from the job list, the toolbar options are enabled. In the following screenshot, a project name Test is selected under the Data Import Jobs and the toolbar options are highlighted. Refer to the screen shot below.

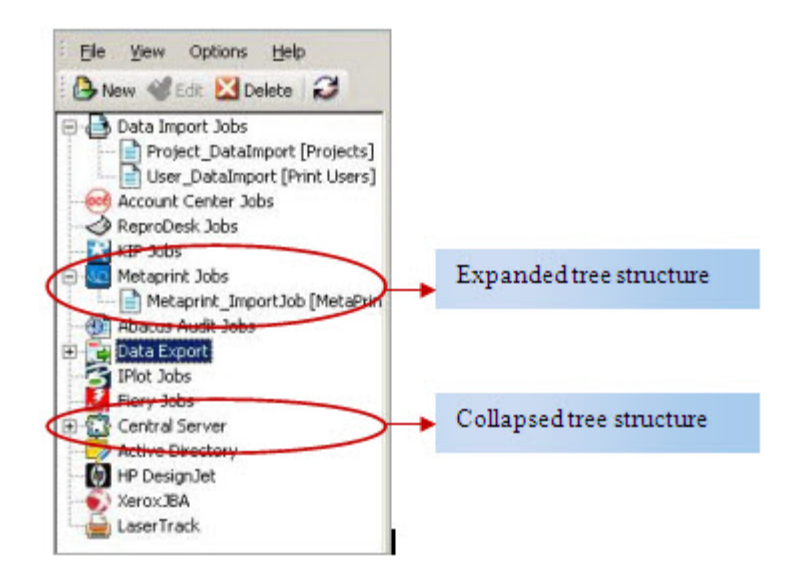

**Figure 4: Job List**

The **Job Details Window** on the right-hand side of the main screen displays the job information. Whenever you click on a job name in the job list window, the details of that particular job are displayed in the **Job Details Window**. This gives you the job information, mapped fields, and scheduled information, last time the job was executed, status of job execution, and remarks.

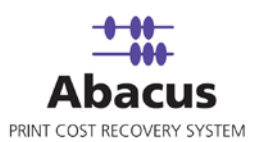

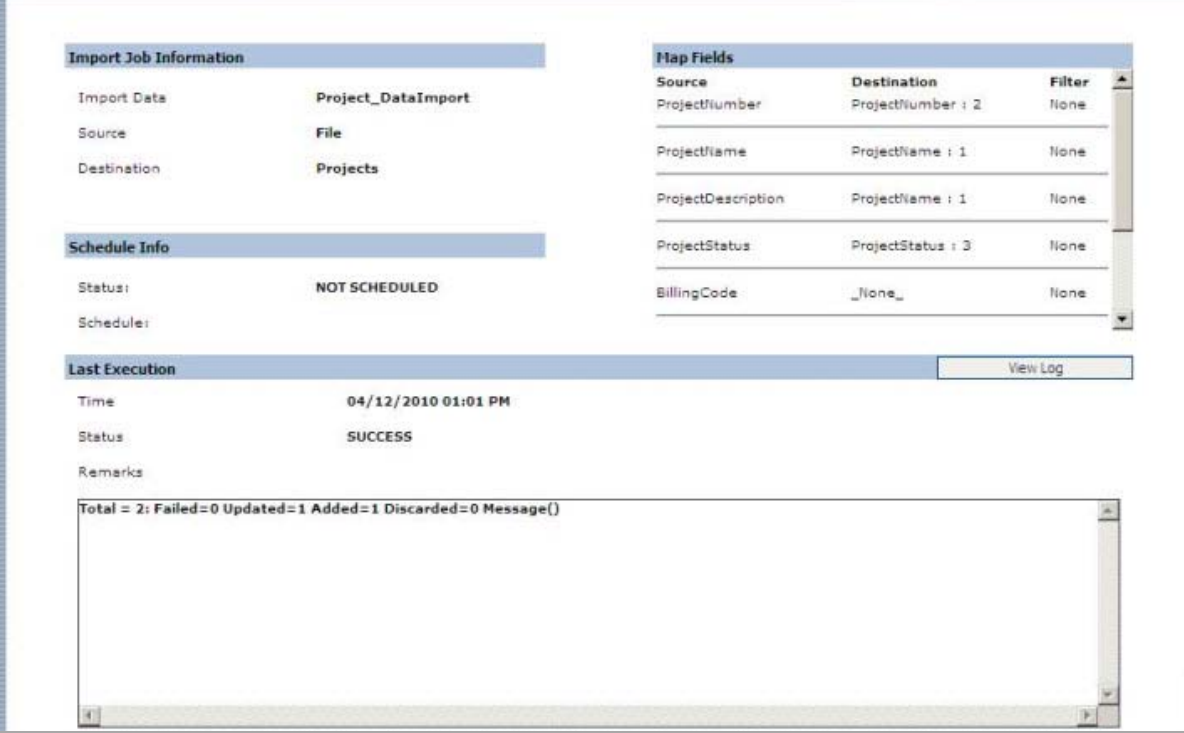

**Figure 5: Job details window**

The **Toolbar** displays tools like **New**, **Edit**, **Run**, and **Delete**.

- **New** is used to create a new job.
- **Edit** is used to modify a job.
- **Run** is used to execute a job.
- **Delete** is used to delete a job.

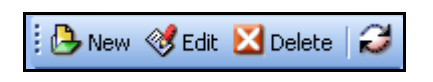

**Figure 6: The Abacus Data Scheduler toolbar**

The **Menu** displays the menu items like **File**, **View**, and **Help**.

### <span id="page-13-0"></span>**Advanced Menu Options**

In the job list, right-click a job name to provide you with the advanced menu options.

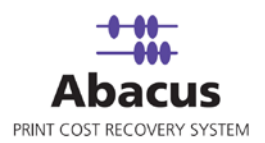

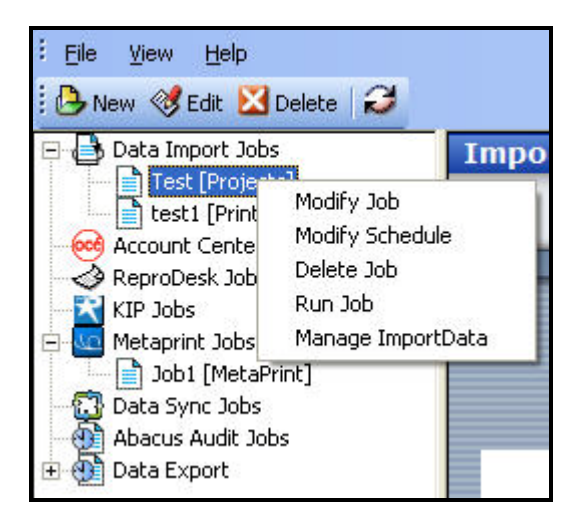

**Figure 7: Advanced menu options**

The advanced menu options allow you to modify the selected job, modify the selected job schedule, and delete or run the selected job.

# <span id="page-14-0"></span>**Scheduler Options**

Abacus Data Scheduler is designed to run on two different modes:

- Abacus internal scheduler service
- Windows task scheduler service

You can also change the scheduler options based on your requirements.

**To change the scheduler options:**

1. On the **Options** menu, click **Scheduler**. The **Scheduler options** window appears.

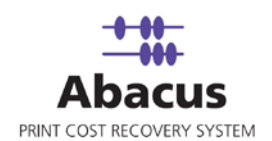

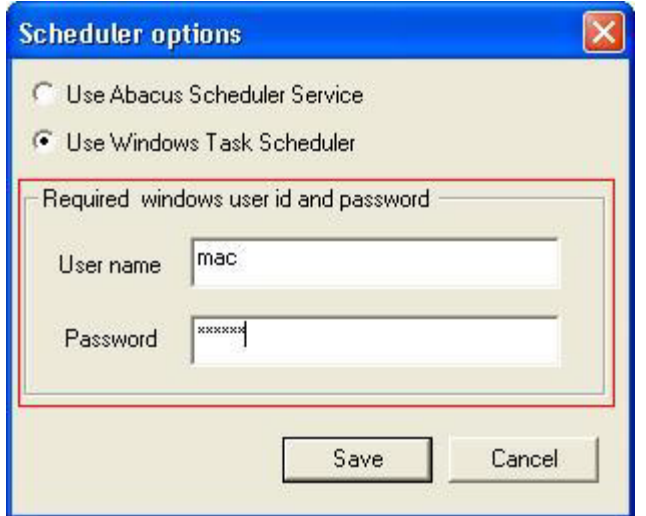

**Figure 8: Scheduler options window**

- 2. By default, the Abacus Data Scheduler runs on the internal scheduler service. To run on windows scheduler service, click **Use Windows Task Scheduler** option.
- 3. Enter valid windows **User ID** and **Password** in the respective text fields.
- 4. Click **Save** to save your credentials for future use.

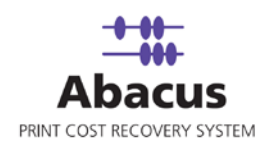

# <span id="page-16-0"></span>**Chapter 2 Data Import Jobs**

In this chapter, you will learn about:

- Creating a New Data Import Job
- Run a Data Import Job

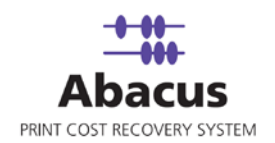

# <span id="page-17-0"></span>**Creating a New Data Import Job**

This option allows you to create a job to import data into the Abacus database from other databases and files. This is usually performed by users with administrator rights. The data that you can import are: projects, activity, clients, users, media, phases for projects, and so on.

## <span id="page-17-1"></span>**Creating a new data import job from a file**

You can import data into the Abacus database from the excel files.

### **To create a new data import job from a file:**

- 1. On the job list, select **Data Import Jobs**.
- 2. To create a new data import job:

Right-click and select **Create New Job**.

- Or,
- Click **New** on the toolbar.
- Or
- On the **File** menu, click **New Job**.

The **Enter Data Import Job Details** window appears.

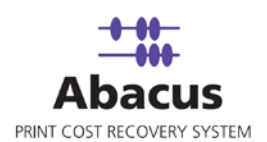

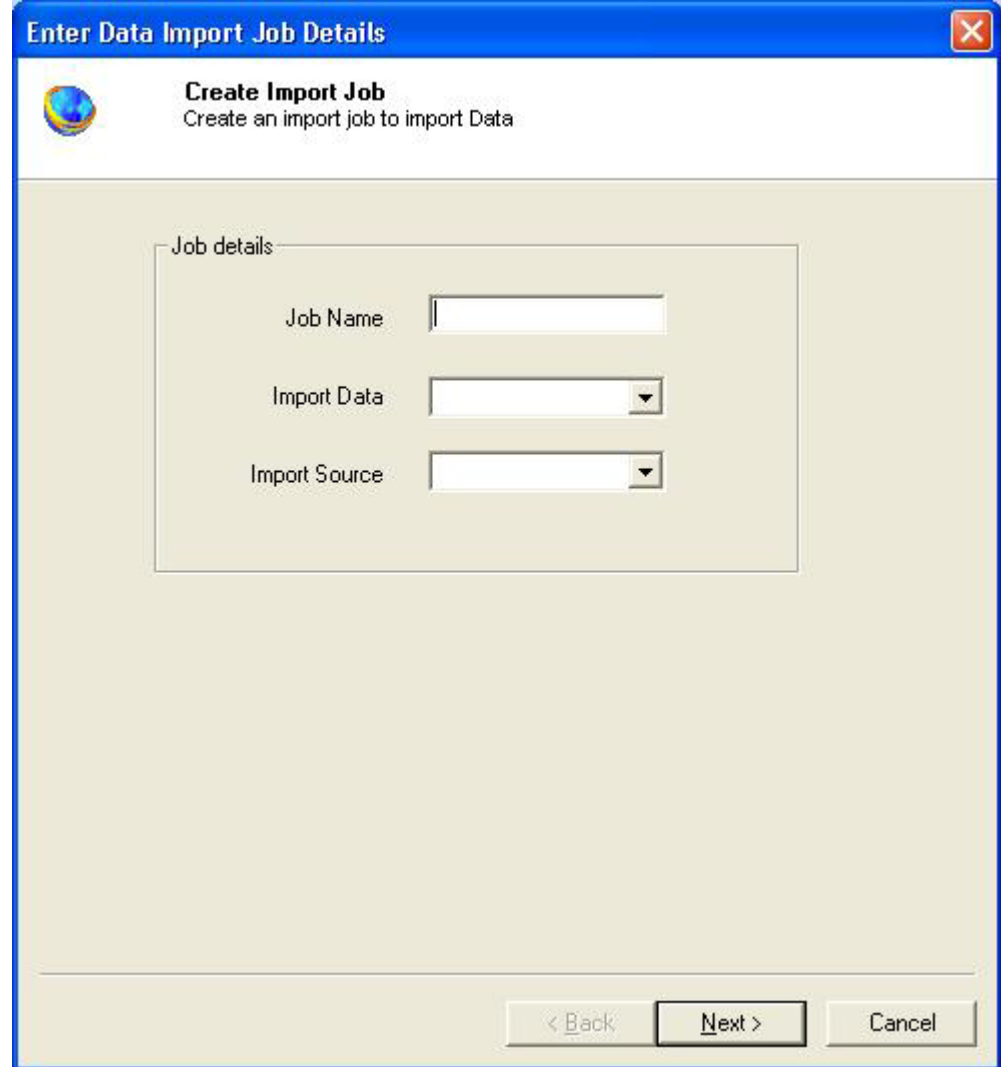

**Figure 9:** Enter Data Import Job Details window

- 3. Enter the **Job details**.
	- a) Enter the job name in the **Job Name** text box.
	- b) Select the data to be imported from the **Import Data** drop-down list.
	- c) Select the Import Source as File from the **Import Source** drop-down list.
- 4. Click **Next** to continue. The **Config File Source** window appears.

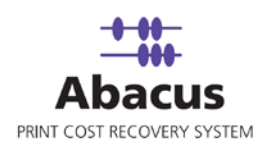

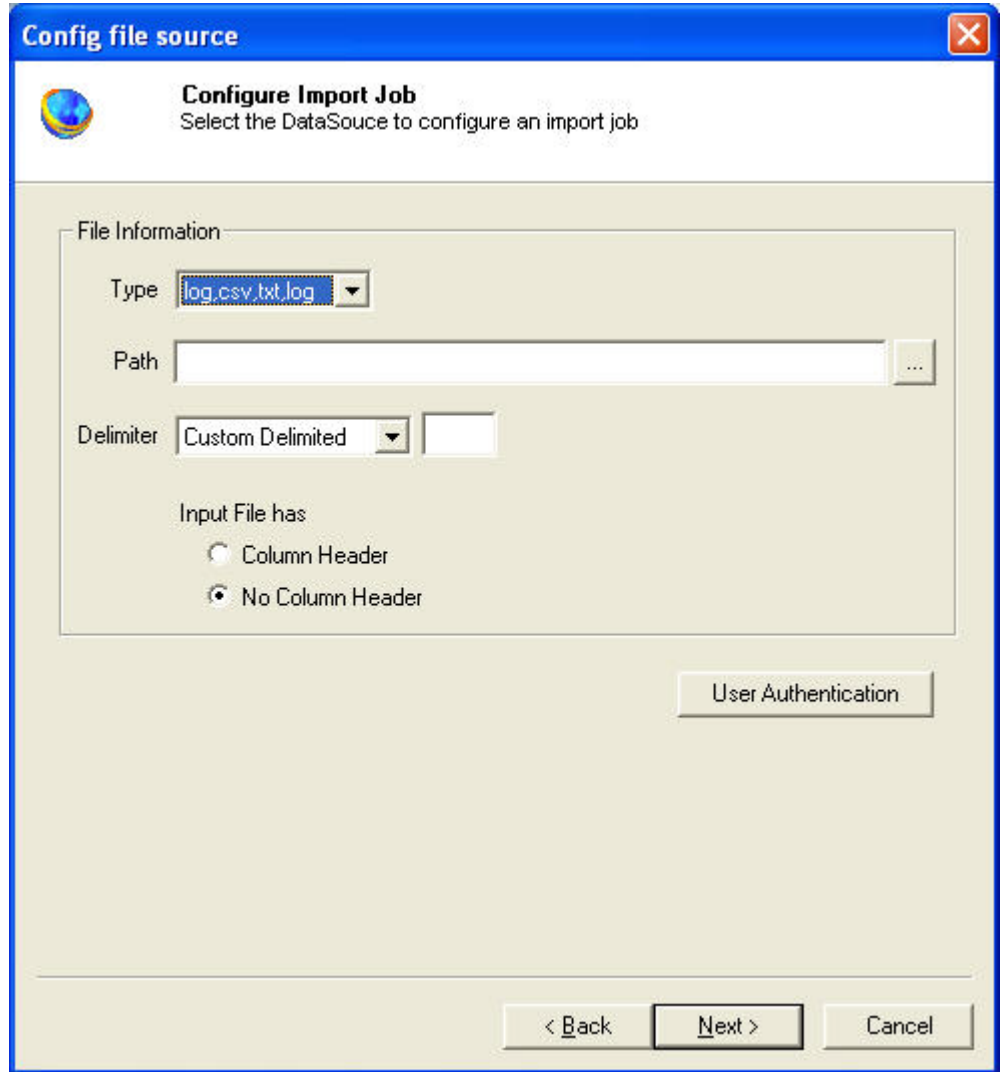

**Figure 10: Config file source window**

- 5. Select the DataSource to configure an import job.
	- a) Select an appropriate file type from which the data is to be imported. The available option in the **Type** drop-down list are: log, csv, txt or Excel file formats.
	- b) Click (buddy button) and select the file residing path.
	- c) Select an appropriate **Delimiter** used to separate the values. The available options are Custom Delimited, TABDelimited, and CSVDelimited. The most common delimiters are colon, tab, and comma.

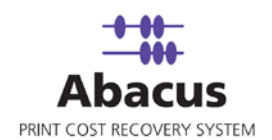

- d) Select an appropriate option whether the input file has column header or not.
- 6. Click **Next** to continue. The **Preview Import Data** window appears.

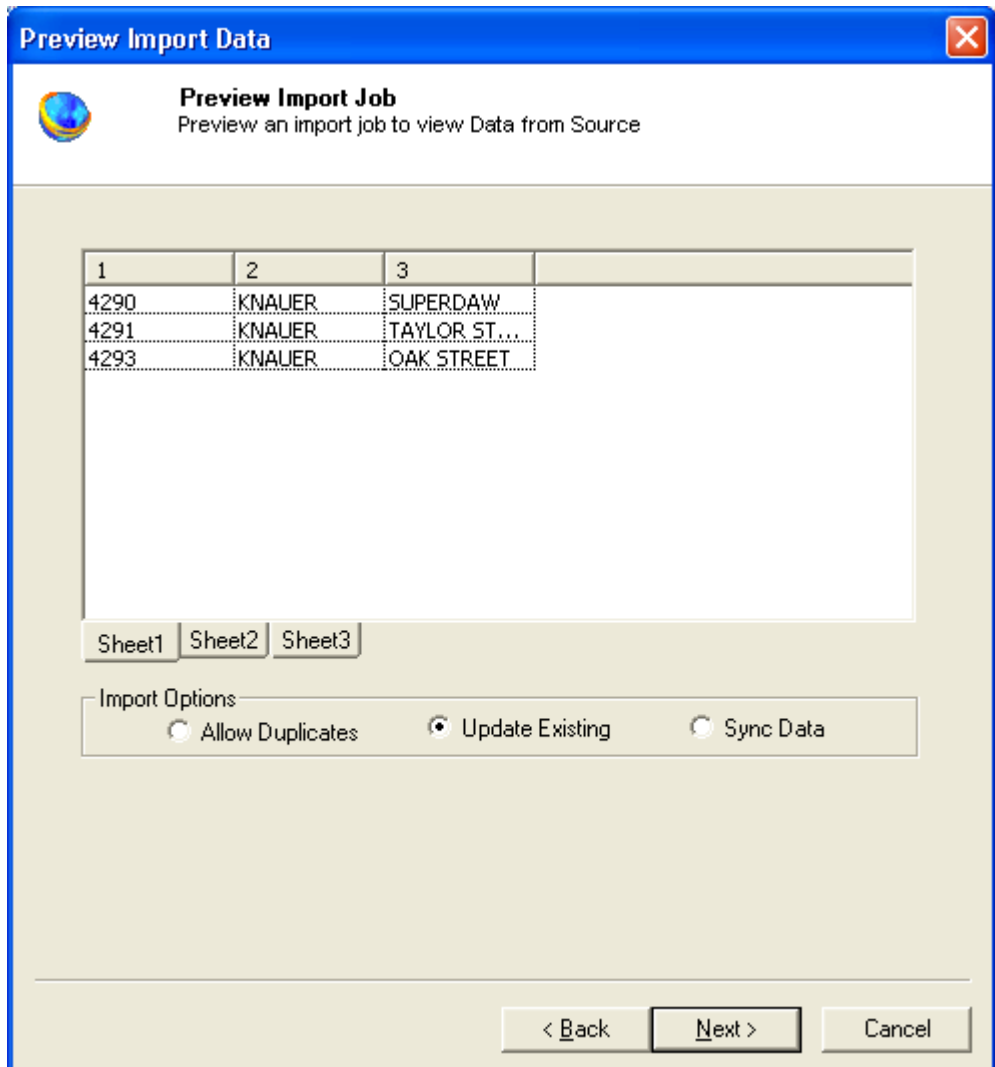

**Figure 11: Preview Import Data window**

- <span id="page-20-0"></span>7. Select an appropriate **Import Options**.
	- Allow Duplicates option allows duplicate copies to be imported.
	- **•** Update Existing option modifies the existing files.
	- **Sync Data option synchronizes all the files.**
- 8. Click **Next** to continue. The **Field Mappings** window appears.

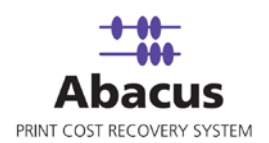

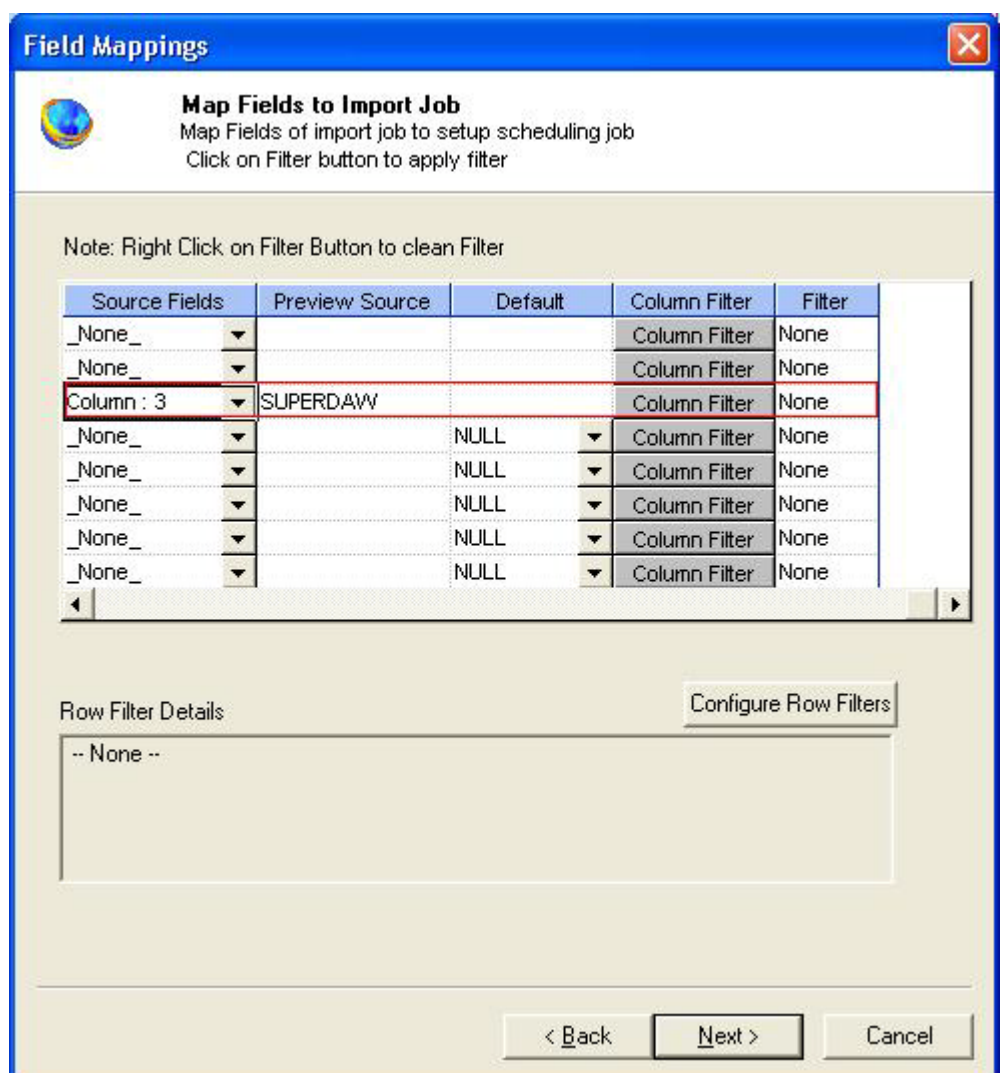

**Figure 12: Field Mappings window**

9. In the **Field Mappings** window, the source fields are mapped to the corresponding destination fields. You can also review and change the mapping if required. Column and Row filters can be set here depending on the conditions of import. Follow the given procedure:

Select the **Source Fields** and then click corresponding **Column Filter** to apply filter. The **Apply Filter** window appears.

In this example, the above screenshot shows filter condition to be applied for the source field – Column: 3.

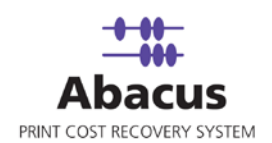

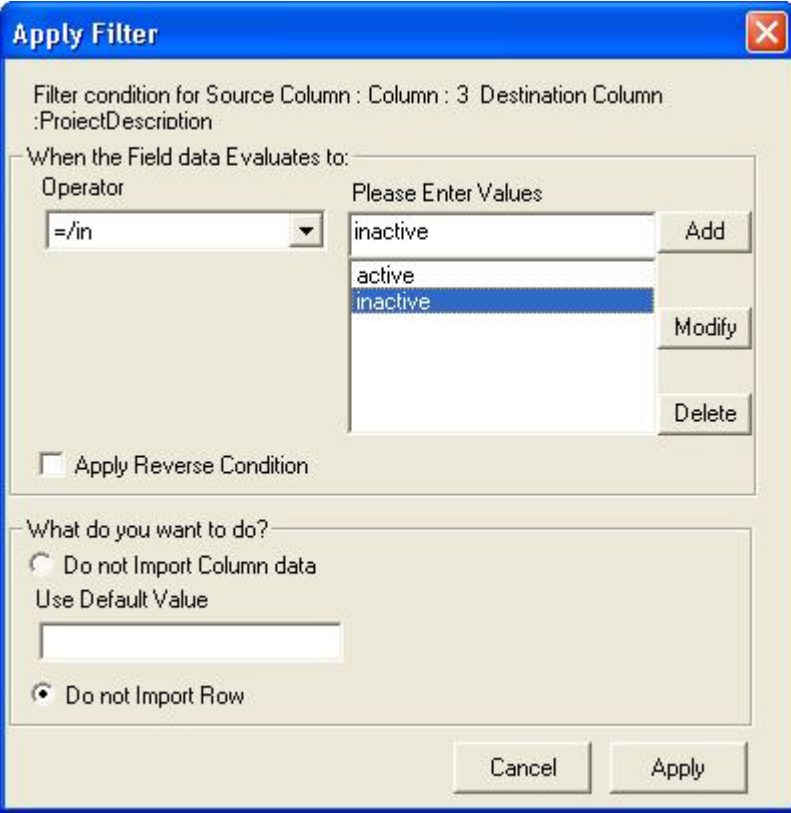

**Figure 13: Apply Filter window**

- 10. Select an **Operator** from the drop-down list. The available options are: **=/in**, **between**, !**=**, **StartsWith**, **EndsWith**, **Contains**, **<**, and **>**.
	- **=** "=/in" is used for specifying "if the value is equal to or in"
	- "**between**" is used for specifying "if the value is between 2 values say, 1-100"
	- "**!=**" is used for specifying "if the value is not equal to"
	- "**StartsWith**" is used for specifying "if the value starts with"
	- **EndsWith**" is used for specifying "if the value ends with"
	- "**Contains**" is used for specifying "if the value contains"
	- "**<**" is used for specifying "if the value is lesser than"
	- "**>**" is used for specifying "if the value is greater than"
- 11. Enter the values for the selected operator and click **Add**.
- 12. Select appropriate actions.

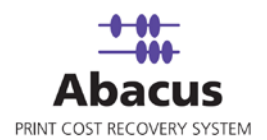

 Click **Do not Import Column data** option to ignore the column values and use a selected default value.

Or,

- Click **Do not Import Row** option to ignore the whole row. In the above example, if the column: 3 value is equal to inactive, then do not import the entire row.
- 13. Click **Apply**. The filter conditions are applied in the **Field Mappings** window.

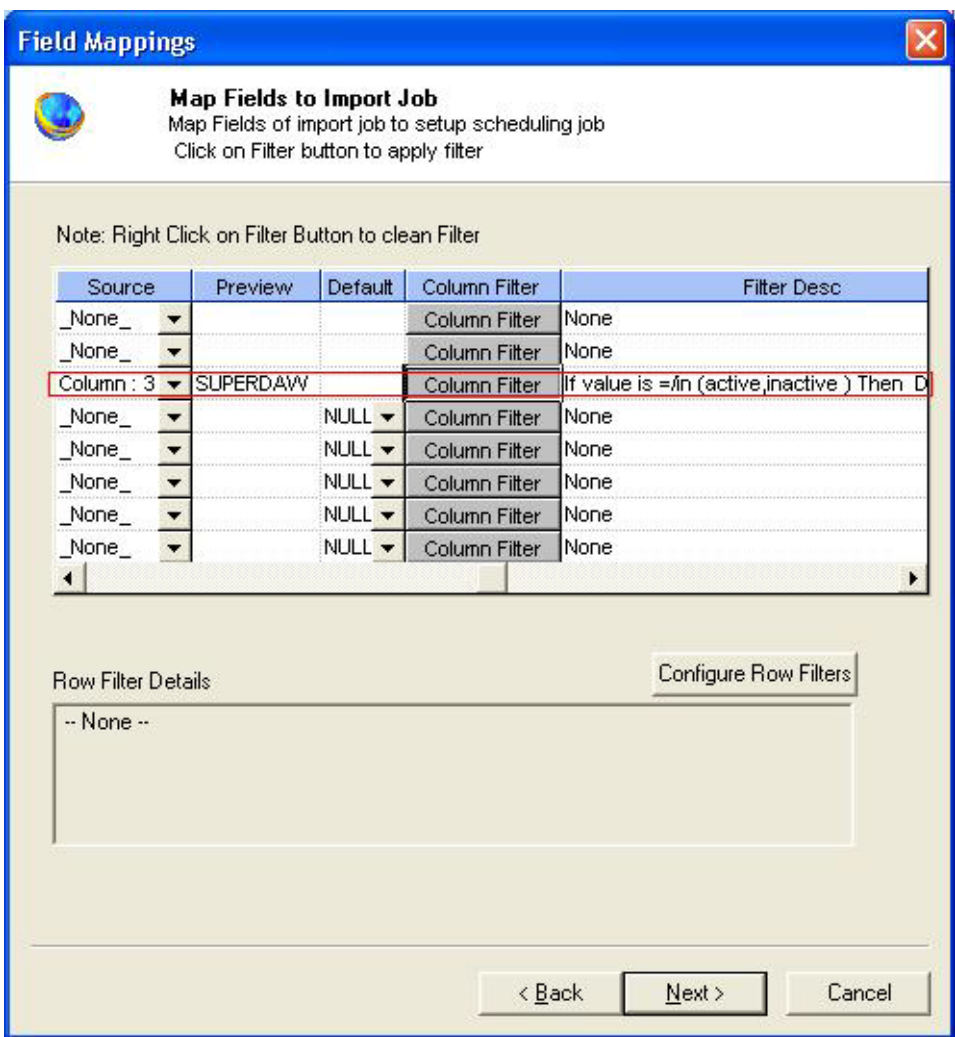

#### **Figure 14: Column filters**

14. Click **Configure Row Filters** to apply the row filters. The **Row Filters** window appears.

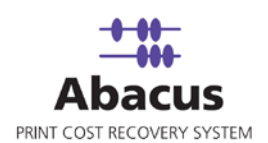

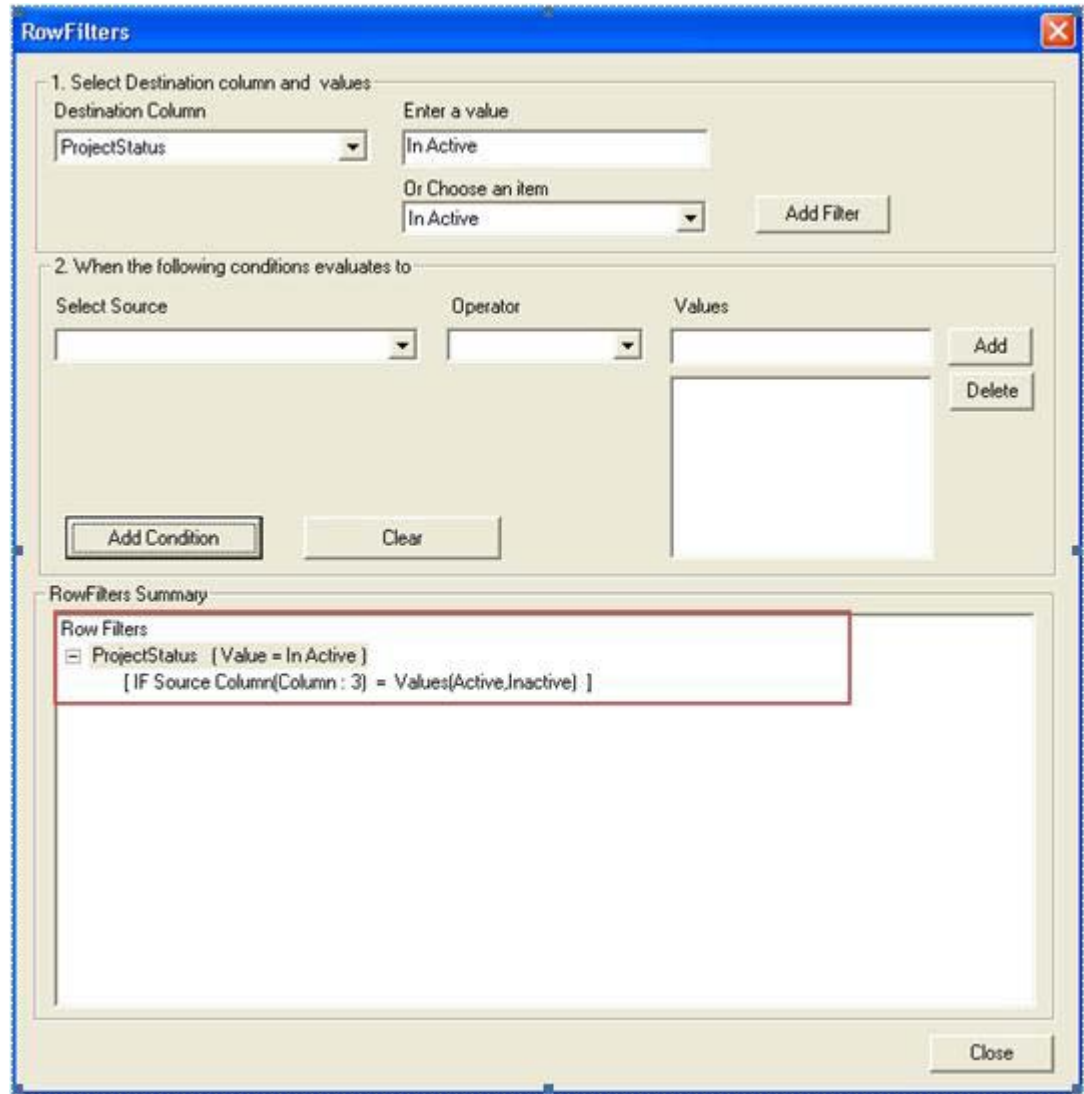

**Figure 15: Row Filters window**

- 15. Select the appropriate filters.
- 16. Click **Close**. In the above example, if the source column: 3 value is equal to inactive, then set the project status value as inactive. The **Field Mappings** window appears with the applied row filter details.

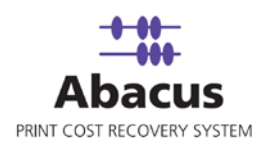

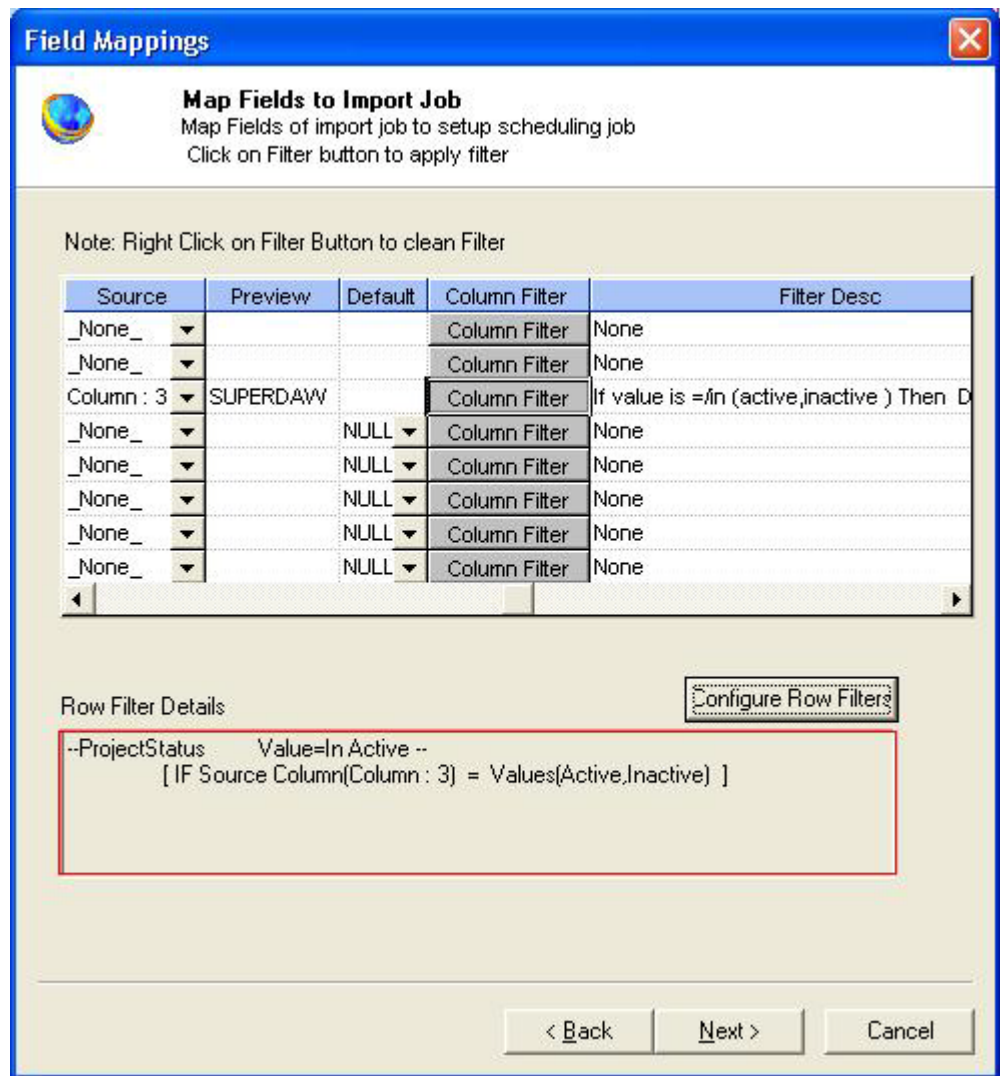

**Figure 16: Row filters**

17. Click **Next** to continue. You may encounter with warning messages. However, it is not mandatory to apply filter conditions for all the columns.

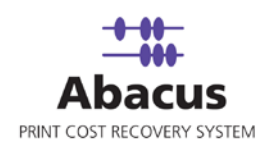

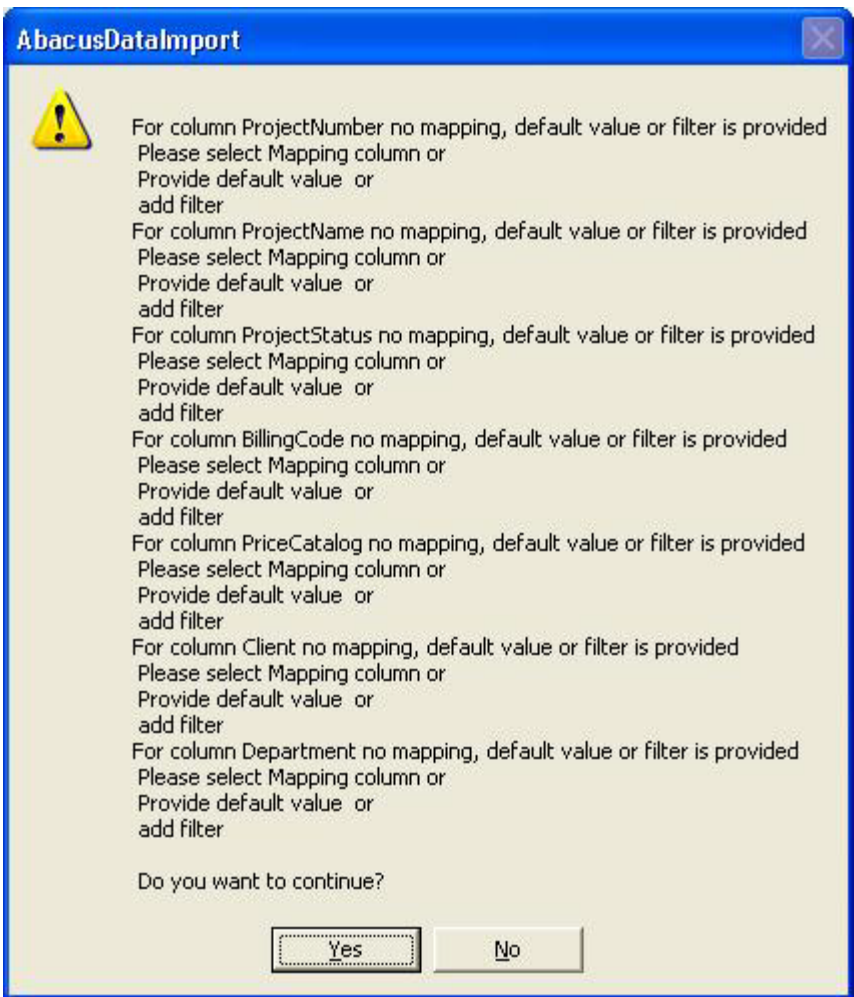

**Figure 17: Data Import warning**

18. Click **Yes** to continue. The **Schedule Job** window appears.

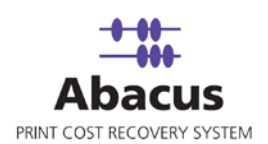

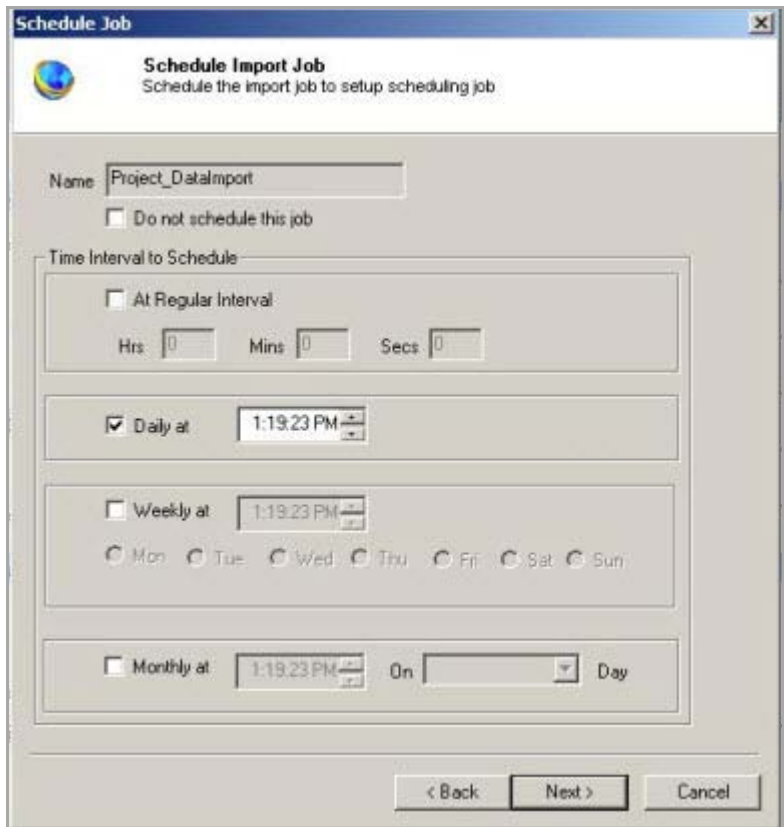

**Figure 18: Schedule Import Job window**

- 19. The **Schedule job** window allows running the activity automatically at specified intervals. If you choose not to schedule a job, you can manually execute the job using **[Run Job](#page-34-0)** option.
	- Select the **Do not schedule this job** check box to avoid executing the import job automatically. Note that the **Time Interval to Schedule** area becomes disabled.

Or,

- Clear the **Do not schedule this job** check box to schedule the job. Note that the **Time Interval to Schedule** area is now enabled.
- 20. You may choose to schedule a job at regular intervals or on daily basis or weekly basis or monthly basis as per requirement.
	- **Select At Regular Interval** check box. Specify the hours, minutes, and seconds at which the job is automatically executed. For example, every 4 hours, 5 minutes, and 5 seconds.

Or,

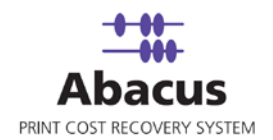

 Select **Daily at** check box. Specify the time at which the job is automatically executed. For example, daily at 2:34:15 PM.

Or,

 Select **Weekly at** check box. Click a day and time at which the job is automatically executed. For example, every Monday at 5:00:00 PM.

Or,

- Select **Monthly at** check box. Select the day and time at which the job is automatically executed. For example, on every  $5^{th}$  day of the month at 10:30:00 AM.
- 21. Click **Next** to continue. The **Finish Import Job** window appears.

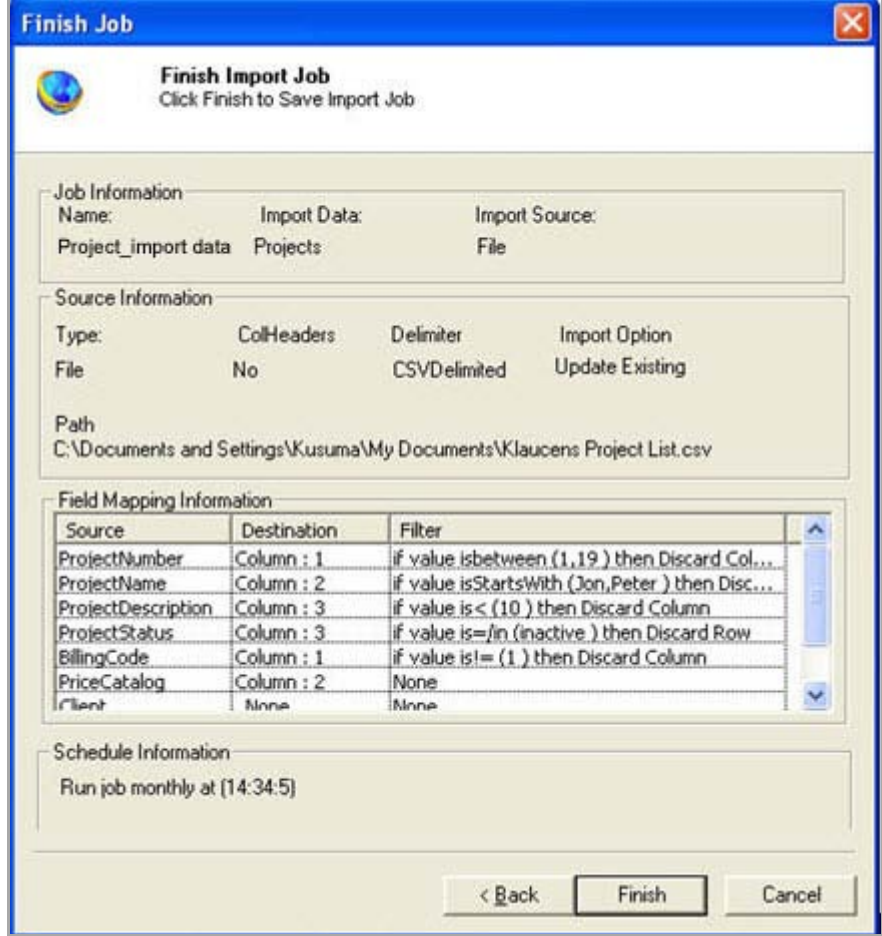

**Figure 19: Finish Job window**

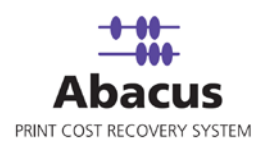

#### 22. Review the import job details and click **Finish**.

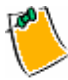

#### **Click Back to go back to the previous screen anytime.**

The new job is added in the job list under Data Import Jobs.

#### <span id="page-29-0"></span>**Creating a new data import job from a database**

You can import data into the Abacus database from third-party databases. Abacus Data Scheduler supports importing projects from the following databases:

- MS SQL Server
- MS Access
- Oracle
- Deltek Advantage
- Semaphore
- Deltek Vision Projects

You can import data such as activities, clients, users, media, page sizes, phases for projects from:

- MS SQL Server
- MS Access
- **Oracle**

## **To create a new data import job from a database:**

- 1. On the job list, click **Data Import Jobs**.
- 2. To create a new job:
	- Right-click the Data Import Jobs and select Create New Job.

Or,

Click **New** on the toolbar.

Or

 On the **File** menu, click **New Job**. The **Enter Data Import Job Details** window appears.

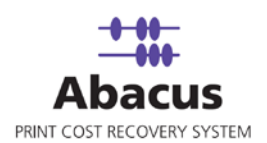

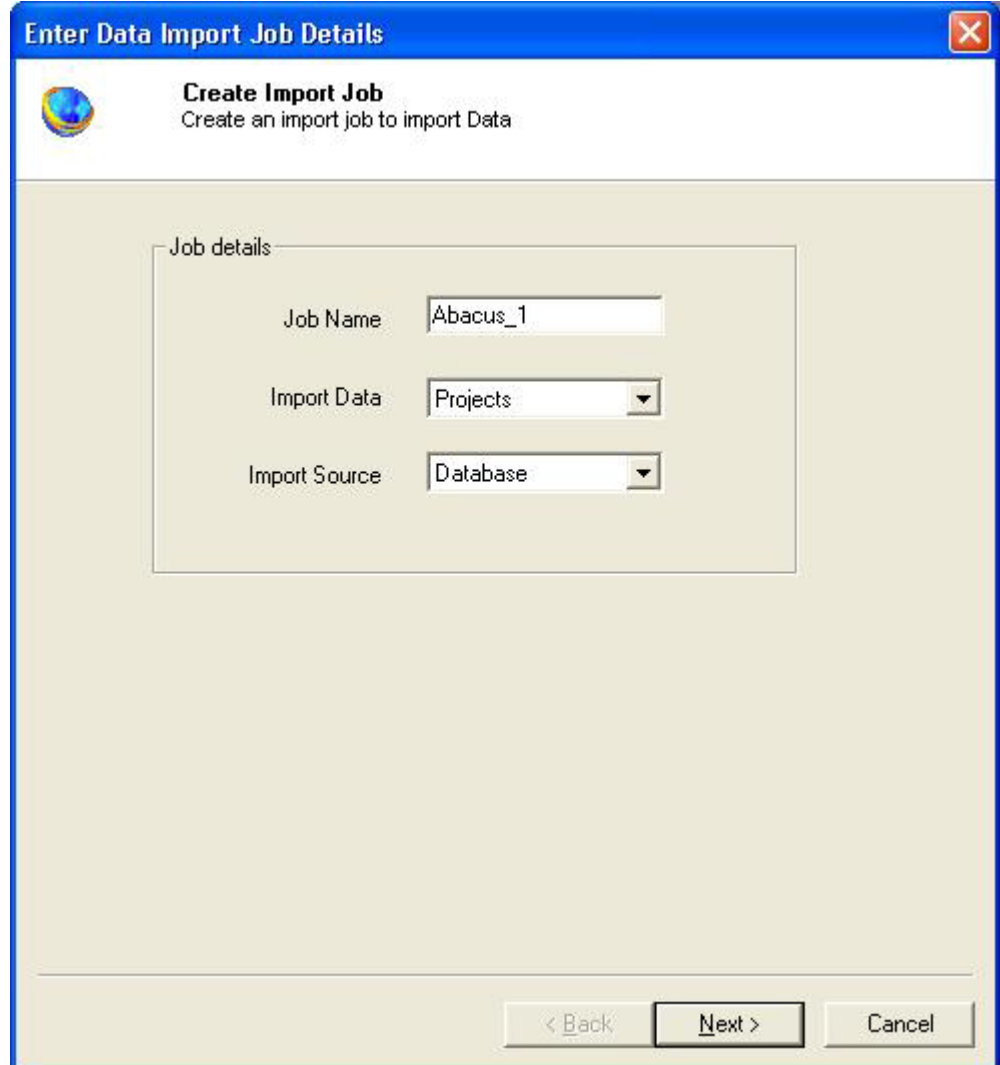

**Figure 20: Enter Data Import Job Details window**

3. Enter the required fields and click **Next**. The **Configure 3rd Party Source Database**  window appears.

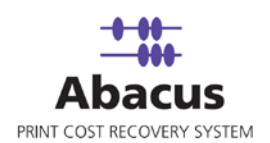

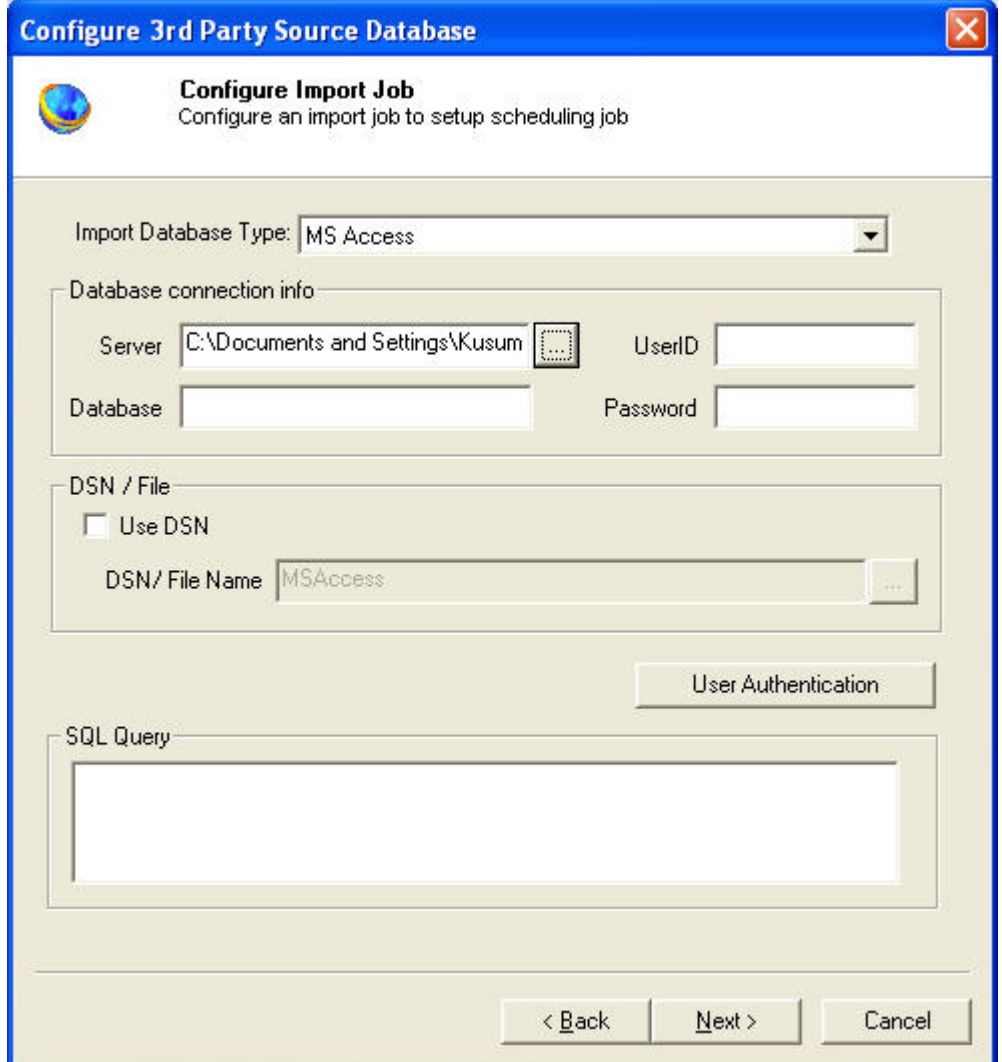

**Figure 21: Configure 3rd Party Source Database window**

- 4. Select the database type to be imported from the **Import Database Type** drop-down list. In the above example, the database type is MS Access.
- 5. You can either enter the database connection information or use DSN.
	- a) If you opt to enter the database connection information:
	- b) Enter the name of the server where database is installed or click (buddy button) to select the path of the server.
	- c) Enter the Database name in the **Database** text box.

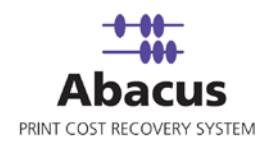

- d) Enter the valid **UserID** and **Password** to connect to the database.
- e) If you opt to use Database Source Name:
	- Select the **Use DSN** check box in the **DSN / File** section.

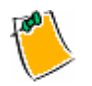

**Once you select Use DSN check box, Database connection info section is disabled.**

Click  $\begin{bmatrix} 1 & \cdots \\ \cdots & \cdots \end{bmatrix}$  (buddy button) to select a DSN / File name.

The **ODBC Data Sources** window appears.

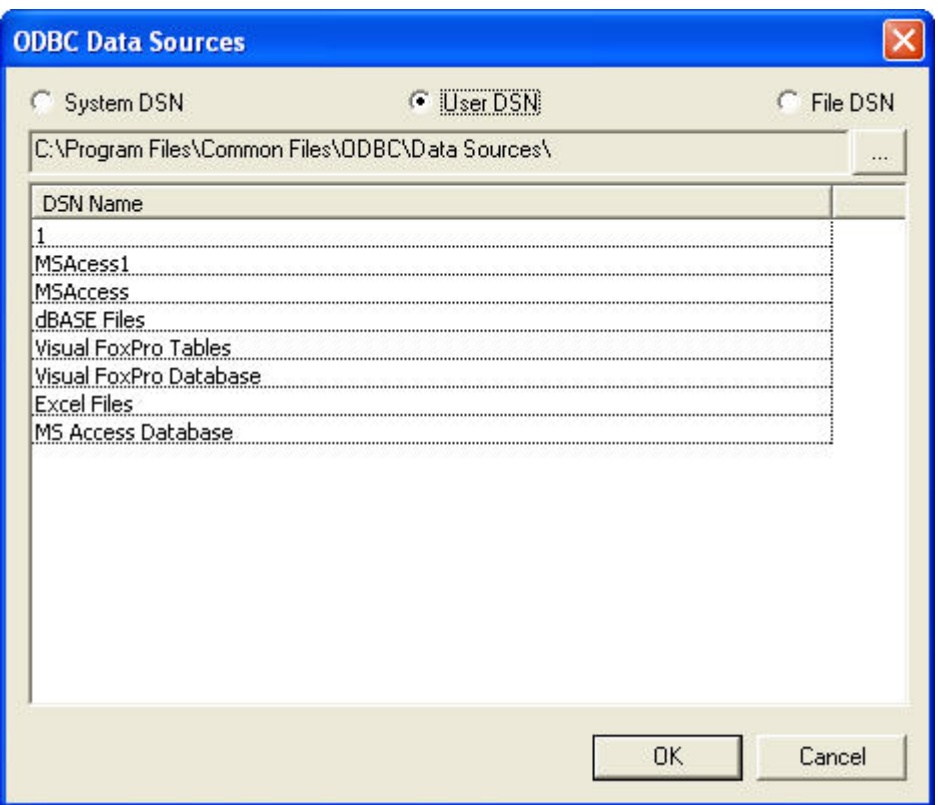

**Figure 22: ODBC Data Sources window**

- 6. Click the appropriate option. The options are: **System DSN**, **User DSN**, or **File DSN** and select the required DSN Name from the list. Then click **OK**.
- 7. Enter the SQL Query in the **SQL Query** text area in the **Configure 3rd Party Source Database** window.

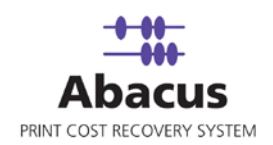

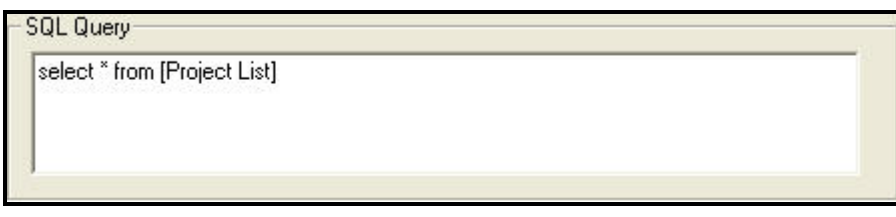

**Figure 23: SQL Query section**

8. Click **Next**. The **Preview Import Job** window appears.

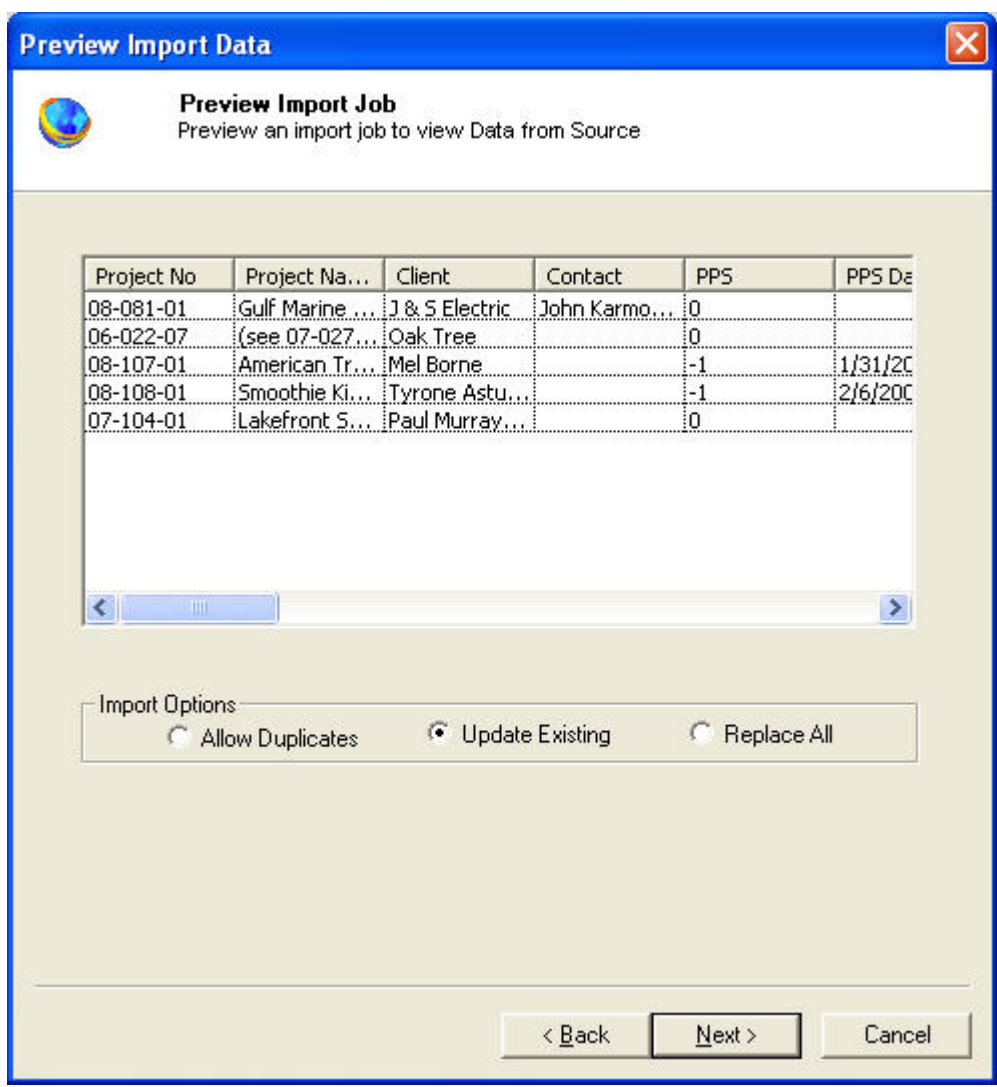

**Figure 24: Preview Import Data window**

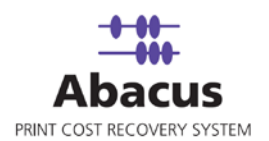

9. Click [here](#page-20-0) to follow the remaining procedures.

## <span id="page-34-0"></span>**Run Data Import Job**

Run Job is used to manually execute or perform a data import job.

## **To run data import job:**

1. Right-click the job name from the Job list and click **Run Job**.

Or,

Select the job name. On the **File** menu, click **Run Job**.

2. Wait till the data is imported. The job status and remarks are displayed in the job details window.

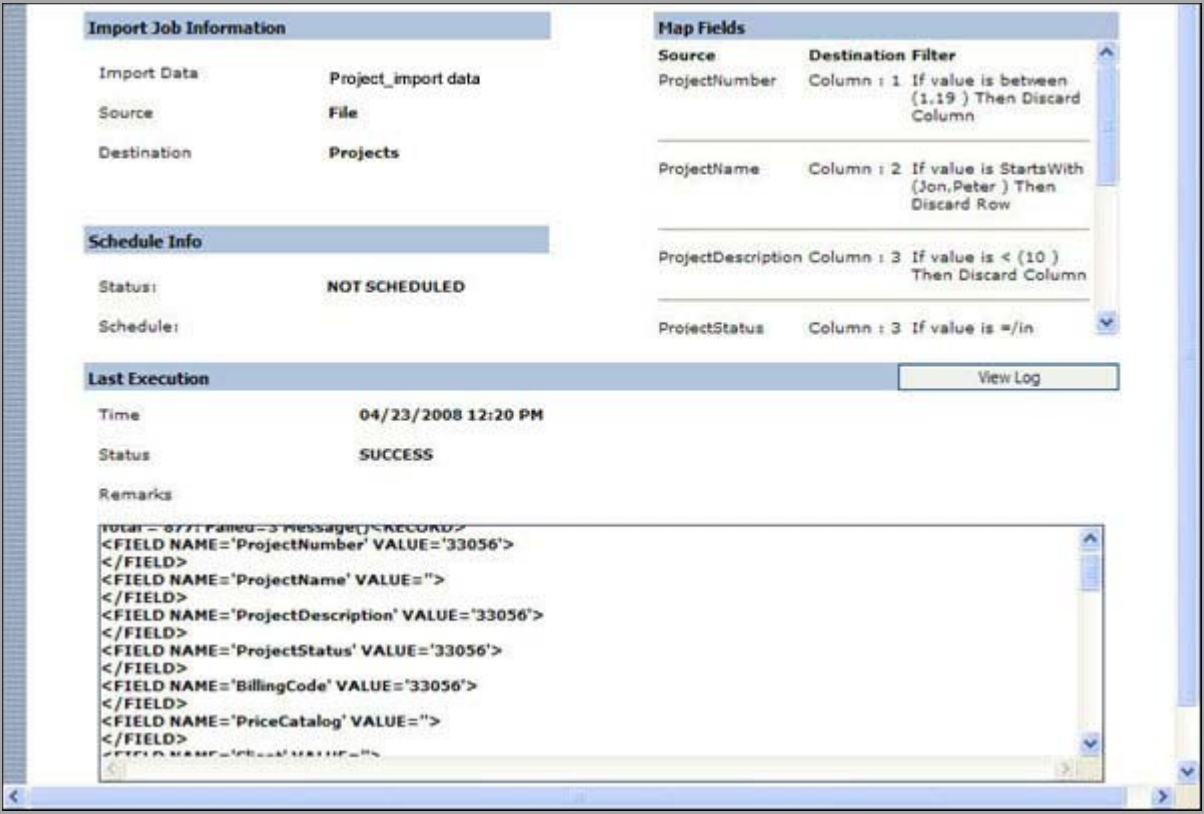

**Figure 25: Job details window - Run job status and remarks** 

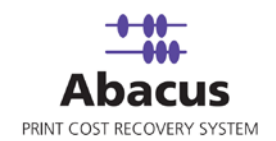

## <span id="page-35-0"></span>**View and Purge Log**

View log option gives you a run-down of all the jobs that were executed, date and time of job execution, and the status of the jobs.

Purge log clears the screen by deleting all the log details of the jobs that were executed.

### **To view and purge log:**

- 1. In the job list, execute a job by **Run Job** command. The job information is displayed in the job details window.
- 2. Click **View Log** corresponding to the **Last Execution** section.

| <b>Import Job Log Details</b>                                           | PurgeLog | Go Back |
|-------------------------------------------------------------------------|----------|---------|
| SUCCESS: Total = 877: Failed=3 Message() 4/23/2008 12:21:00 PM          |          |         |
| SUCCESS: Total = 877: Failed=3 Message() 4/23/2008 12:13:00 PM          |          |         |
| SUCCESS: Total = $877$ : Failed=3 Message $\odot$ 4/23/2008 11:59:00 AM |          |         |
| SUCCESS: Total = 877: Failed=3 Message() 4/23/2008 11:59:00 AM          |          |         |
| SUCCESS: Total = 877: Failed=3 Message() 4/23/2008 11:58:00 AM          |          |         |
| SUCCESS: Total = 877: Failed=3 Message() 4/23/2008 11:58:00 AM          |          |         |
| SUCCESS: Total = 877: Failed=3 Message() 4/23/2008 11:57:00 AM          |          |         |
| SUCCESS: Total = 877: Failed=3 Message() 4/23/2008 11:57:00 AM          |          |         |
| SUCCESS: Total = $877$ : Failed=3 Message $\odot$ 4/23/2008 11:20:00 AM |          |         |

**Figure 26: Import job log details screen**

3. Click **PurgeLog** to delete all the log details, a message box appears click **OK**.

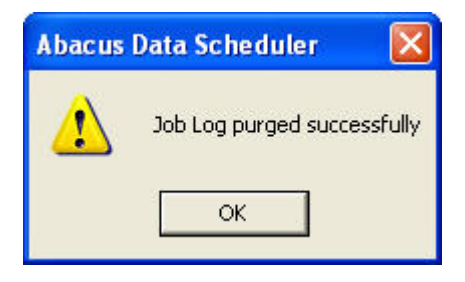

**Figure 27: Purge log – message**

4. Click **Go Back** to return back to the previous screen.
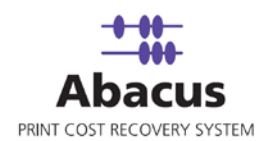

# **Chapter 3 Account Center Jobs**

In this chapter, you will learn about:

- Overview
- Populating Fields to Account Console
- Reading Log Files

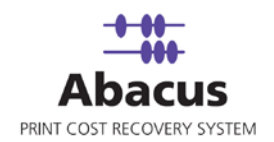

## **Overview**

This section describes the integration of Oce Account Center with Abacus Data Scheduler. Current version of Abacus supports only integration with Oce Account Console.

To integrate with Abacus you must have Oce Account Console. This could be installed on any machine. Here we assume that you have already installed Oce Account Console on your system.

### **How the system works**

Abacus Data Scheduler pushes / populates the data to the Oce Account Center. The Oce Account Console is used to preview and publish this data on to the Controller. Whenever a user performs a scan job on the printer/Controller, a billing pop-up is displayed. The user fills the required information on the billing pop-up. This information is stored in log files that are generated by Account Logic. The log files are imported by the Oce Account Console. You can schedule an import job in Abacus Data Scheduler to retrieve the log files from the Oce Account Center. This retrieved data is manipulated by the Abacus system for generating reports and billing.

Following is a pictorial representation of how the system works.

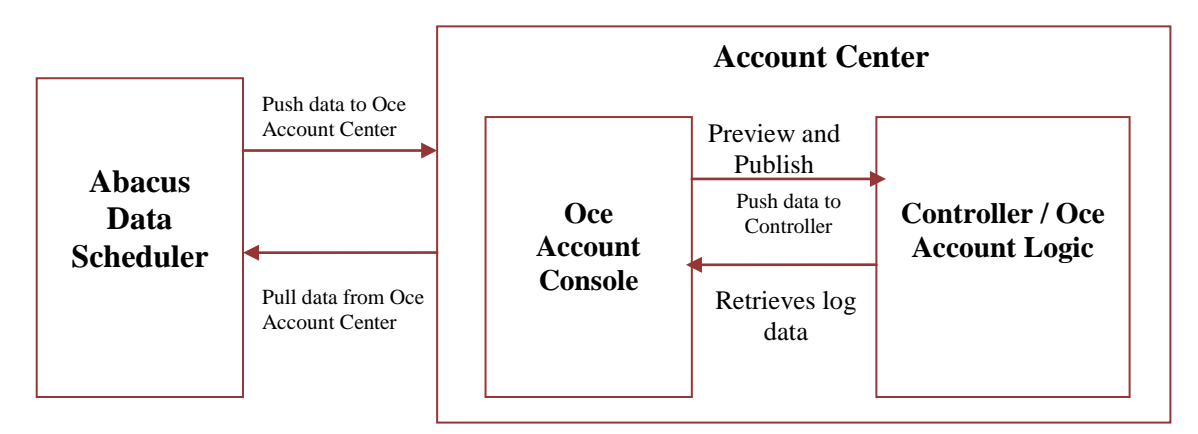

**Figure 28: How Abacus system works with account center**

Abacus Data Scheduler supports two types of jobs:

- **Populate Fields:** Job that defines the Account Center dialog and pushes the Abacus data to the Account Center.
- **Read Log Files:** Job to read the Account Center log files and import activities to the Abacus database.

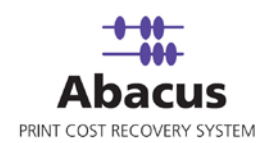

# **Populating Fields to Account Console**

This option allows defining the billing dialog for Account Center and populating Abacus data such as projects, phases, billing codes, and notes to Account Console.

**To populate fields to account console:**

- 1. On the job list, click **Account Center Jobs**.
- 2. To create a new job:
	- **Right-click and select Create New Job.**

Or,

Click **New** on the toolbar.

Or,

On the **File** menu, click **New Job**.

The **Create Account Center** Job window appears.

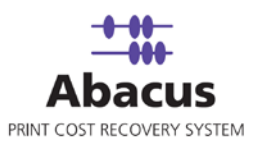

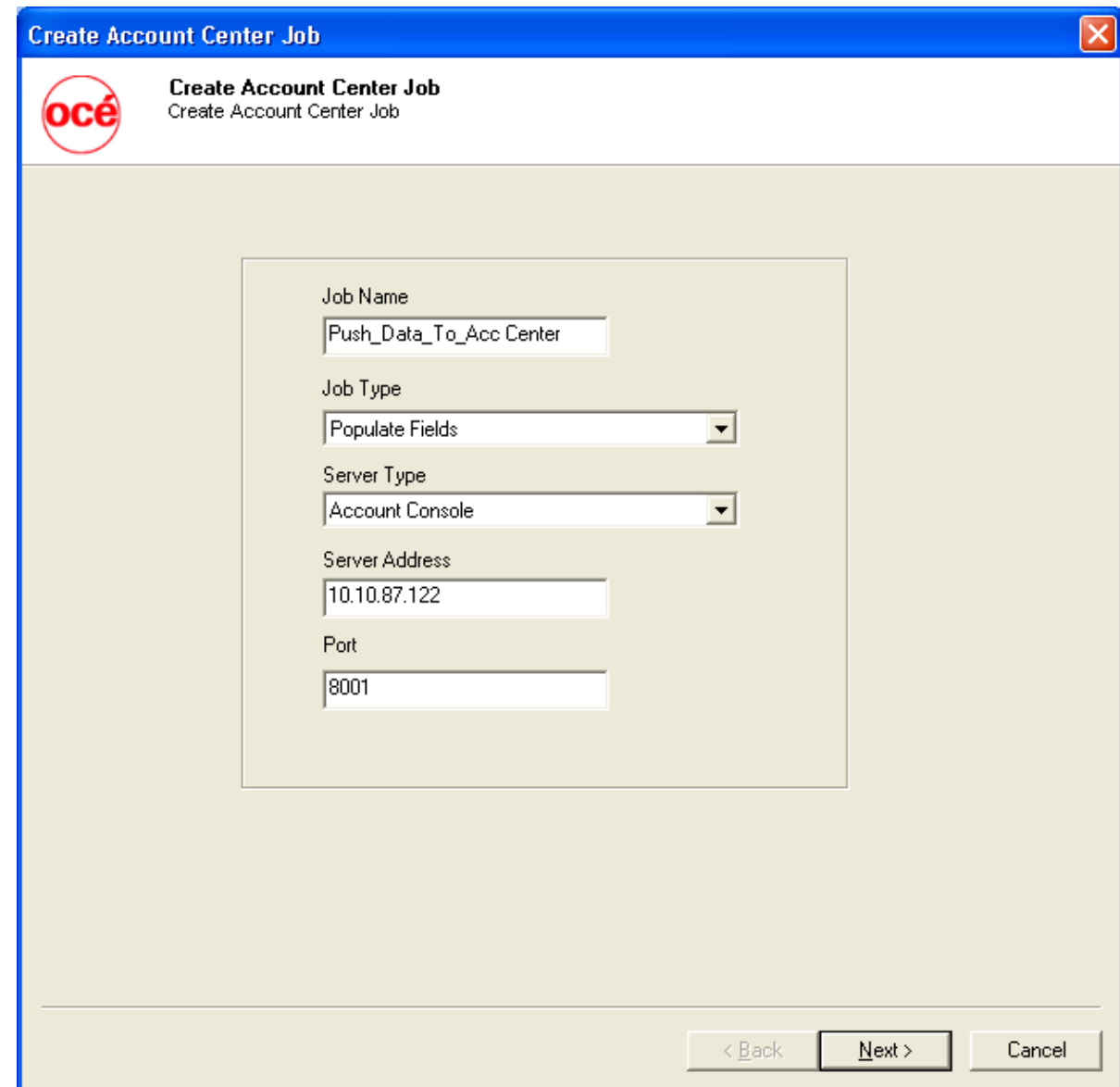

**Figure 29: Create Account Center Job window**

- 3. Enter a **Job Name** in the **Job Name** text box.
- 4. Select **Job Type** as **Populate Fields** from the given drop-down list.
- 5. Select **Server Type** as **Account Console** from the given drop-down list.
- 6. Enter the server address in the **Server Address** text box. This is the name or IP address of the machine where the Oce Account Console is installed. Enter the **Port** as 8001. By default account console uses port 8001. If port is changed

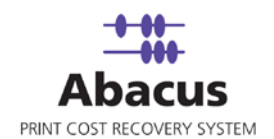

during the installation, then enter the port number on which the Account console is configured.

7. Click **Next** to continue. The **Choose Field Options** window appears.

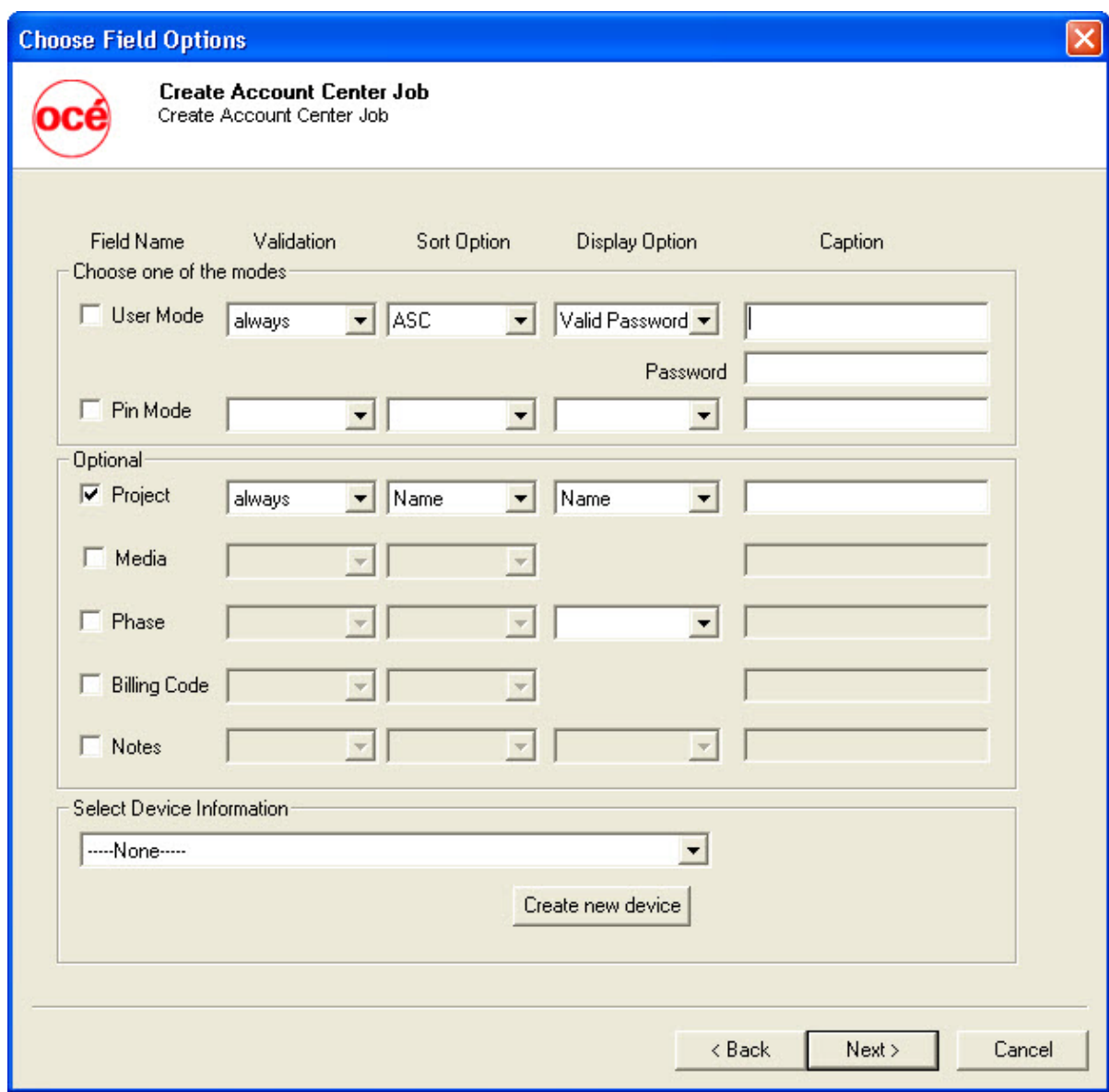

**Figure 30: Choose Field Options window**

This window is used to choose the fields that appear on the billing dialog for Oce Account Center.

Each field has the following options:

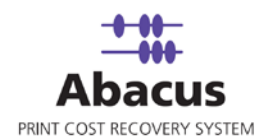

**Check box** – You can enable the field by selecting the check box adjacent to the field.

**Validation** – This field indicates how the billing dialog validates a field. The following are the validation options:

- **Always**  Selecting this indicates validation is mandatory for all activities (all print / copy / fax / scan jobs)
- **OnDevice** Selecting this indicates validation is required for all activities performed at the Controller (This includes scan and copy jobs)
- **No**  Selecting this indicates validation is not required. This implies that validation is optional and not mandatory.

**Sort Option** – This field indicates how you want to arrange the data.

- **ASC** Selecting this indicates the data is arranged in ascending order.
- **DSC** Selecting this indicates the data is arranged in descending order.

**Display Option** – This field indicates how the data is displayed.

- **All** Selecting this indicates the data is displayed to all the users in the Abacus database.
- **Valid Password / Pin –** Selecting this indicates the data is displayed only to the users with valid password / PIN. Oce Account Center accepts only users with valid and unique password or PIN.
- **All-Abacus Users –** Selecting this indicates the data is displayed to all the users except default Abacus users such as Admin, Master Admin users.
- **Valid Password / Pin – Abacus Users** Selecting this indicates the data is displayed only to the users with valid password / PIN except default Abacus users.
	- 8. Select one of the modes. You can either select **User Mode** or **PIN Mode**.
		- In the **User Mode**, the user is validated based on user name and password. The user's names will be displayed in a drop-down list and password entered by user will be validated against the user name.
		- In the **PIN Mode**, the user is validated based on the PIN numbers that they enter.
	- 9. The optional fields include, configuring projects, media, phase, billing code, and notes. You can select as many fields as you require.
- 10. For configuring project, select the **Project** check box.
	- a) Select the **Validation** option.
	- b) Select the **Sort Option**.
	- c) Select the **Display Option**. This indicates how you want to display the project Name or Number or Name (Number) or Number (Name).

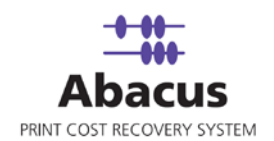

- 11. For configuring media, select the **Media** check box.
	- a) Select the **Validation** option from the given drop-down list.
	- b) Select the **Sort Option** from the given drop-down list.
	- For configuring project phase, select the **Phase** check box.
	- c) Select the **Validation** option from the given drop-down list.
	- d) Select the **Sort Option** from the given drop-down list.
	- e) Select the **Display Option** from the given drop-down list. This indicates how you want to display the phase Name or Description or Name (Description) or Description (Name).
- 12. For configuring billing codes, select the **Billing Code** check box.
	- a) Select the **Validation** option from the given drop-down list.
	- b) Select the **Sort Option** from the given drop-down list.
- 13. For configuring notes, select the **Notes** check box.
	- a) Select the **Validation** option from the given drop-down list.
	- b) Select the **Sort Option** from the given drop-down list.
	- c) Select the **Display Option**. This indicates how you want to display the comments section. If you select **Global Notes List**, notes field is displayed as a drop-down list. Users can only select notes from the list. If you select **Text Field**, notes field is displayed as a text box. Users can enter their comments in the text box.
- 14. Select the **Device Information** from the given drop-down list. This indicates the printer name. Select an appropriate printer from which the activities are to be tracked.

Click **Create New Device**, to add a new device. The **Create New Device** dialog box appears. Enter the **Device Name**, **Friendly Name** in the respective text boxes and select the media. Click **Create**.

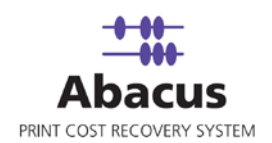

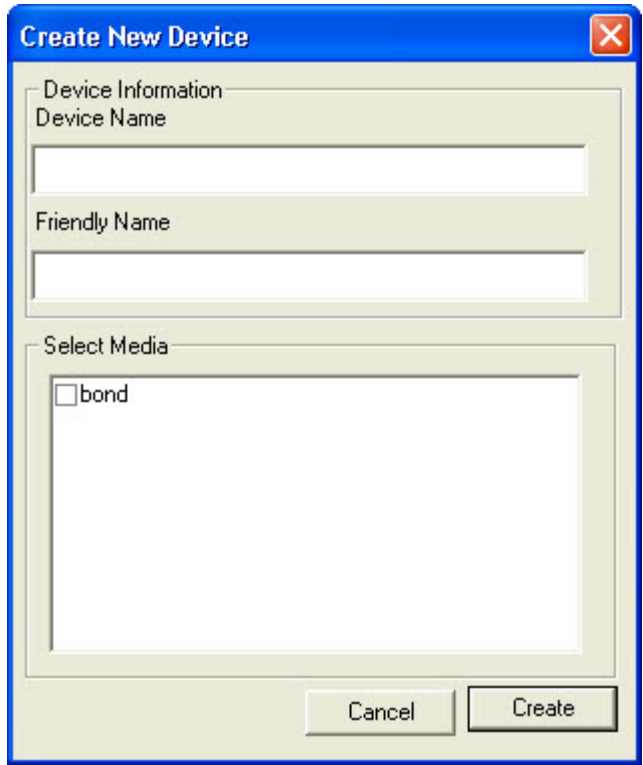

**Figure 31: Create New Device dialog box**

15. Click **Next** to continue. The **Schedule Job** window appears.

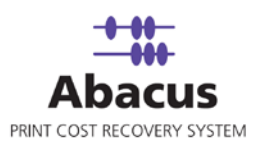

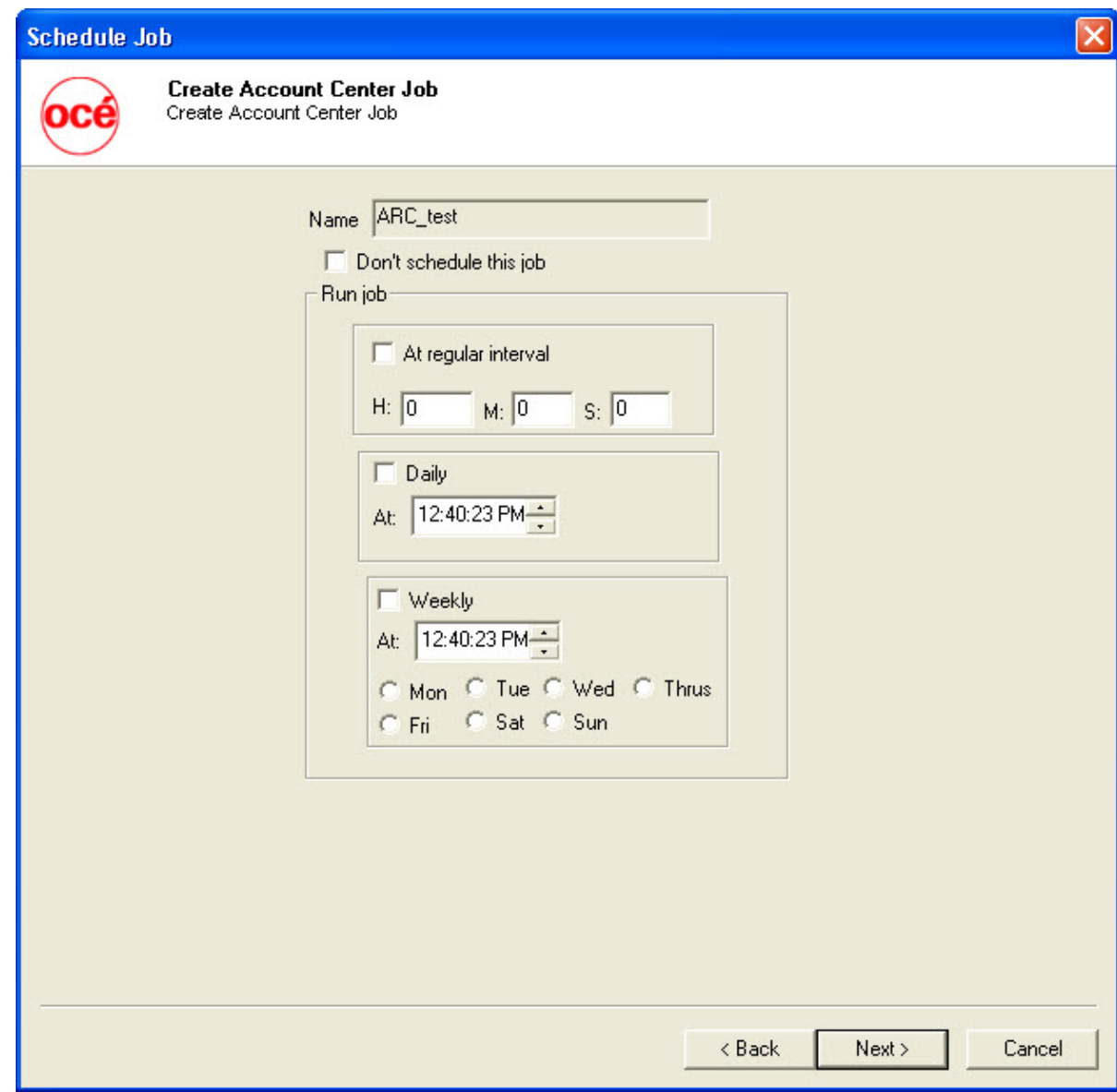

**Figure 32: Schedule Job window**

Schedule job window is used to automatically run the activity at specified intervals. If you choose not to schedule a job, you can manually execute the job using **Run Job** option.

16. Select **Don't schedule this job** check box to avoid executing the import job automatically. Note that when **Don't schedule this job** check box is selected, the **Run Job** section becomes inactive.

Or,

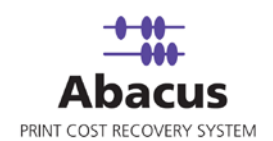

Clear the check box to schedule the job. Note that the **Run Job** section becomes active now. You may choose to schedule a job at regular intervals or daily or weekly as per needs.

 Select **At regular interval** check box. Specify the hours, minutes and seconds at which the job is automatically executed. For example, every 2 hours, 52 minutes and 34 seconds.

Or,

 Select **Daily** check box. Specify the time at which the job is automatically executed. For example, daily at 9:45:28 AM.

Or,

- Select **Weekly** check box. Click a day and time at which the job is automatically executed. For example, every Monday at 6:15:00 PM.
- 17. Click **Next** to continue. The **Preview Summary** window appears.

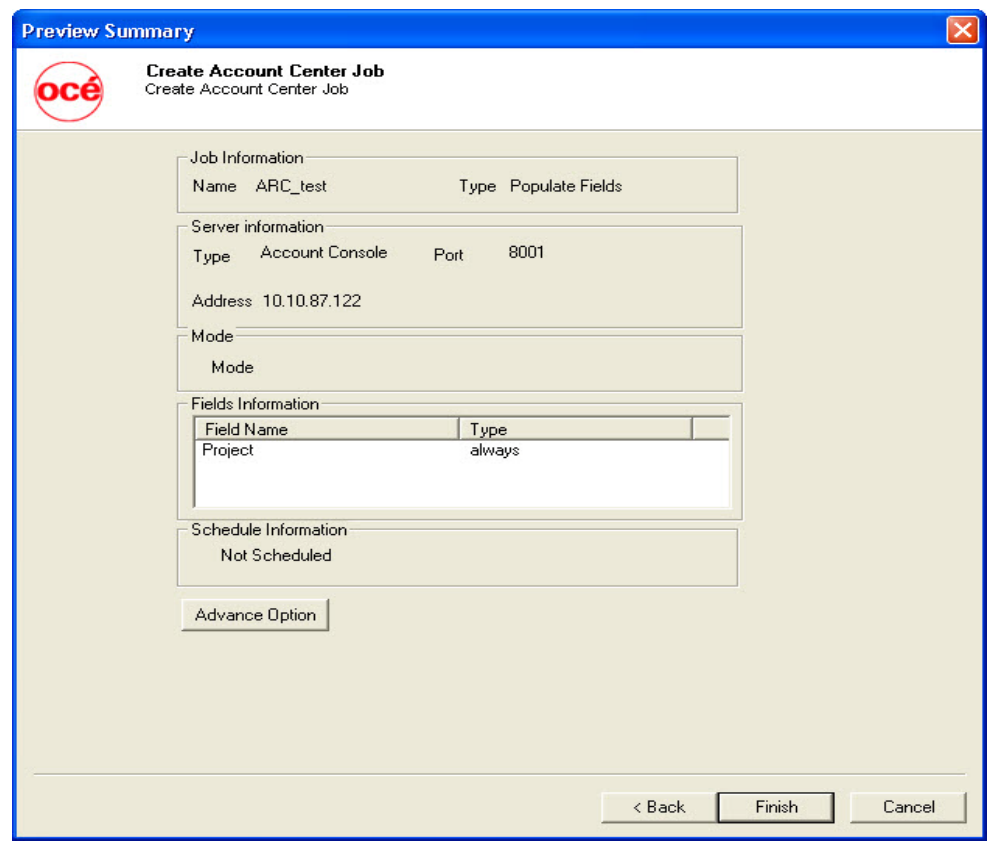

**Figure 33: Preview Summary window**

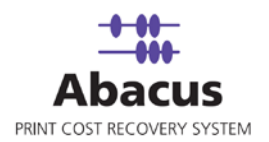

- 18. Review the account center job details and click **Finish**.
- 19. The new job is added in the job list under **Account Center Jobs**.

#### **Run Job**

The next step is to run the "populate / push" job. **Run Job** option is used to manually execute or perform an account center job. It is necessary to run the job so that data gets populated in the Oce Account Console.

### **To run job:**

1. Right-click the job name and click **Run Job**.

Or,

Select the job name. On the **File** menu, click **Run Job**.

2. Wait till Oce Account Center fields are populated. The job status and remarks are displayed in the job details window.

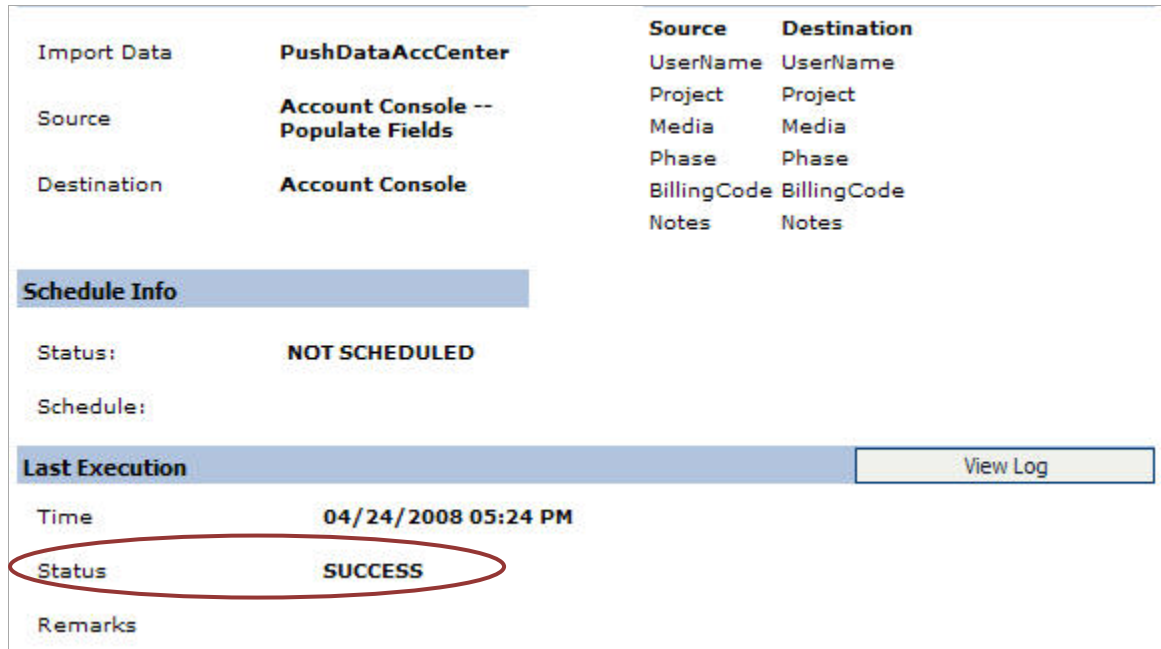

**Figure 34: Job details window - Run job status and remarks** 

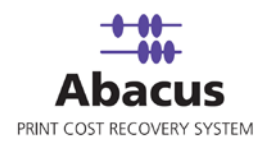

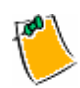

**Click [View Log](#page-34-0) for log details.**

### **Preview and Publish Data to the Controller**

The next step is to preview and publish data from the Oce Account Console to the Controller / Oce Account Logic.

Previewing is done to ensure the accuracy of the data. Before you make the data available for the Controller / Oce Account Logic, test the data to see if all the fields have valid values.

Publishing is done to make the data available to the users on the Controller / Oce Account Logic.

### **To preview and publish data to controller:**

1. Log on to the Oce Account Console. The last account center job executed through the **Abacus Data Scheduler** appears.

| Océ Account Console                          | 2 <br>administration<br>logout<br>about |                  |                         |            |                      |
|----------------------------------------------|-----------------------------------------|------------------|-------------------------|------------|----------------------|
| <b>Account fields</b><br><b>Account data</b> |                                         |                  |                         |            |                      |
| <b>Fields</b><br>Values                      |                                         |                  |                         |            |                      |
| 圖<br>Fields                                  |                                         |                  |                         |            | 6 fields, 0 selected |
| 米                                            | Ø.                                      | 个小<br>2 人        | 10                      |            |                      |
| Create<br>Delete.                            | Edit                                    | Move<br>Preview. | Publish                 |            |                      |
| name                                         | id                                      | entry type       | values                  | depends on | required             |
| <b>UserName</b>                              | <b>MOLD HIS DYCKS</b><br>_USR           | dropdown list    | <b>Software</b><br>list |            | no                   |
| Project                                      | <b>PRJ</b>                              | dropdown list    | list                    |            | always               |
| Phase                                        | PH                                      | dropdown list    | list                    | Project    | no.                  |
| Media                                        | <b>MED</b>                              | dropdown list    | list                    |            | no                   |
| BillingCode                                  | <b>BC</b>                               | dropdown list    | list                    |            | always               |
| <b>Notes</b>                                 | <b>NOT</b>                              | text             | text                    |            | no                   |

**Figure 35: Oce Account Console – Preview button**

The tabular columns display the fields that appear on the data.

2. Click **Preview**. The **Preview Accounting Dialog** webpage appears.

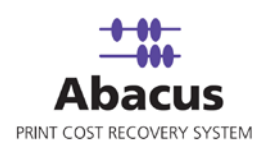

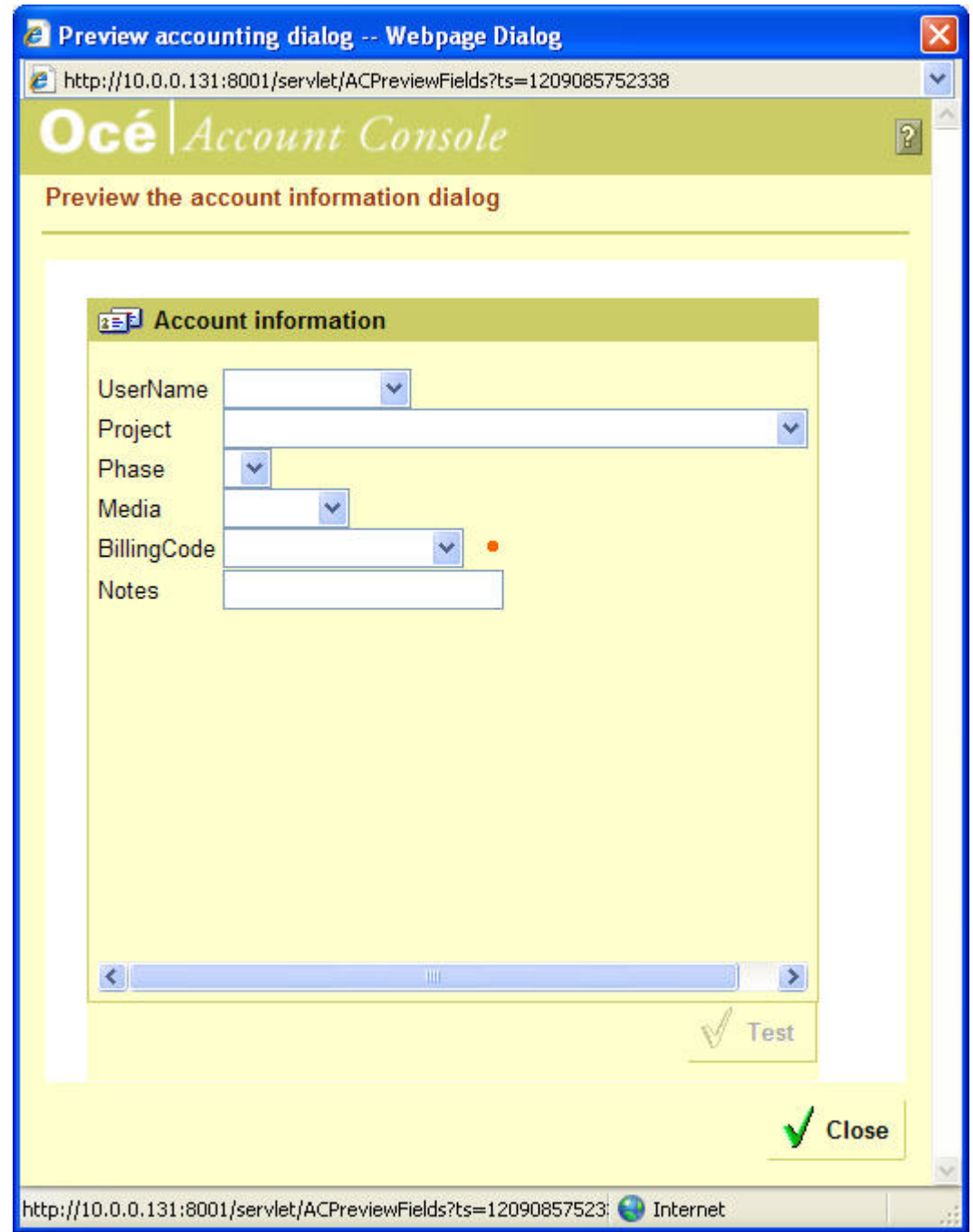

**Figure 36: Preview accounting dialog webpage**

The webpage displays the **Account information** sectionas it would appear on the Controller. The field with a red dot indicates mandatory or required field.

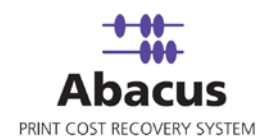

- 3. Enter the required information in the fields and click **Test**. A dialog box appears with '**OK!**'
- 4. Click **Close**.

After you use the preview button to make sure all the fields have valid values, you can make the data available in Controller / Oce Account Logic.

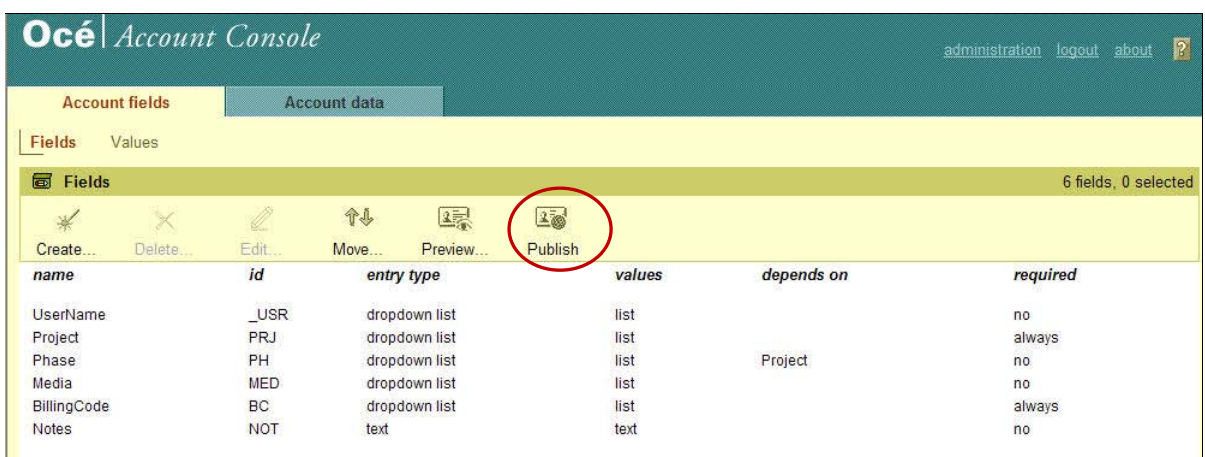

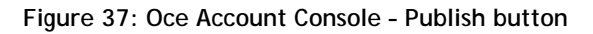

- 5. Click **Publish**. A dialog box appears with message "Are you sure you want to make the account information dialog available for clients?"
- 6. Click **OK**. A message "Publishing, please wait…." appears on the webpage. It takes several seconds to publish the data. Then webpage refreshes indicating that the data is published to the Controller / Oce Account Logic.

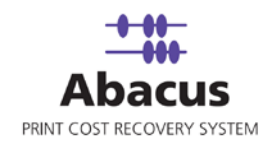

### **Retrieving log files from the controller**

Use this option to retrieve the log files from the Controller / Oce Account Logic to the Oce Account Console.

### **To retrieve log files from the controller:**

1. Log on to the Oce Account Console. By default, **Account fields** tab is highlighted.

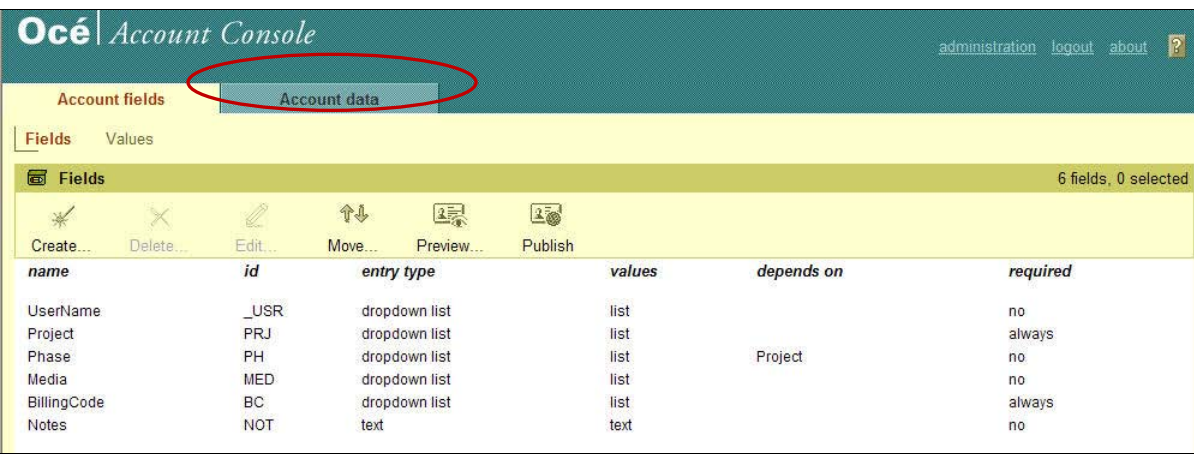

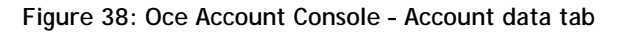

2. First click **Account data** tab and then click **Tasks**.

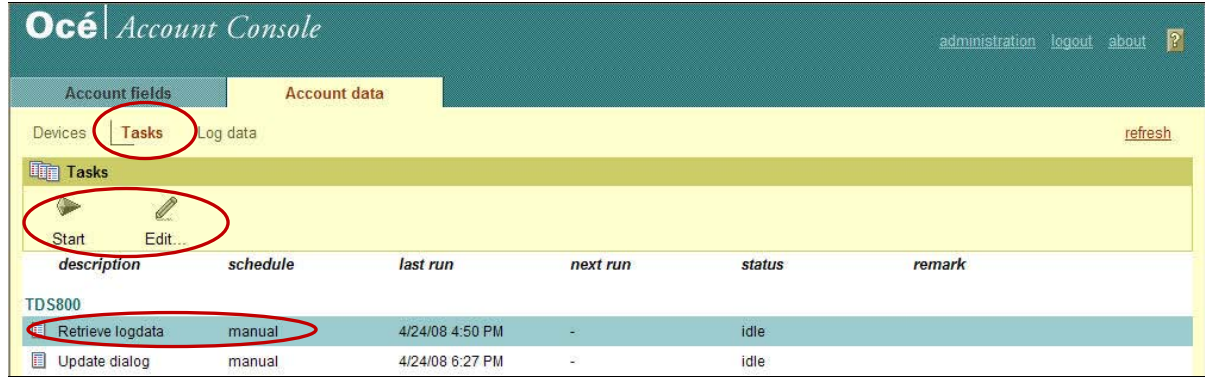

**Figure 39: Oce Account Console – Account data tab**

- 3. Two generated files are displayed. Select **Retrieve logdata**.
- 4. Under **Tasks** section, click **Edit** to modify the schedule. The **Edit a task** webpage appears.

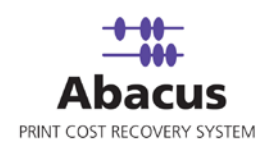

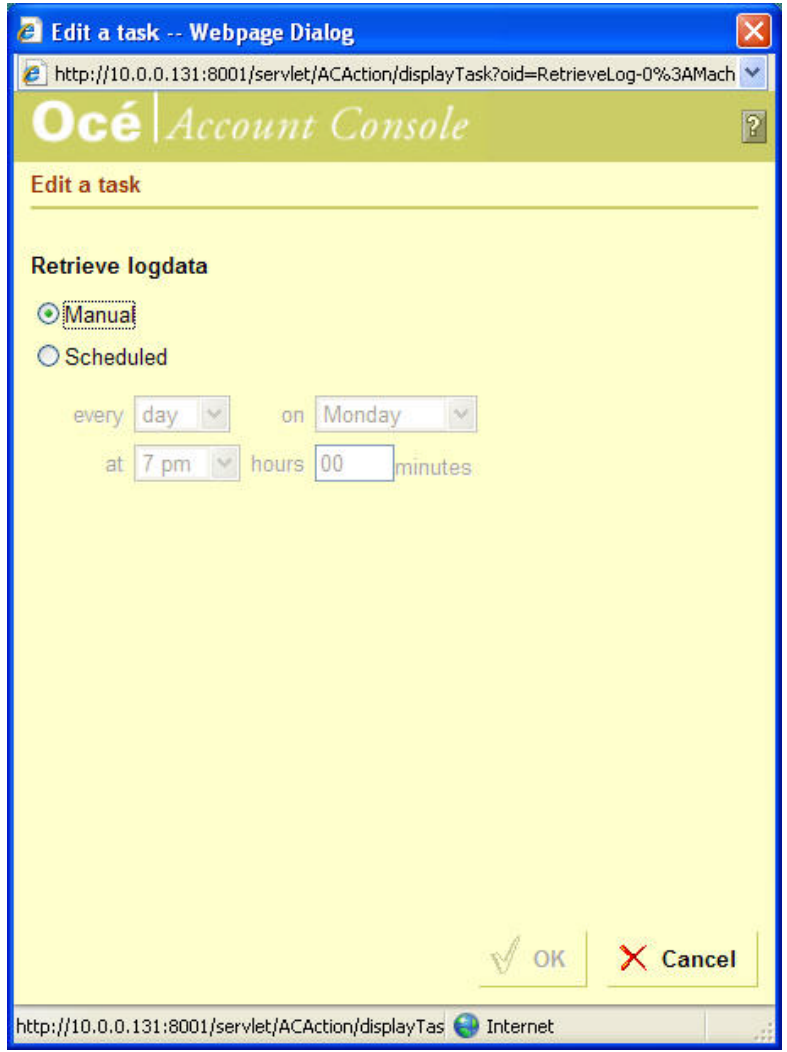

**Figure 40: Edit a task webpage**

- 5. You can retrieve the logdata either manually or as per the schedule.
	- When you select **Manual**, you must retrieve the log files by clicking **Start** under the **Tasks** section.
	- When you select **Scheduled**, the system automatically retrieves log files as per the schedule. You could prefer to retrieve the files daily at a particular time or weekly on a particular day and time.
- 6. Make the changes and click **OK** to return to the previous screen.
- 7. Select **Retrieve logdata** and click **Start** under **Tasks** section.

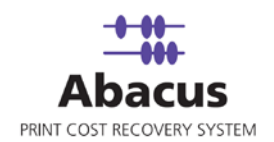

The status section may show one of the following:

- **Running** : This indicates the task is active.
- **Queued** : This indicates the task is in queue.
- **Idle** : This indicates the task is inactive. If the status is idle and the last run displays the current date and the run time, means the task is completed successfully.
- **Error** : The task is not completed. The reason for error is displayed in the remarks column.
- 8. It may take some time for the status to change. Click **Refresh** to refresh the webpage and again watch the status. The log files are successfully retrieved from the Controller / Account Logic to the Account Console.

## **Reading Account Center Log Files**

This option allows you create a job to read the Account Center log files. Whenever you run the job, based on the settings relevant activities are pulled / imported to the Abacus database.

### **To read log files:**

- 1. On the job list, click **Account Center Jobs**.
- 2. To create new job:
	- Right-click and select **Create New Job**.

Or,

**Click New on the toolbar.** 

Or,

On the **File** menu, click **New Job**.

The Create Account Center Job window appears.

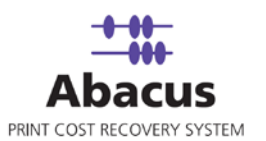

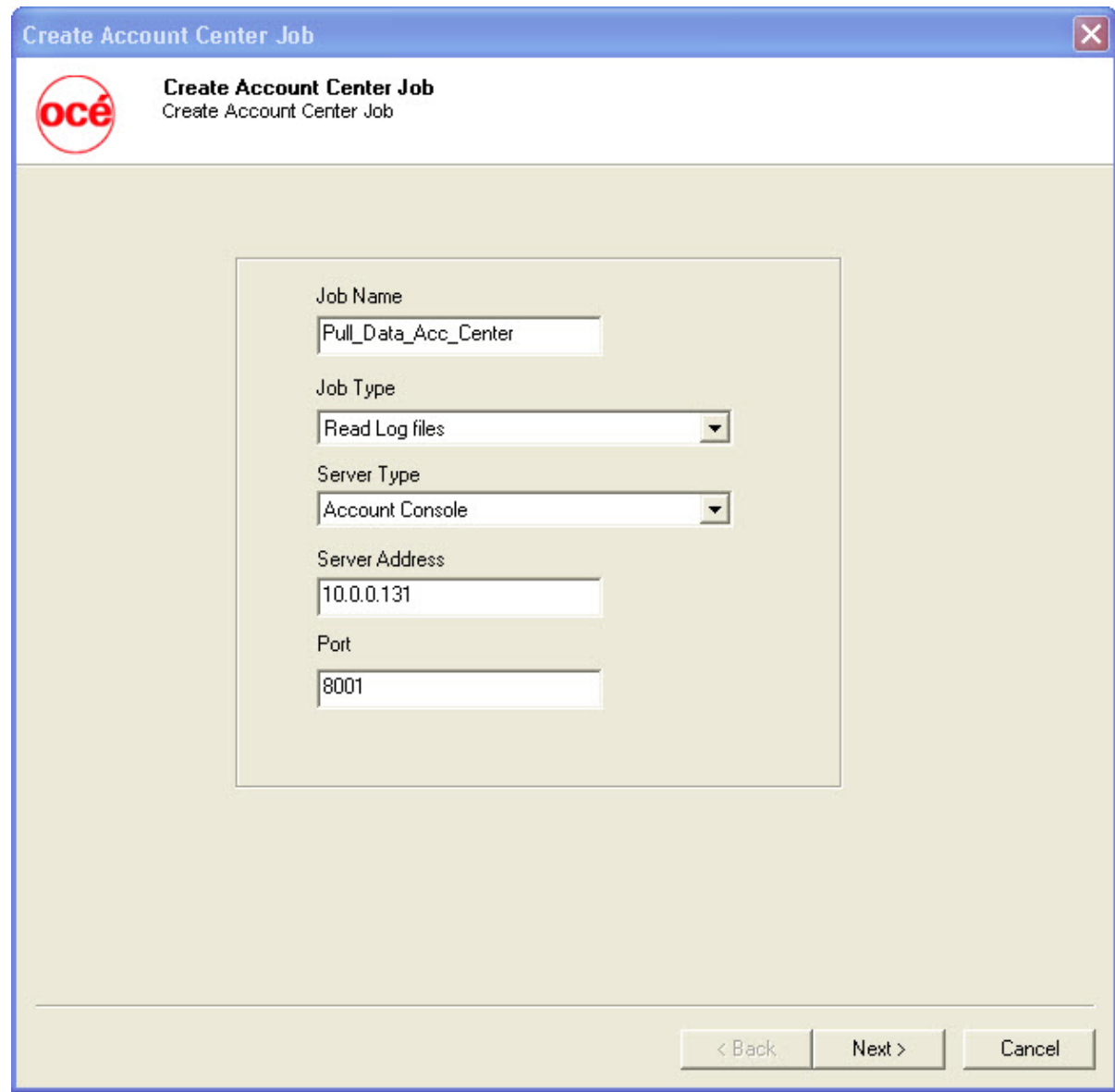

**Figure 41: Create Account Center Job window**

- 3. In the **Create Account Center Job** window perform the following:
	- a) Enter a job name.
	- b) Select **Job Type** as **Read Log Files** from the given drop-down list.
	- c) Select **Server Type** as **Account Console** from the given drop-down list.

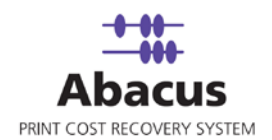

- d) Enter the **Server Address**. This is the name or IP address of the machine where the Oce Account Console is installed.
- e) Enter the **Port** as 8001. By default account console uses port 8001. If the port is changed during the installation, then enter the port number on which the Account console is configured.
- 4. Click **Next** to continue. The **Choose Read Log Options** window appears.

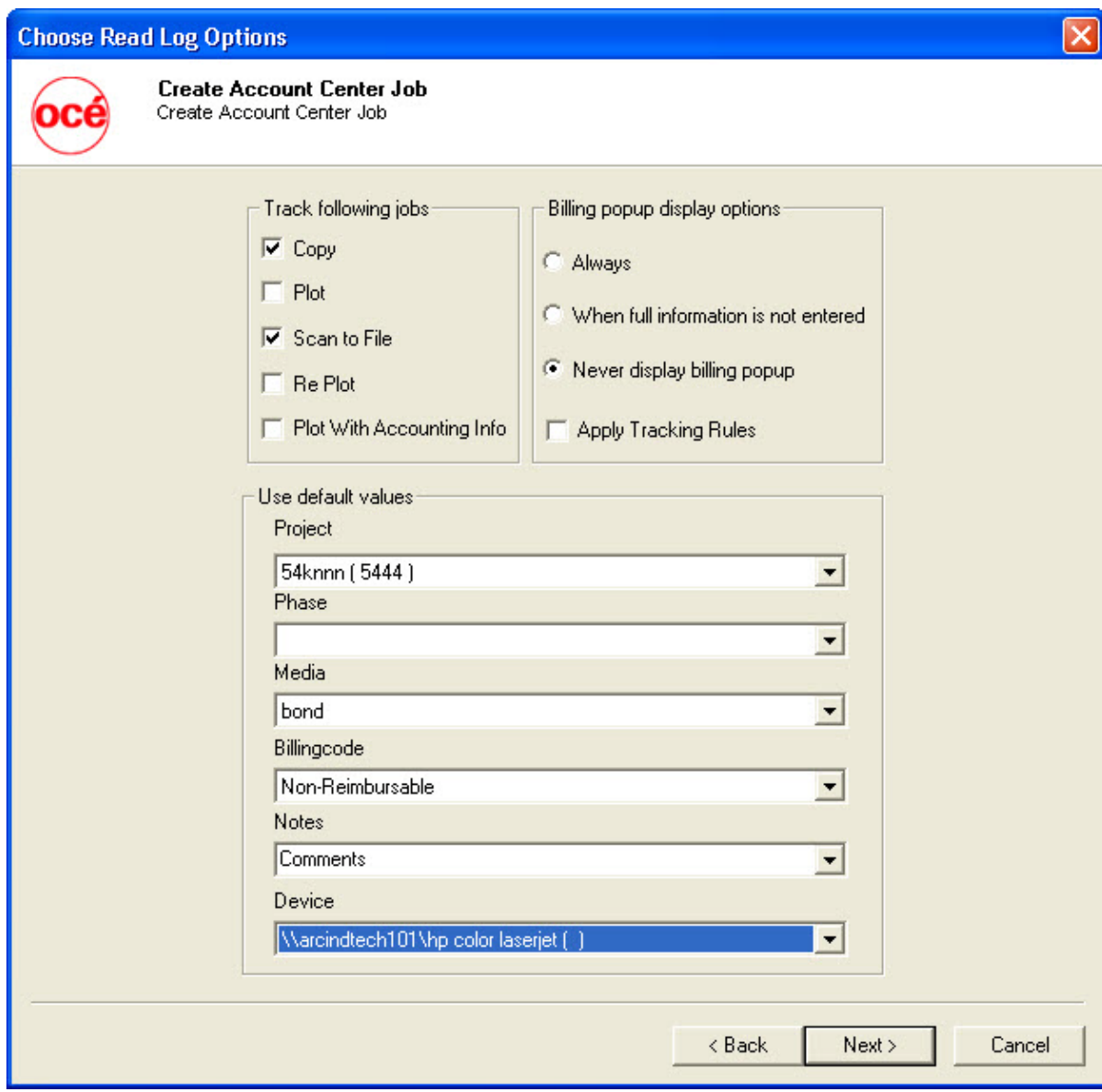

**Figure 42: Choose Read Log Options window**

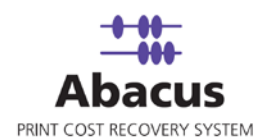

- 5. From the**Track Following Jobs** section**,** select the check boxes adjacent to the jobs that you want to read from the Account Console log files.
- 6. From the **Billing pop-up display options** section, click to select an appropriate option.
	- Select **Always** to display the Abacus Billing pop-up on the users desktop once the job is imported.
	- Select **When full information is not entered** to display the Abacus billing popup only if the full information is not entered such as Project, Phase etc.
	- **If you select Never display billing pop-up**, Abacus billing pop-up is not displayed for any account center job imported.
- 7. From the **Use default values** section, select the appropriate options**:**
	- **Select the project that you want to go through from the Account Console log file** from the **Project** drop-down list.
	- **Select the project phase of the selected project that you need to read from the** Account Console log file from the **Phase** drop-down list.
	- Select a media from the **Media** drop-down list.
	- Select a billing code from the **Billingcode** drop-down list.
	- Enter your comments in the **Notes** text box.
	- Select a device from the **Device** drop-down list.

So according to the example, you are creating a job to read Pratt Design projects that are in development phase scanned on bond paper and belongs to nonreimbursable billing code and printed from OCETDS600.

8. Click **Next** to continue. The **Schedule Job** window appears.

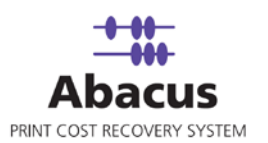

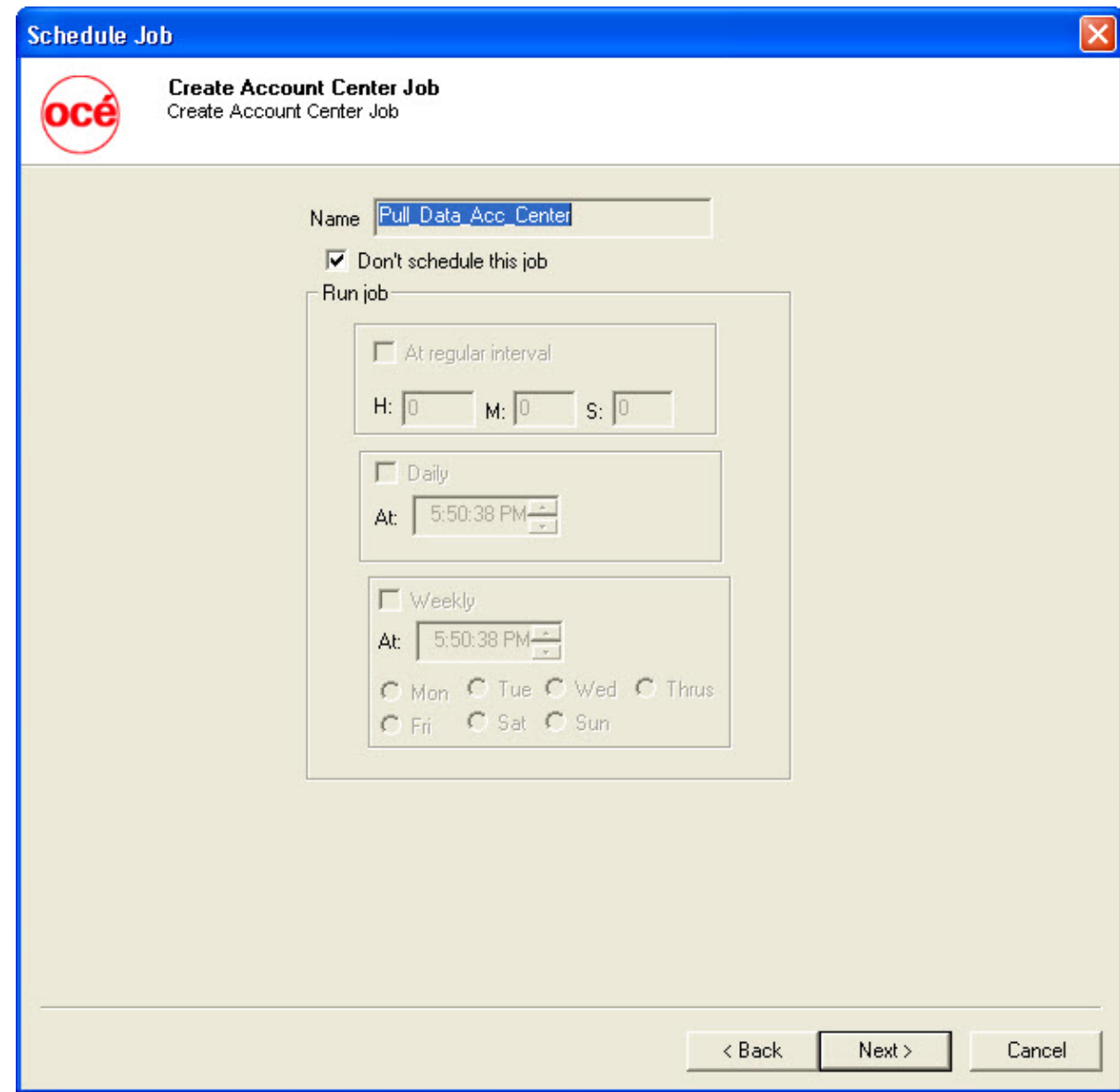

**Figure 43: Schedule job window**

Schedule job window is used to automatically run the activity at specified intervals. If you choose not to schedule a job, you can manually execute the job using Run Job option.

9. Select **Don't schedule this job** check box to avoid executing the import job automatically. Note that selecting the check box disabled the **Run Job** section.

Or,

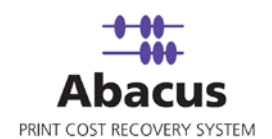

Clear the **Don't schedule this job** check box to schedule the job. Note that the **Run Job** section is now enabled. You may choose to schedule a job at regular intervals or daily or weekly as per your requirement.

> Select **At regular interval** check box. Specify the hours, minutes and seconds at which the job is automatically executed. For example, every 2 hours, 52 minutes and 34 seconds.

Or,

 Select **Daily** check box. Specify the time at which the job is automatically executed. For example, daily at 9:45:28 AM.

Or,

- Select **Weekly** check box. Click a day and time at which the job is automatically executed. For example, every Monday at 6:15:00 PM.
- 10. Click **Next** to continue. The **Preview Summary** window appears.

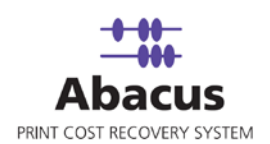

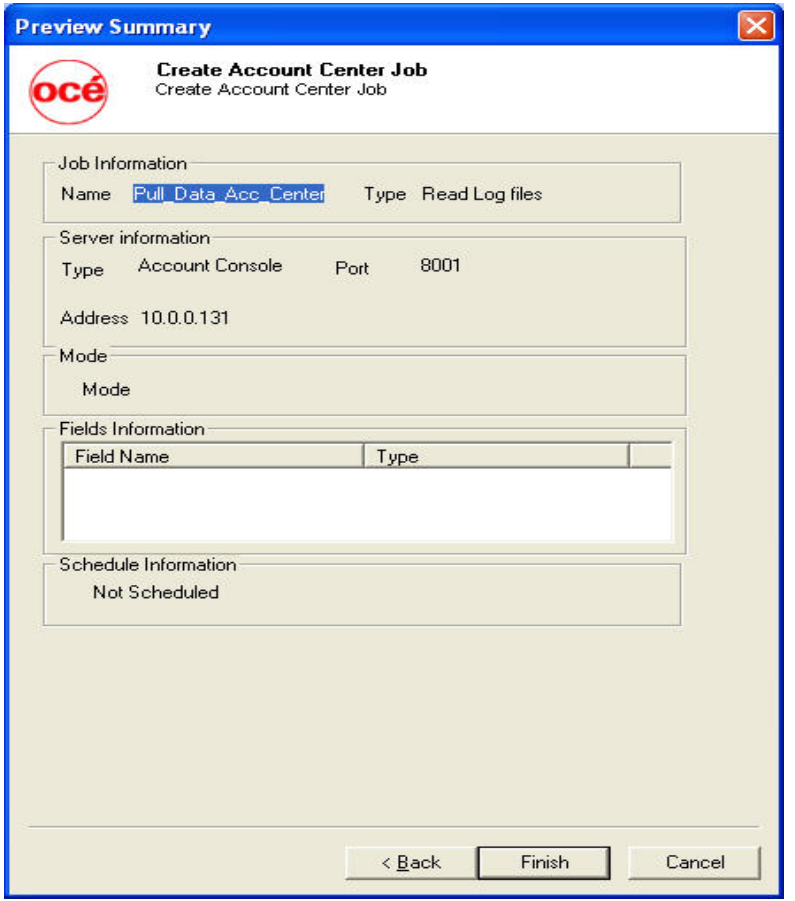

**Figure 44: Preview Summary window**

11. Review the account center job details and click **Finish**. The new job is added in the job list under **Account Center Jobs**.

#### **Run Job**

The next step is to run the "read log files" job. **Run Job** option is used to manually execute or perform an account center job. It is necessary to run the job so that data gets imported from the Oce Account Console to the Abacus database.

### **To run job:**

- 1. Right-click the job name and click **Run Job**. Or, Select the job name. On the **File** menu, click **Run Job**.
	-
- 2. Wait till Oce Account Center log files are interpreted. The job status and remarks are displayed in the job details window.

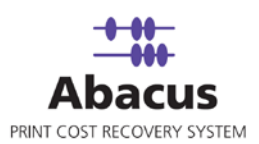

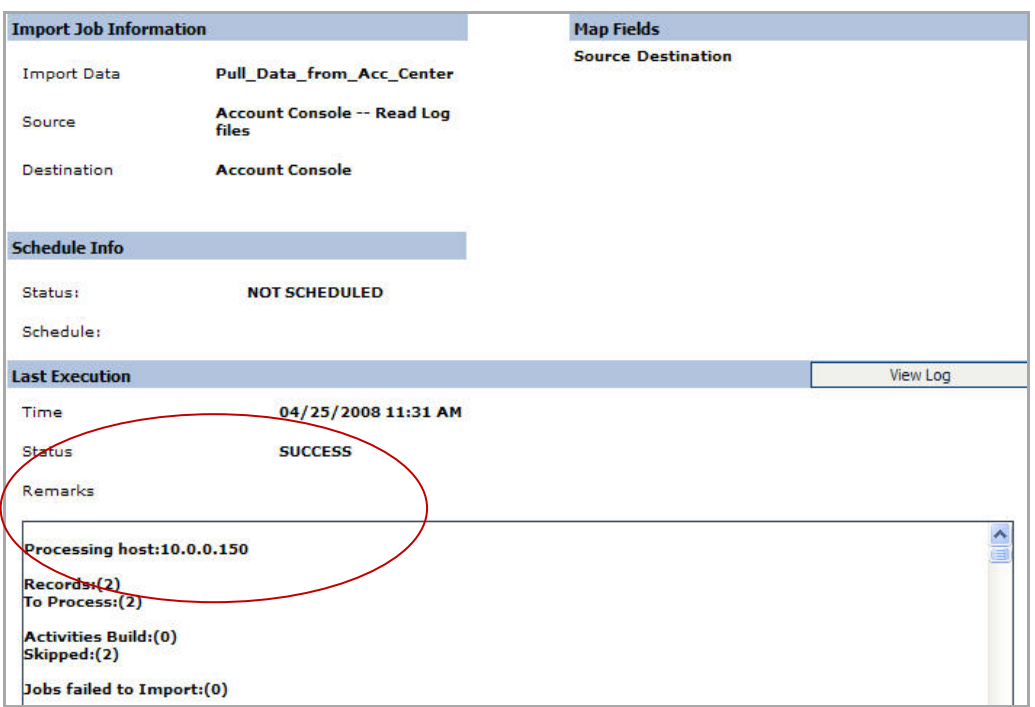

**Figure 45: Job details window - Run job status and remarks**

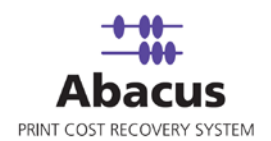

# **Chapter 4 Reprodesk Jobs**

In this chapter, you will learn about:

- Overview
- Abacus Repro Desk 4.30.5 Integration
- Integration by Repro Desk Tool
- Creating a Reprodesk Import Job
- Run Job

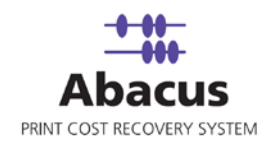

## **Overview**

This section describes the integration Repro Desk 4.30.5 application with Abacus Data Scheduler.

To integrate with Abacus you must have Repro Desk 4.30.5 application. This could be installed on any machine. Here we assume that you have already installed Repro Desk on your system.

Repro Desk 4.30.5 is an application used for high speed digital printing. Abacus Data Scheduler helps you to track all the activities submitted using Repro Desk.

## **Abacus – Repro Desk 4.30.5 Integration**

Abacus and Repro Desk integration can be done in two ways:

- Integration by Repro Desk Tool
- Creating and Executing a ReproDesk Import Job

### **Integration by Repro Desk Tool**

**To integrate Repro Desk 4.30.5 with Abacus:**

- 1. Go to [http://support.mirrorplus.com/abacus/abacus\\_20.asp](http://support.mirrorplus.com/abacus/abacus_20.asp)
- 2. Download **Reprodesk Work Order Customizer Tool**.
- 3. Extract ReproDeskWorkOrderGenerator\_v2.0.6.exe from the .zip file and double-click to **Run** the application. The **Abacus – ReproDesk WorkOrder Integrator** window appears.

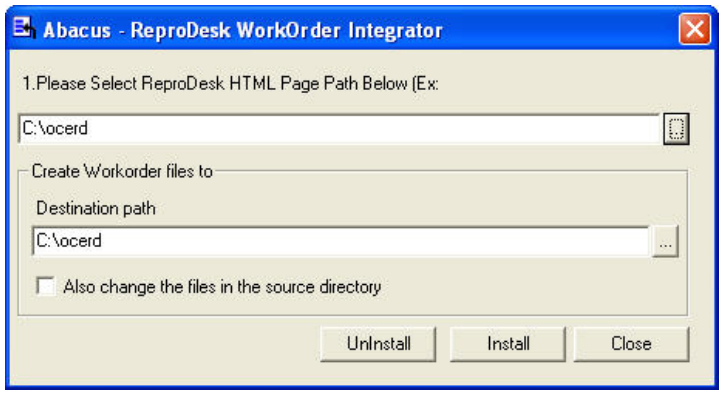

**Figure 46:Abacus – ReproDesk WorkOrder Integrator window**

4. Browse and select the ReproDesk HTML Page path. Normally, the path is C:\OCERD

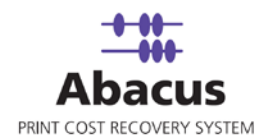

- 5. Browse and select the destination path to create workorder files.
- 6. Select **Also change the files in the source directory** to backup the existing/original file and then paste the new file in the source directory. If cleared, the existing/original file is replaced by the new file in the source directory.
- 7. Click **Install** to complete the Abacus Repro Desk integration.
- 8. Open Repro Desk 4.30.5 application.
	- f) Click **File** > **New** and select **Job** and then click **OK**.
	- g) **Add Files** to the new job and select the option button.
	- h) Send some test jobs to verify the Abacus Repro Desk integration.

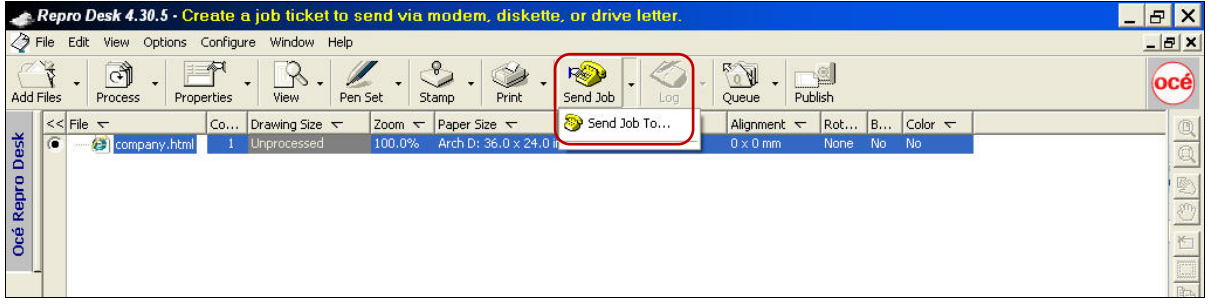

**Figure 47: Repro Desk 4.30.5 – Send Job menu**

9. On the toolbar, click the down arrow next to **Send Job** icon and select **Send Job to** from the drop-down. The **Send Job To** window appears.

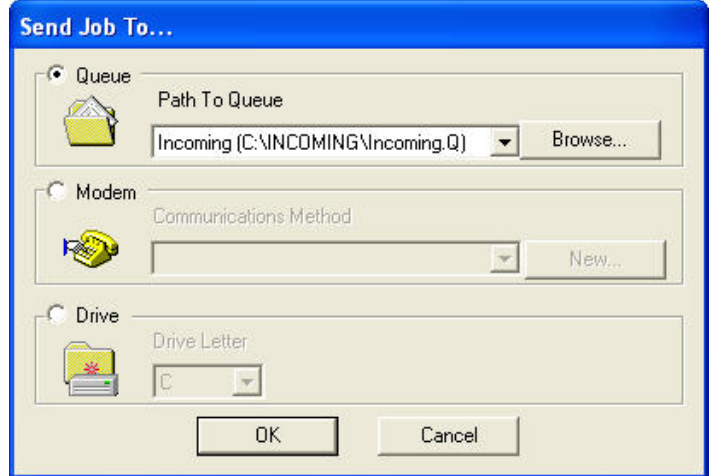

**Figure 48: Send Job To window**

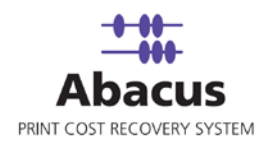

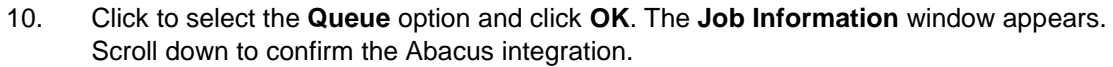

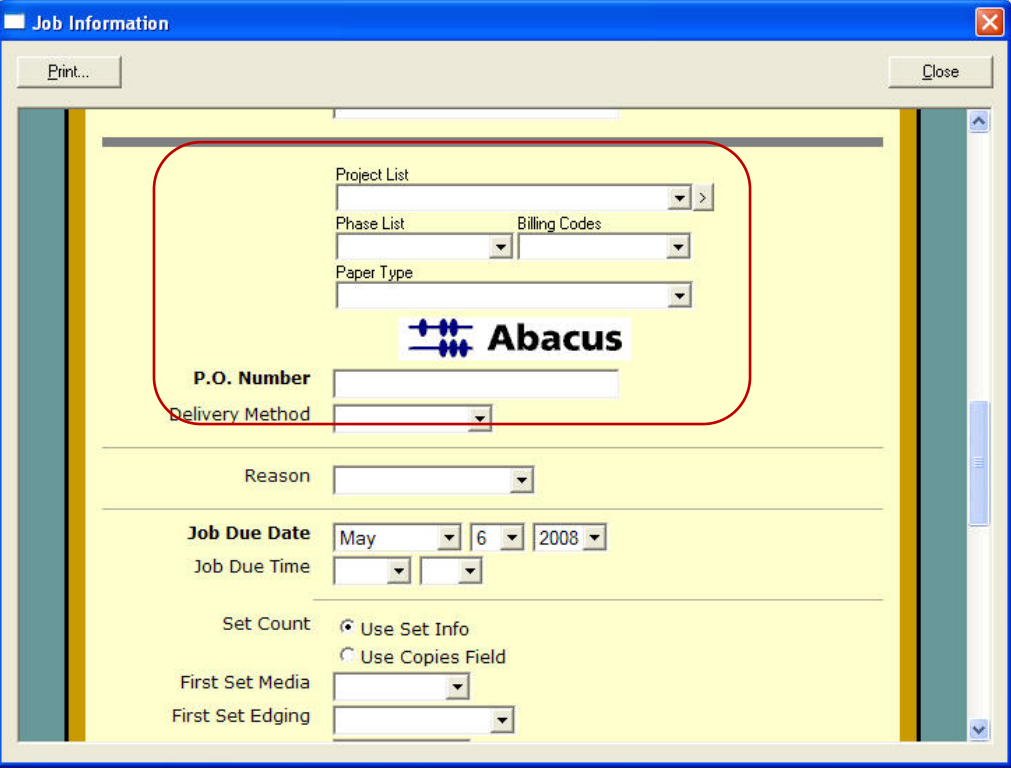

**Figure 49: Job Information window – with Abacus integration**

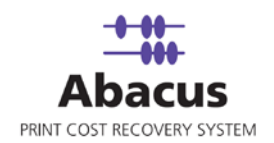

# **Creating a Reprodesk Import Job**

Abacus Data Scheduler is used to create ReproDesk import jobs. This option allows you create a job to read the Reprodesk data.

When you run a ReproDesk import job, all the data is imported from ReproDesk to the Abacus database.

### **To create a reprodesk import job:**

- 1. On the job list, click **ReproDesk Jobs**.
- 2. To create new job:
	- Right-click and select **Create New Job**.
	- Or
	- Click **New** on the toolbar.
	- Or
	- On the **File** menu, click **New Job**. The **Create New Data Import Job** window appears.

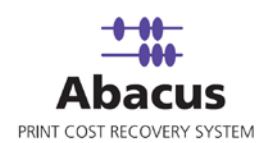

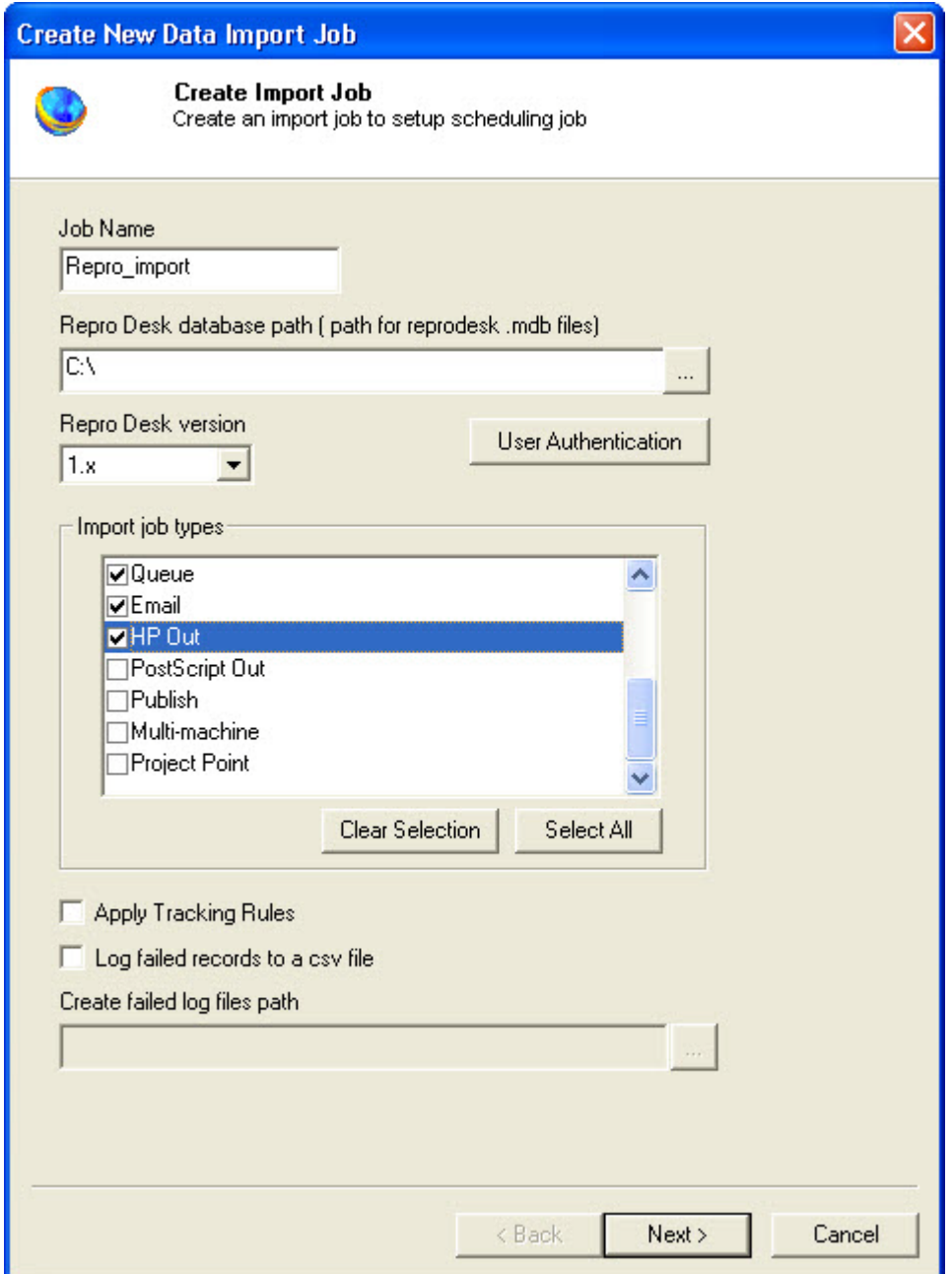

**Figure 50: Create New Data Import Job window**

- 3. Enter a job name in the **Job Name** text box.
- 4. Click (buddy button) to browse and select the Repro Desk database path. Select the .mdx file found on Repro Desk server.

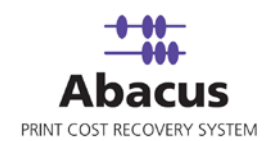

5. If the Abacus Data Scheduler is not installed on the same machine where Repro Desk Server is installed and you need to schedule this job, Abacus data scheduler service requires you to enter valid user information to access the file from the Abacus data scheduler service. Click **User Authentication**. The **User Authentication** dialog box appears.

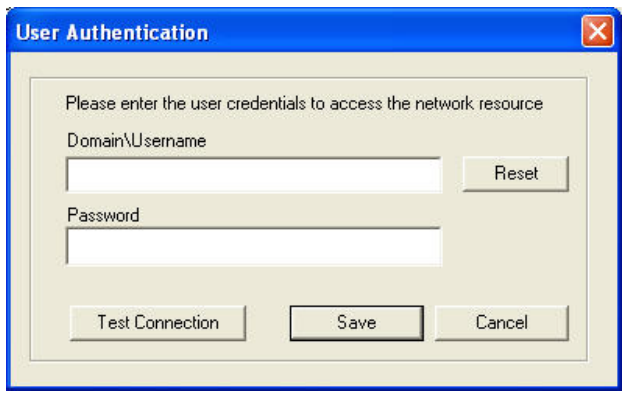

**Figure 51: User Authentication dialog box**

- 6. Enter the valid user name and password to access the folder and click **Test Connection** to test the connection. Then click **Save** to save your settings.
- 7. Select the version from the **Repro Desk version** drop-down list.
- 8. Select the jobs to be imported from the **Import Job type** list.
- 9. Select **Apply Tracking Rules** check box to apply tracking rules.
- 10. Select the **Log failed records to csv file** check box to log failed records to csv file. The **Create failed log files path** is enabled. Provide a path. For example, C:\Documents and **Settings**

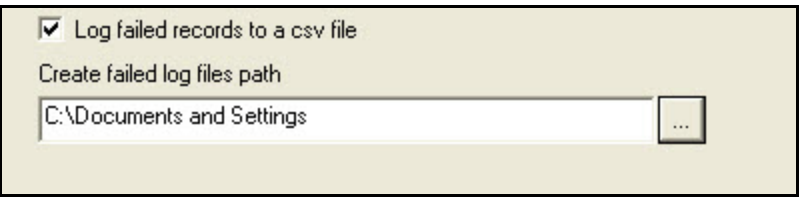

**Figure 52: Log failed records to a csv file section**

11. Click **Next** to continue. The **Field Mappings** window appears.

.

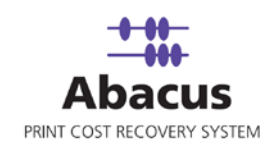

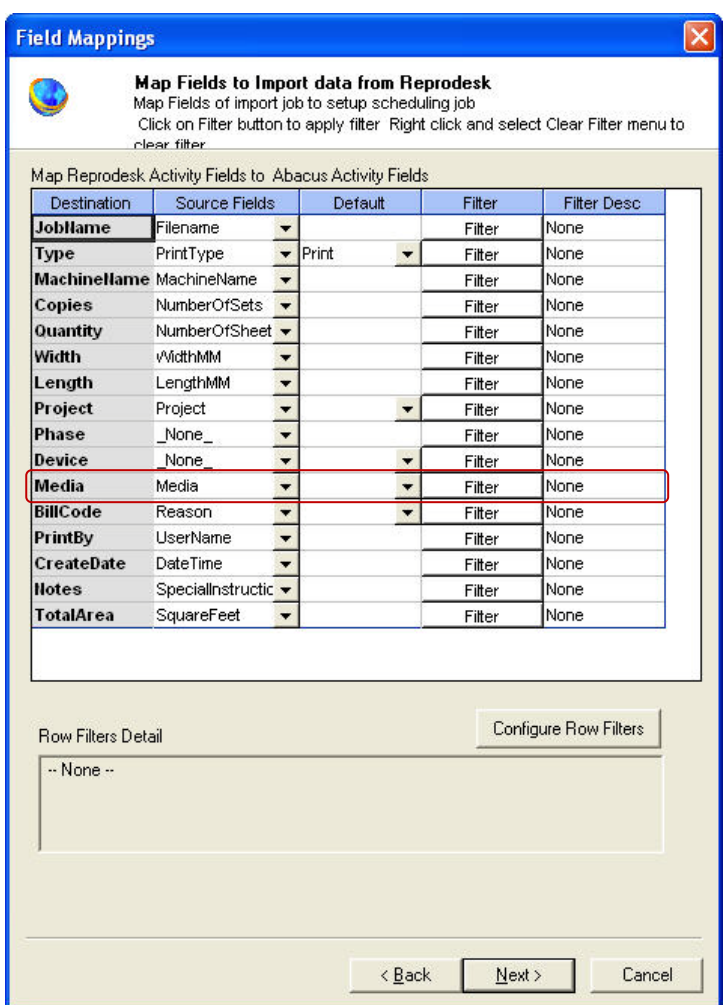

**Figure 53: Field Mappings window**

- 12. In the **Field Mappings** window, the source fields are mapped to corresponding destination fields. Review and change the mapping if required. Column and Row filters can be set here depending on the conditions of import. Follow the given procedure:
	- a) Select the **Source Fields** and then click corresponding **Column Filter** to apply filter. The **Apply Filter** window appears. In this example, the above screenshot shows filter condition to be applied for the source field – Media.

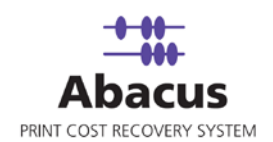

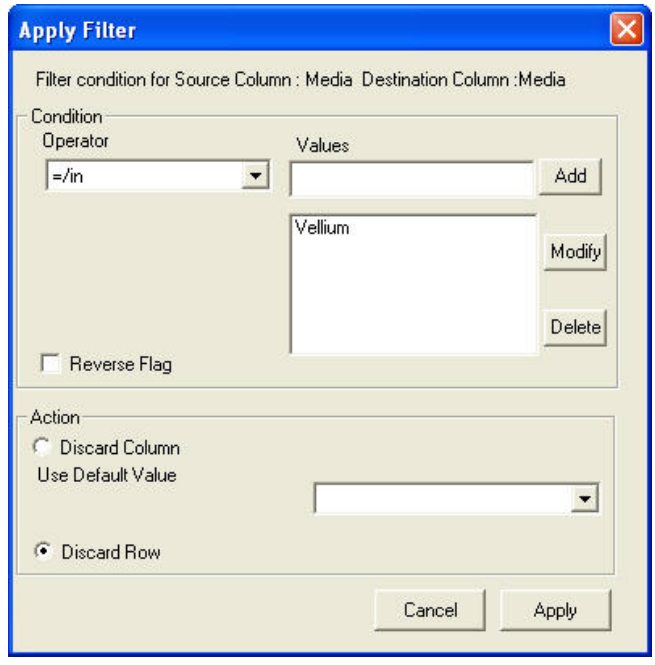

**Figure 54: Apply Filter window**

- b) Select an **Operator** from the drop-down list. The available options are **=/in**, **between**, **!=**, **StartsWith**, **EndsWith**, **Contains**, **<**, and **>**.
	- **=**  $\frac{1}{n}$  **=/in** is used for specifying "if the value is equal to or in"
	- **between** is used for specifying "if the value is between 2 values" say, 1-100
	- **!=** is used for specifying "if the value is not equal to"
	- **StartsWith** is used for specifying "if the value starts with"
	- **EndsWith** is used for specifying "if the value ends with"
	- **Contains** is used for specifying "if the value contains"
	- **EXECT:**  $\leq$  is used for specifying "if the value is lesser than"
	- $\bullet$  > is used for specifying "if the value is greater than"
- c) Enter the values for the selected operator and click **Add**.
- d) Click to select appropriate actions.
	- Click **Discard Column** option to ignore the column values and use a selected default value.
	- Click **Discard Row** to ignore the whole row. In the above example, if the column: Media value is not equal to Vellium, then do not import the entire row values.

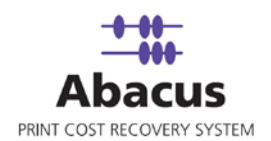

- 13. Click **Apply**. The filter conditions are applied in the **Field Mappings** window.
- 14. Click **Configure Row Filters** in the **Field Mappings** window to apply row filters. The **Row Filters** window appears.

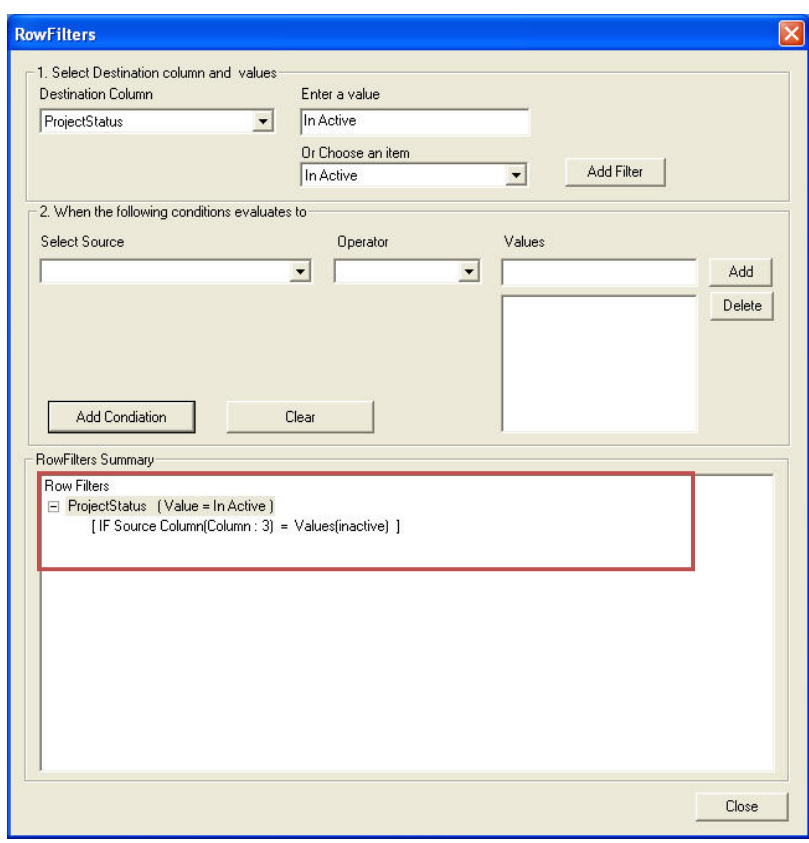

**Figure 55: Row Filters window**

15. Select the appropriate filters and click **Close**. In the above example, if the source column:3 value is equal to inactive, then set the project status value as inactive. The **Field Mappings** window appears with the applied row filter details.

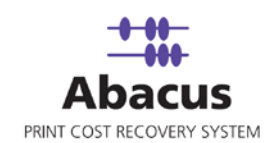

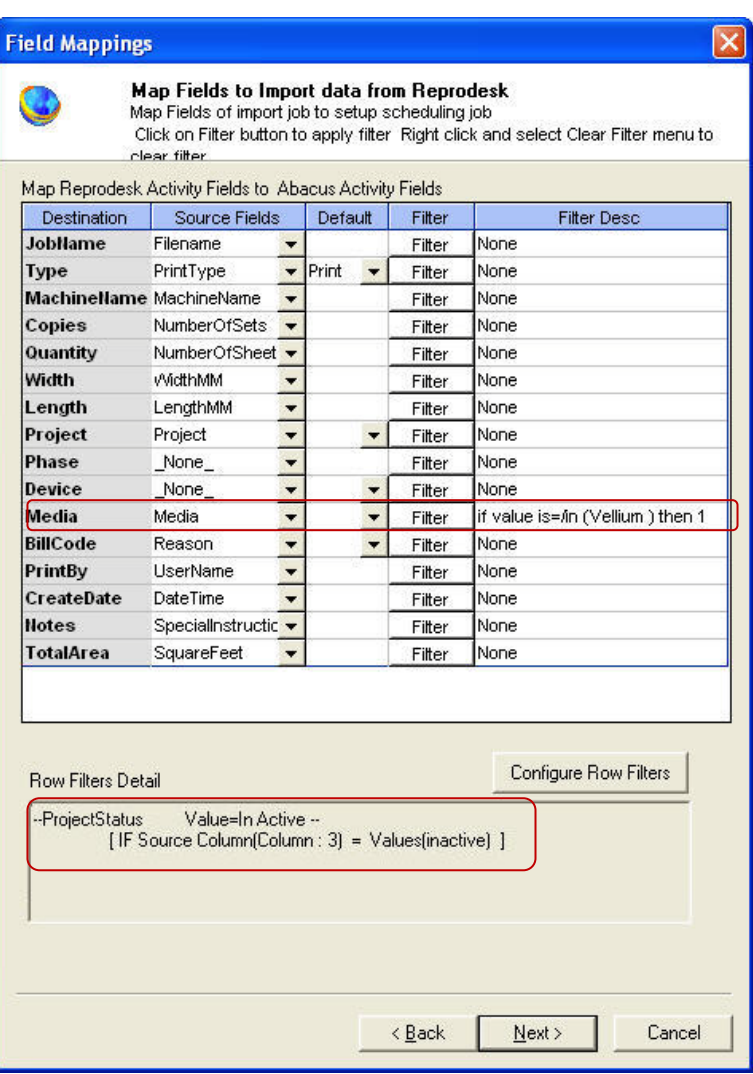

**Figure 56: Field Mappings window**

16. Select the appropriate filters and click **Close**. In the above example, if the source column: 3 value is equal to inactive, then set the project status value as inactive. The **Field Mappings** window appears with the applied row filter details.

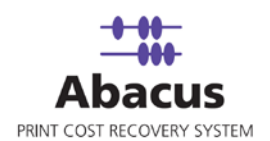

| Column Fil None<br>ProjectNumber<br>None<br><b>ProjectName</b><br>Column Fil None<br>None<br>ProjectDescriptio None<br>Column FillNone<br><b>NILES OTB</b><br>$Activ -$<br><b>ProjectStatus</b><br>Column: $3 \bullet$<br>Column Fill If value is =/in (inactiv<br><b>BillingCode</b><br>NULL v Column Fil None<br>None<br><b>PriceCatalog</b><br>NULL v Column Fil None<br>None<br><b>Client</b><br>None<br>NULL V Column Fil None<br><b>Department</b><br>NULL ▼ Column Fil None<br>None<br>Configure Row Filters | <b>Destination Fields</b> | Source | Preview | Default | Column | Filter |
|----------------------------------------------------------------------------------------------------|---------------------------|--------|---------|---------|--------|--------|
| <b>Row Filter Details</b>                                                                                                    |                           |        |         |         |        |        |
|                                                                                                    |                           |        |         |         |        |        |
|                                                                                                    |                           |        |         |         |        |        |
|                                                                                                    |                           |        |         |         |        |        |
|                                                                                                    |                           |        |         |         |        |        |
|                                                                                                    |                           |        |         |         |        |        |
|                                                                                                    |                           |        |         |         |        |        |
|                                                                                                    |                           |        |         |         |        |        |
| Value=In Active --<br>--ProjectStatus                                                                                                    |                           |        |         |         |        |        |

**Figure 57: Row filters**

17. Click **Next** to continue. You may encounter with warning messages such as the following screen shots. However it is not mandatory to apply filter conditions for all the columns.

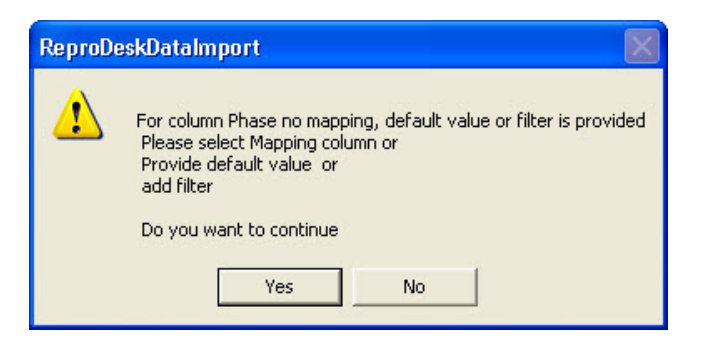

**Figure 58: Data Import warning**
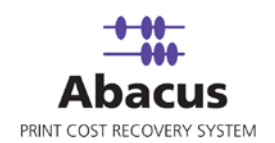

18. Click **Yes** to continue. The **Schedule Job** window appears.

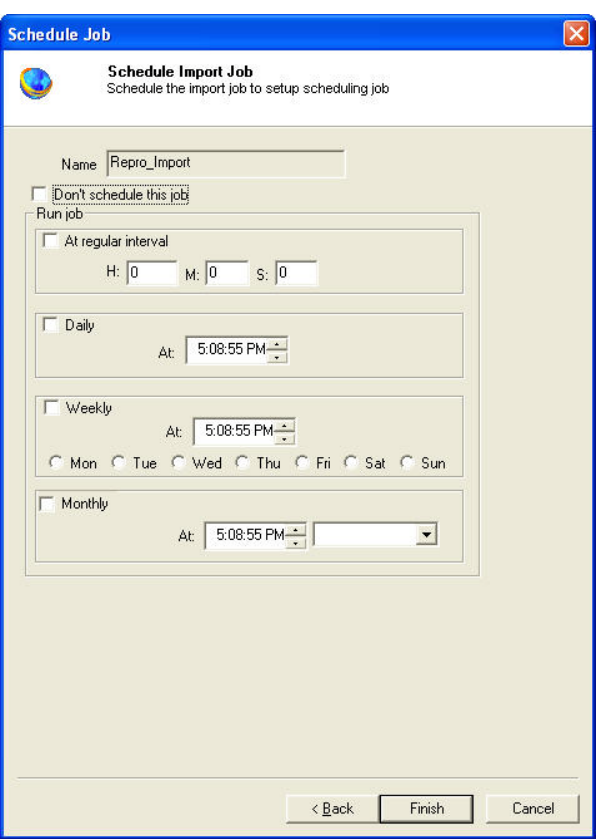

**Figure 59: Schedule Job window**

Schedule job window is used to automatically run the activity at specified intervals. If you choose not to schedule a job, you can manually execute the job using **Run Job** option.

19. Select **Don't schedule this job** check box to avoid executing the import job automatically. Note that the **Run Job** section is disabled.

Or,

e) Clear the check box to schedule the job. Note that the **Time Interval to Schedule** area is now enabled.

You may choose to schedule a job at regular intervals or daily or weekly or monthly as per your requirement.

**Select At Regular Interval** check box. Specify the hours, minutes and seconds at which the job is automatically executed. For example, every 4 hours, 5 minutes and 5 seconds.

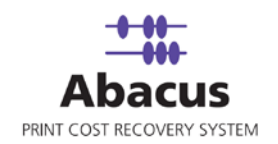

Or,

 Select **Daily at** check box. Specify the time at which the job is automatically executed. For example, daily at 2:34:15 PM.

Or,

 Select **Weekly at** check box. Click a day and time at which the job is automatically executed. For example, every Monday at 5:00:00 PM.

Or,

- Select **Monthly at** check box. Select the day and time at which the job is automatically executed. For example, on every  $5<sup>th</sup>$  day of the month at 10:30:00 AM.
- 20. Click **Finish** to continue. The new job is added in the job list under **ReproDesk Jobs**.

### **Run Job**

Run Job option is used to manually execute or perform ReproDesk data import job. When you run a ReproDesk import job, all the data is imported from ReproDesk to Abacus database.

#### **To run job:**

- 1. Right-click the job name and click **Run Job**. Or, Select the job name. On the **File** menu, click **Run Job**.
- 2. Wait till data is read from the Abacus database and the files are processed. The job status and remarks are displayed in the job details window.

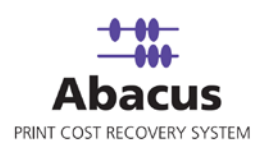

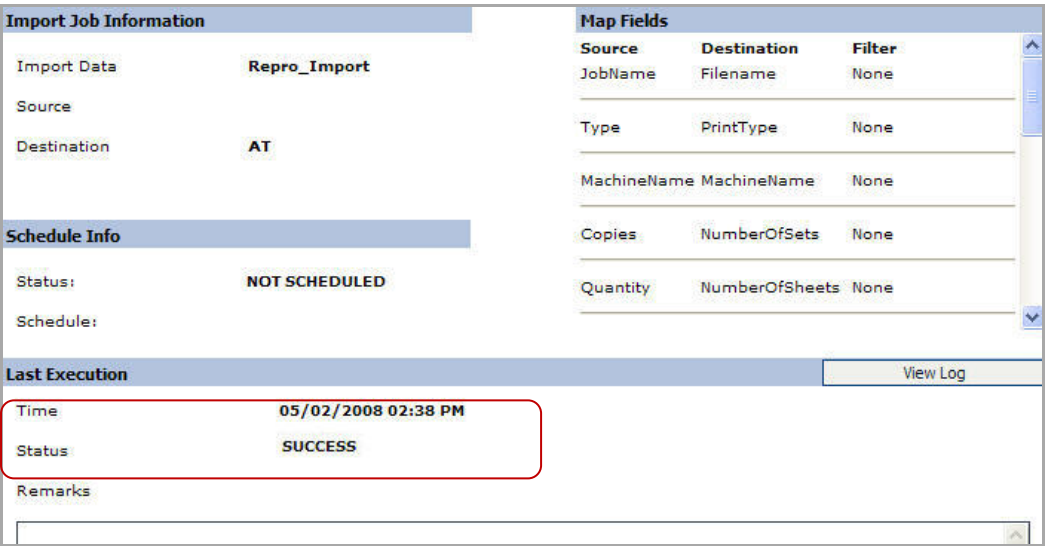

**Figure 60: Job details window - Run job status and remarks** 

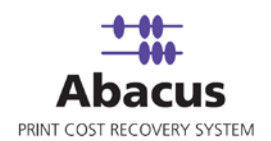

# **Chapter 5 KIP Jobs**

In this chapter, you will learn about:

- Overview
- Populating Fields to KIP Request Application
- Reading KIP Log Files

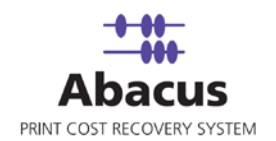

### **Overview**

This section describes the integration of KIP Request application with Abacus Data Scheduler.

To integrate with Abacus you must have KIP Request application. This could be installed on any machine. Here we assume that you have already installed KIP on your system.

#### **How the system works**

Abacus Data Scheduler pushes / populates the data to the KIP Request application. The populated data appears as fields on the KIP Request application.

The KIP Request application is used to submit all the print jobs. The user fills the required fields on the KIP Request application before submitting print jobs. This information is stored in log files that are generated by KIP Controller. The log files are imported by the KIP Controller. You can schedule an import job in Abacus Data Scheduler to retrieve the log files from the KIP Controller. This retrieved data is manipulated by the Abacus system for generating reports and billing.

Following is a pictorial representation of how the system works (For KIP Controller version lower than 6.2):

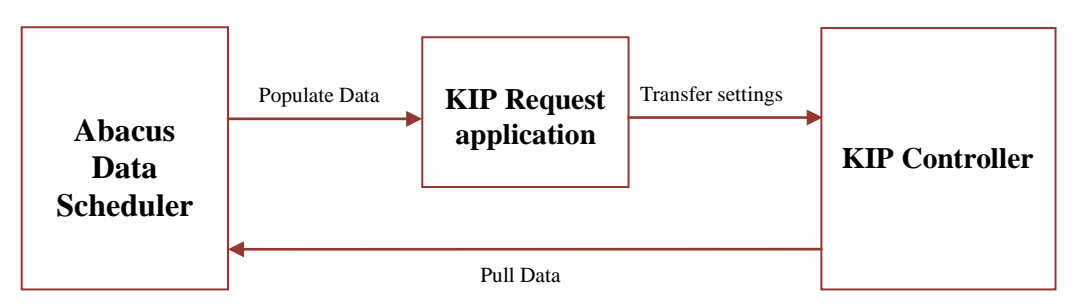

**How Abacus system works with KIP Controller version lower than 6.2**

Abacus Data Scheduler supports two types of KIP jobs:

- **KIP Request Integration Job**: Job which defines the fields for the KIP Request application and pushes the Abacus data to the KIP Controller.
- **KIP Data Import Job**: Job to read the KIP Controller log files and import activities to the Abacus database.

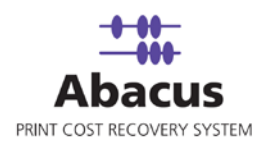

## **Populating Fields to KIP Request Application**

**(KIP Controller version lower than 6.2)**

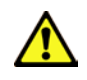

#### **Follow this procedure for KIP Controller version lower than 6.2**

This option allows defining the billing dialog in Request application and populating Abacus data such as users, projects, billing codes, and notes to KIP Request application.

#### **To populate fields to KIP Request application:**

- 1. On the job list, click **KIP Jobs**.
- 2. Right-click and select **Create New Job**.

Or,

Click **New** on the toolbar. The **Select Job Type** window appears.

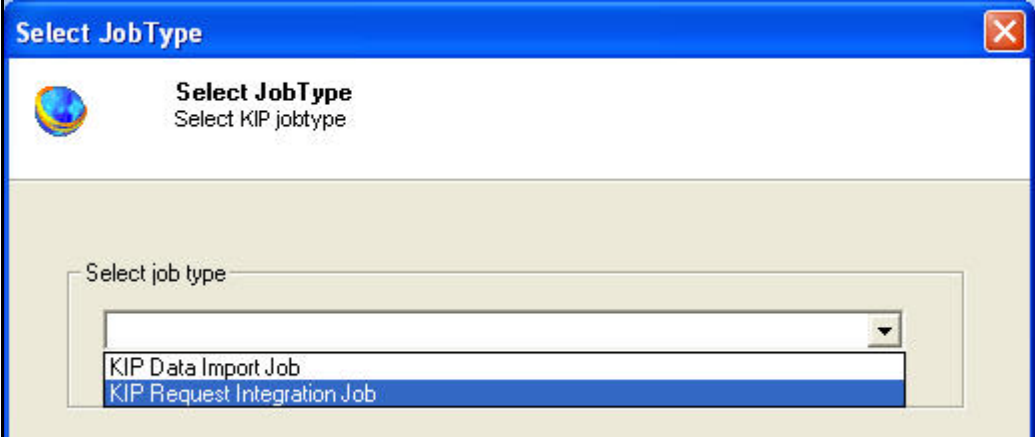

**Figure 61: Select Job Type window**

3. Select job type as **KIP Request Integration Job** from the **Select job type** drop-down list. The **Select KIP Controller version** drop-down list appears.

| Select KIP Controller version |  |
|-------------------------------|--|
| Lower then 6.2                |  |
| Lower then 6.2                |  |
| 6.2 or higher                 |  |

**Figure 62: Select KIP Controller version drop-down list**

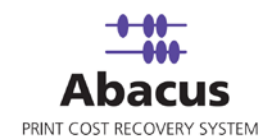

4. Select the KIP controller version as **Lower than 6.2** from the drop-down list. The **Request KIP Integration** window appears.

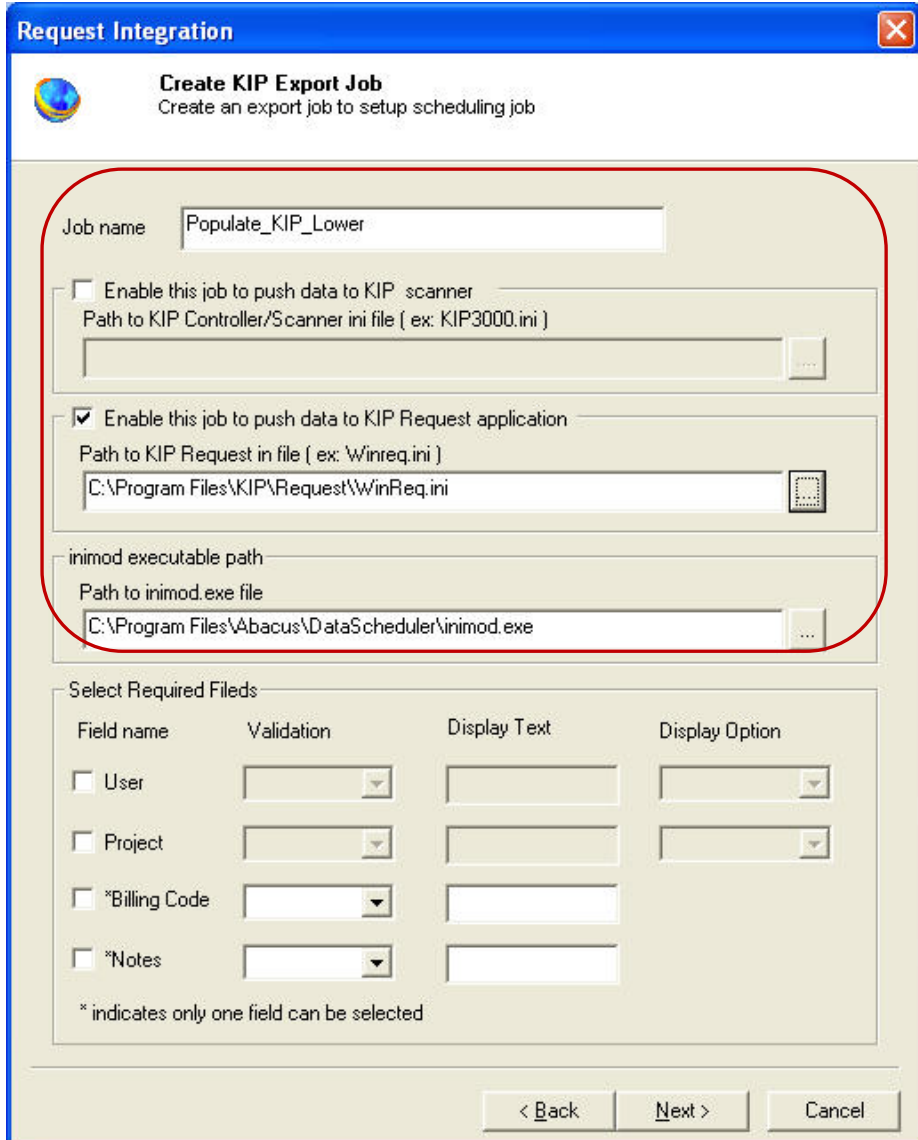

**Figure 63: Request KIP Integration window (For Lower than 6.2)**

- Enter a job name in the **Job name** text box.
- Select Enable this job to push data to KIP Request application check box. The Path to KIP Request in file gets enabled.

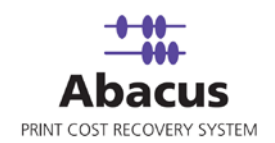

• Click (buddy button) to browse the path to KIP Request ini file. By default, the path to inimod.exe file is populated.

<span id="page-79-0"></span>**Select Required Fields** section: You can select the fields that appear on the **KIP Request – Submit Print Job** screen as per your requirement. KIP Request application allows integration of maximum three fields.

Each field has the following options:

- **Check box** To activate particular fields; select the check box adjacent to each field. If you select a field, that particular field is displayed on the KIP Request – Submit Print Job screen.
- **Validation**  The following are the validation options:
- **Required**  Selecting 'Required' indicates the validation is mandatory for all activities (all print / copy / fax / scan jobs)
- **Optional**  Selecting 'Optional' indicates validation is not required / not mandatory.
- **Display Option** This field indicates how the data is displayed.
- **User/Password Validation –** Selecting this indicates the data is displayed only to the users with valid password. KIP Request application accepts only users with valid and unique password.
- **User/Pin Validation –** Selecting this indicates the data is displayed only to the users with valid PIN. KIP Request application accepts only users with valid and unique PIN.
- **No Validation** Selecting this indicates the data is displayed to all the users without any validation.
- **ProjectName** Selecting this indicates the projects are displayed by the project names.
- **ProjectNumber**  Selecting this indicates the projects are displayed by the project numbers.

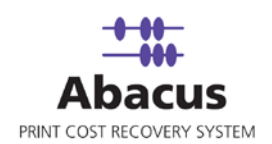

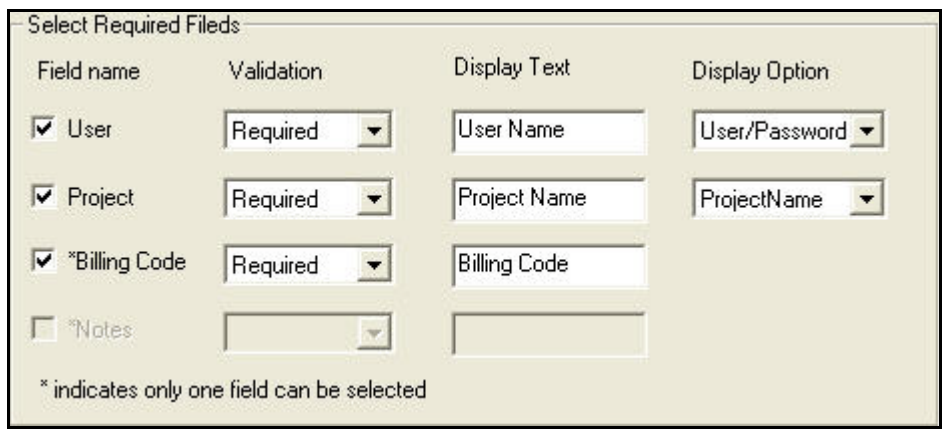

**Figure 64: Select Required Fields section**

- User field:
	- Select the **User** check box to enable the **User** field.
	- Select an appropriate option from the **Validation** drop-down list.
	- Enter the text that you want to display in the **Display Text** text box.
	- Select the display option from the **Display Option** drop-down list.
- **Project field:** Apply the above procedure for the **Project** field.
- You can activate either of the two fields **Billing Code** or **Notes**. Apply the same method as in **User** field to select particular options or entering text in the given text box.
- 5. Click **Next** to continue. The **Schedule Job** window appears.

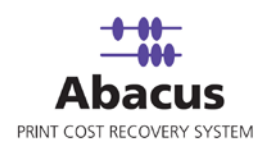

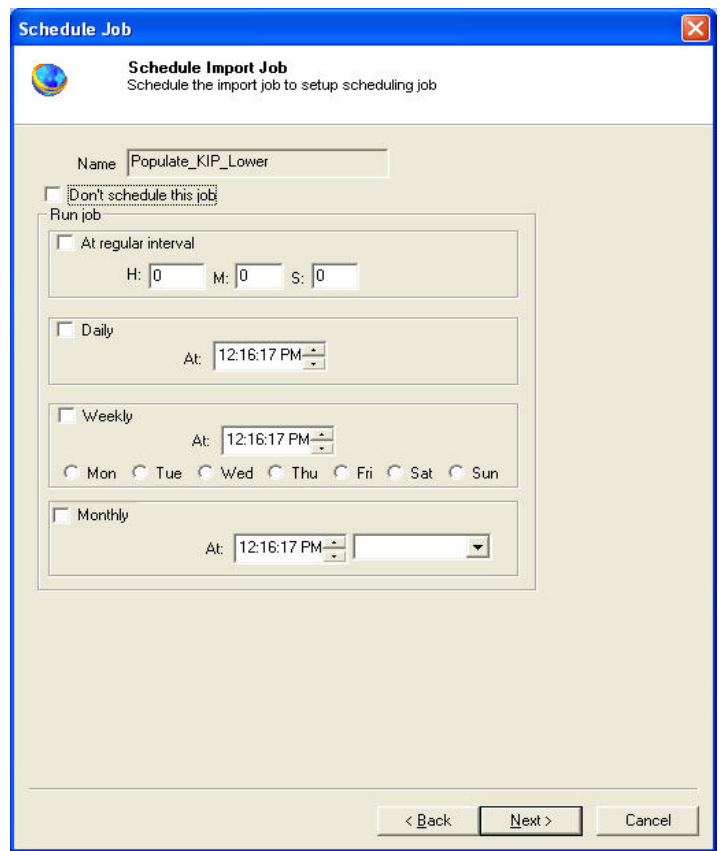

**Figure 65: Schedule Job window**

Schedule job window is used to automatically run the activity at specified intervals. If you choose not to schedule a job, you can manually execute the job using Run Job option.

- 6. Perform either of the two activities in the Schedule Import Job window:
	- Select **Do not schedule this job** check box to avoid executing the import job automatically. Note that the **Run Job** section becomes inactive.

Or,

- Clear the **Do not schedule this job** check box to schedule the job. Note that the **Run Job** section is now becomes active. You may choose to schedule a job at regular intervals or daily or weekly or monthly as per your requirement.
- Select **At regular interval** check box. Specify the hours, minutes and seconds at which the job is automatically executed. For example, every 2 hours, 52 minutes and 34 seconds.

Or,

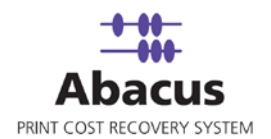

 Select **Daily** check box. Specify the time at which the job is automatically executed. For example, daily at 9:45:28 AM.

Or,

 Select **Weekly** check box. Click a day and time at which the job is automatically executed. For example, every Monday at 6:15:00 PM

Or,

- Select **Monthly** check box. Select the day and time at which the job is automatically executed. For example, on every 5th day of the month at 10:30:00 AM.
- 7. Click **Next** to continue. The **Finish Job** window appears.

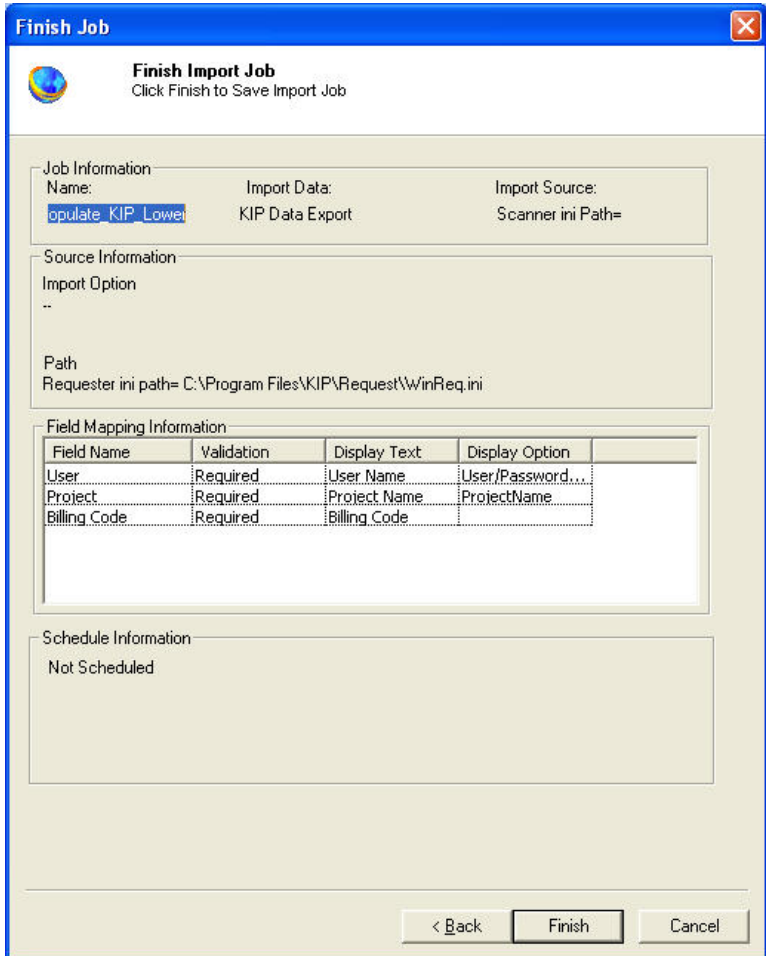

**Figure 66: Finish Job window**

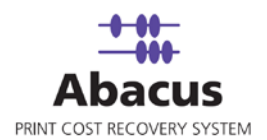

8. Review the KIP job details and click **Finish**. The new job is added in the job list under **KIP Jobs**.

#### **Run Job**

The next step is to run the "populate / push" job. **Run Job** option is used to manually execute or perform a KIP job. It is necessary to run the job so that data gets populated in the KIP Request application.

#### **To run job:**

- 1. Right-click the job name and click **Run Job** Or, Select the job name. On the **File** menu, click **Run Job**.
- 2. Wait till KIP Request application fields are populated.
- 3. The job status and remarks are displayed in the job details window.

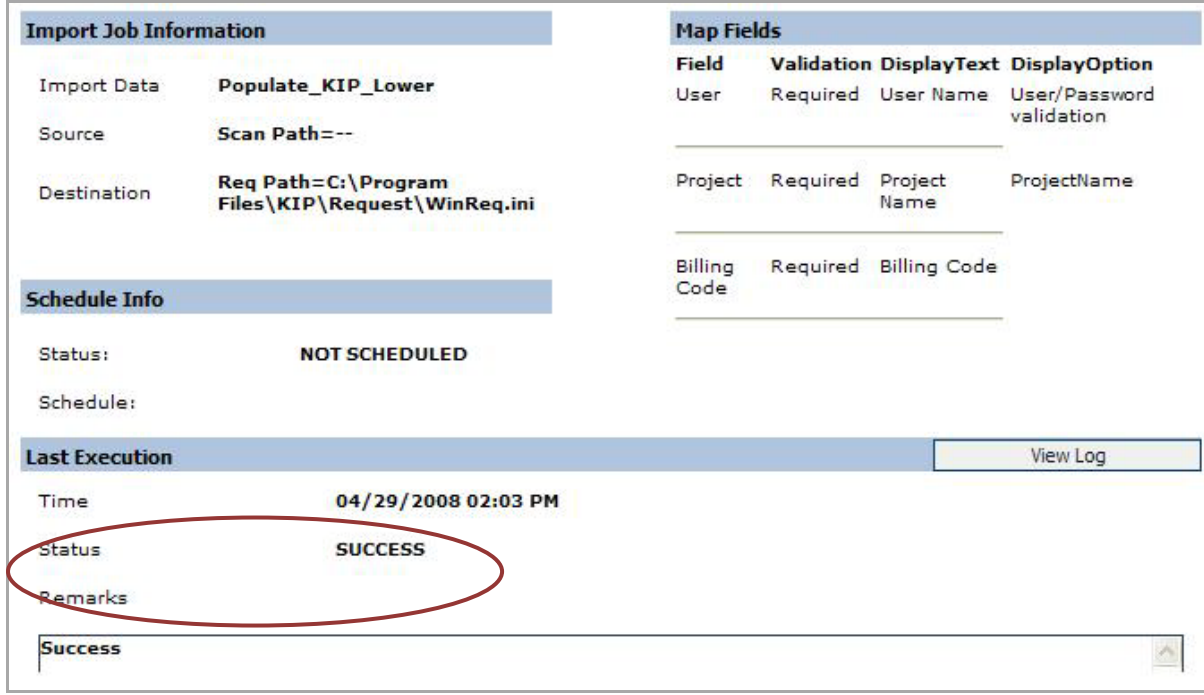

**Figure 67: Job details window - Run job status and remarks** 

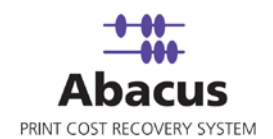

#### **Transfer settings to KIP Controller (for KIP Controller version lower than 6.2)**

The next step is to transfer data from the KIP Request application to the KIP Controller.

#### **To transfer settings to the KIP Controller:**

1. Open the KIP Request application.

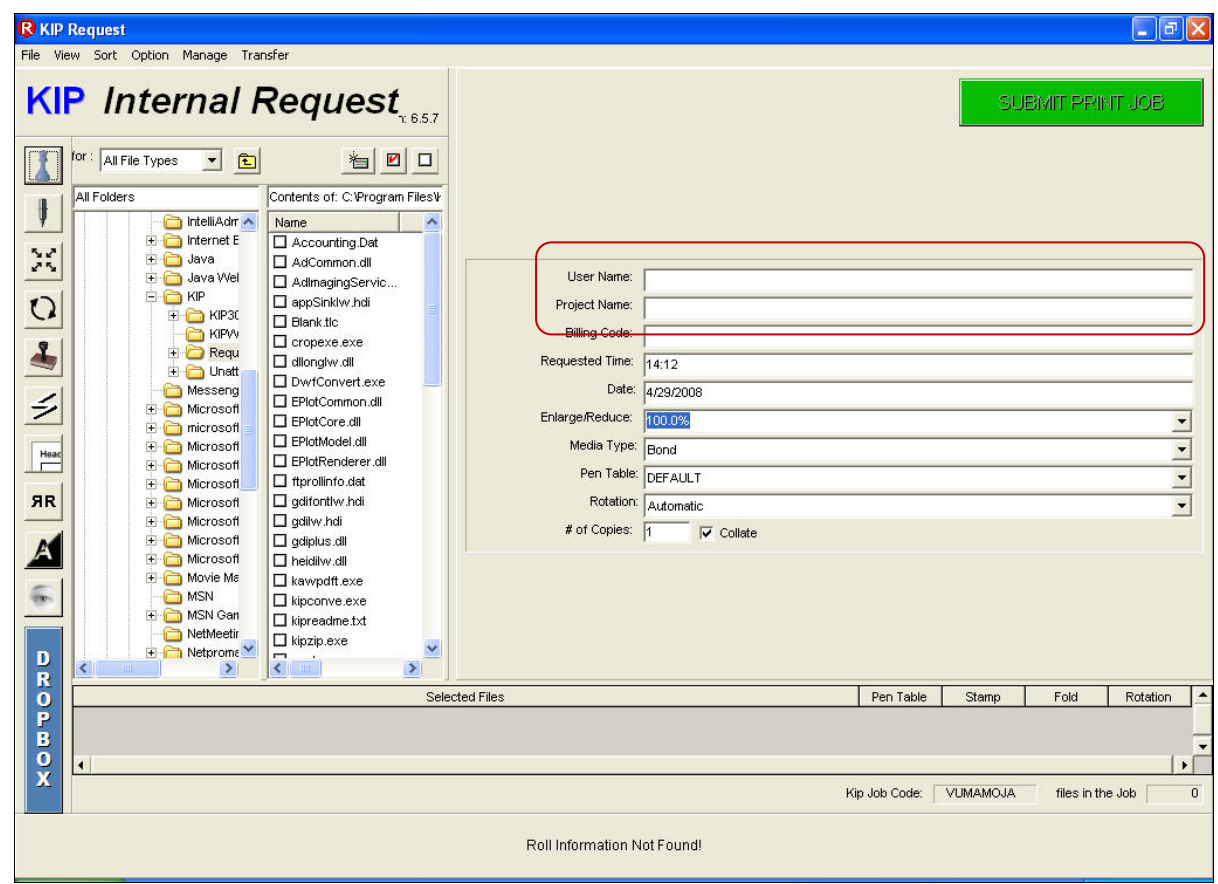

**Figure 68: KIP Request application window**

The highlighted part of the screenshot shows the fields that have been populated in the KIP Request application through Abacus Data Scheduler.

2. On the **Option** menu, click **Prompt Setup**. The **Prompt Setup Menu** appears.

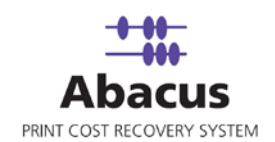

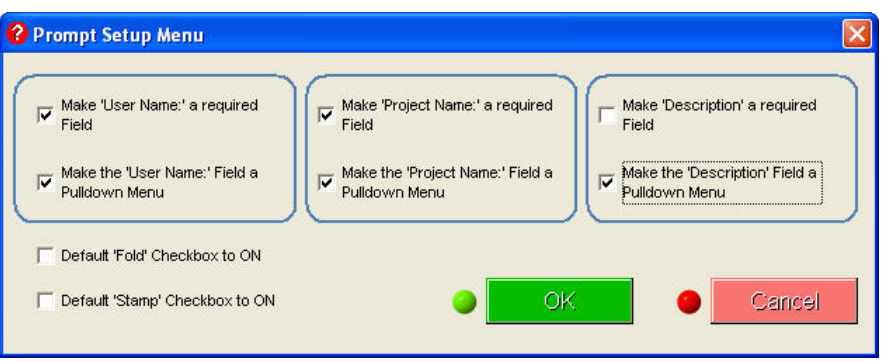

**Figure 69: KIP Request application – Prompt Setup Menu**

3. Configure the setup by selecting the appropriate check boxes. Select the check box to make the fields as drop-down list. Then click **OK**.

Note that all the three fields have drop-down list. Verify the data is populated in the drop-down list.

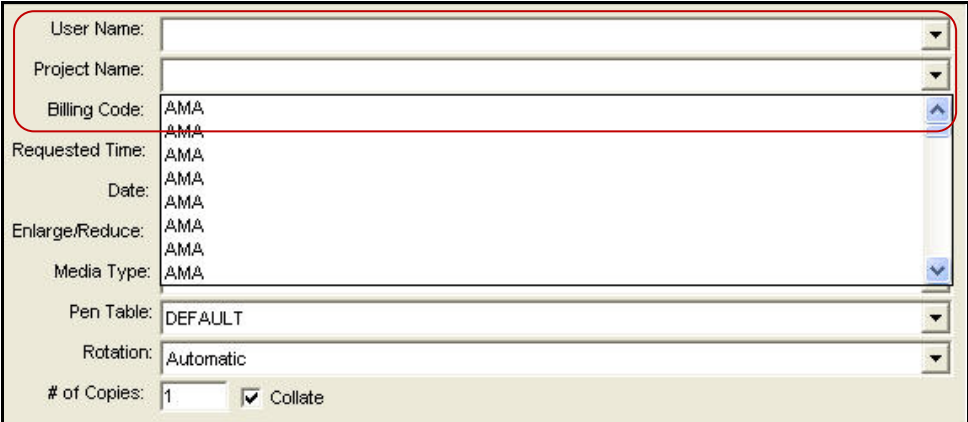

**Figure 70: KIP Request application window**

4. On the **Transfer** menu, click **Upload settings to printer**. It takes several minutes to upload the settings to the printer. KIP Request window appears.

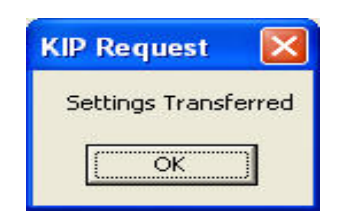

**Figure 71: KIP Request window**

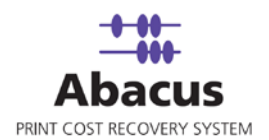

5. Click **OK**. Once this is done all the Request applications can download the settings from the KIP Controller.

# **Populating Fields to KIP Controller**

**(KIP Controller version 6.2 or higher)**

For KIP Controller version 6.2 or higher, Abacus Data Scheduler populates data directly on to the KIP Controller.

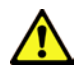

**Follow this procedure for KIP Controller version 6.2 or higher.**

#### **To populate fields to KIP Controller:**

- 1. On the job list, click **KIP Jobs**.
- 2. To create a new job:
	- Right-click and select **Create New Job**.

Or,

Click **New** on the toolbar. The **Select Job Type** window appears.

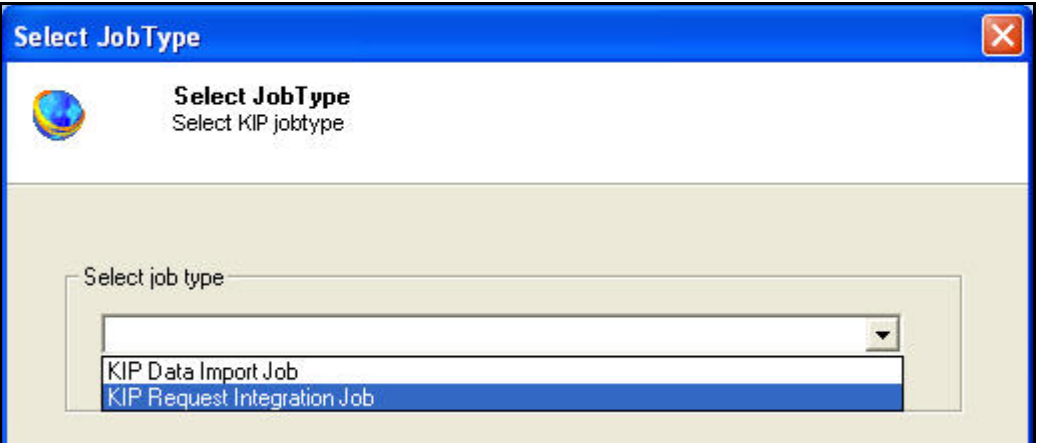

**Figure 72: Select Job Type window**

- 3. Select job type as **KIP Request Integration Job** from the **Select job type** drop-down list.
- 4. Select KIP Controller version from the **Select KIP Controller version** drop-down list appears.

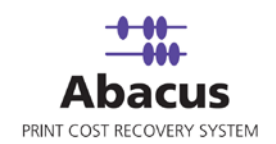

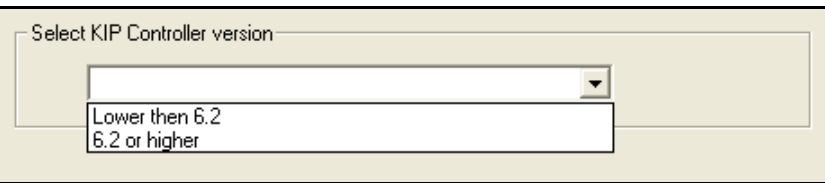

**Figure 73: Select KIP Controller version drop-down list**

5. Select the KIP controller version as **6.2 or higher** from the drop-down list. The **Dialog** window appears.

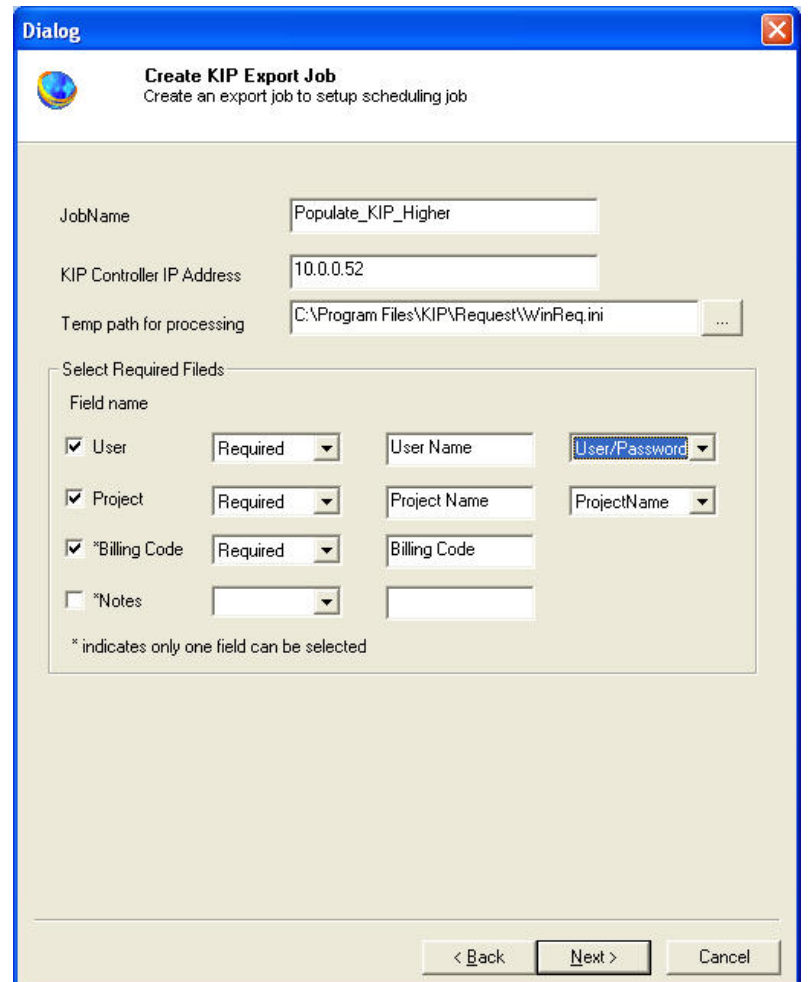

**Figure 74: Dialog window (For 6.2 or higher)**

6. Click [here](#page-79-0) to follow the remaining procedures.

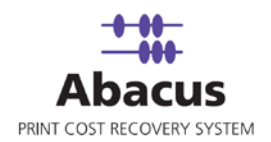

### **Run Job**

The next step is to run the "populate / push" job. **Run Job** option is used to manually execute or perform a KIP job. It is necessary to run the job so that data gets populated in the KIP Request application.

#### **To run job:**

- 1. Right-click the job name and click Run Job. Or, Select the job name. On the **File** menu, click **Run Job**.
- 2. Wait till fields are populated to the KIP Controller. The job status and remarks are displayed in the job details window.

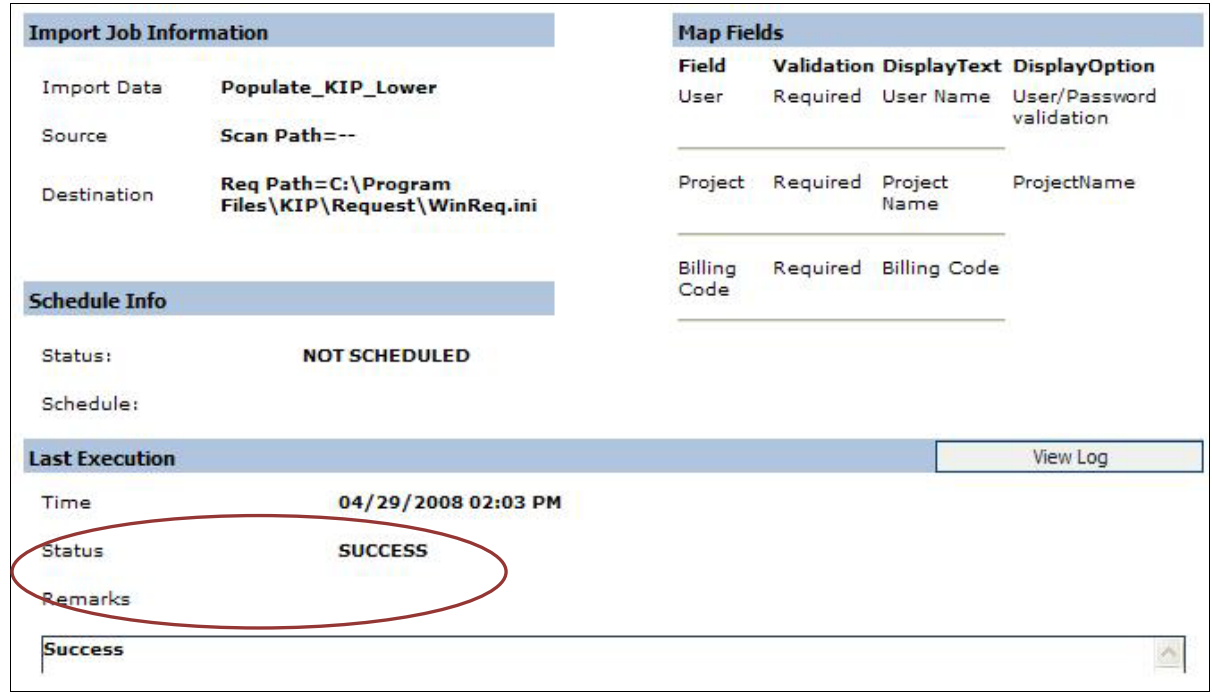

**Figure 75: Job details window - Run job status and remarks** 

The settings are now transferred to the KIP Controller.

3. Go to C:\Program Files\KIP\Request and open WinReq.ini file. Ensure that Unified Accounting is set to 1.

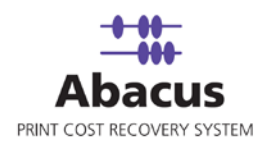

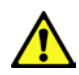

**If Unified Accounting = 1, settings are downloaded from the KIP Controller. If Unified Accounting = 0, settings are downloaded from local system.**

4. Open the KIP Request application.

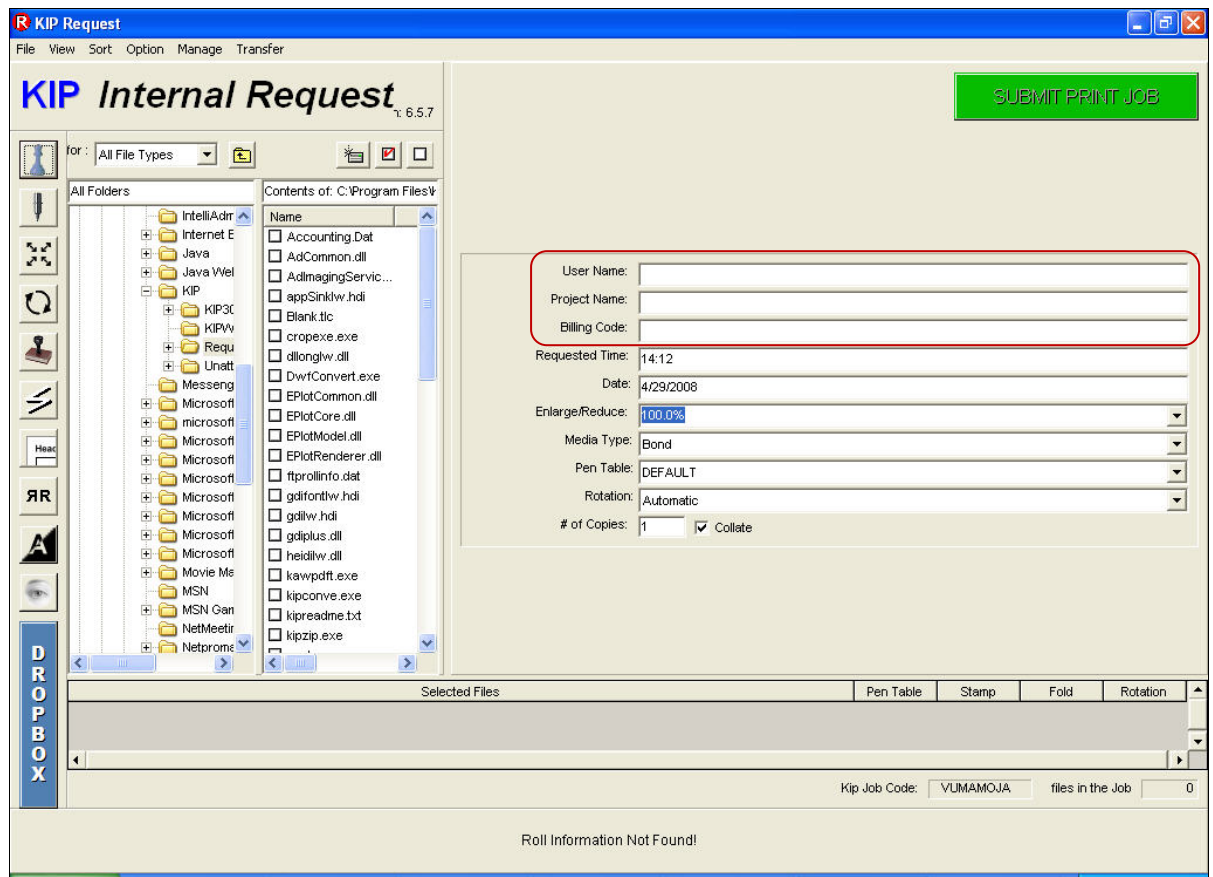

**Figure 76: KIP Request application window**

The highlighted part of the screenshot shows the fields that have been populated in the KIP Request application through KIP Controller.

5. On the **Option** menu, click **Prompt Setup**. The **Prompt Setup Menu** appears.

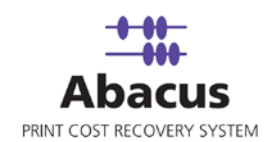

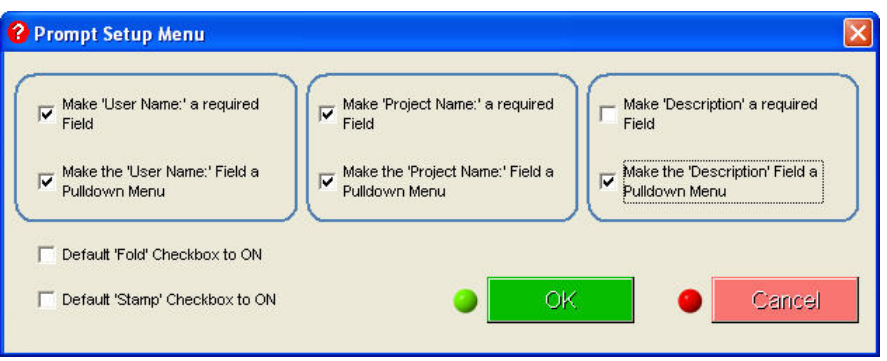

**Figure 77: Prompt Setup Menu**

- 6. Select the appropriate check boxes to configure the setup.
	- Select the check box under each section to make the particular field as required one.
	- **Select the appropriate check boxes below each required fields to make that a** drop-down list.
- 7. Then click **OK**.

Note that all the three fields have drop-down list. Verify the data is populated in the drop-down list.

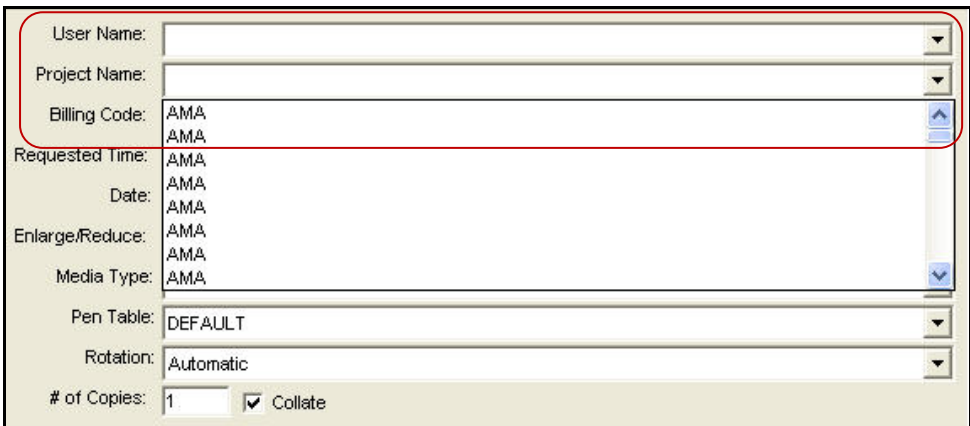

**Figure 78: KIP Request application window**

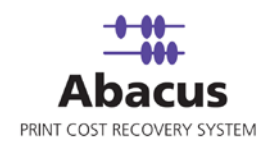

# **Reading KIP Log Files**

This option allows you create a "Pull" job to read the KIP log files. Whenever you run the "Pull" job, all KIP activities are imported from KIP log files to Abacus Database.

#### **To read log files:**

- 1. On the job list, click **KIP Jobs**.
- 2. To create new job:
	- **Right-click and select Create New Job.**

Or,

Click **New** on the toolbar.

Or,

On the **File** menu, click **New Job**. The **Select Job Type** window appears.

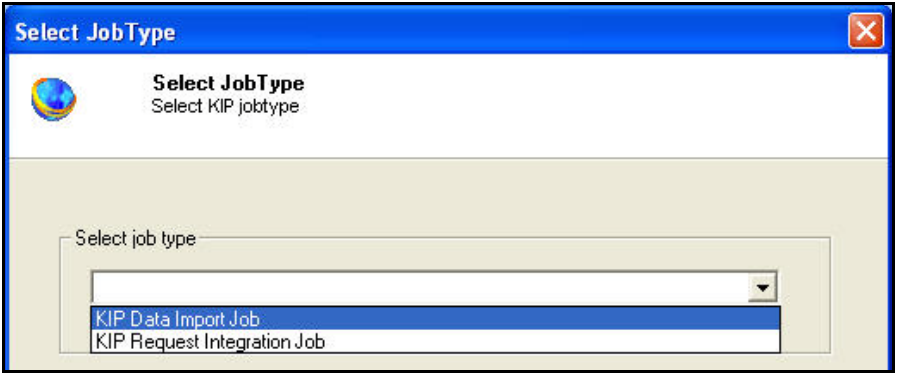

**Figure 79: Select Job Type window**

3. Select job type as **KIP Data Import Job** from the drop-down list and click **Next**. The **Create New Data Import Job** window appears.

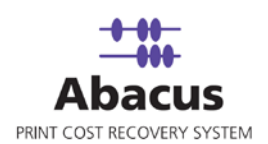

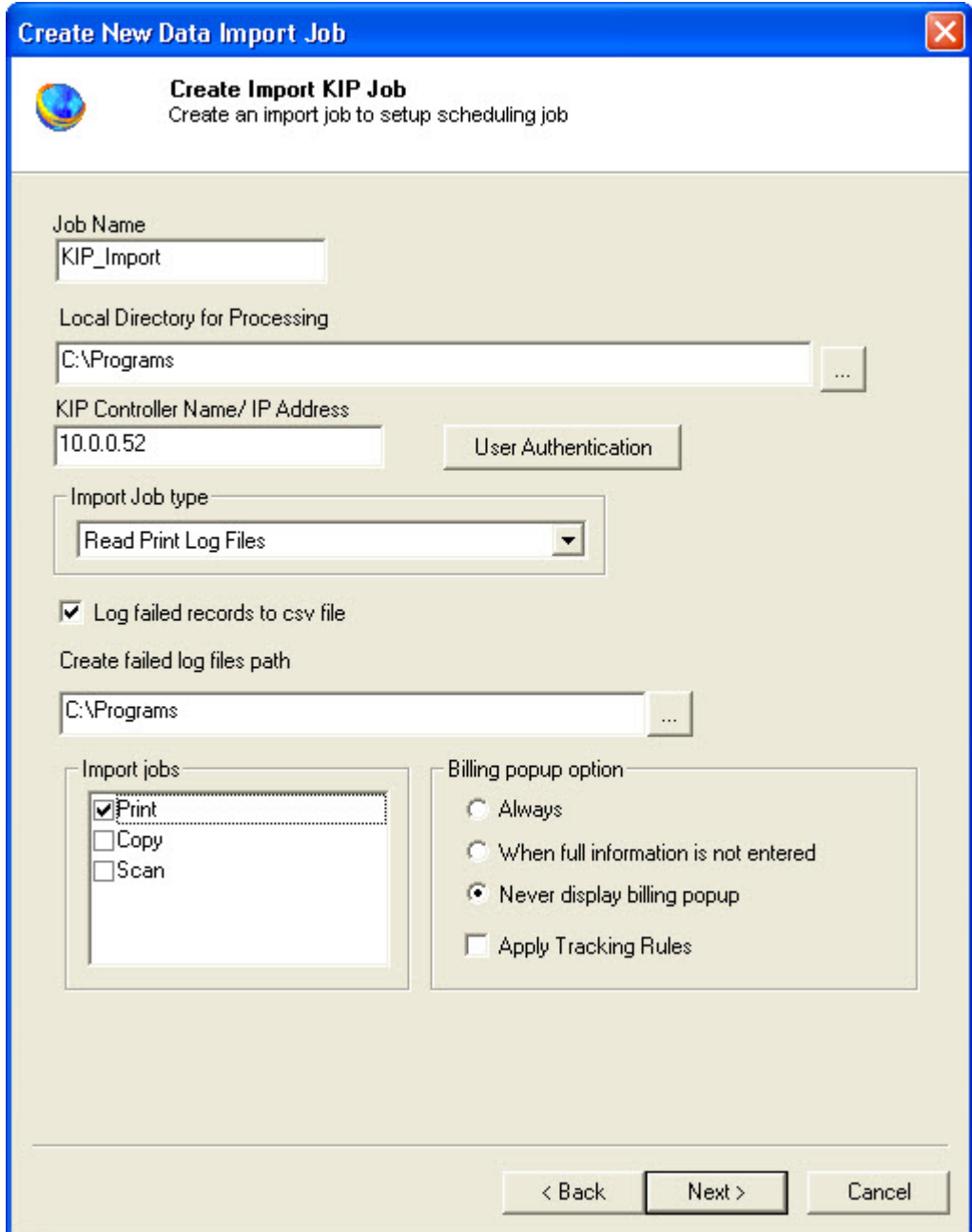

**Figure 80: Create New Data Import Job window**

- i. Enter a job name in the **Job Name** text box.
- ii. Browse a local directory for processing. For example: C:\Programs

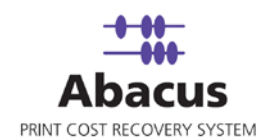

- iii. Enter the KIP Controller name or the IP address of the machine where the KIP Controller is installed in the given text box.
- iv. Select the **Import Job Type** from the given drop-down list.
	- Select **Read Print Log Files** to import the print log files.
	- **Select Read Scan Log Files to import the scan log files.**
- v. If you need to log failed records to csv file then select the **Log failed records to csv file** check box and provide a path. For example, C:\Programs
- vi. From the **Import Jobs** section, select the jobs you need to track from the KIP log files.
- vii. From the Billing pop-up option section:
	- Click to select **Always** option if you want to display the Abacus Billing pop-up on the users desktop once the job is imported.
	- Click to select the **When full information is not entered** option if you want to display the Abacus billing pop-up only if the full information is not entered such as Project, Phase etc.
	- Click to select the **Never display billing pop-up** option if you do not want the Abacus billing pop-up to get displayed for any KIP job imported.
- 4. Click **Next** to continue. The **Field Map Page** window appears.

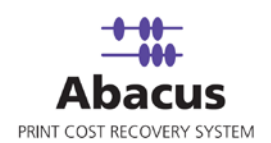

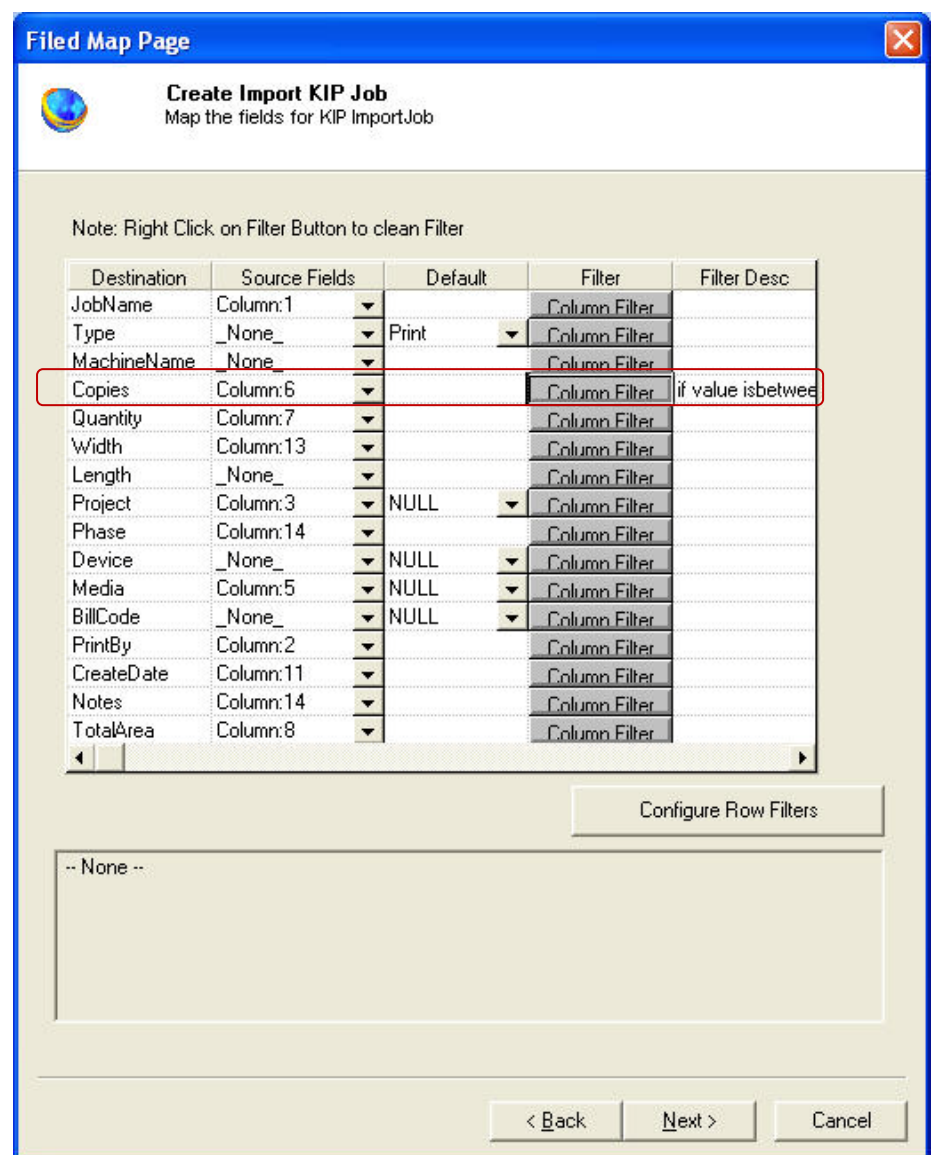

**Figure 81: Field Map Page window**

- 5. In the Field Map Page window, the source fields are mapped to corresponding destination fields. Review and change the mapping if required. Column and Row filters can be set here depending on the conditions of import. Follow the procedure:
	- a) Select the **Source Fields** and then click corresponding **Column Filter** to apply filter. The **Apply Filter** window appears.

In this example, the above screenshot shows filter condition to be applied for the source field – Column:6.

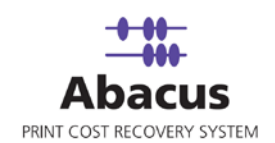

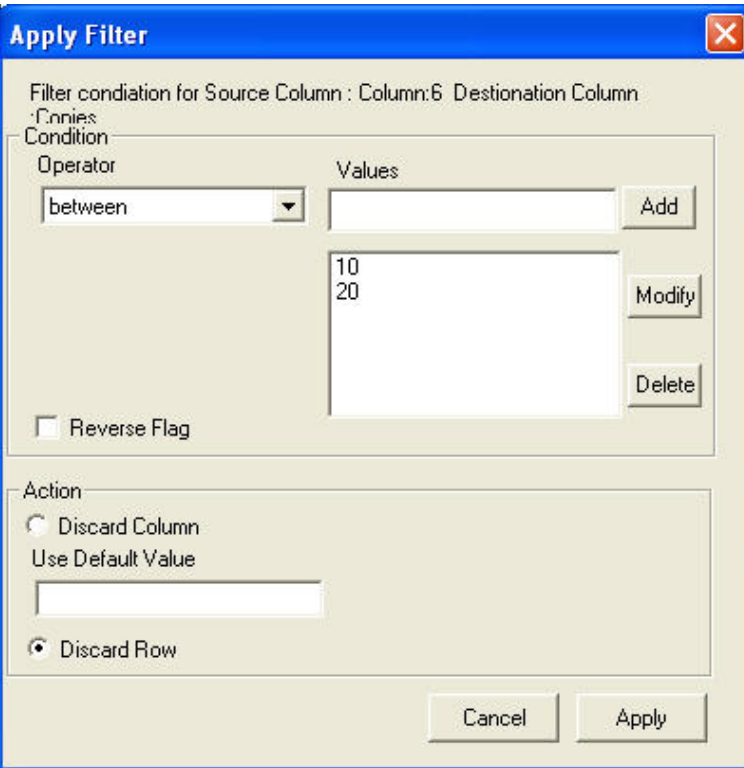

**Figure 82: Apply Filter window**

- b) Select an Operator from the drop-down list. The available options are **=/in**, **between**, **!=**, **StartsWith**, **EndsWith**, **Contains**, **<**, and **>**.
	- **= =/in** is used for specifying "if the value is equal to or in"
	- **between** is used for specifying "if the value is between 2 values" say, 10-20
	- **!=** is used for specifying "if the value is not equal to"
	- **StartsWith** is used for specifying "if the value starts with"
	- **EndsWith** is used for specifying "if the value ends with"
	- **Contains** is used for specifying "if the value contains"
	- **<** is used for specifying "if the value is lesser than"
	- $\bullet$  > is used for specifying "if the value is greater than"
- c) Enter the values for the selected operator and click **Add**.
- d) Select the appropriate actions.

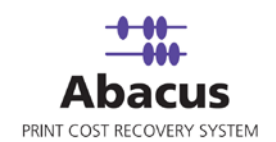

e) Click **Discard Column** to ignore the column values and enter a default value in the **Use Default Value** text box to use a selected default value or click **Discard Row** to ignore the whole row.

In the above example, if the column: 6 value is in between 10 and 20, then do no import the entire row.

- f) Click **Apply**. The filter conditions are applied in the **Field Map Page** window.
- 6. Click **Configure Row Filters** to apply row filters. The **Row Filters** window appears.

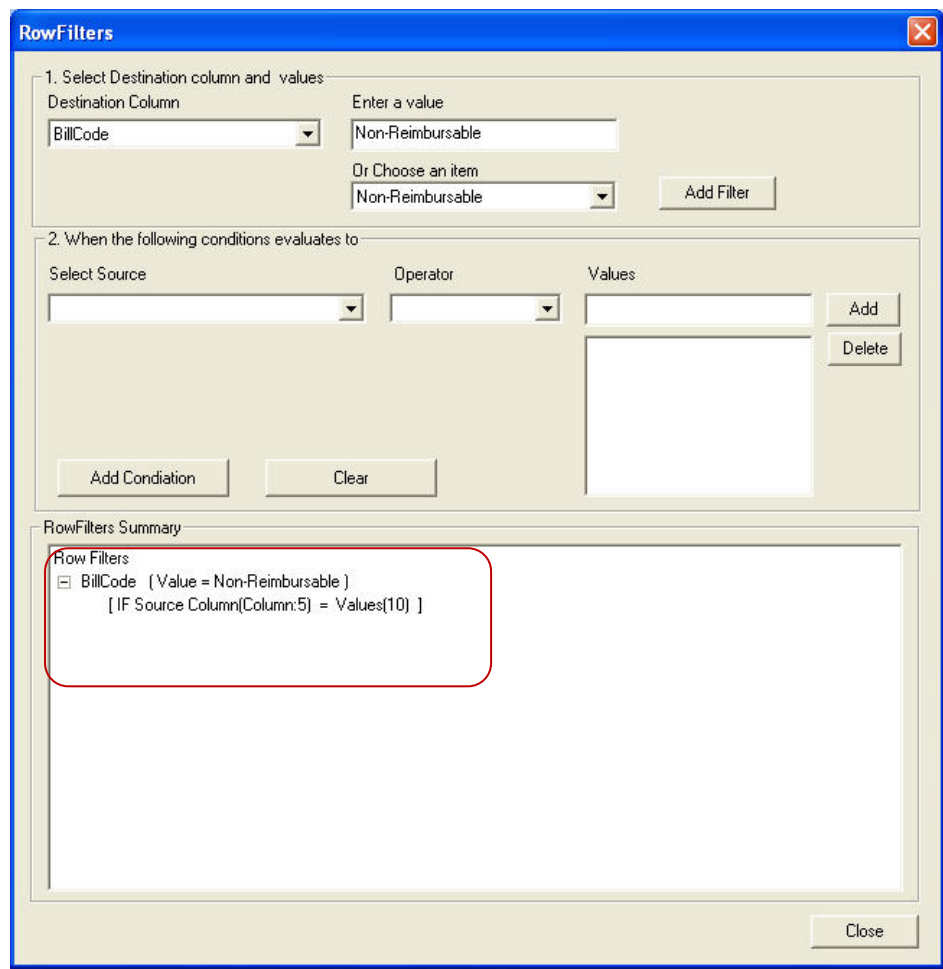

**Figure 83: Row Filters window**

7. Select the appropriate filters and click **Close**.

In the above example, if the source column:5 value is equal to 10, then set the Billing Code value as Non-Reimbursable. The **Field Map Page** window appears with the applied row filter details.

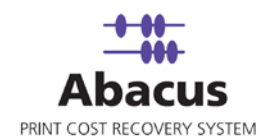

8. Click **Next** to continue. You may encounter with warning messages. However, it is not mandatory to apply filter conditions for all the columns.

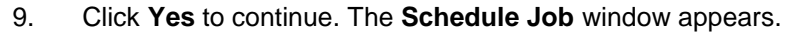

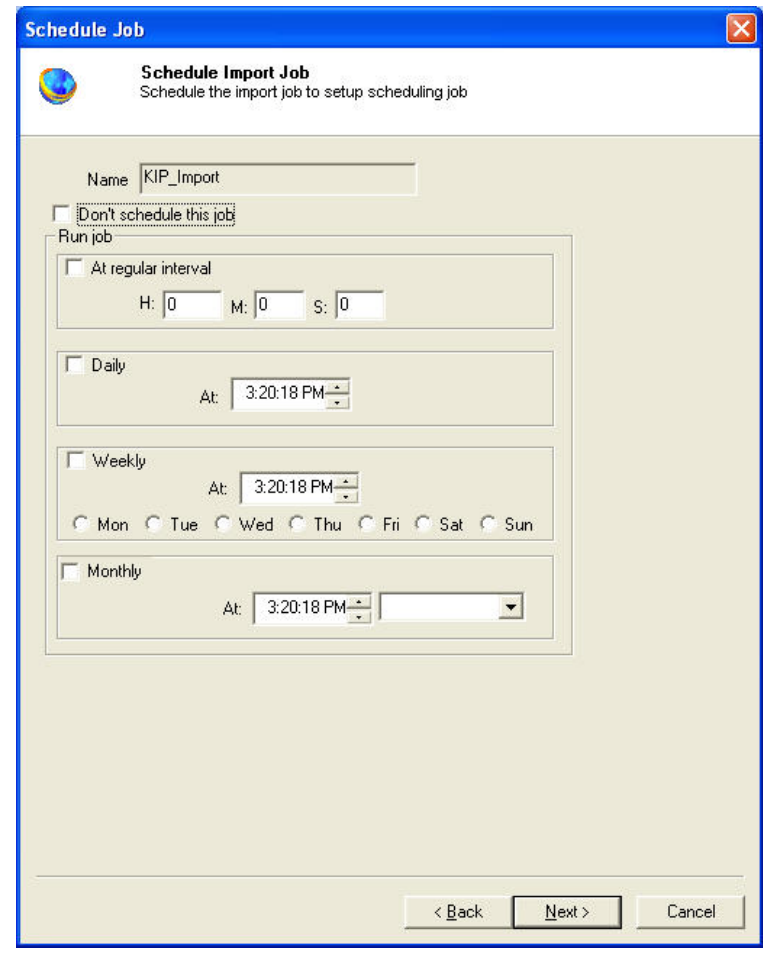

**Figure 84: Schedule Import Job window**

Schedule Import Job window is used to automatically run the activity at specified intervals. If you choose not to schedule a job, you can manually execute the job using **Run Job** option.

- 10. Perform either of the two activities in the Schedule Import Job window:
	- Select **Do not schedule this job** check box to avoid executing the import job automatically. Note that the **Run Job** section becomes inactive.

Or,

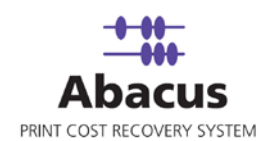

- Clear the **Do not schedule this job** check box to schedule the job. Note that the **Run Job** section is now becomes active. You may choose to schedule a job at regular intervals or daily or weekly or monthly as per needs.
- Select **At regular interval** check box. Specify the hours, minutes and seconds at which the job is automatically executed. For example, every 2 hours, 52 minutes and 34 seconds.

Or,

 Select **Daily** check box. Specify the time at which the job is automatically executed. For example, daily at 9:45:28 AM.

Or,

 Select **Weekly** check box. Click a day and time at which the job is automatically executed. For example, every Monday at 6:15:00 PM

Or,

- Select **Monthly** check box. Select the day and time at which the job is automatically executed. For example, on every 5th day of the month at 10:30:00 AM.
- 11. Click **Next** to continue. The **Finish Import Job** window appears.

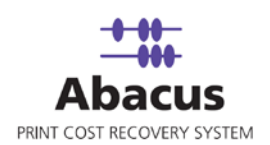

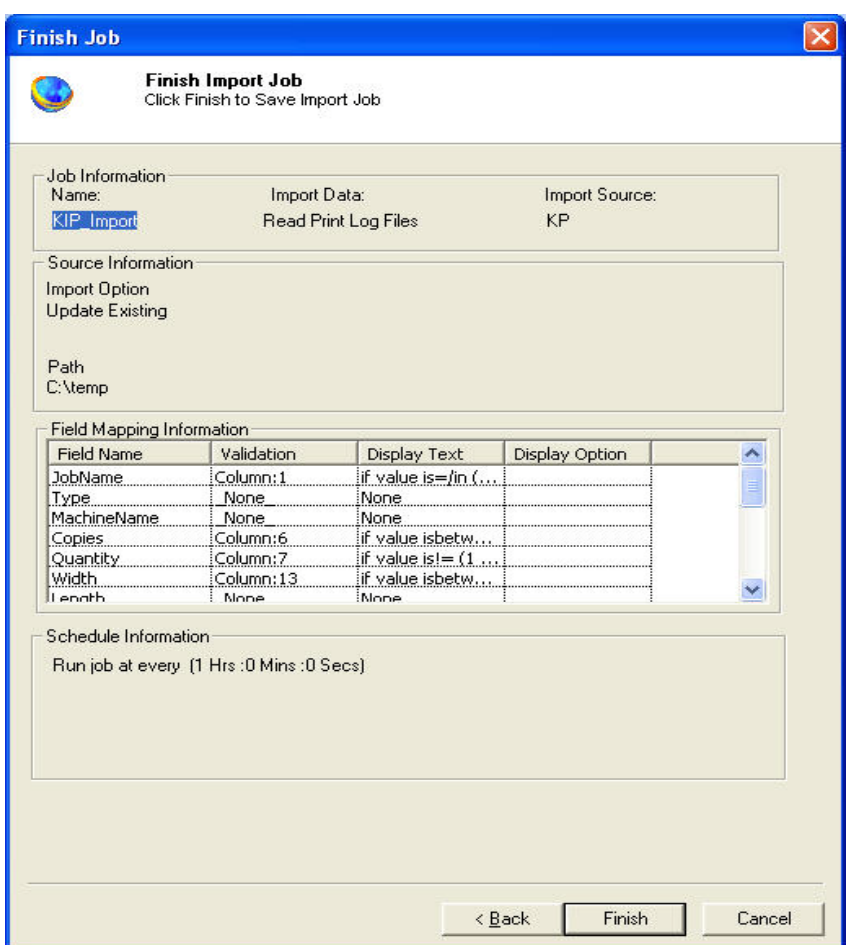

**Figure 85: Finish Job window**

12. Review the KIP job details and click **Finish**. The new job is added in the job list under **KIP Jobs**.

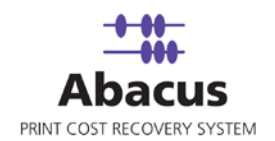

#### **Run Job**

The next step is to run the "read log files" job. **Run Job** option is used to manually execute or perform a KIP job. It is necessary to run the job so that data gets imported from the KIP Controller to the Abacus database.

#### **To run job:**

**1.** Right-click the job name and click **Run Job**. Or,

Select the job name. On the **File** menu, click **Run Job**.

2. Wait till KIP Controller log files are processed. The **Run Options** window appears.

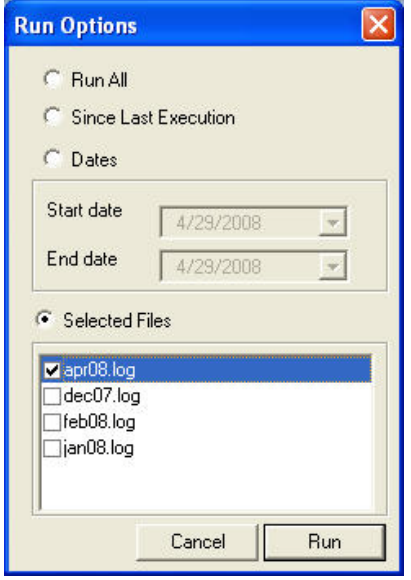

**Figure 86: Run Options window**

- 3. Select one of the following options:
	- **Select Run All to execute all the files.**
	- **Select Since Last Execution** to execute all the pending files since last execution.
	- Select **Dates** to execute all the files between the mentioned **Start date** and **End date**.
	- Select **Selected Files** and choose the files to be executed.
- 4. Click **Run**. The job status and remarks are displayed in the job details window.

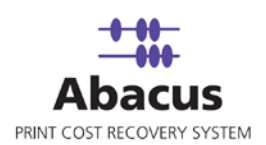

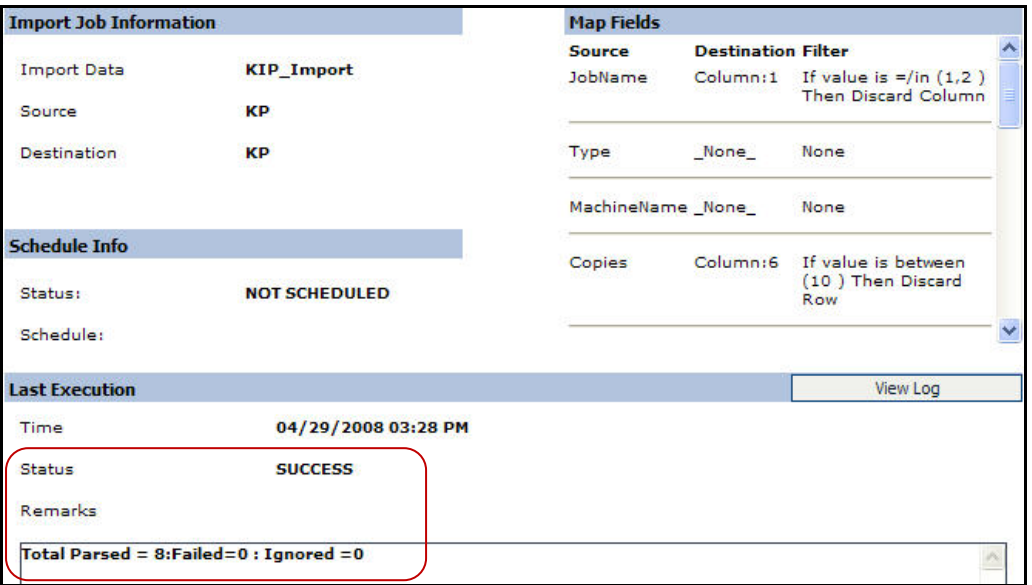

**Figure 87: Job details window - Run job status and remarks** 

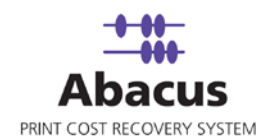

# **Chapter 6 MetaPrint Jobs**

In this chapter, you will learn about:

- Overview
- Direct Integration
- Integrating MetaPrint Log Files with Abacus Data Scheduler
- Creating a MetaPrint Job
- Run Job

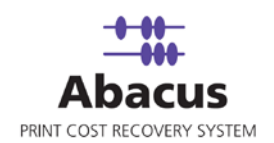

### **Overview**

MetaPrint server integration can be done in two ways:

- Direct Integration
- MetaPrint Log Files Integration

# **Direct Integration**

The Direct integration allows tracking prints from MetaPrint Server on the fly and updates to Abacus database through Abacus Communication server.

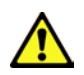

**Abacus billing pop-up is a pre-requisite for direct integration.**

#### **MetaPrint 2.1.3 – Abacus Server Direct Integration**

- 1. Open MetaPrint Server Application.
- 2. Click the arrow next to **Tools** and then click **Abacus Preferences**. The **Abacus MetaPrint Integration Settings** window appears.

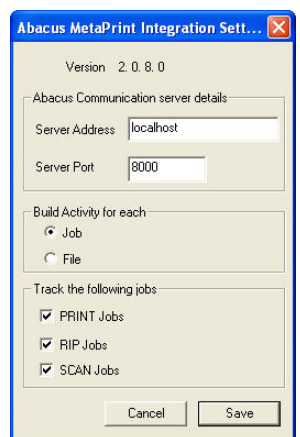

**Figure 88: Abacus MetaPrint Integration Settings**

3. Enter the server address in the **Server Address** text box. This is the name or IP address of the machine where the Abacus communication server is installed.

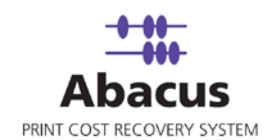

- 4. Enter the **Server Port** as 8000. By default Abacus communication server port is set to 8000. If port is changed during the installation, then enter the port number on which the Abacus communication server is configured.
- 5. In the **Build Activity for each** section:
	- Click **Build Activity for each Job** to select the Activity to create each MetaPrint job.
	- Click **Build Activity for each File** to select the Activity to create each file in the job.
- 6. Select the tracking options.
- 7. Click **Save**.
- 8. Click the arrow next to **Tools** and then click **Preferences**. The **Preferences** window appears.

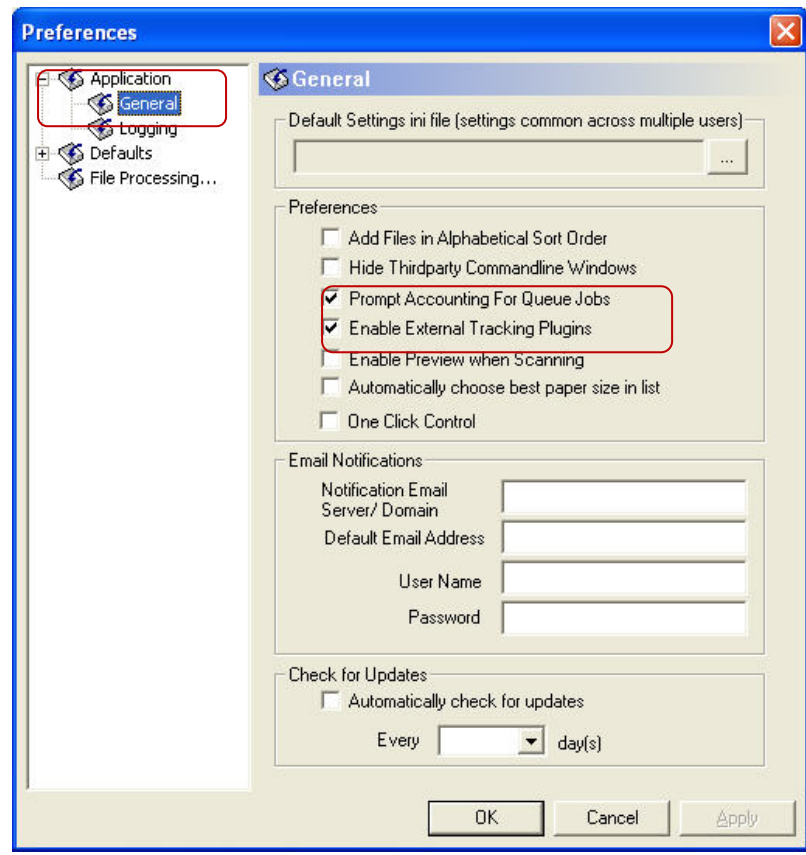

**Figure 89: Preferences window**

9. Under **Preferences** section ensure that **Prompt Accounting For Queue Jobs** and **Enable External Tracking Plugins** check boxes are selected.

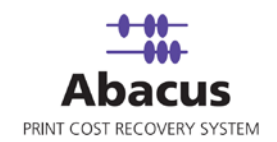

- 10. Click **OK**.
- 11. Explore **C:\Program Files > MetaPrint Server > Plugins** and confirm **AbacusSTForMP.dll** and **AbacusSTForMP.ini** files are present.
- 12. Copy **accounting.jss** file in MetaPrint Server root folder. You can find **accounting.jss**  file in **C:\Program Files > MetaPrint Server**.
- 13. You can test the MetaPrint-Abacus integration by printing some test jobs. To print:
	- a) Open MetaPrint Server application.
	- b) Click **Print** on the main toolbar and send job to **Printer**. The **Job Accounting Information** window appears.

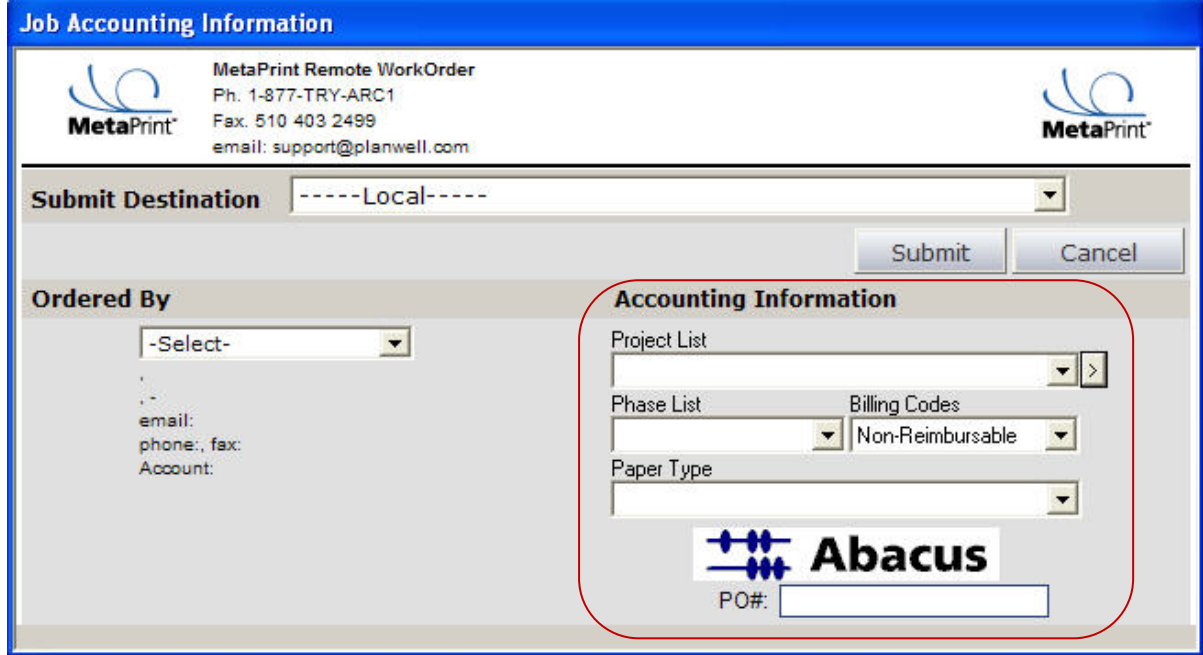

**Figure 90: Job Accounting Information window – with Abacus integration**

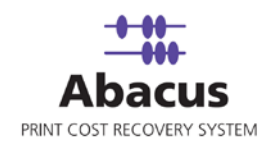

#### **MetaPrint 2.1.3 – Abacus Client Integration**

- 1. Open MetaPrint Client Application.
- 2. Click the arrow next to **Tools** and then click **Preferences**. The **Preferences** window appears.

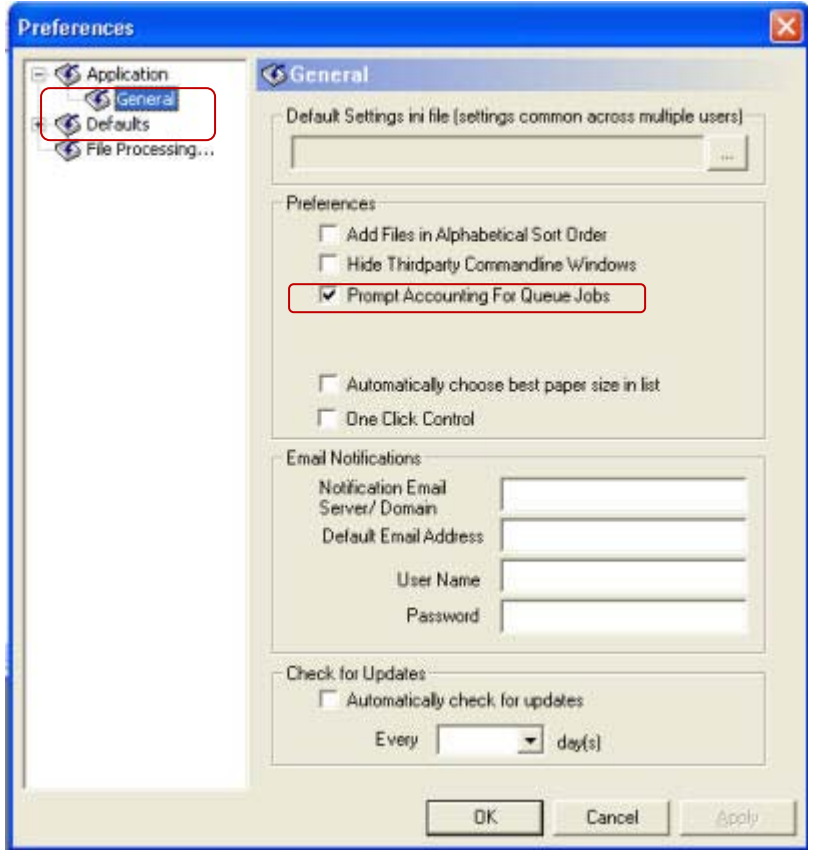

**Figure 91: Preferences window**

- 3. Under **Preferences** section ensure that **Prompt Accounting For Queue Jobs** check box is selected.
- 4. Click **OK**.
- 5. Copy **accounting.jss** file in MetaPrint Client root folder. You can find **accounting.jss** file in **C:\Program Files > MetaPrint Client > metaprint\_share**.

Or,

You can integrate through global .ini file. Follow these steps:

6. Explore **C:\Program Files > MetaPrint Client > metaprint\_share** folder.

Abacus Data Scheduler

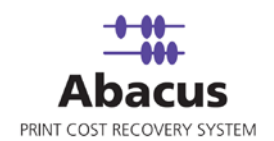

- 7. Ensure that **metaprint\_share** folder is shared.
- 8. Point MetaPrint Client to **MetaPrintSettings.ini** file.
- 9. Configure **MetaPrintSettings.ini** file for MetaPrint Client Integration.

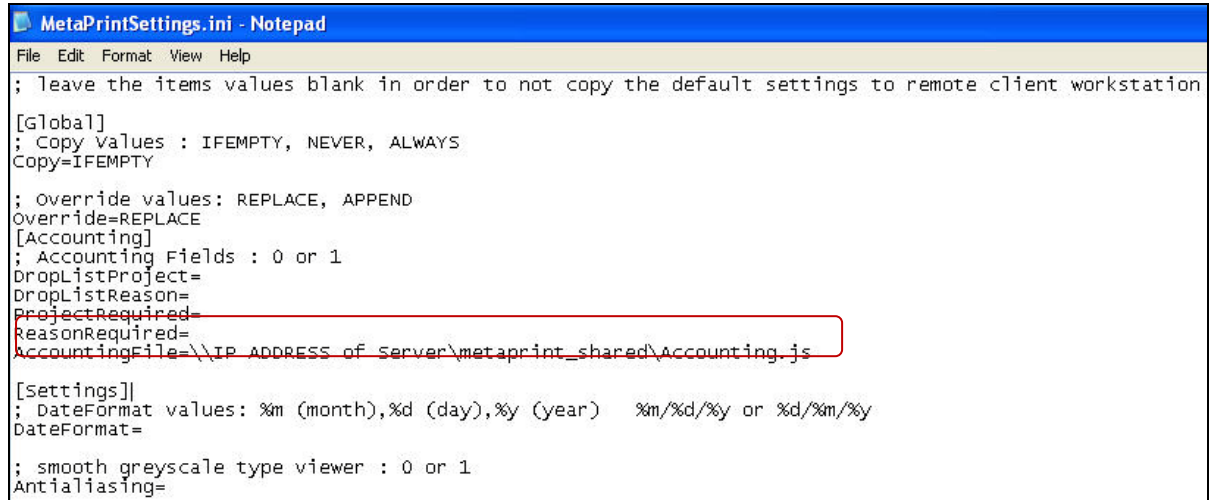

#### **Figure 92: MetaPrintSettings.ini file – Configuration**

- 10. Enter AccountingFile=\\ [IP Address of Server]\metaprint\_shared\Accounting.js.
- 11. Save the changes and close the file.

### **Integrating MetaPrint Log Files with Abacus Data Scheduler**

This integration allows importing the activities data from MetaPrint Log (CSV) files.

#### **To integrate MetaPrint log files with Abacus Data Scheduler:**

Install Abacus Data Scheduler application. The Abacus Data Scheduler application need not be on the same machine where you installed the MetaPrint server. The Data Scheduler can be installed on any machine.

- 1. Open MetaPrint Server Application.
- 2. Click the arrow next to **Tools** and then click **Preferences**. The **Preferences** window appears.
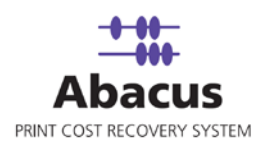

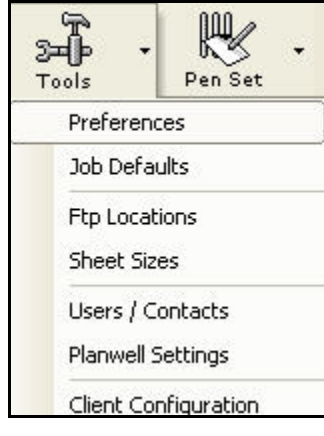

**Figure 93: Tools menu**

3. Select **Application** and click **Logging** from the **Preferences** window..

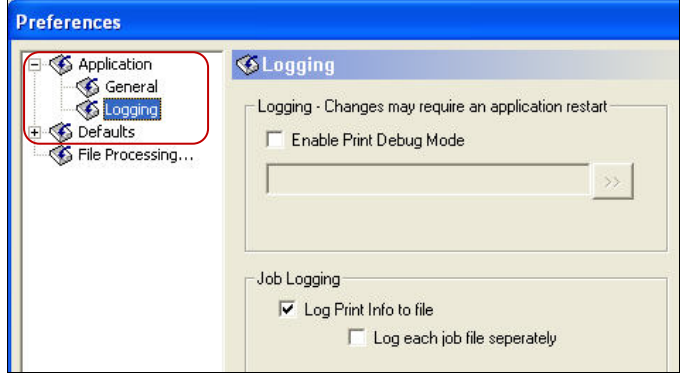

**Figure 94: Preferences window**

4. In the **Job Logging** section, select **Log Print Info to file** check box.

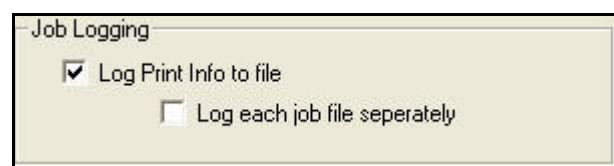

**Figure 95: Job Logging section**

5. Click **OK**.

The MetaPrint server application generates the CSV log files. These files will be located in C:\Program Files\ MetaPrint Server\Logs directory. Print some test jobs and make sure the log files are generated.

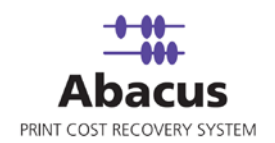

## **Creating a MetaPrint Job**

Abacus Data Scheduler is used to create MetaPrint Import Jobs. This option allows you create a job to read the MetaPrint log files.

When you run a MetaPrint job, all the data is imported from MetaPrint log files to the Abacus database.

#### **To create a MetaPrint job:**

- 1. On the job list, click **MetaPrint Jobs**.
- 2. To create a new job:
	- Right-click and select **Create New Job**.

Or,

**Click New on the toolbar.** 

Or,

 On the **File** menu, click **New Job**. The **Create New Data Import Job** window appears.

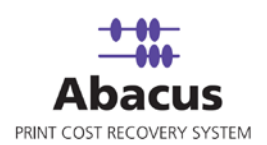

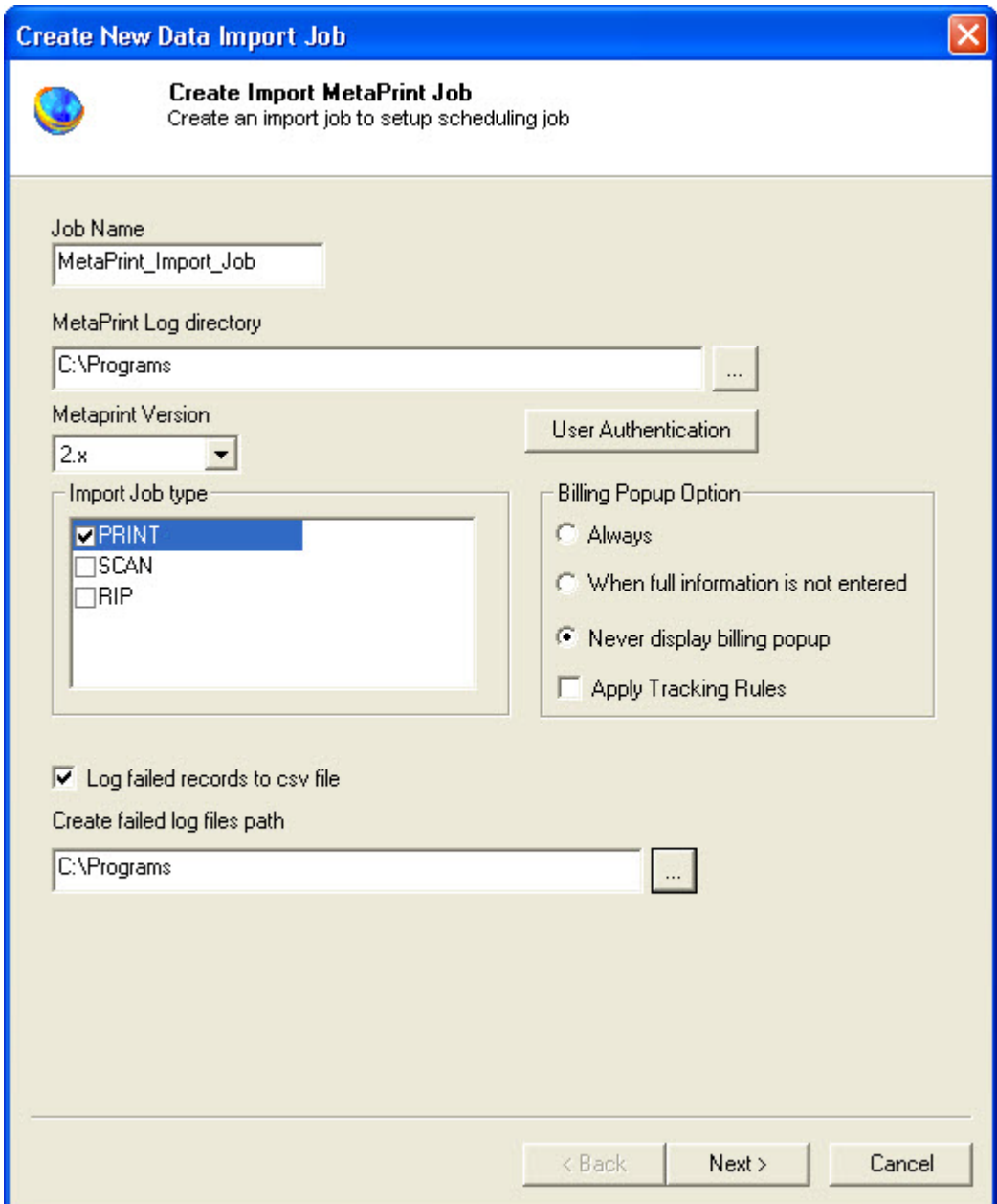

**Figure 96: Create New Data Import Job window**

#### 3. In the **Create New Data Import Job** window:

a) Enter the job name in the **Job Name** text box.

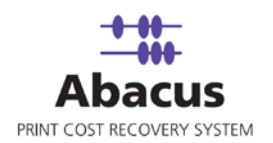

- b) Click (buddy button) to browse and select the MetaPrint log directory path. It is normally, C:\Programs
- c) If the Abacus Data Scheduler is not installed on the same machine where MetaPrint Server is installed and you need to schedule this job, Abacus data scheduler service requires you to enter valid user information to access the file from the Abacus data scheduler service. Click **User Authentication**. The **User Authentication** dialog box appears.

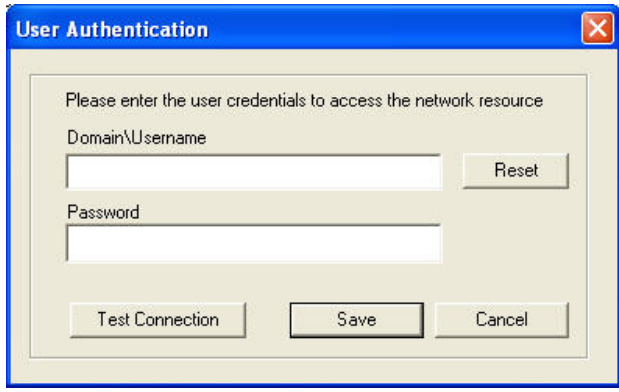

**Figure 97: User Authentication dialog box**

- d) Enter the valid user name and password to access the folder and click **Test Connection** to test the connection. Then click **Save** to save your settings.
- e) Select the version from the **Metaprint Version** drop-down list.
- f) Select the jobs to be imported from the **Import Job type** list.
- g) From the Billing pop-up option section:
	- Click to select **Always** option if you want to display the Abacus Billing pop-up on the users desktop once the job is imported.
	- Click to select the **When full information is not entered** option if you want to display the Abacus billing pop-up only if the full information is not entered such as Project, Phase etc.
	- Click to select the **Never display billing pop-up** option if you do not want the Abacus billing pop-up to get displayed for any MetaPrint job imported.
- h) Select **Apply Tracking Rules** check box to apply tracking rules.
- i) Select the **Log failed records to csv file** check box to log failed records to csv file. The **Create failed log files path** is enabled. Provide a path. For example, C:\Programs.

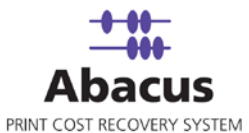

- **Field Mappings** Create Import MetaPrint Job Map the fields for MetaPrint ImportJob Note: Right Click on Filter Button to clean Filter Source Fields Filter Filter Desc Destination Fields Default JobName Jobname Column Filter None  $\overline{\phantom{a}}$ **Type** jobtype  $\overline{\phantom{0}}$ Column Filter None  $\overline{\phantom{a}}$ **Machinellame** None  $\overline{\phantom{0}}$ Column Filter None  $\overline{\phantom{0}}$ Copies copies Column Filter None Quantity pages  $\overline{ }$ Column Filter None  $\overline{\phantom{0}}$ Width None width Column Filter  $\ddot{}$ Length height None Column Filter Project project  $\overline{ }$  $\overline{\phantom{0}}$ Column Filter None Phase phase  $\overline{\phantom{0}}$ Column Filter None Device printer  $\cdot$ Column Filter None  $\cdot$ **Media** media  $\overline{\phantom{a}}$ Column Filter None  $\overline{ }$ **BillCode** reimbursable  $\overline{ }$  $\overline{\phantom{a}}$ Column Filter None User PrintBy  $\overline{\phantom{0}}$ Column Filter None CreateDate submitdate  $\overline{\phantom{0}}$ Column Filter None **Notes** Reason Column Filter None  $\overline{\phantom{0}}$ **TotalArea**  $\overline{\phantom{0}}$ Column Filter None sqft  $\left| \cdot \right|$ Configure Row Filters **Row Filter Details** < Back Next > Cancel **Figure 98: Field Mappings window**
- 4. Click **Next**. The **Field Mappings** window appears.

5. In the **Field Mappings** window, the source fields are mapped to corresponding destination fields. Review and change the mapping if required. Column and Row filters can be set here depending on the conditions of import. Follow the given procedure to set the condition:

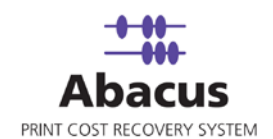

j) Select the **Source Fields** and then click corresponding **Column Filter** to apply filter. The **Apply Filter** window appears.

In this example, the above screenshot shows filter condition to be applied for the source field – Jobname.

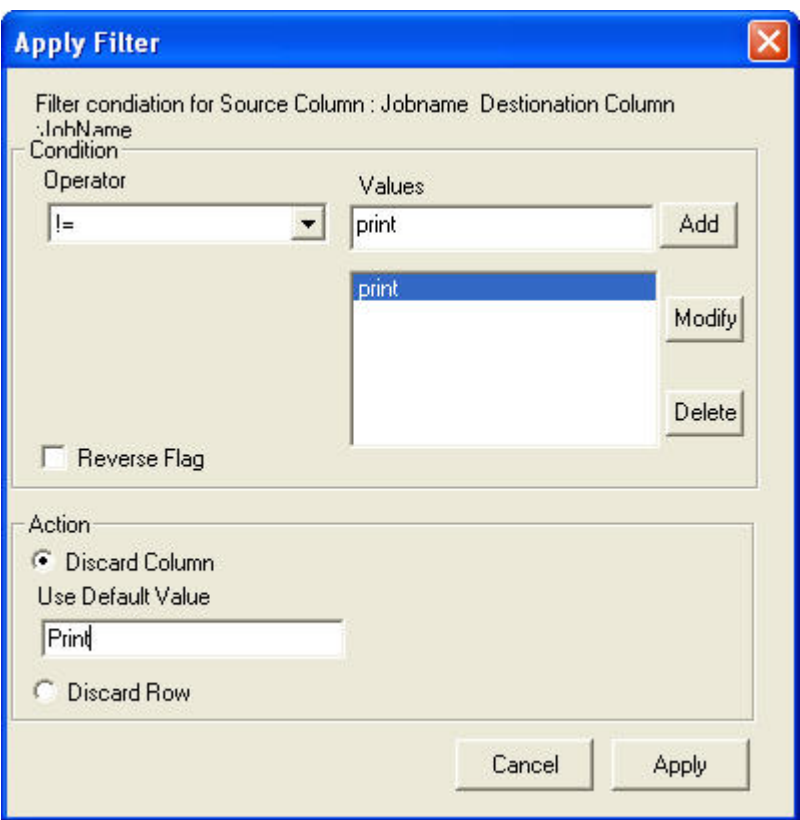

**Figure 99: Apply Filter window**

- k) In the **Condition** section, select an **Operator** from the drop-down list. The available options are **=/in**, **between**, **!=**, **StartsWith**, **EndsWith**, **Contains**, **<**, and **>**.
	- **=**  $\frac{1}{\pi}$  **=/in** is used for specifying "if the value is equal to or in"
	- **between** is used for specifying "if the value is between 2 values" say, 1-100
	- **!=** is used for specifying "if the value is not equal to"
	- **StartsWith** is used for specifying "if the value starts with"
	- **EndsWith** is used for specifying "if the value ends with"
	- **Contains** is used for specifying "if the value contains"
	- **<** is used for specifying "if the value is lesser than"
	- $\bullet$  > is used for specifying "if the value is greater than"

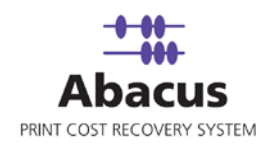

l) Enter the values for the selected operator and click **Add**.

m) In the **Action** section, select the appropriate actions.

- Click **Discard Column** to ignore the column values and enter a default value in the **Use Default Value** text box to use a selected default value.
- **EXECLICE Discard Row** to ignore the whole row. In the above example, if the column: Jobname value is not equal to Print, then do no import the entire column values. Instead use the default value = print.
- 6. Click **Apply**. The filter conditions are applied in the **Field Mappings** window.
- 7. Click **Configure Row Filters** to apply row filters. The **Row Filters** window appears.

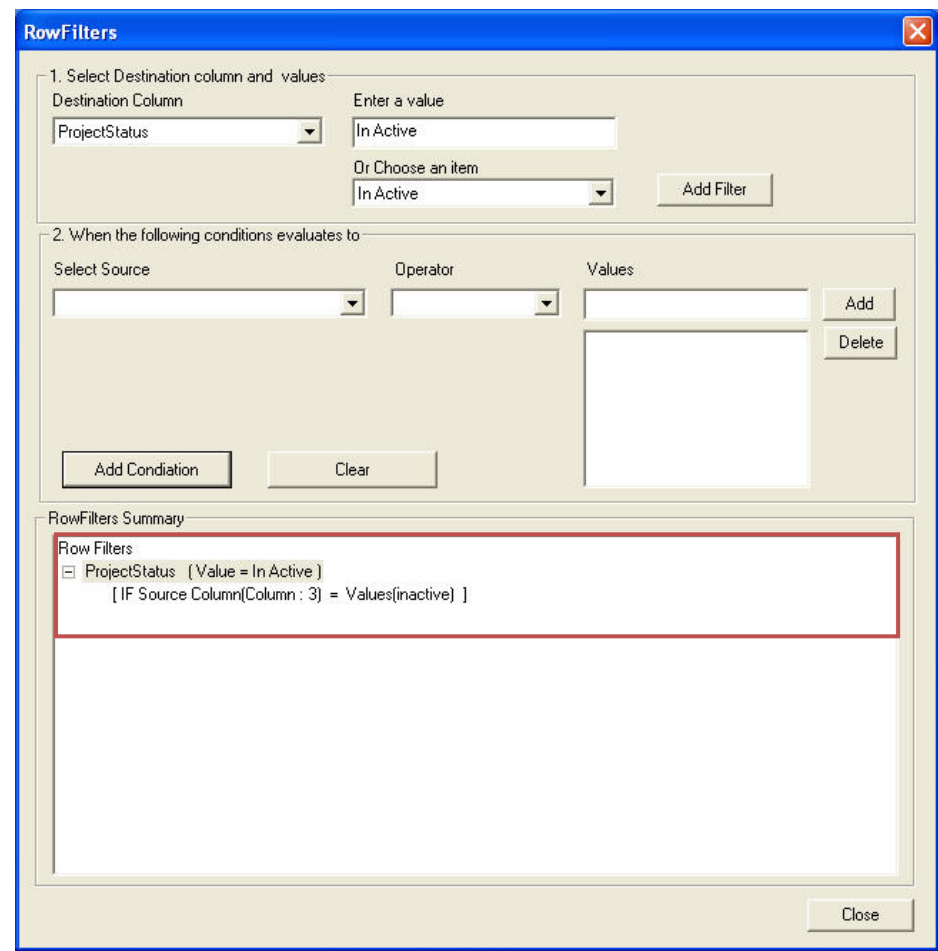

**Figure 100: Row Filters window**

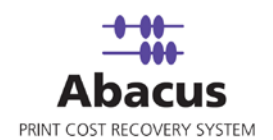

- 8. Select the appropriate filters and click **Close**. In the above example, if the source column:3 value is equal to inactive, then set the project status value as inactive. The **Field Mappings** window appears with the applied row filter details.
- 9. Click **Next** to continue. You may encounter with warning messages such as the following screen shots. However it is not mandatory to apply filter conditions for all the columns.

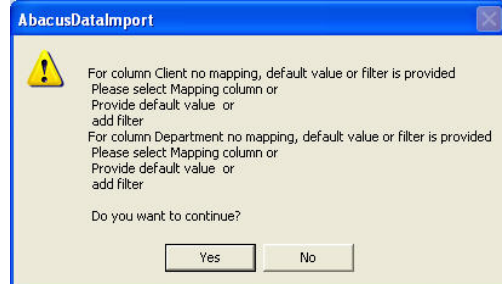

**Figure 101: Data Import warning**

10. Click **Yes** to continue. The **Schedule Job** window appears.

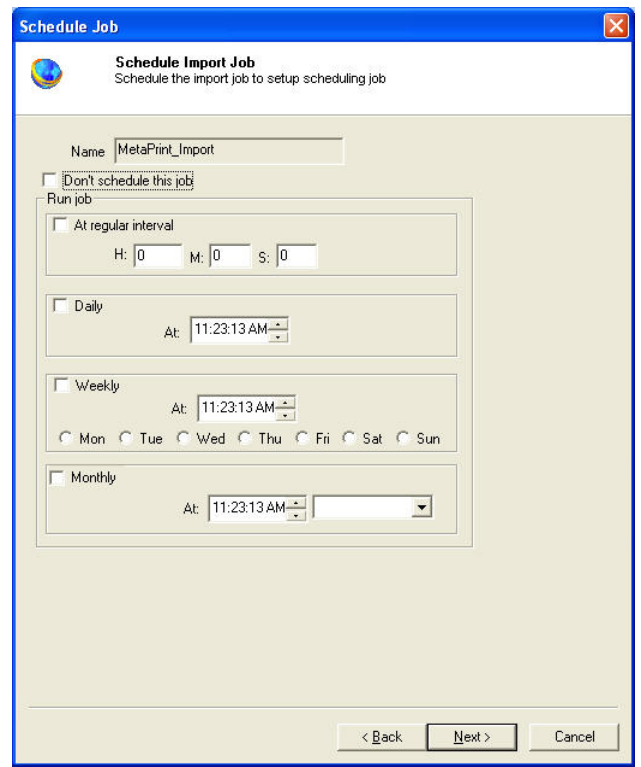

**Figure 102: Schedule Job window**

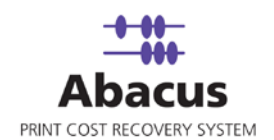

Schedule job window is used to automatically run the activity at specified intervals. If you choose not to schedule a job, you can manually execute the job using Run Job option.

- 11. Perform either of the two activities in the Schedule Import Job window:
	- Select **Do not schedule this job** check box to avoid executing the import job automatically. Note that the **Run Job** section becomes inactive.

Or,

- Clear the **Do not schedule this job** check box to schedule the job. Note that the **Run Job** section is now becomes active. You may choose to schedule a job at regular intervals or daily or weekly or monthly as per needs.
- Select **At regular interval** check box. Specify the hours, minutes and seconds at which the job is automatically executed. For example, every 2 hours, 52 minutes and 34 seconds.

Or,

 Select **Daily** check box. Specify the time at which the job is automatically executed. For example, daily at 9:45:28 AM.

Or,

 Select **Weekly** check box. Click a day and time at which the job is automatically executed. For example, every Monday at 6:15:00 PM

Or,

- Select **Monthly** check box. Select the day and time at which the job is automatically executed. For example, on every 5th day of the month at 10:30:00 AM.
- 13. Click **Next** to continue. The **Finish Job** window appears.

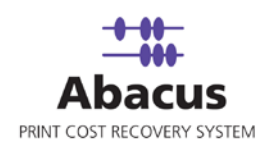

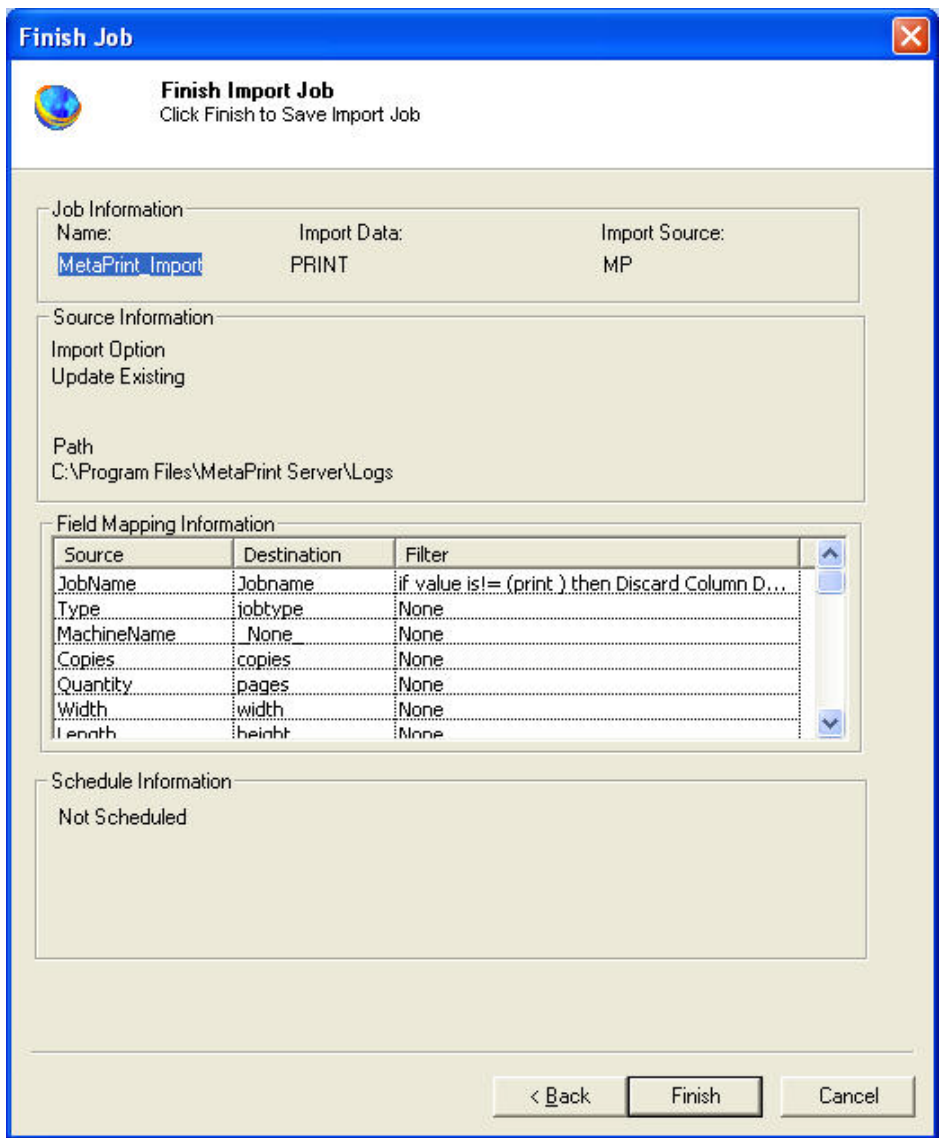

**Figure 103: Finish Job window**

14. Review the import job details and click **Finish**. The new job is added in the job list under **MetaPrint Jobs**.

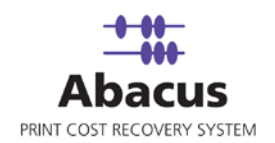

## **Run Job**

Run Job option is used to manually execute or perform a MetaPrint import job. It is necessary to run the job so that data gets imported from the MetaPrint log files to the Abacus database.

#### **To run job:**

1. Right-click the job name and click **Run Job**. Or,

Select the job name. On the **File** menu, click **Run Job**.

2. Wait till MetaPrint log files are processed. The **Run Options** window appears.

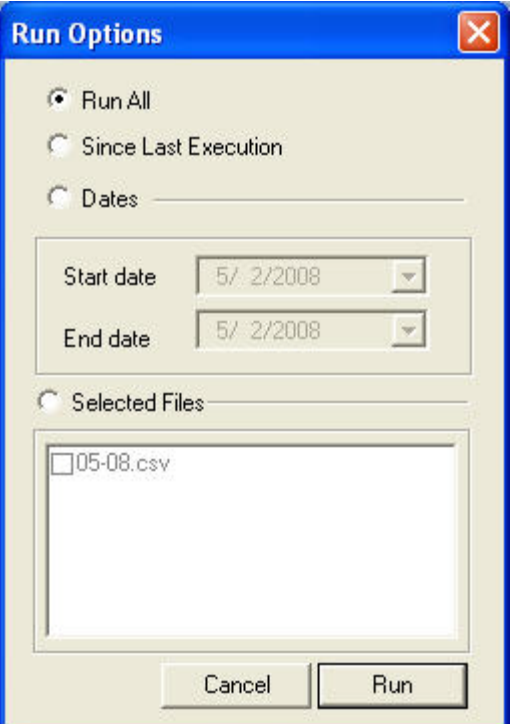

**Figure 104: Run Options window**

- 3. Select an appropriate run option.
	- Click **Run All** to execute all the files.
	- Click **Since Last Execution** to execute all the pending files since last execution.
	- Click **Dates** to execute all the files between the **Start date** and **End date**.
	- Click **Selected Files** and choose the files to be executed.
- 4. Click **Run**. The job status and remarks are displayed in the job details window.

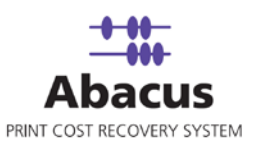

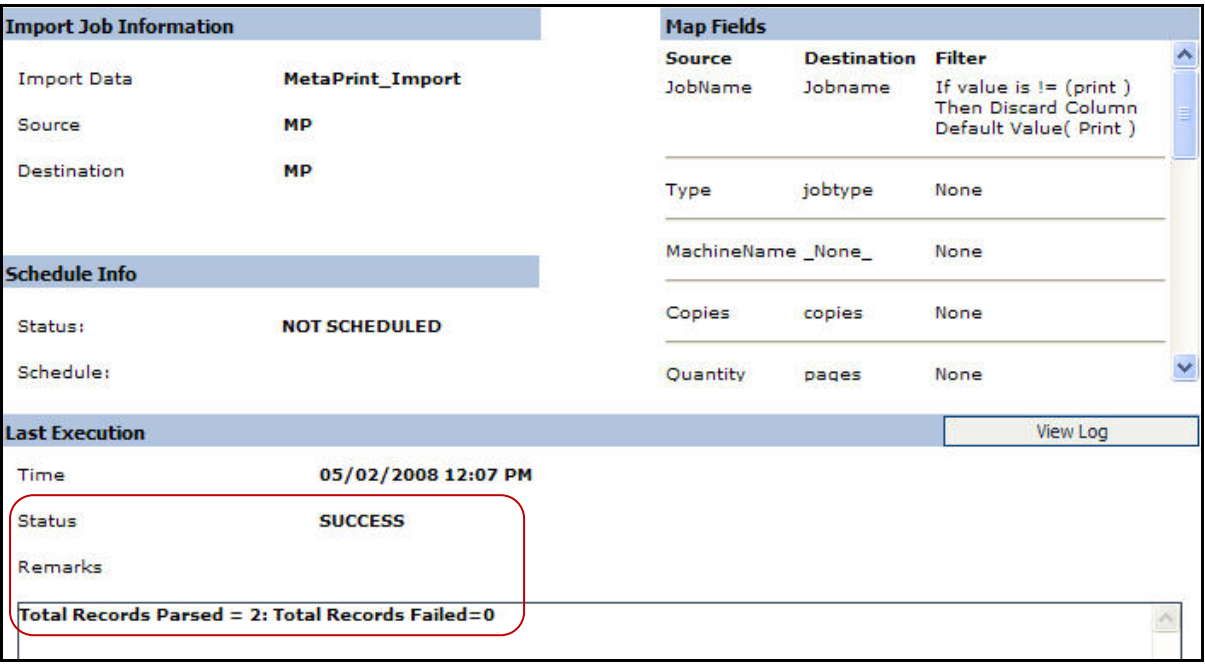

**Figure 105: Job details window - Run job status and remarks**

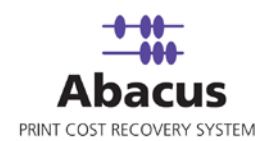

# **Chapter 7 Abacus Audit Jobs**

In this chapter, you will learn about:

- Overview
- Creating Abacus Audit Job
- Run Job

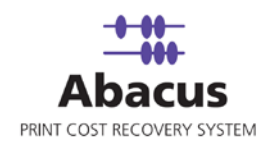

### **Overview**

You can set auditing rules for events like device tracking, data import jobs, billing pop up and other Abacus services. The auditing settings that you choose for the event categories define your auditing policy.

By defining auditing settings for specific event categories, you can create an auditing policy that suits the needs of your organization.

## **Creating Abacus Audit Jobs**

**To create an Abacus audit job:**

- 1. On the job list, click **Abacus Audit Jobs**.
- 2. To create a new job:
	- Right-click and select **Create New Job**.

Or,

Click **New** on the toolbar.

Or,

On the **File** menu, click **New Job**.

The **Audit Event Manager** window appears.

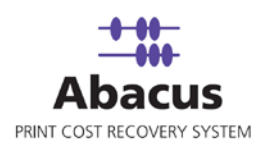

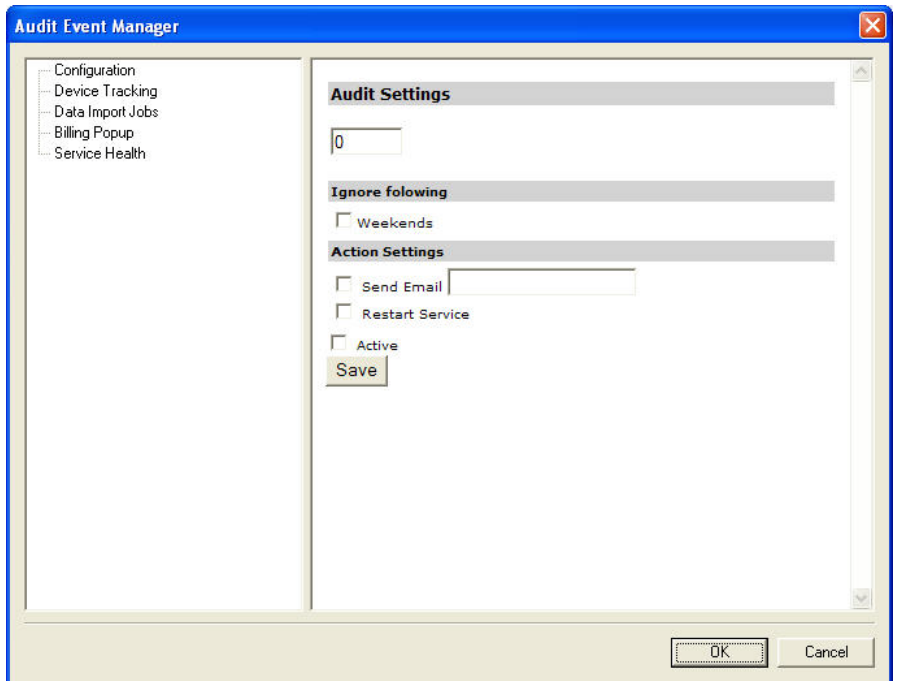

**Figure 106: Audit Event Manager window**

3. Click **Configuration** on the left-pane. The **Configure Audit Settings** screen appears in the right-pane.

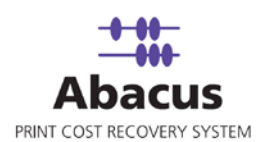

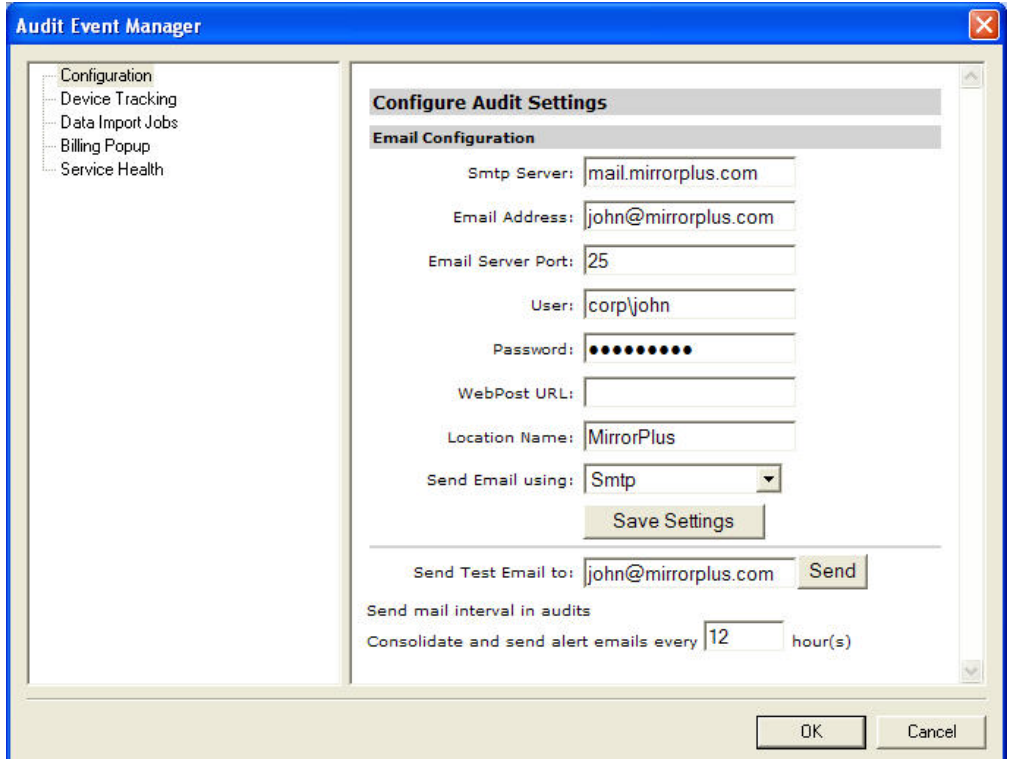

**Figure 107: Audit Event Manager – Configuration** 

- 4. Follow the given procedure to configure the email.
	- a) Enter the SMTP server name for delivering the e-mail messages in the **Smtp Server** text box.
	- b) Enter the e-mail address in the **Email Address** text box.
	- c) Enter the e-mail server port in the **Email Server Port** text box. Default port to which outgoing mail server accepts e-mail messages is 25.
	- d) Enter a valid user name in the **User** text box.
	- e) Enter a valid password in the **Password** text box.
	- f) Enter the location of server on the network in the **Location Name** text box.
	- g) Select an appropriate e-mail application from the **Send Email using** drop-down list.
	- h) Click **Save Settings** to save the e-mail configuration settings.

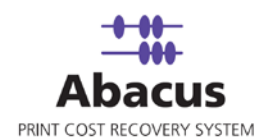

- i) To send test e-mail, enter your e-mail id in the **Send Test Email To** text box and click **Send** to send a test e-mail.
- j) Enter the number of hours to receive consolidated e-mail alerts at specified intervals in the given text box.
- 5. Click **Device Tracking** in the left-pane. The **Audit Settings** screen appears in the rightpane.

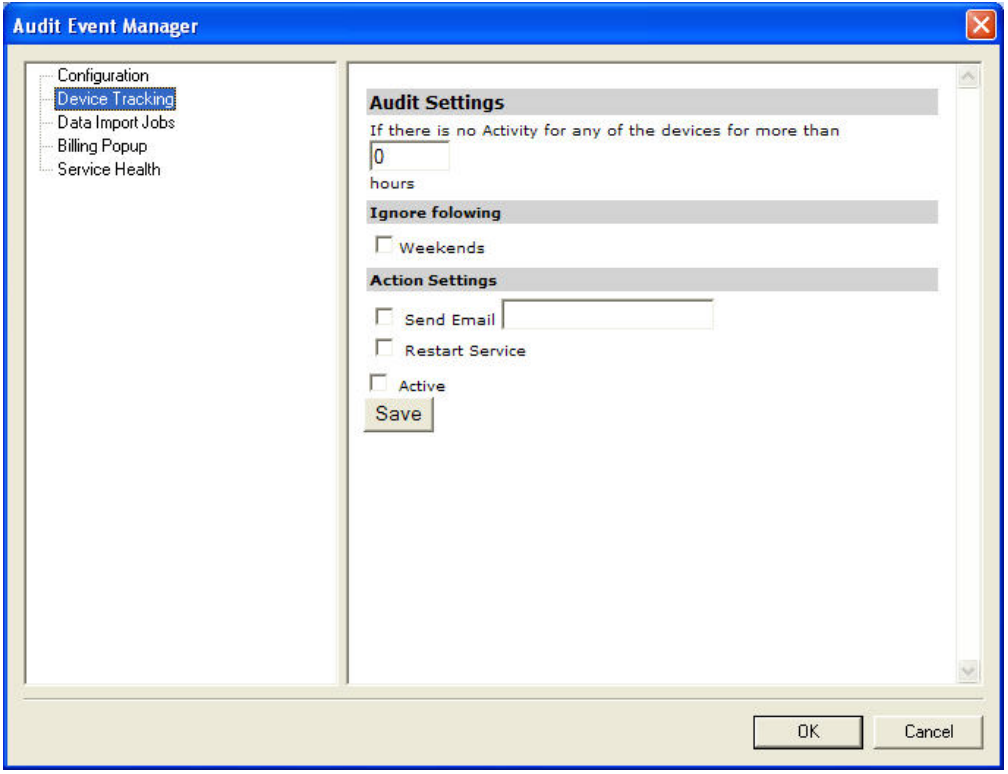

**Figure 108: Audit Event Manager – Device Tracking**

- 6. You can track devices based on the rules you specify.
	- a) Enter the number of hours in the text box. This enables to track the device if the device is idle for specified number of hours.
	- b) Select or clear the **Weekends** check box. If selected, the tracking does not apply for weekends. This indicates that the device is not tracked during weekends even if the device is idle.
	- c) Select the required **Action Settings**. This specifies what action needs to be done if the device is idle for specified number of hours.

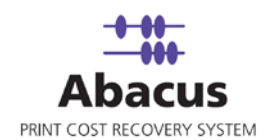

- To send tracking activities through e-mail, select **Send Email** check box and enter the e-mail address to which tracking activities would be sent.
- Select the **Restart Service** check box to re-start the tracking service.
- Select **Active** check box to apply the tracking rules for all the devices.
- d) To apply different tracking rules for each device, right-click **Device Tracking** in the leftpane and select **Add New**. The **Add New Item** window appears.

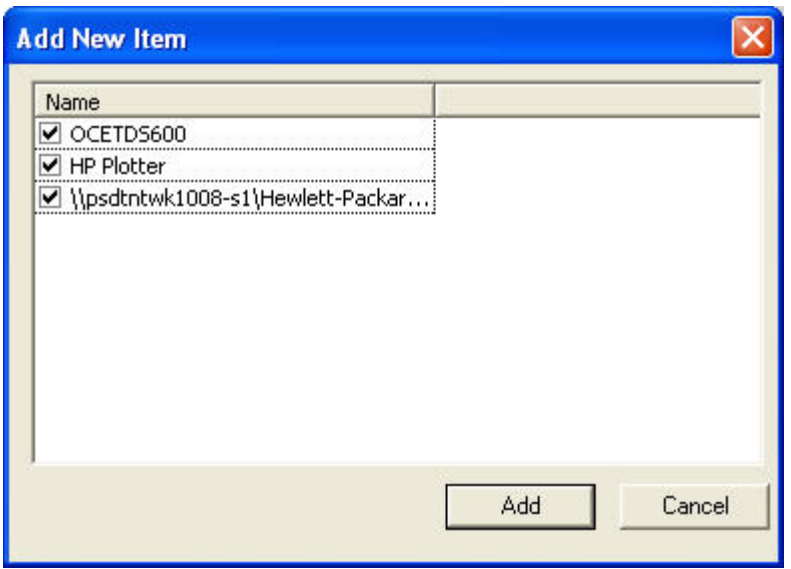

**Figure 109: Add New Item window**

e) Select the devices and click **Add**. All the selected devices are added under **Device Tracking** in the left-pane.

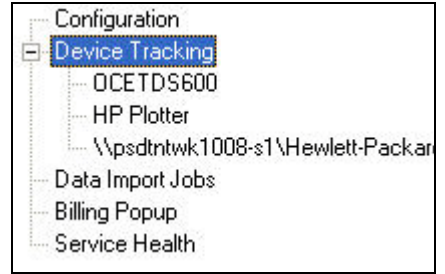

- f) You can select each device and set the tracking rules based on your requirement.
- g) Once you set the device tracking rules, click **Save**.

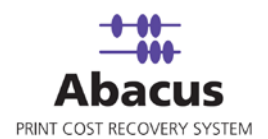

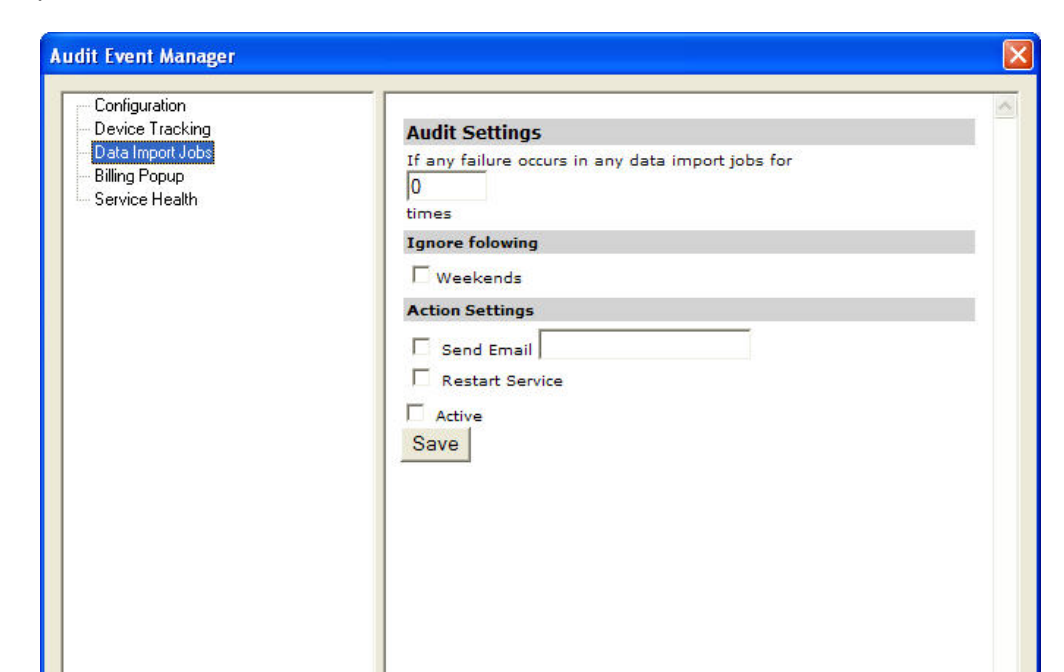

7. Click **Data Import Jobs** in the left-pane. The **Audit Settings** screen appears in the rightpane.

**Figure 110: Audit Event Manager – Data Import Jobs**

- 8. Specify audit settings for data import jobs as per your requirement.
- 9. Once you set the rules for data import jobs, click **Save**. If any failure occurs in any data import jobs necessary action is taken based on the audit settings.
- 10. Click **Billing Pop-up** in the left-pane. The **Audit Settings** screen appears in the rightpane.

 $OK$ 

Cancel

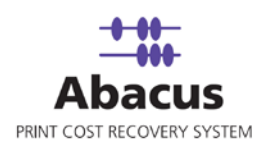

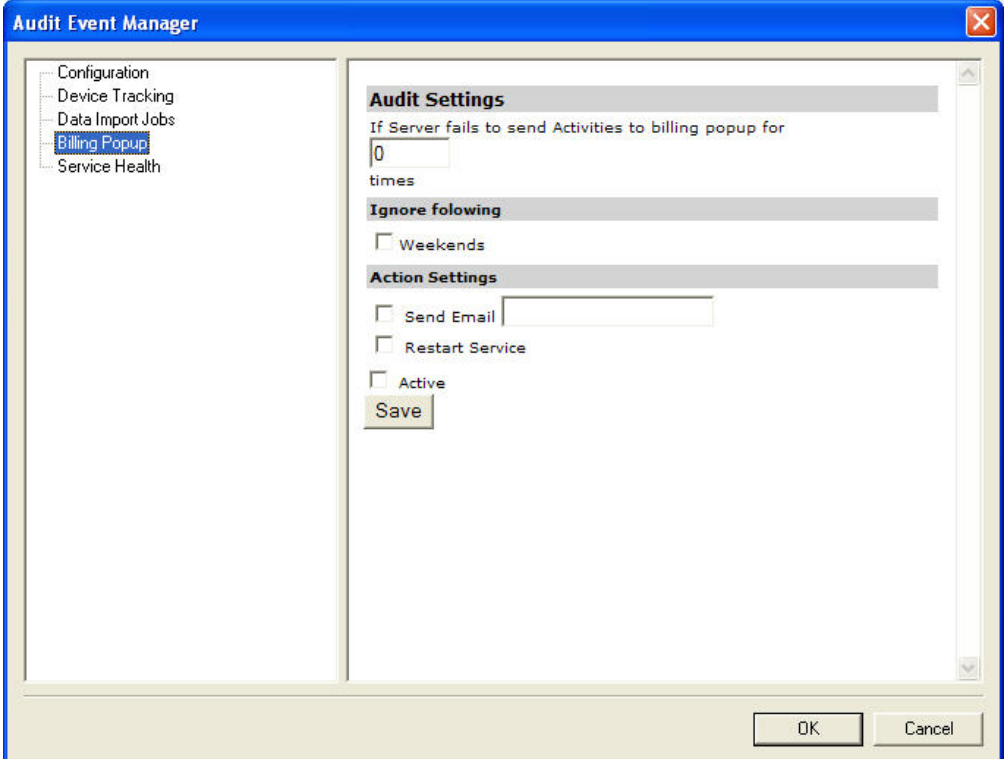

**Figure 111: Audit Event Manager – Billing Pop-up**

- 11. Specify audit settings for billing pop-up as per your requirement.
- 12. Once you set the rules for billing pop-up, click **Save**. If the server fails to send activities to billing pop-up, necessary action is taken based on the audit settings.
- 13. Click **Service Health** on the left-pane. . The **Audit Settings** screen appears in the rightpane.

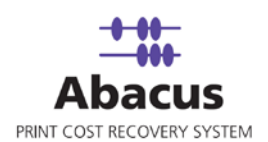

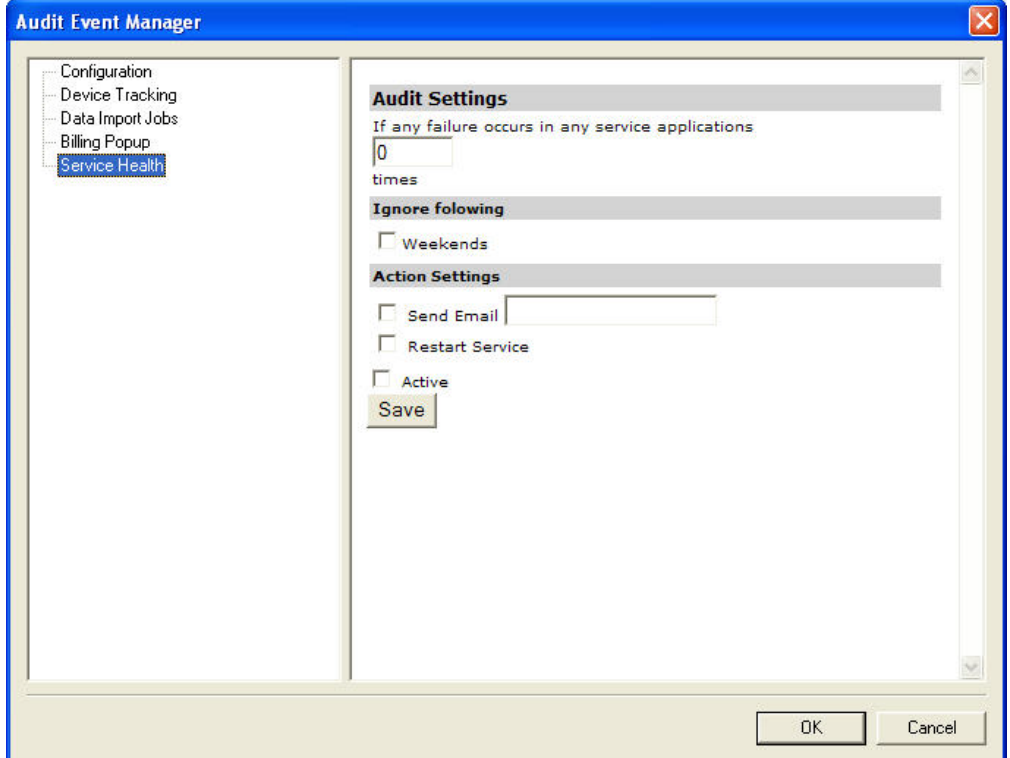

**Figure 112: Audit Event Manager – Service Health**

- 14. Specify audit settings for service applications Abacus Communication Server, Abacus Track Server, and Abacus Scheduler Service.
- 15. Once you set the rules for service applications, click **Save**. If any failure occurs in any service applications, necessary action is taken based on the audit settings.
- 16. Click **OK**. The new job is added in the job list under **Abacus Audit Jobs**.

### **Run Job**

Run Job option is used to manually execute or perform Abacus audit job.

#### **To run job:**

- 1. Right-click the job name and click **Run Job**. Or, Select the job name. On the **File** menu, click **Run Job**.
- 2. Wait till Abacus audit jobs are processed. The job status and remarks are displayed in the job details window.

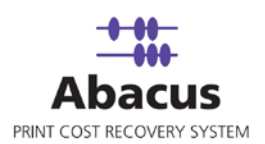

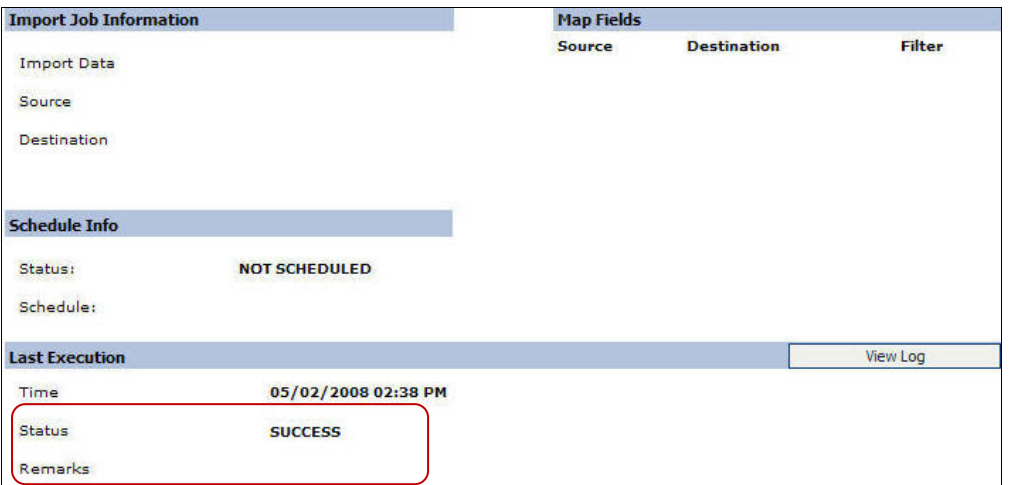

**Figure 113: Job details window - Run job status and remarks** 

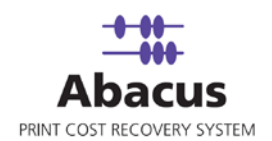

# **Chapter 8 Data Export Job**

In this chapter, you will learn about:

- Overview
- Creating a Data Export Job
- Run Job

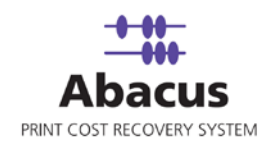

### **Overview**

Data export jobs are used to export data from the Abacus database to .csv or .txt format.

### **Creating a Data Export Job**

**To create a data export job:**

- 1. On the job list, click **Data Export**.
- 2. To create a new job:
	- Right-click and select **Create New Job**.

Or,

Click **New** on the toolbar.

Or,

On the **File** menu, click **New Job**.

The **Enter Data Export Job Details** window appears.

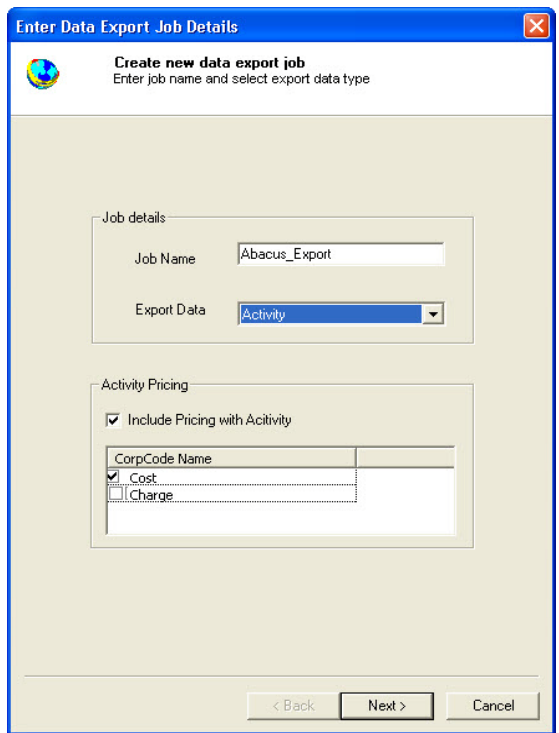

**Figure 114: Enter Data Export Job Details window**

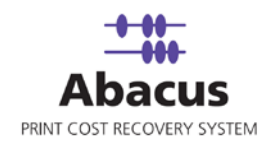

- 3. Under **Job Details** section:
	- a) Enter the job name in the **Job Name** text box.
	- b) Select the data to be exported from the **Export Data** drop-down list. The options are **Projects** and **Activities**. If we select **Projects**, the **Activity Pricing** section is not activated, but once you select the **Activity**, the **Activity Pricing** section becomes activated and you can include pricing with activity as per your requirement.
- 4. Click **Next** to continue. The **Export Option Page** appears.

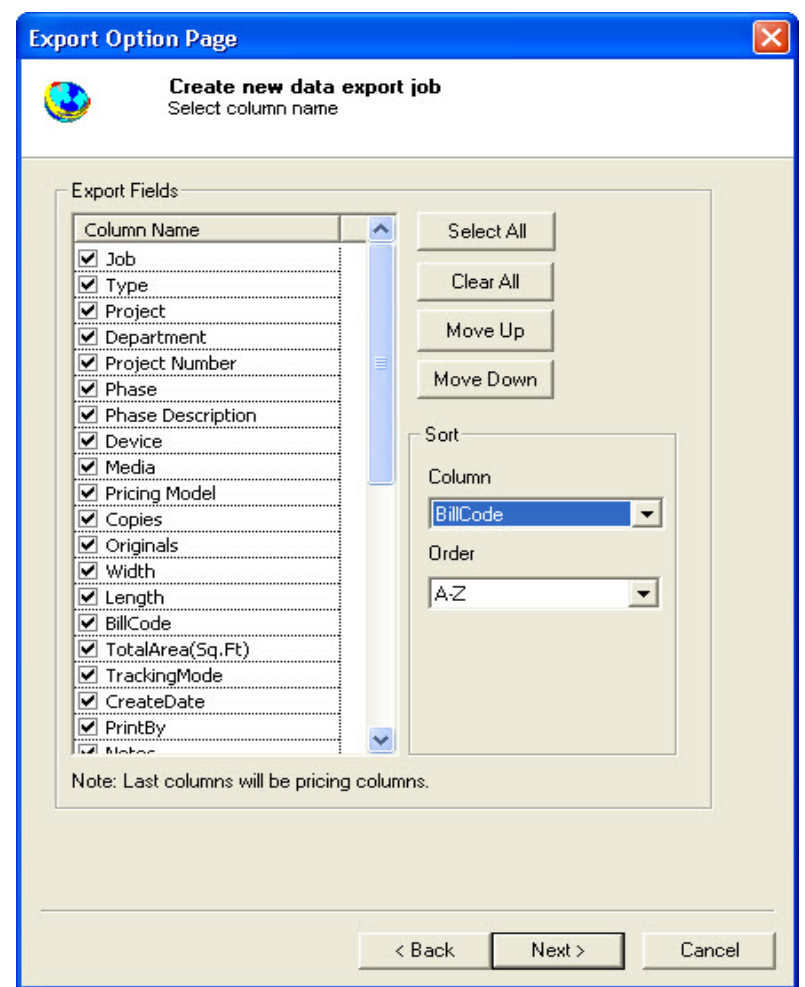

**Figure 115: Export Option Page**

- 5. You can set the export criteria in this window.
	- a) Select the required column names.

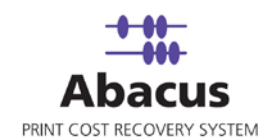

- b) Click **Select All** to select all the column names or click **Clear All** to clear all the column names.
- c) Select a column name and click **Move Up** or **Move Down** to change its order.
- d) You can sort all export fields using one column as sorting key.
- e) Select the column that you want to sort from the **Column** drop-down list.
- f) Select the order from the **Sort** drop-down list to sort the column order either in A-Z pattern or Z-A pattern.
- 6. Click **Next** to continue. The **Export Setting Page** appears.

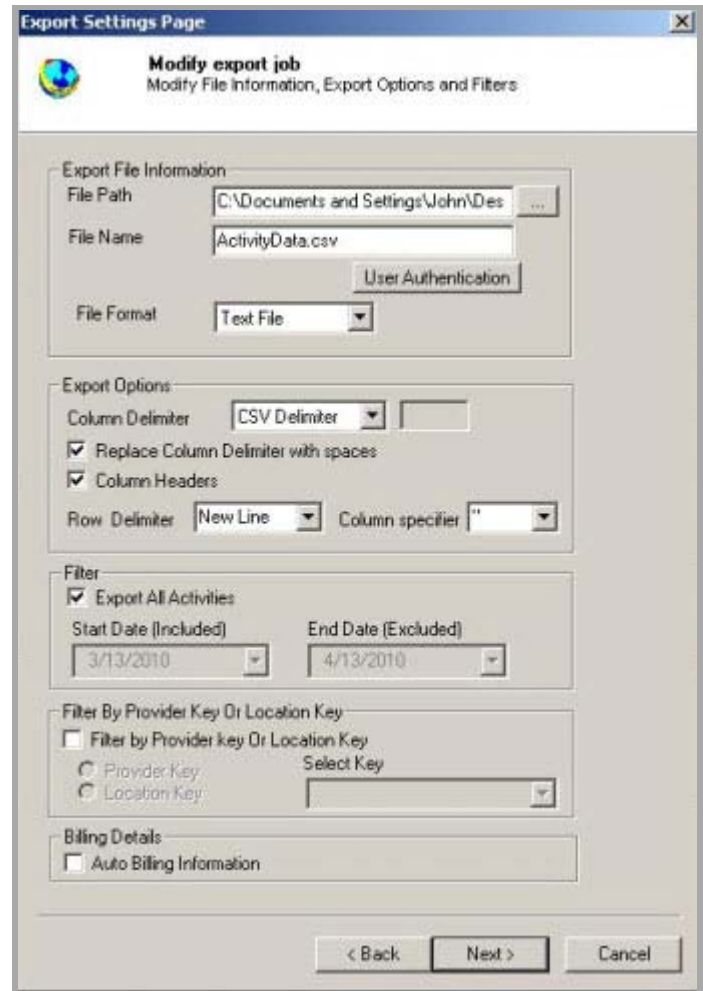

**Figure 116: Export Settings Page**

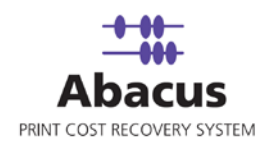

- a) Click (buddy button) and browse the path where you want to store the exported file.
- b) Enter a file name in the **File Name** text box.
- c) Select the file format from the **File Format** drop-down list. The options are: the Text File and the MDB File. Please note that the extension of the file name will depend on the file format selection. Example: If the File Format selected is MDB File, then the file name would be *Activity Data.mdb* and selecting the MDB File disable the **Export Options**  section.
- d) If you select the Text File as the File Format then the **Export Options** section is enabled, then select appropriate export options. Rows in the data stream are separated by row delimiters; within each row, individual cell values are separated by column delimiters.
- e) Select a **Column Delimiter** from the drop-down list.
	- Select **CSV Delimiter** to delimit columns with a comma. Here comma is used as separator between columns. The data export output will be in CSV format (.csv)
	- Use **TAB Delimiter** option to delimit columns with a TAB. Here TAB is used as separator between columns. The data export output will be in Text format (.txt)
- f) To replace the column delimiter with spaces, select the **Replace Column Delimiter with spaces** check box.
- g) Select or clear **Column Headers** check box. If selected, the column headers are exported in the file.
- h) Select a **Row Delimiter** from the drop-down list. Select **New Line** to delimit rows in the data export to start in a new line. Here the end of each row is marked by a new line.
- i) Apply filter if required. Select or clear the **Export All Activities** check box. Selecting the check box allows you to export all the activities as soon as it is finished. Clearing the check box activates the **Start Date** and **End Date** drop-down list that allows you to select the particular dates when you want to export the given activities.
- j) Select the **Auto Billing Information** check box to automate the billing information. Once you select the check box and click **Next**. The **Configure Billing Schedule**  window appears.

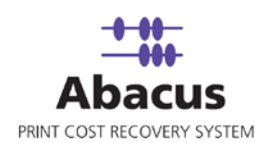

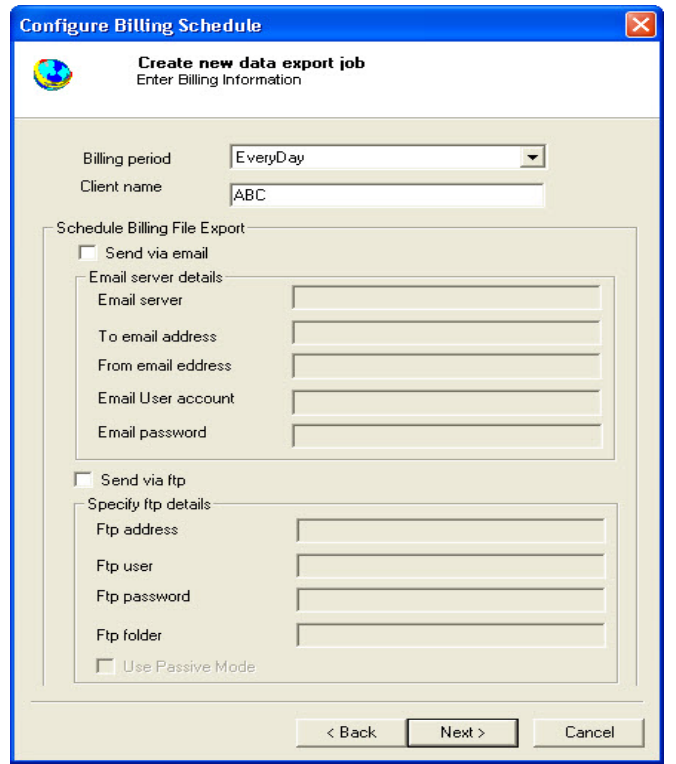

**Figure 117: Configure Billing Schedule window**

- 7. Configure the billing schedule.
	- a) Select the billing period to send the billing information within a specific time period from the **Billing Period** drop-down list.
	- b) Enter the client name in the **Client Name** text box.
	- c) Schedule the billing file export if required.
		- **Select or clear the Send via email check box. Selecting the check** box activates the underneath fields where you have to specify the email server details, if you want to send the billing information via email. Clearing the checkbox disabled the underneath fields.
		- Similarly, select or clear the **Send via ftp** check box. Selecting the check box activates the underneath fields where you have to specify the ftp details, if you want to send the billing information via ftp. Clearing the checkbox disabled the underneath fields.

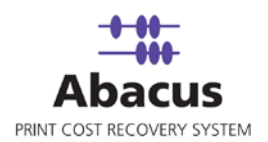

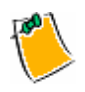

**If you select Projects from the Export Data drop-down list, in the Export Settings Page Active Projects Only check box appears. You can select or clear the check box as per your requirement. If selected, only the active projects are exported.**

8. Click **Next** to continue. The **Schedule Job** window appears.

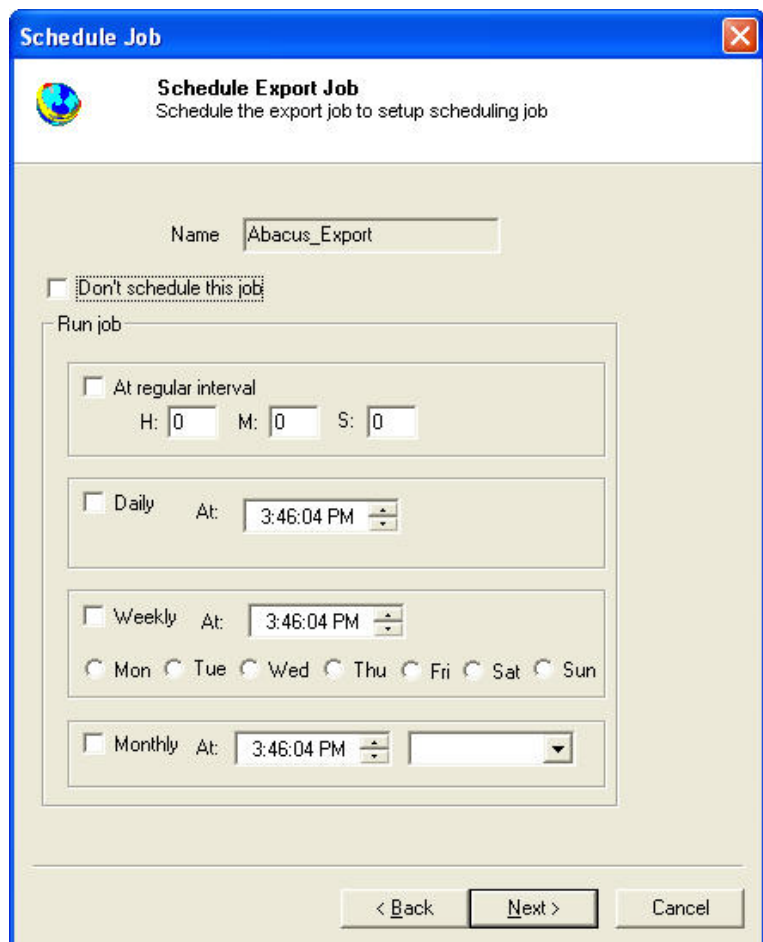

**Figure 118: Schedule Job window**

Schedule Import Job window is used to automatically run the activity at specified intervals. If you choose not to schedule a job, you can manually execute the job using **Run Job** option.

- 9. Perform either of the two activities in the Schedule Import Job window:
	- Select **Do not schedule this job** check box to avoid executing the import job automatically. Note that the **Run Job** section becomes inactive.

Or,

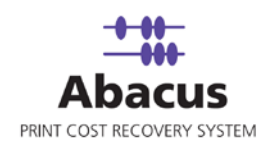

- Clear the **Do not schedule this job** check box to schedule the job. Note that the **Run Job** section is now becomes active. You may choose to schedule a job at regular intervals or daily or weekly or monthly as per needs.
- Select **At regular interval** check box. Specify the hours, minutes and seconds at which the job is automatically executed. For example, every 2 hours, 52 minutes and 34 seconds.

Or,

 Select **Daily** check box. Specify the time at which the job is automatically executed. For example, daily at 9:45:28 AM.

Or,

 Select **Weekly** check box. Click a day and time at which the job is automatically executed. For example, every Monday at 6:15:00 PM

Or,

- Select **Monthly** check box. Select the day and time at which the job is automatically executed. For example, on every 5th day of the month at 10:30:00 AM.
- 10. Click **Next** to continue. The **Finish Job** window appears.

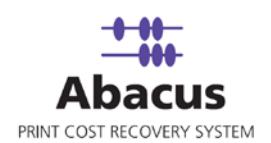

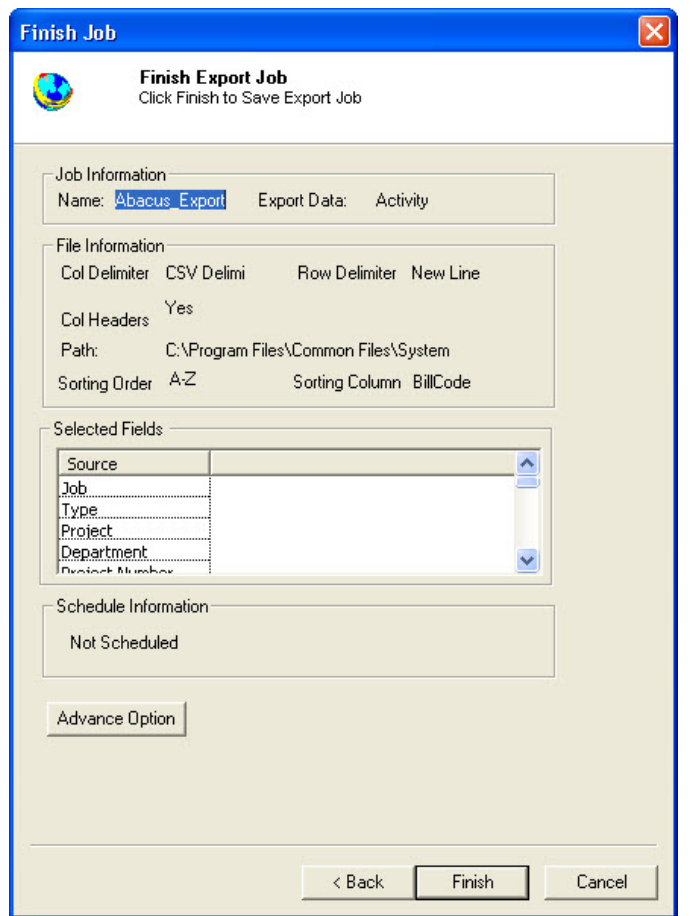

**Figure 119: Finish Job window**

11. Preview the export job details and click **Finish** to save the job. The new job is added in the job list under **Data Export**.

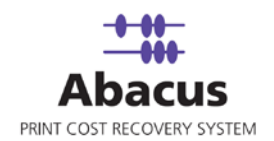

## **Run Job**

Run Job option is used to manually execute or perform Abacus data export job.

#### **To run job:**

1. Right-click the job name and click **Run Job**. Or,

Select the job name. On the **File** menu, click **Run Job**.

2. Wait till data is read from the Abacus database and the files are processed. The job status and remarks are displayed in the job details window.

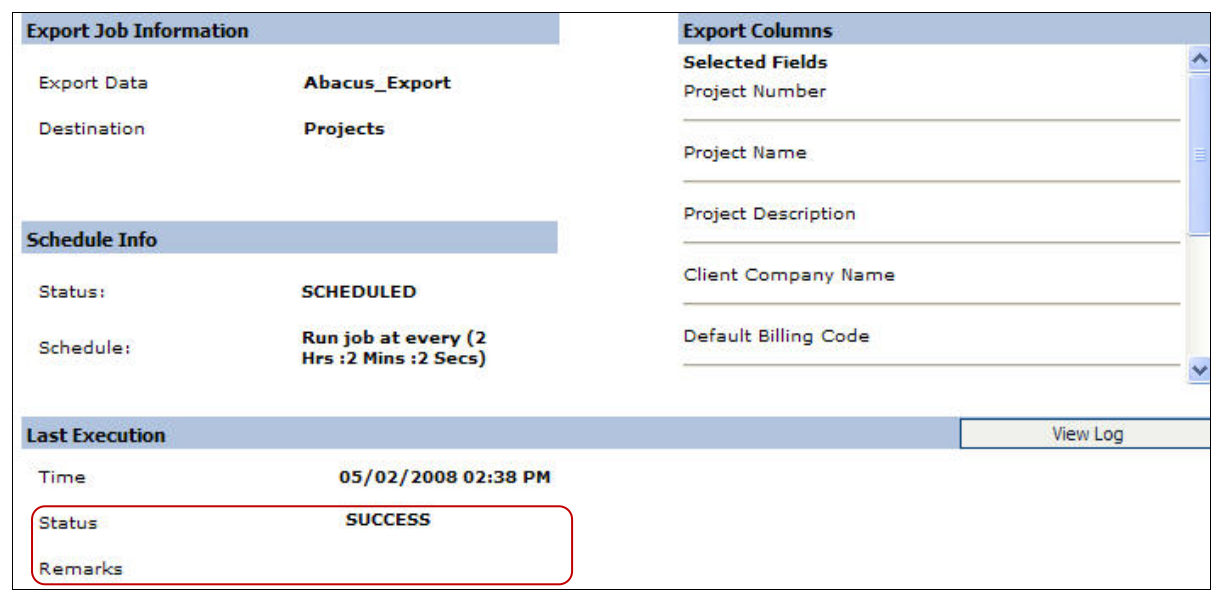

**Figure 120: Job details window - Run job status and remarks**

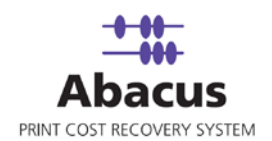

# **Chapter 9 Abacus IPlot Jobs**

In this chapter, you will learn about:

- Overview
- Creating IPlot Job
- Run Job

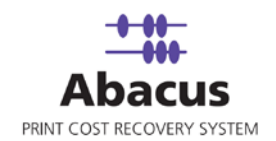

### **Overview**

This section describes the integration IPlot Jobs with Abacus Data Scheduler This information is stored in log files, which are imported by IPlot. You can schedule an import job in Abacus Data Scheduler to retrieve the log files from the IPlot. This retrieved data is manipulated by the Abacus system for generating reports and billing.

## **Creating IPlot Job**

**To create an IPlot job:**

- 1. On the job list, click **IPlot Jobs**.
- 2. To create a new job:
	- Right-click and select **Create New Job**.

Or,

- Click **New** on the toolbar.
- Or,
- On the **File** menu, click **New Job**.

The **Create New Data Import Job** window appears.

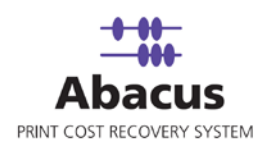

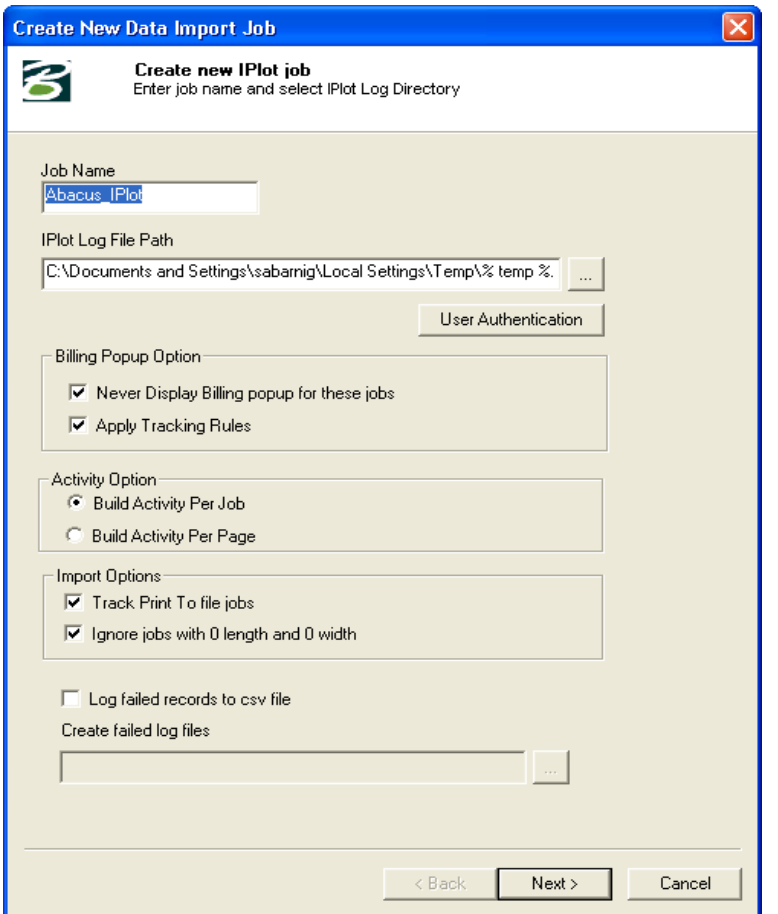

**Figure 121: Create New Data Import Job window**

- 3. In the **Create New Data Import Job** window:
	- a) Enter the job name in the **Job Name** text box.
	- b) Click (buddy button) to browse and select the IPlot Log File path.
	- c) Click **User Authentication** to authenticate the user. The **User Authentication** dialog box appears.

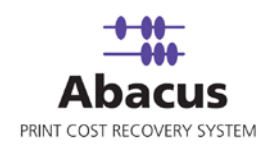

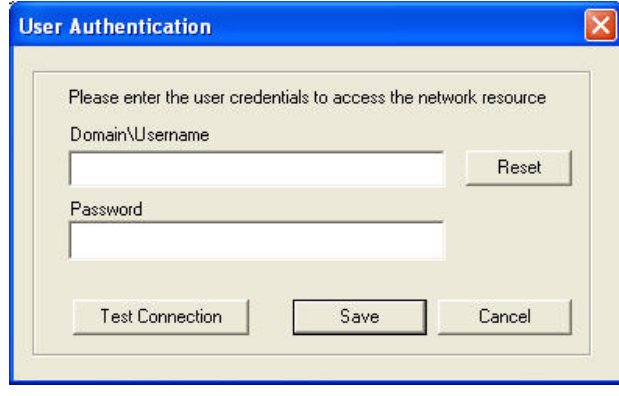

**Figure 122: User Authentication dialog box**

- d) Enter the valid user name and password to access the folder and click **Test Connection** to test the connection. Then click **Save** to save your settings.
- e) Under the Billing Popup option section:
	- Select the **Never Display Billing popup for these jobs** section, if you do not want to display the billing popup for the jobs.
	- Select the **Apply Tracking Rules** if you want to apply the tracking rules for the jobs.
- f) Under Activity Options section:
	- Select the **Build Activity Per Job** check box if you want to track one activity for a job.
	- Select **Build Activity Per Page** check box if you want to build one activity total of all jobs per page.
- g) Under Import Options section:
	- Select the **Track Print to file jobs** check box to track print for file jobs.
	- Select **Ignore jobs with 0 length and 0 width** check box to ignore the jobs with the 0 length and 0 width.
- h) Select the **Log failed records to csv file** check box to log failed records to csv file. The **Create failed log files path** is enabled. Provide a path.
- 4. Click **Next**. The **Choose Read Log Options** window appears.
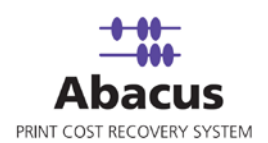

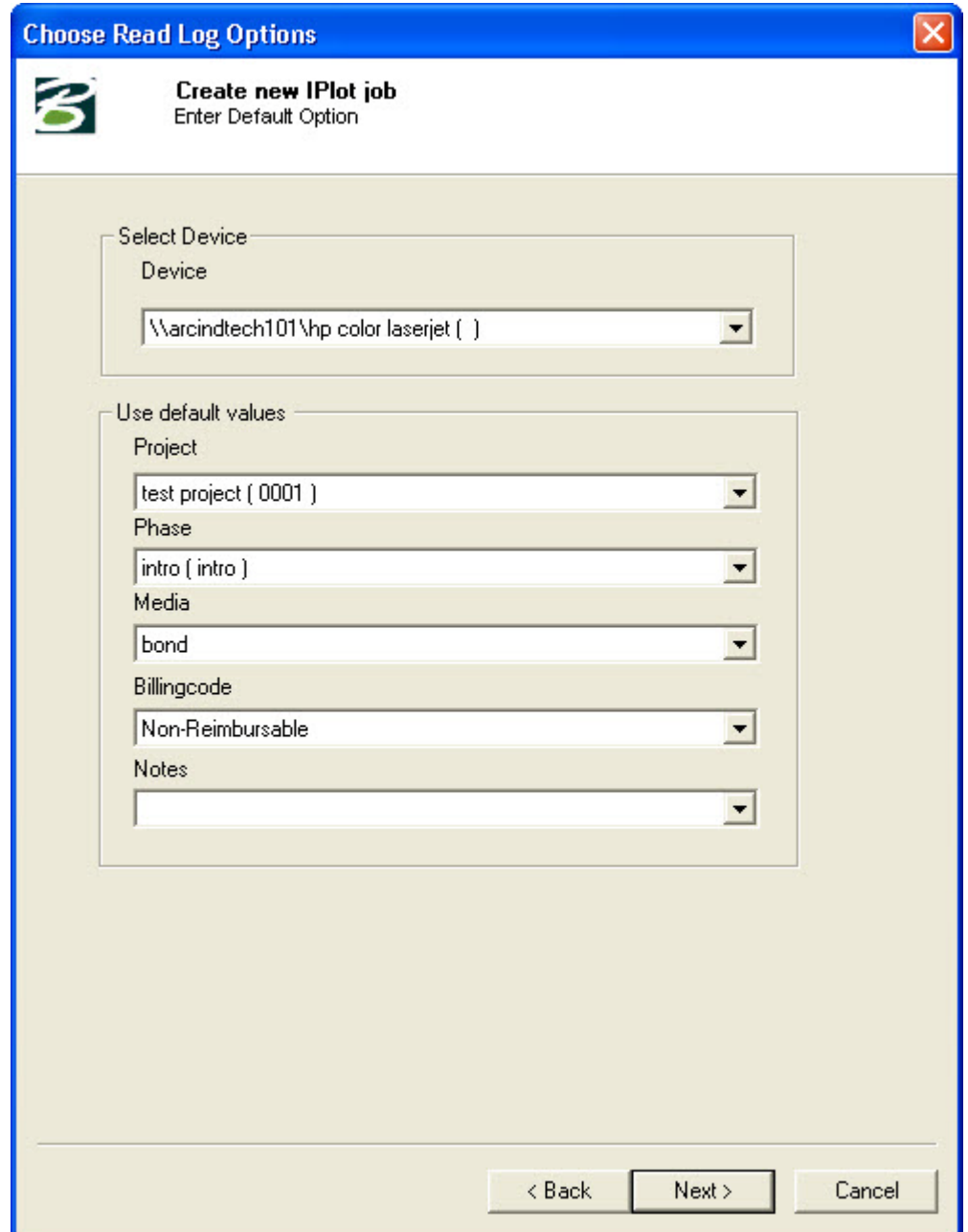

**Figure 123: Choose Read Log Options**

- 5. Select a device that you want to get associated with the printer from the **Device** dropdown list.
- 6. From the **Use default values** section:

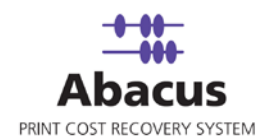

- a) Select the project that you want to go through from the IPlot log file from the **Project**  drop-down list.
- b) Select the project phase of the selected project that you need to read from the IPlot log file from the **Phase** drop-down list.
- c) Select a media from the **Media** drop-down list.
- d) Select a billing code from the **Billingcode** drop-down list.
- e) Enter your comments in the **Notes** text box.
- 7. Click **Next** to continue. The **Schedule Job** window appears.

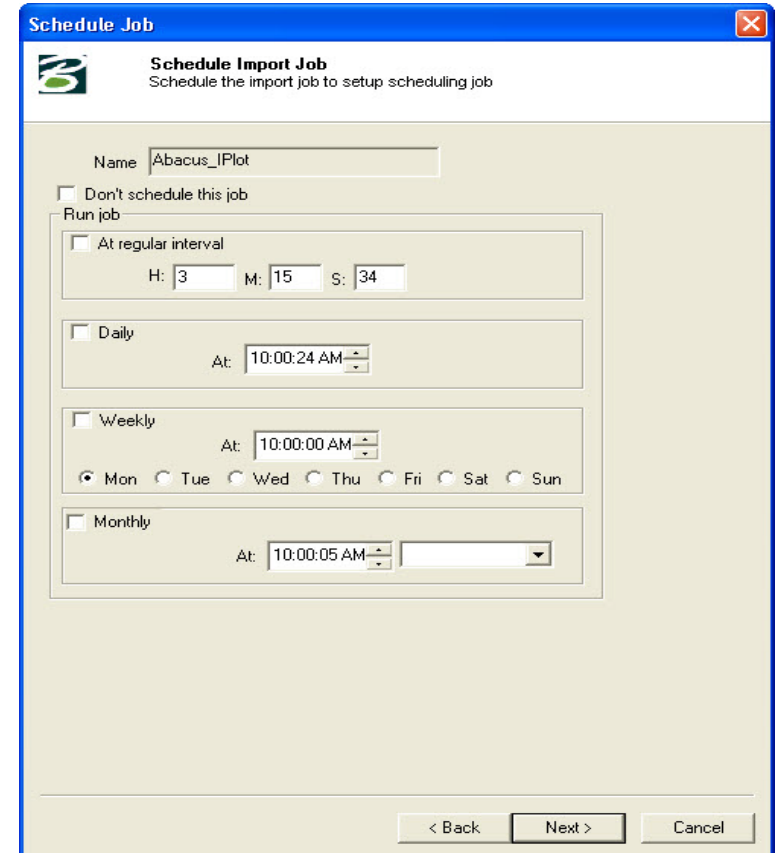

**Figure 124: Schedule Job window**

Schedule job window is used to automatically run the activity at specified intervals. If you choose not to schedule a job, you can manually execute the job using Run Job option.

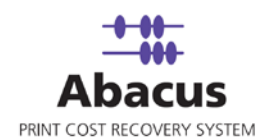

8. Select **Don't schedule this job** check box to avoid executing the import job automatically. Note that selecting the check box disabled the **Run Job** section.

Or,

Clear the **Don't schedule this job** check box to schedule the job. Note that the **Run Job** section is now enabled. You may choose to schedule a job at regular intervals or daily or weekly as per your requirement.

 Select **At regular interval** check box. Specify the hours, minutes and seconds at which the job is automatically executed. For example, every 3 hours, 15 minutes and 34 seconds.

Or,

 Select **Daily** check box. Specify the time at which the job is automatically executed. For example, daily at 10:00:00 AM.

Or,

**Select Weekly** check box. Click a day and time at which the job is automatically executed. For example, every Monday at 10:00:00 AM.

Or,

- Select **Monthly** check box. Select the day and time at which the job is automatically executed. For example, on every 5th day of the month at 10:30:00 AM.
- 9. Click **Next** to continue. The **Finish Job** window appears.

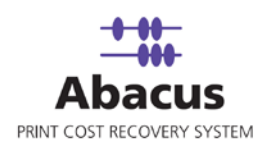

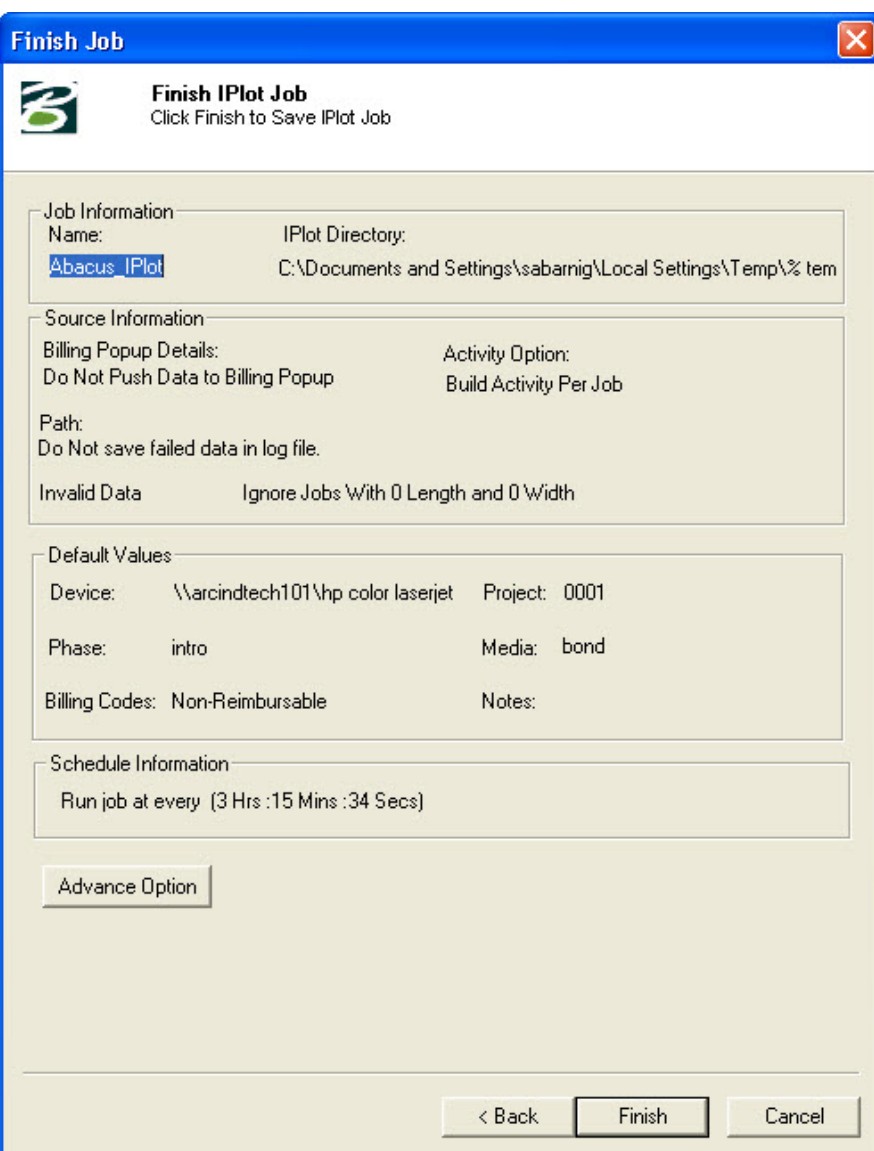

**Figure 125: Finish Job window**

10. Click the **Advance Option** if you want to configure pre and post program execution. The **Configure Pre & Post Program Execution** dialog box appears.

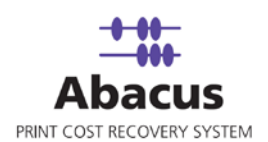

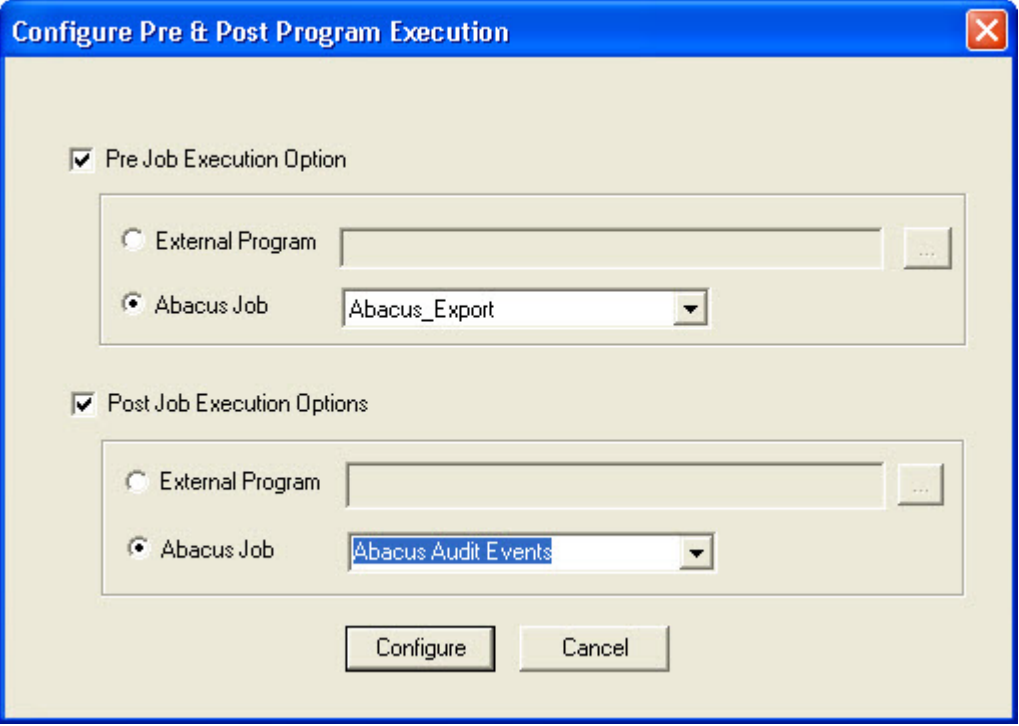

**Figure 126: Configure Pre & Post Program Execution dialog box**

- 11. Select the **Pre Job Execution Option** check box to execute the job prior to this job.
	- Click the **External Program** and select the program that you want to execute prior to this job.
	- Click the **Abacus Job** and select the job from the given drop-down list.
- 12. Select the **Post Job Execution Option** check box to execute the job after execution of this job.
	- Click the **External Program** and select the program that you want to execute after this job.
	- Click the **Abacus Job** and select the job from the given drop-down list.
- 13. Click **Finish** to save the IPlot job. The new job is added in the job list under **IPlot Jobs**.

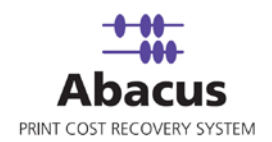

#### **Run Job**

The next step is to run the "read log files" job. **Run Job** option is used to manually execute or perform an IPlot job. It is necessary to run the job so that data gets imported from the IPlot to the Abacus database.

#### **To run job:**

1. Right-click the job name and click **Run Job**. Or,

Select the job name. On the **File** menu, click **Run Job**.

2. Wait till IPlot log files are interpreted. The job status and remarks are displayed in the job details window.

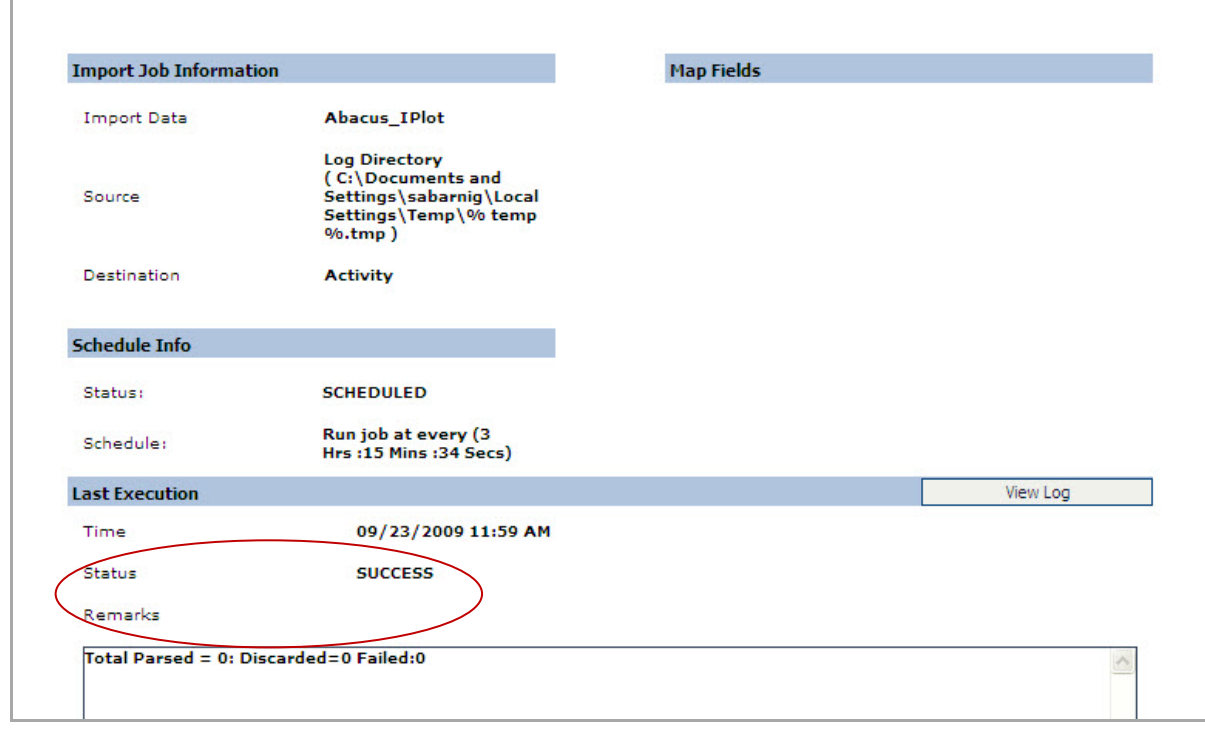

**Figure 127: Job details window - Run job status and remarks**

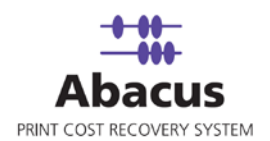

# **Chapter 10 Fiery Jobs**

In this chapter, you will learn about:

- Overview
- Creating Fiery Jobs
- Run Job

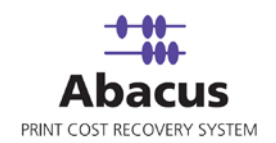

#### **Overview**

This section describes the integration of Fiery Controller with Abacus Data Scheduler. When the job runs the Data Scheduler connects the fiery controller using the provided credentials and read the print information from the Fiery database.

## **Creating Abacus Fiery Jobs**

**To create an Abacus Fiery job:**

- 1. On the job list, click **Fiery Jobs**.
- 2. To create a new job:
	- **Right-click and select Create New Job.**

Or,

Click **New** on the toolbar.

Or,

On the **File** menu, click **New Job**.

The **Create New Data Import Job** window appears.

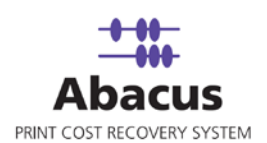

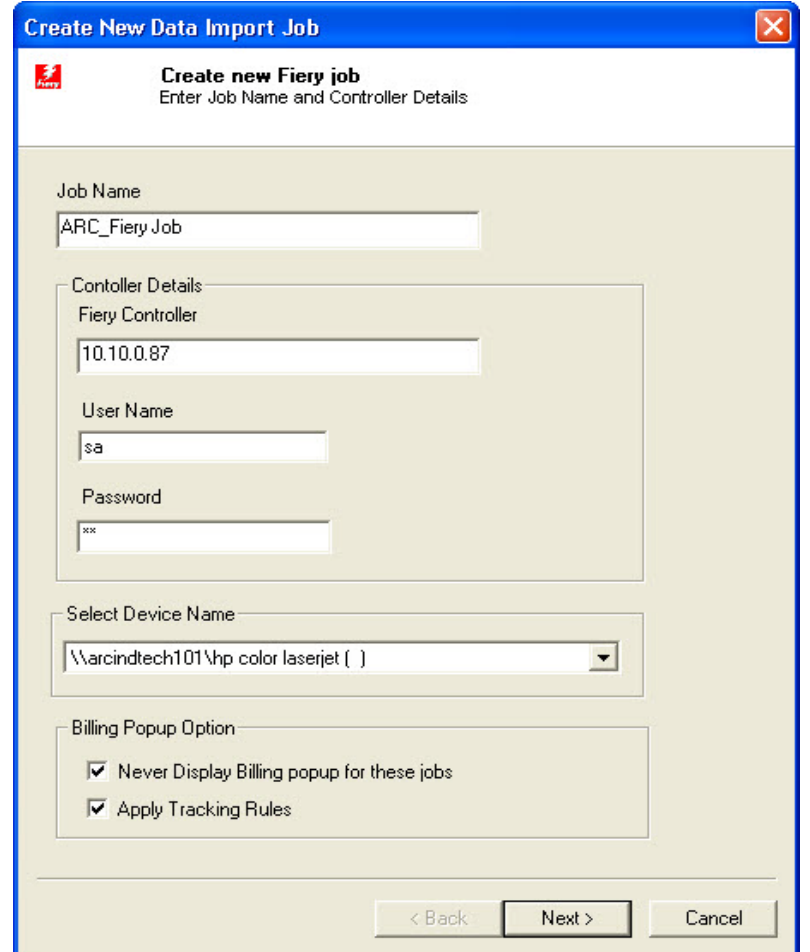

**Figure 128: Create New Data Import Job window**

- 3. Enter the job name in the **Job Name** text box.
- 4. In the **Controller Details** section:
	- a) Enter the IP address in the **Fiery Controller** text box.
	- b) Enter the user name in the **User Name** text box.
	- c) Enter a password in the **Password** text box.
- 5. Select a device name from the **Select Device Name** drop-down list.
- 6. In the **Billing Popup Option** section:
	- Select **Never Display Billing popup for these jobs** check box, if you do not want to display the billing popup for the jobs.

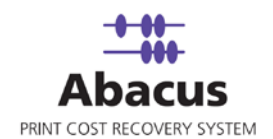

- Select **Apply Tracking Rules** check box to apply tracking rules for the jobs.
- 7. Click **Next** to continue. The **Default options** window appears.

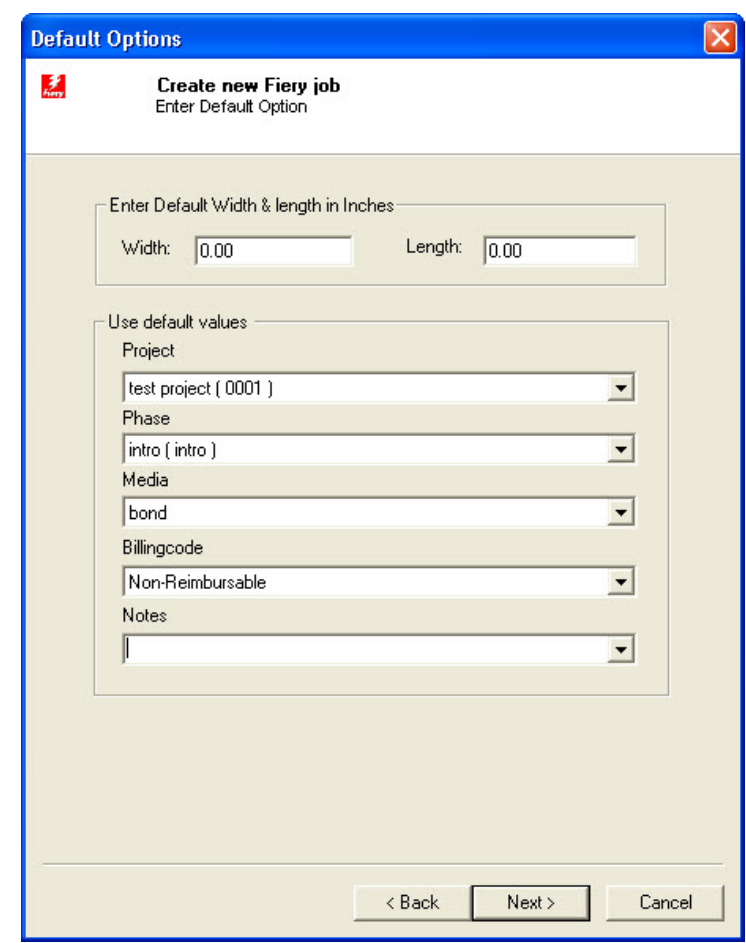

**Figure 129: Default Options window**

The **Default Options** window allows you to set the default values for the jobs.

- 8. Enter the default width and length in inches in the **Width** and **Length** text boxes respectively.
- 9. Under **Use default values** section:
	- a) Select a project that you want to go through from the Fiery log file from the **Project** dropdown list.
	- b) Select the project phase of the selected project that you need to read from the Fiery log file from the **Phase** drop-down list.

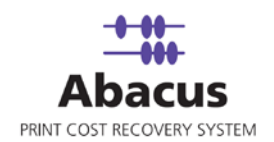

- c) Select a media from the **Media** drop-down list.
- d) Select a billing code from the **Billingcode** drop-down list.
- e) Enter your comments in the **Notes** text box.
- 14. Click **Next** to continue. The **Schedule Job** window appears.

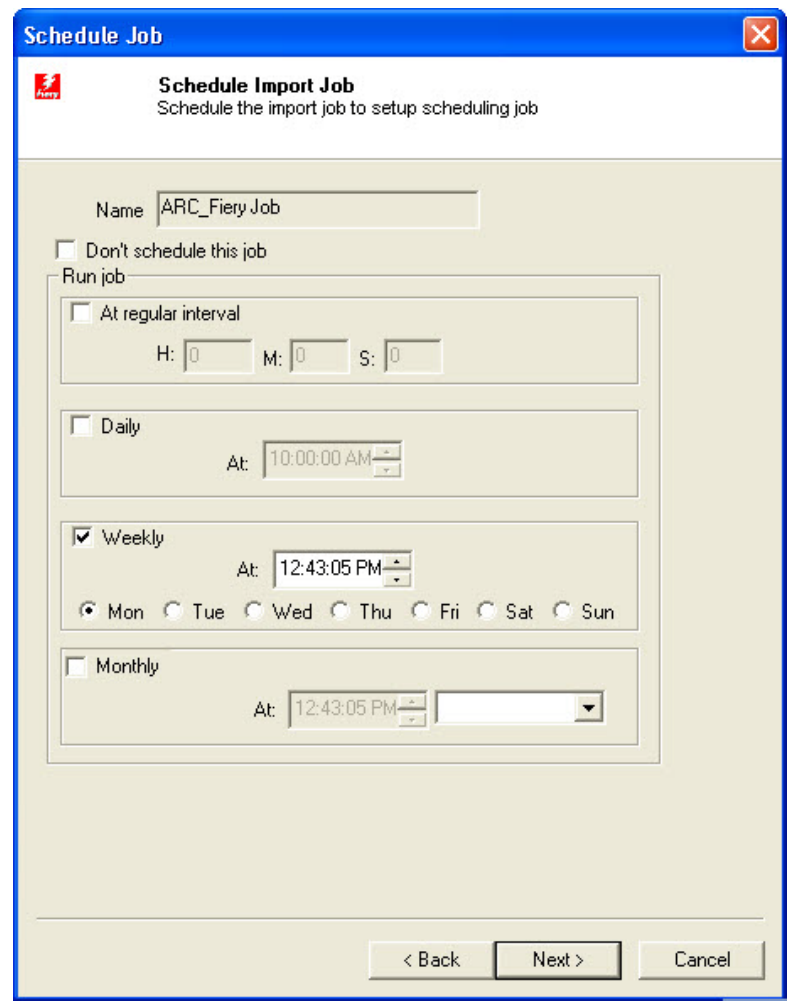

**Figure 130: Schedule Job window**

Schedule job window is used to automatically run the activity at specified intervals. If you choose not to schedule a job, you can manually execute the job using Run Job option.

15. Select **Don't schedule this job** check box to avoid executing the import job automatically. Note that selecting the check box disabled the **Run Job** section.

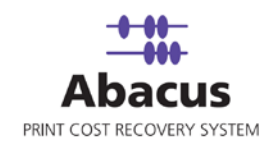

Or,

Clear the **Don't schedule this job** check box to schedule the job. Note that the **Run Job** section is now enabled. You may choose to schedule a job at regular intervals or daily or weekly as per your requirement.

> Select **At regular interval** check box. Specify the hours, minutes and seconds at which the job is automatically executed. For example, every 3 hours, 15 minutes and 34 seconds.

Or,

 Select **Daily** check box. Specify the time at which the job is automatically executed. For example, daily at 10:00:00 AM.

Or,

**Select Weekly** check box. Click a day and time at which the job is automatically executed. For example, every Monday at 12:45:05 PM.

Or,

- Select **Monthly** check box. Select the day and time at which the job is automatically executed. For example, on every 5th day of the month at 10:30:00 AM.
- 16. Click **Next** to continue. The **Finish Job** window appears.

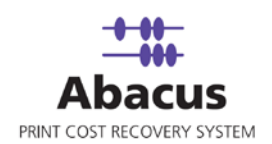

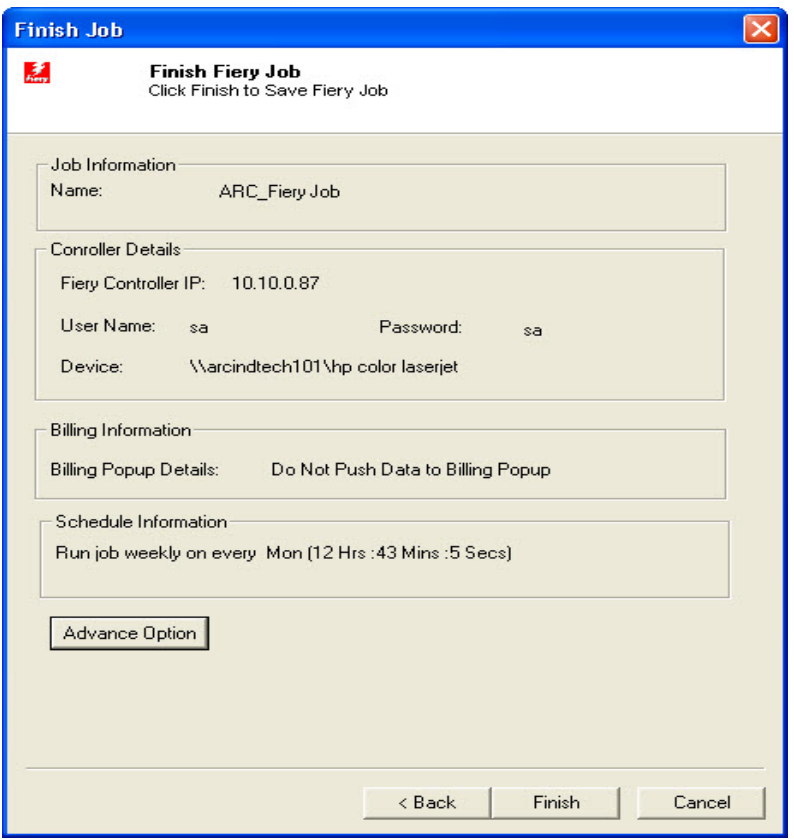

**Figure 131: Finish Job window**

17. Click the **Advance Option** if you want to configure pre and post program execution. The **Configure Pre & Post Program Execution** dialog box appears.

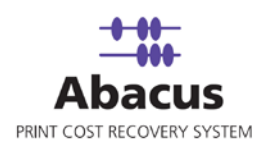

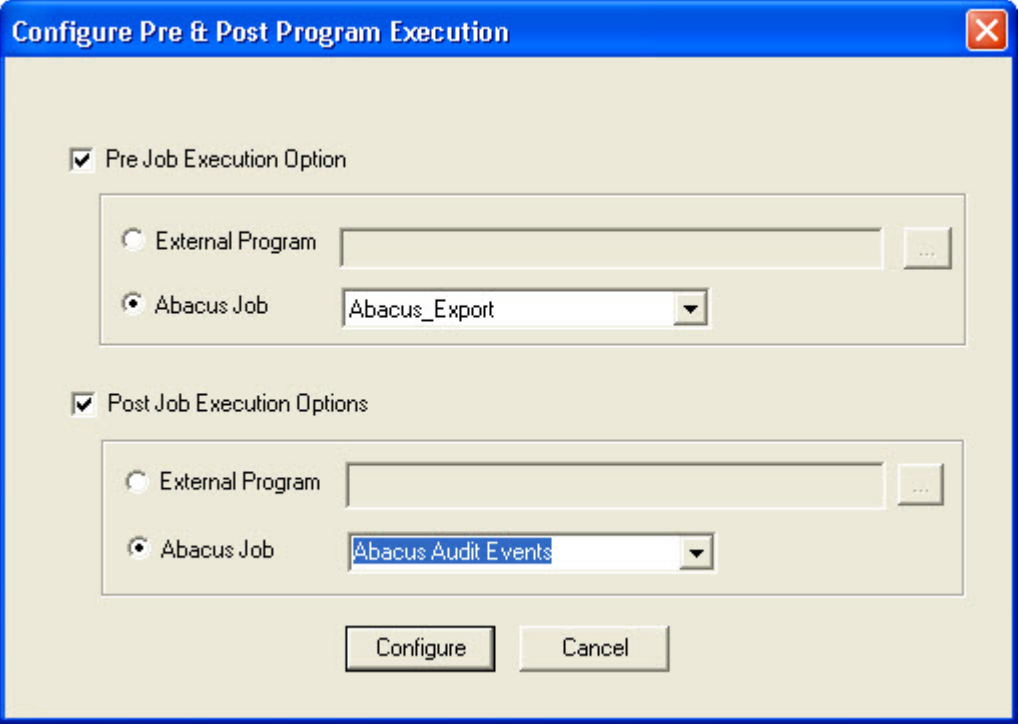

**Figure 132: Configure Pre & Post Program Execution dialog box**

- 18. Select the **Pre Job Execution Option** check box to execute the job prior to this job.
	- Click the **External Program** and select the program that you want to execute prior to this job.
	- Click the **Abacus Job** and select the job from the given drop-down list.
- 19. Select the **Post Job Execution Option** check box to execute the job after execution of this job.
	- Click the **External Program** and select the program that you want to execute after this job.
	- Click the **Abacus Job** and select the job from the given drop-down list.
- 20. Click **Finish** to save the Fiery job. The new job is added in the job list under **Fiery Jobs**.

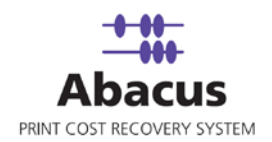

#### **Run Job**

The next step is to run the "read log files" job. **Run Job** option is used to manually execute or perform an Fiery job. It is necessary to run the job so that data gets imported from the Fiery to the Abacus database.

#### **To run job:**

1. Right-click the job name and click **Run Job**. Or,

Select the job name. On the **File** menu, click **Run Job**.

2. Wait till Fiery log files are interpreted. The job status and remarks are displayed in the job details window.

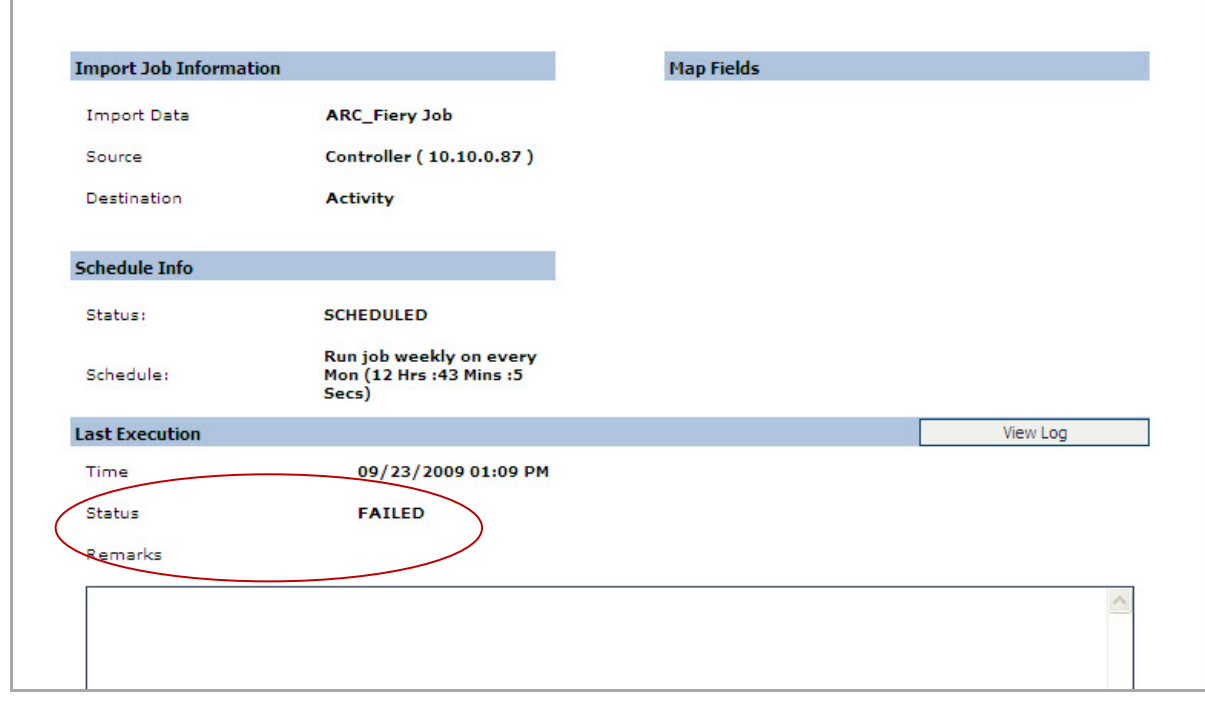

**Figure 133: Job details window - Run job status and remarks**

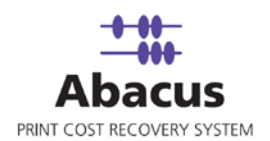

# **Chapter 11 Central Server**

We can perform following tasks through Central Server:

- Import Data
- Sync Data

In this chapter, you will learn about:

- Overview
- Creating Job
- Schedule Job
- Run Job

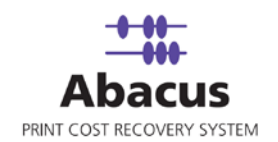

## **Overview of Data Import CO**

Data Import CO jobs are created to import the updated projects and phases from the Central database server to the Abacus database.

The Central database server settings are done by your reprographics provider using the Abacus Manager application.

Data Scheduler is used to create, schedule and execute the data import CO jobs.

## **Creating a Data Import CO Job**

**To create a data import CO job:**

- 1. On the job list, click **Data Import CO**.
- 2. To create a new job:
	- Right-click and select **Create New Job**.

Or,

Click **New** on the toolbar.

Or,

On the **File** menu, click **New Job**.

The new job is added in the job list under **Data Import CO**.

# **Scheduling Data Import CO Job**

Schedule job window is used to automatically run the activity at specified intervals. If you choose not to schedule a job, you can manually execute the job using Run Job option.

#### **To schedule data import CO job:**

1. In the job list, right-click the data sync job name under **Data Import CO** and select **Modify Schedule**. The **Schedule Job** window appears.

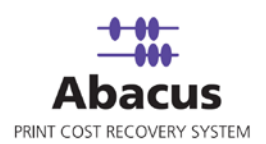

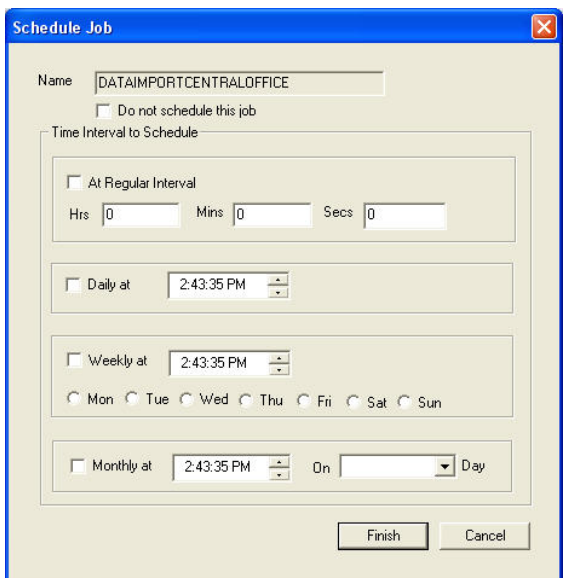

**Figure 134: Schedule Job window**

Schedule job window is used to automatically run the activity at specified intervals. If you choose not to schedule a job, you can manually execute the job using Run Job option.

2. Select **Don't schedule this job** check box to avoid executing the import job automatically. Note that selecting the check box disabled the **Time Interval to Schedule** section.

Or,

Clear the **Don't schedule this job** check box to schedule the job. Note that the **Time Interval to Schedule** section is now enabled. You may choose to schedule a job at regular intervals or daily or weekly as per your requirement.

> Select **At regular interval** check box. Specify the hours, minutes and seconds at which the job is automatically executed. For example, every 3 hours, 15 minutes and 34 seconds.

Or,

 Select **Daily** check box. Specify the time at which the job is automatically executed. For example, daily at 10:00:00 AM.

Or,

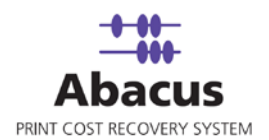

 Select **Weekly** check box. Click a day and time at which the job is automatically executed. For example, every Monday at 12:45:05 PM.

Or,

- Select **Monthly** check box. Select the day and time at which the job is automatically executed. For example, on every 5th day of the month at 10:30:00 AM.
- 3. Click **Finish** to complete scheduling the data import CO job.

### **Run Job**

Run Job option is used to manually execute or perform a data import CO job. It is necessary to run the job so that projects and phases are imported from the central database server to the Abacus database.

#### **To run job:**

1. Right-click the job name and click **Run Job**. Or,

Select the job name. On the **File** menu, click **Run Job**.

2. Wait till Abacus database files are processed. The job status and remarks are displayed in the job details window.

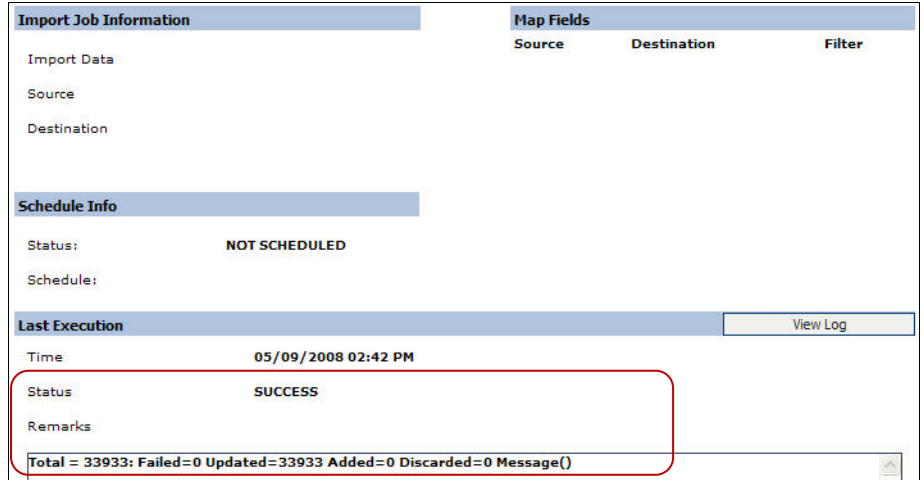

**Figure 135: Job details window - Run job status and remarks**

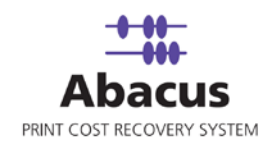

## **Overview of Data Sync**

Data sync jobs are created to sync the Abacus database to the Central database server. This is used to transfer all the activities from the local database to the central database server. This process helps to maintain consistency and keep the data up-to-date so that both repositories contain the similar information.

The Central database server settings are done by your reprographics provider using the Abacus Manager application.

Data Scheduler is used to create, schedule and execute the data sync jobs.

### **Creating a Data Sync Job**

**To create a data sync job:**

- 1. On the job list, click **Sync Data**.
- 2. To create a new job:
	- Right-click and select **Create New Job**.

Or,

**Click New on the toolbar.** 

Or,

On the **File** menu, click **New Job**.

The new job is added in the job list under **Data Sync Jobs**.

### **Scheduling Data Sync Job**

Schedule job window is used to automatically run the activity at specified intervals. If you choose not to schedule a job, you can manually execute the job using Run Job option.

**To schedule data sync job:**

1. In the job list, right-click the data sync job name under **Data Sync Jobs** and select **Modify Schedule**. The **Schedule Job** window appears.

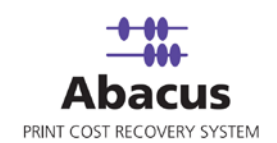

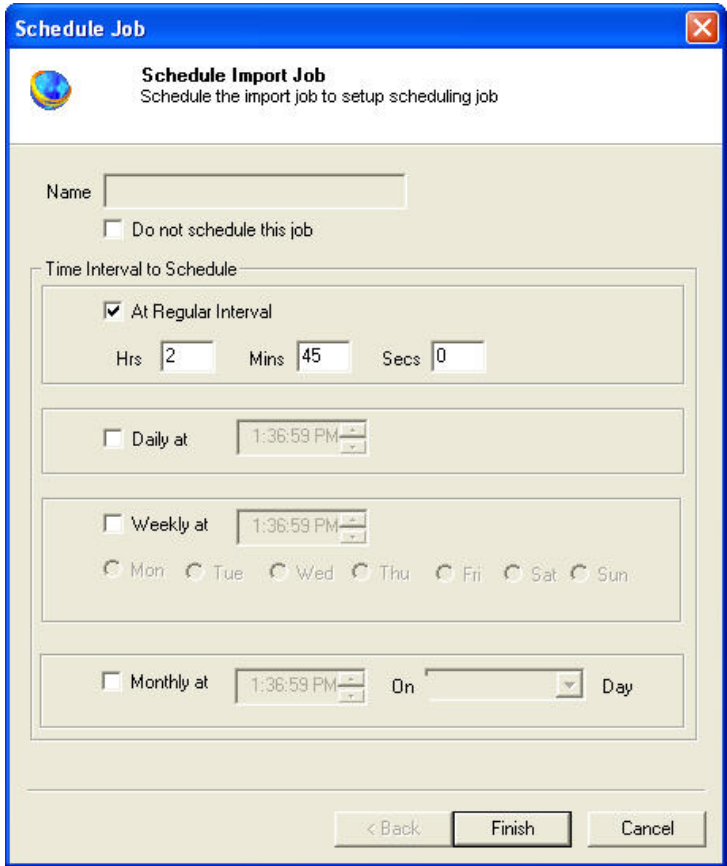

**Figure 136: Schedule Import Job window**

Schedule job window is used to automatically run the activity at specified intervals. If you choose not to schedule a job, you can manually execute the job using **Run Job** option.

- 2. Perform either of the two activities in the Schedule Import Job window:
	- Select **Do not schedule this job** check box to avoid executing the import job automatically. Note that the **Time Interval to Schedule** section becomes inactive.

Or,

Clear the **Do not schedule this job** check box to schedule the job. Note that the **Time Interval to Schedule** section now becomes active. You may choose to schedule a job at regular intervals or daily or weekly or monthly as per needs.

> Select **At regular interval** check box. Specify the hours, minutes and seconds at which the job is automatically executed. For example, every 2 hours, 45 minutes and 0 seconds.

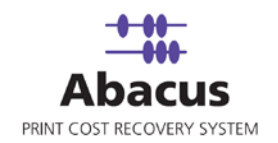

Or,

 Select **Daily** check box. Specify the time at which the job is automatically executed. For example, daily at 1:36:59 AM.

Or,

 Select **Weekly** check box. Click a day and time at which the job is automatically executed. For example, every Monday at 1:36:59 PM

Or,

- Select **Monthly** check box. Select the day and time at which the job is automatically executed. For example, on every 5th day of the month at 10:30:00 AM.
- 3. Click **Finish** to complete scheduling the data sync job.

#### **Run Job**

Run Job option is used to manually execute or perform a data sync job. It is necessary to run the job so that data gets synchronized from the Abacus database to the central database server.

#### **To run job:**

- 1. Right-click the job name and click **Run Job**. Or, Select the job name. On the **File** menu, click **Run Job**.
- 2. Wait till Abacus database files are processed. The job status and remarks are displayed in the job details window.

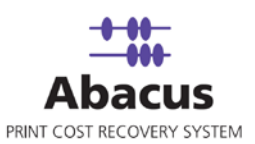

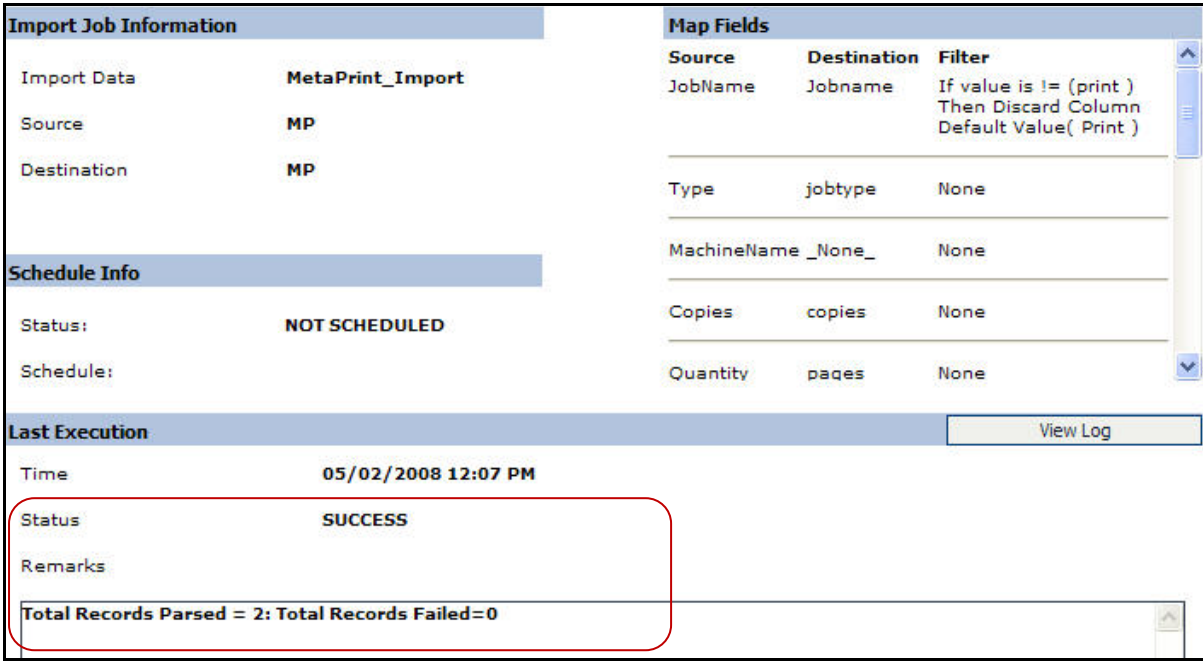

**Figure 137: Job details window - Run job status and remarks**

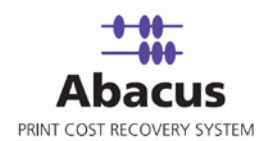

# **Chapter 12 Active Directory Jobs**

In this chapter, you will learn about:

- Overview
- Creating Active Directory Jobs
- Run Job

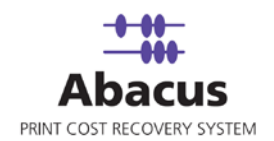

### **Overview**

This section describes the integration of Active Directory with Abacus Data Scheduler. To import job the user needs to map fields to import the list of users from the active directory. For successful completion of task the user has to provide the server name, the domain name, the valid user id, and the password respectively in the given fields. The user can also apply filter query to retrieve user details.

### **Creating an Active Directory Job**

**To create an Active Directory job:**

- 1. On the job list, click **Active Directory**.
- 2. To create a new job:
	- Right-click and select **Create New Job**.

Or,

**Click New on the toolbar.** 

Or,

 On the **File** menu, click **New Job**. The **Enter Data Import Job Details** window appears.

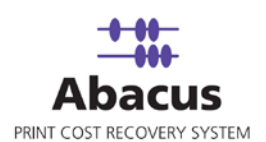

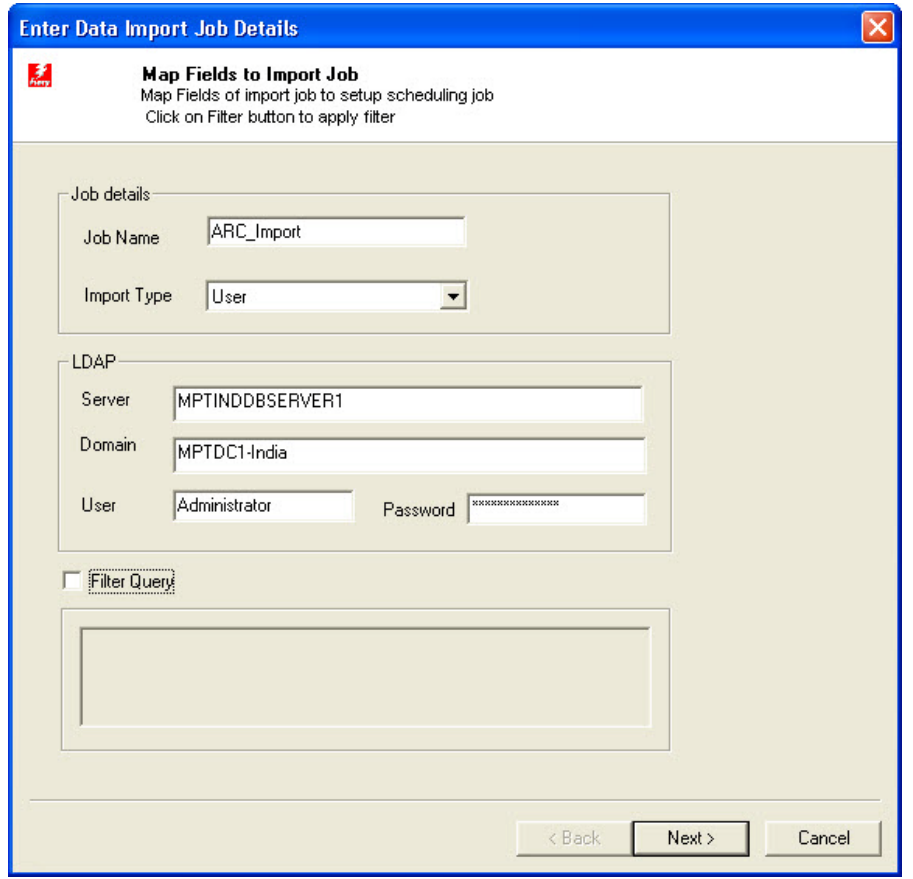

**Figure 138: Create Job window**

- 3. Under **Job Details** section:
	- a) Enter the job name in the **Job Name** text box.
	- b) Select the type of import from the **Import Type** drop-down list.
- 4. Under **LDAP** section:
	- a) Enter the server name in the **Server** text box.
	- b) Enter the domain name in the **Domain** text box.
	- c) Enter a valid user name and password in the **User** and **Password** text box respectively.
	- d) Select the **Filter Query** check box to enable the text area under **Filter Query** and enter the query to filter if required.
- 5. Click **Next** to continue. The **Filed Mappings** window appears.

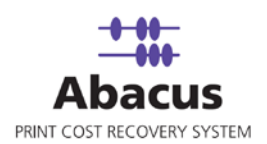

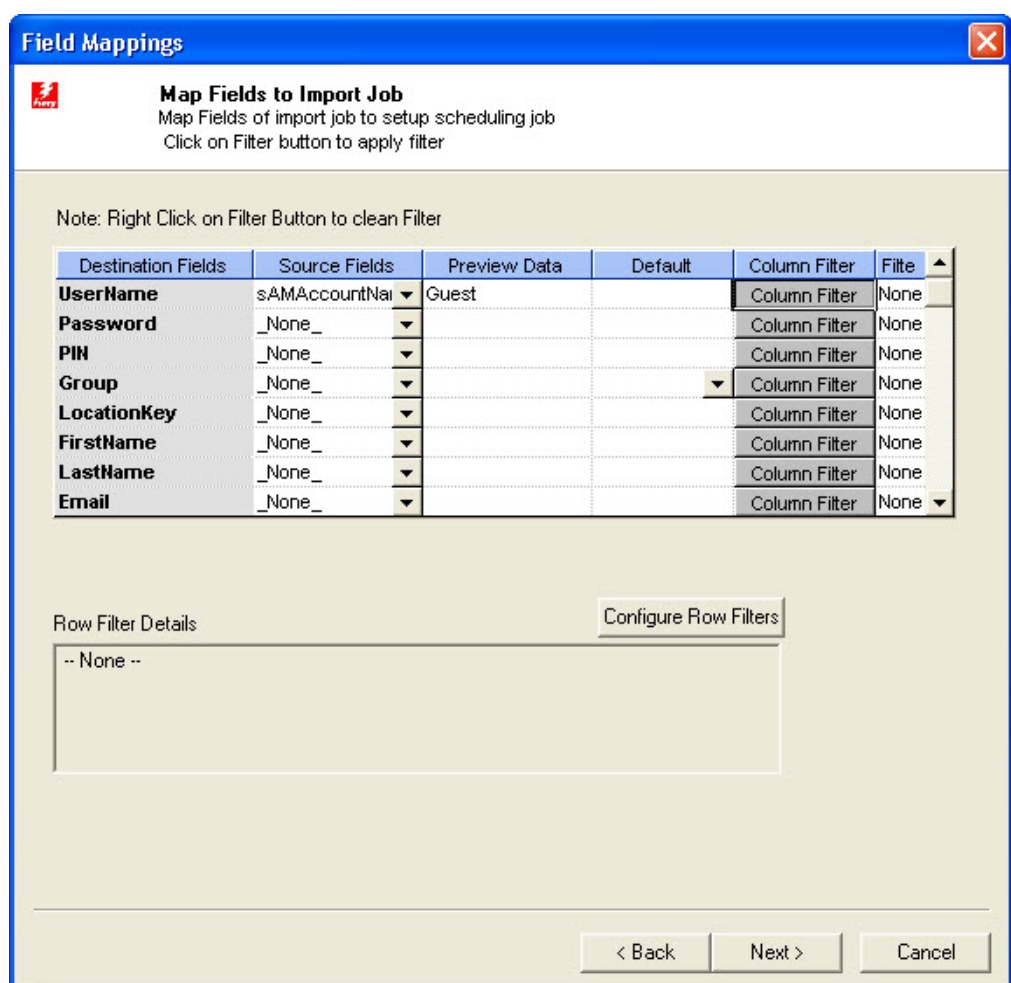

**Figure 139: Options window**

6. In the **Field Mappings** window, the source fields are mapped to corresponding destination fields. Review and change the mapping if required. Column and Row filters can be set here depending on the conditions of import. Follow the procedure:

Select the **Source Fields** and then click corresponding **Column Filter** to apply filter. The **Apply Filter** dialog box appears.

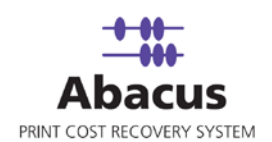

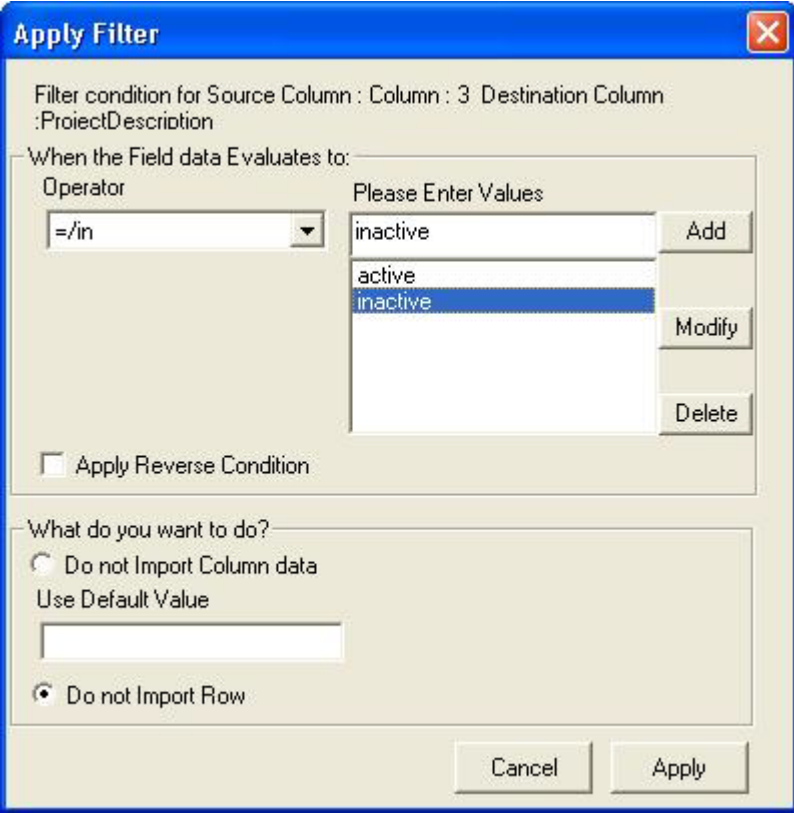

**Figure 140: Apply Filter dialog box**

- 7. Select an **Operator** from the drop-down list. The available options are: **=/in**, **between**, !**=**, **StartsWith**, **EndsWith**, **Contains**, **<**, and **>**.
	- **=** "=/in" is used for specifying "if the value is equal to or in"
	- "**between**" is used for specifying "if the value is between 2 values say, 1-100"
	- "**!=**" is used for specifying "if the value is not equal to"
	- "**StartsWith**" is used for specifying "if the value starts with"
	- **EndsWith**" is used for specifying "if the value ends with"
	- "**Contains**" is used for specifying "if the value contains"
	- "**<**" is used for specifying "if the value is lesser than"
	- "**>**" is used for specifying "if the value is greater than"
- 8. Enter the values for the selected operator and click **Add**.

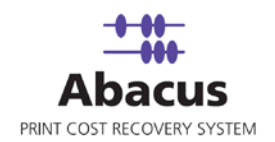

- 9. Select appropriate actions.
	- Click **Do not Import Column data** option to ignore the column values and use a selected default value.
	- $Or$ .
	- **Click Do not Import Row** option to ignore the whole row. In the above example, if the column: 3 value is equal to inactive, then do not import the entire row.
- 10. Click **Apply**. The filter conditions are applied in the **Field Mappings**.
- 11. Click **Configure Row Filters** to apply the row filters. The **Row Filters** dialog box appears.

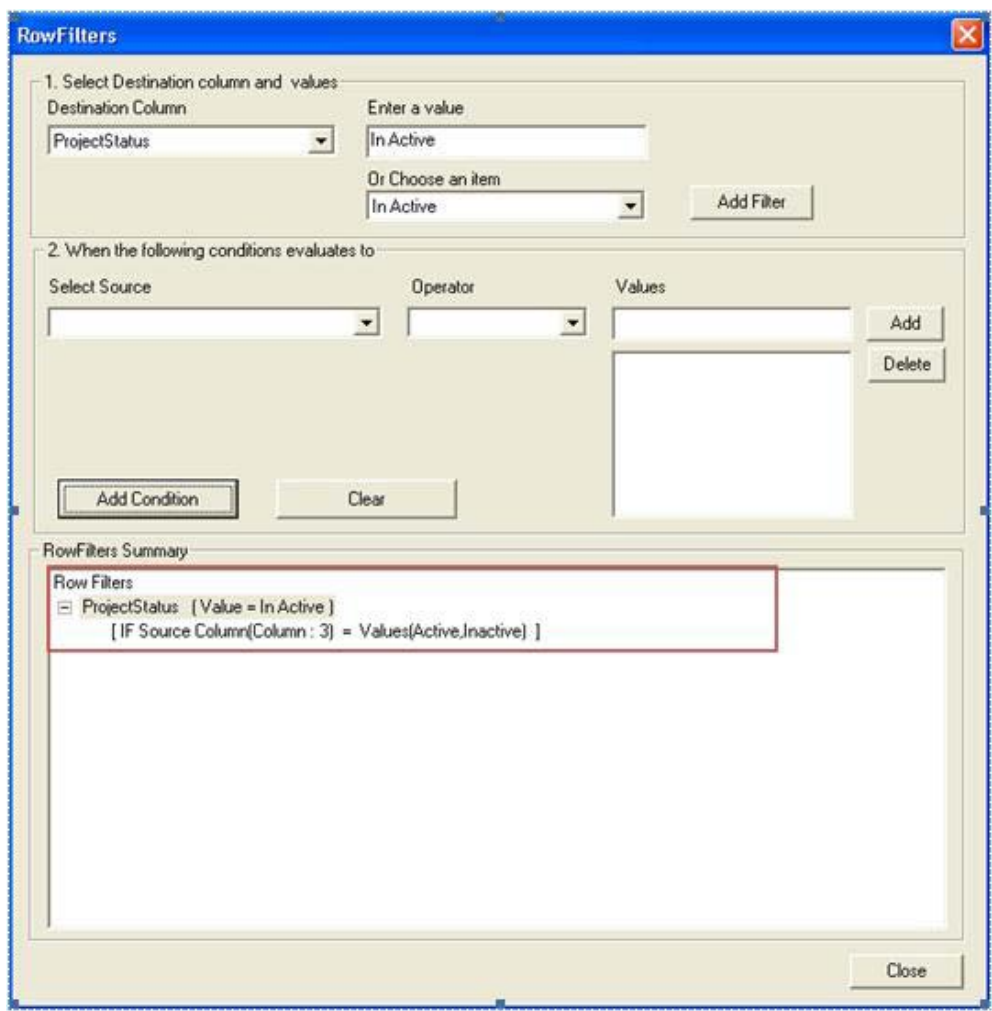

**Figure 141: Row Filters dialog box**

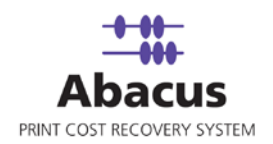

- e) Select the appropriate filters.
- f) Click **Close**. In the above example, if the source column: 3 value is equal to inactive, then set the project status value as inactive. The **Field Mappings** window appears with the applied row filter details.
- 12. Click **Next** to continue. You may encounter with warning messages. However, it is not mandatory to apply filter conditions for all the columns.

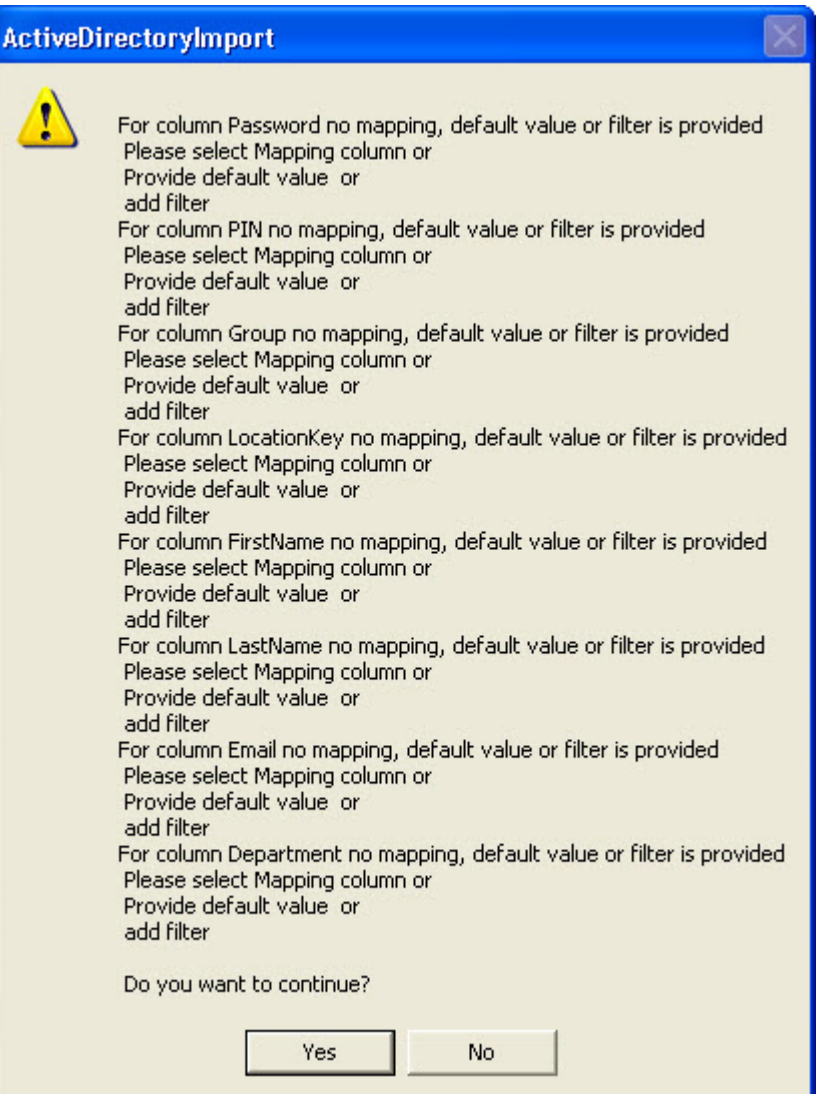

**Figure 142: Data Import Warning dialog box**

13. Click **Yes** to continue. The **Schedule Job** window appears.

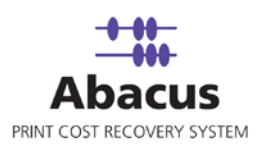

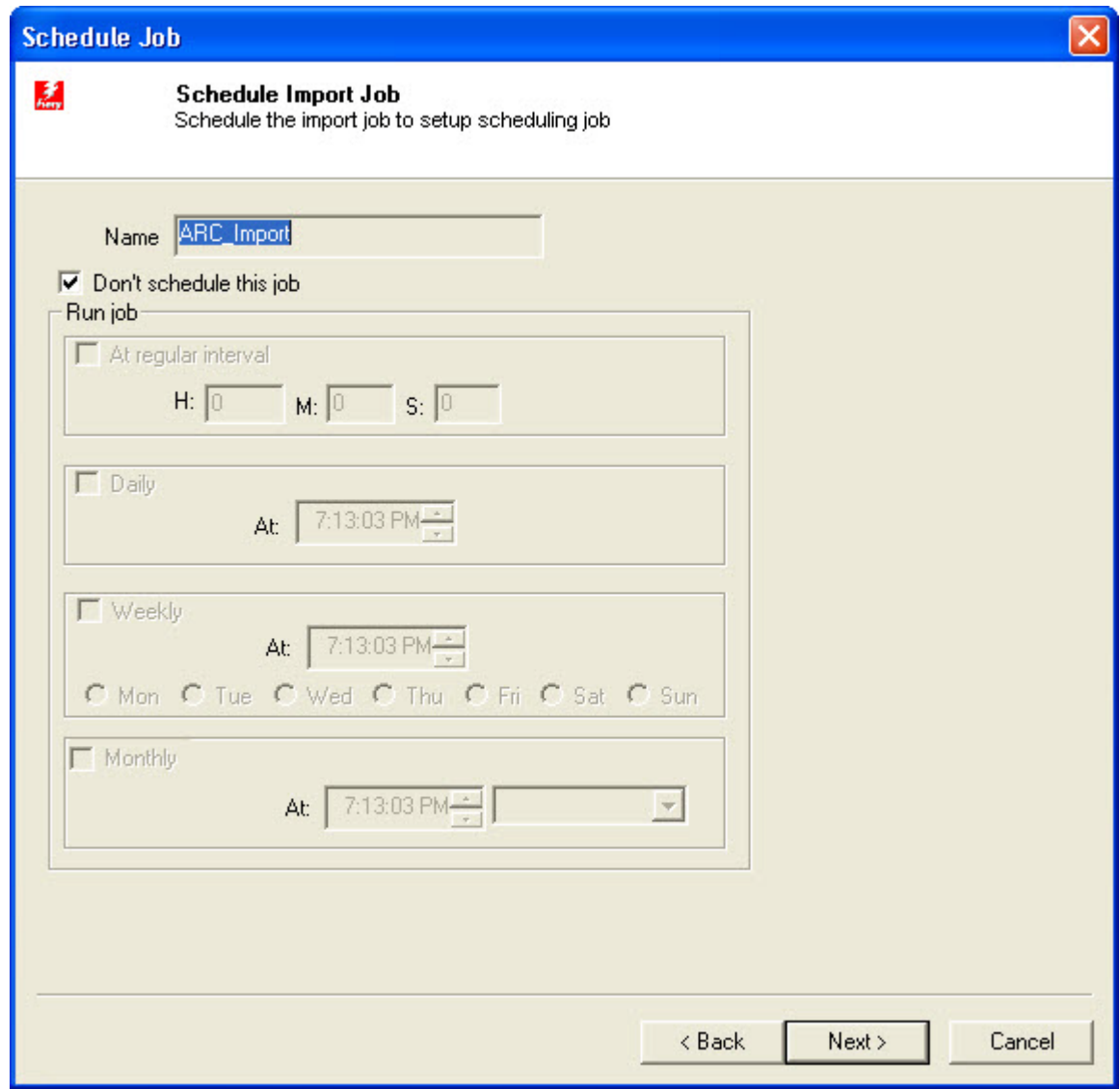

**Figure 143: Schedule Job window**

Schedule job window is used to automatically run the activity at specified intervals. If you choose not to schedule a job, you can manually execute the job using Run Job option.

14. Select **Don't schedule this job** check box to avoid executing the import job automatically. Note that selecting the check box disabled the **Time Interval to Schedule** section.

Or,

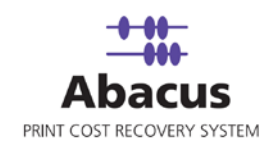

Clear the **Don't schedule this job** check box to schedule the job. Note that the **Time Interval to Schedule** section is now enabled. You may choose to schedule a job at regular intervals or daily or weekly or monthly as per your requirement.

 Select **At regular interval** check box. Specify the hours, minutes and seconds at which the job is automatically executed. For example, every 3 hours, 15 minutes and 34 seconds.

Or,

 Select **Daily** check box. Specify the time at which the job is automatically executed. For example, daily at 10:00:00 AM.

Or,

**Select Weekly** check box. Click a day and time at which the job is automatically executed. For example, every Monday at 12:45:05 PM.

Or,

- Select **Monthly** check box. Select the day and time at which the job is automatically executed. For example, on every 5th day of the month at 10:30:00 AM.
- 15. Click **Next** to continue. The **Finish Job** window appears.

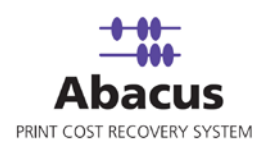

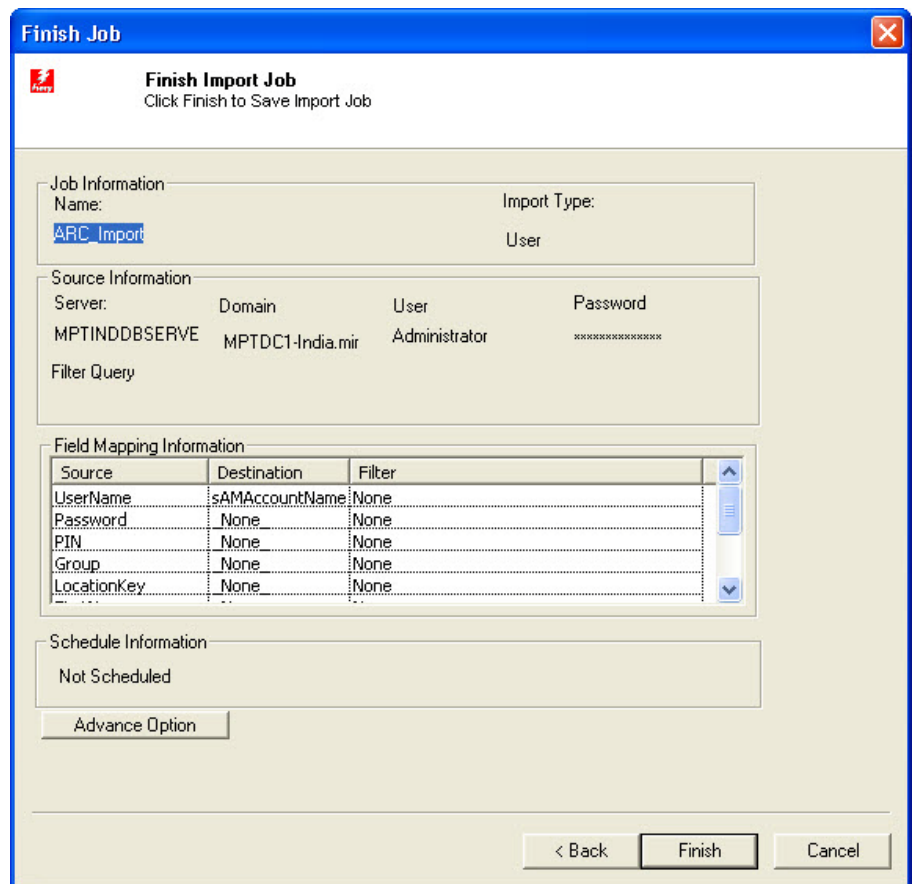

**Figure 144: Finish Job window**

16. Click **Finish** to save the import job. The new job is added in the job list under **Active Directory** Jobs.

### **Run Job**

Run Job option is used to manually execute or perform a Active Directory job. It is necessary to run the job so that data gets imported from the Active Directory to the Abacus database.

#### **To run job:**

- 1. Right-click the job name and click **Run Job**. Or, Select the job name. On the **File** menu, click **Run Job**.
- 2. Wait till Abacus database files are processed.
	- The job status and remarks are displayed in the job details window.

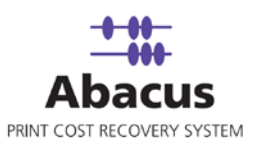

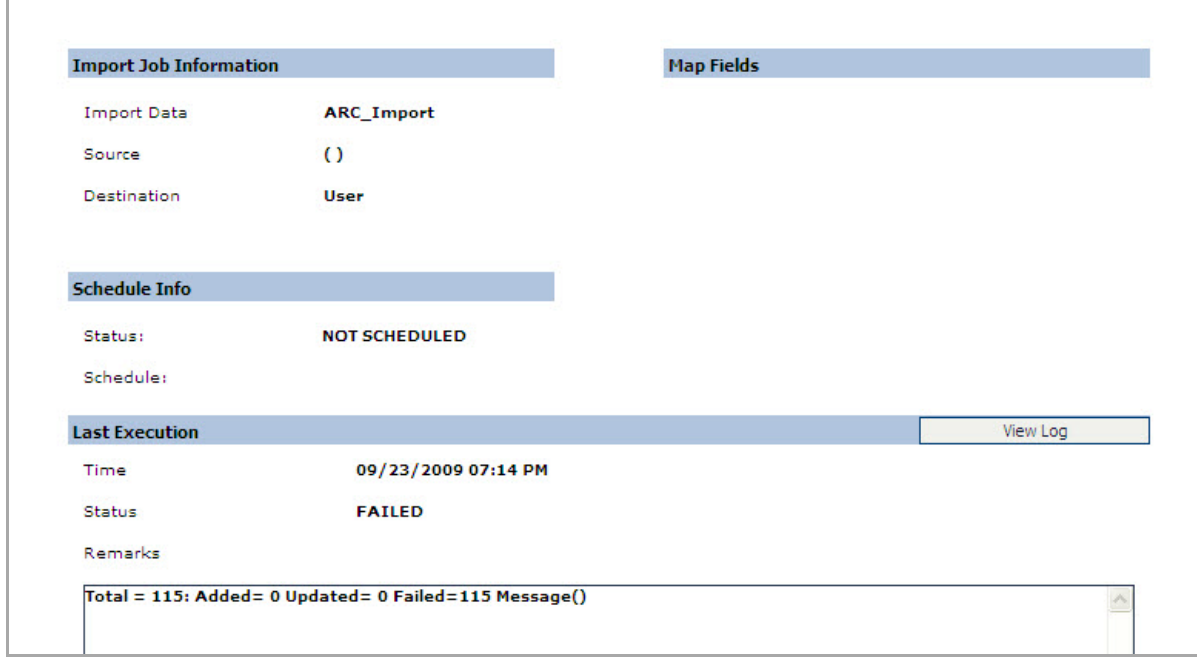

**Figure 145: Job details window - Run job status and remarks**

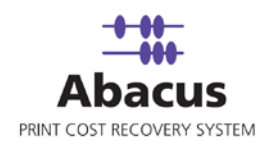

# **Chapter 13 HP DesignJet Jobs**

In this chapter, you will learn about:

- Overview
- Creating HP DesignJet Jobs
- Run Job

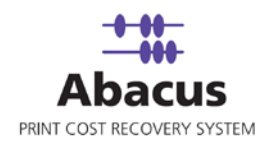

### **Overview**

This section describes the integration of HP Design Jet with Abacus Data Scheduler. To import job the user needs to create HP integration job. The user can import data from controller as well as from file as per their requirement. It is an optional job. When Abacus failed to track the HP Design Jet then you can configure this job to retrieve the information from the HP Design Jet controller.

## **Creating a HP DesignJet Job**

**To create a HP DesignJet job:**

- 1. On the job list, click **HP DesignJet**.
- 2. To create a new job:
	- Right-click and select **Create New Job**.

Or,

Click **New** on the toolbar.

Or,

 On the **File** menu, click **New Job**. The **Create Job** window appears.
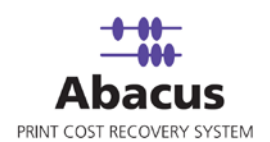

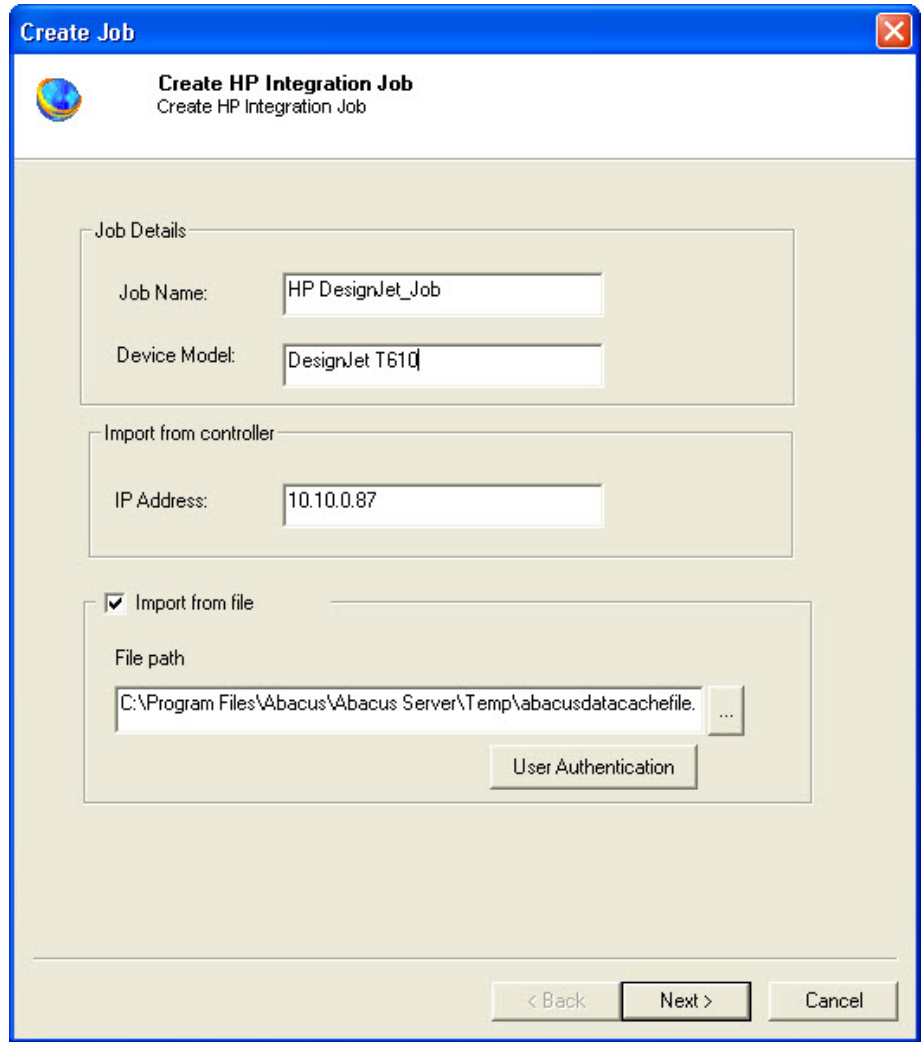

**Figure 146: Create Job window**

- 3. Under **Job Details** section:
	- a) Enter the job name in the **Job Name** text box.
	- b) Enter the device model name in the **Device Model** text box.
- 4. Under **Import from controller** section:
	- a) Enter the IP address in the **IP Address** text box.
	- b) Select the **Import from file** check box if you want to import the job from the file.

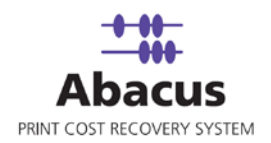

- c) Click (buddy button) and select the file residing path.
- d) If the Abacus Data Scheduler is not installed on the same machine where HP DesignJet Server is installed and you need to schedule this job, Abacus data scheduler service requires you to enter valid user information to access the file from the Abacus data scheduler service. Click **User Authentication**. The **User Authentication** dialog box appears.

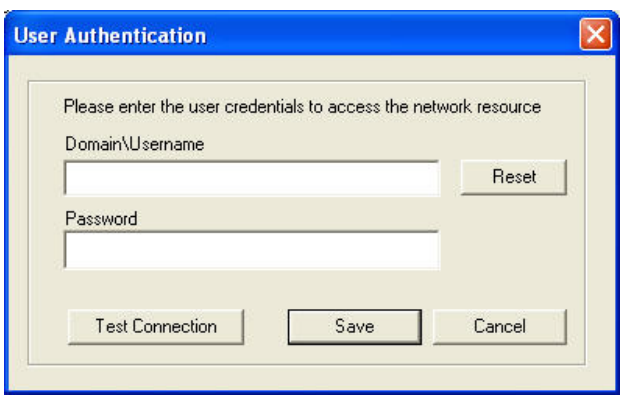

**Figure 147: User Authentication dialog box**

- e) Enter the user name and password to access the folder and click **Test Connection** to test the connection. Then click **Save** to save your settings.
- 5. Click **Next** to continue. The **Options** window appears.

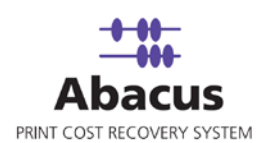

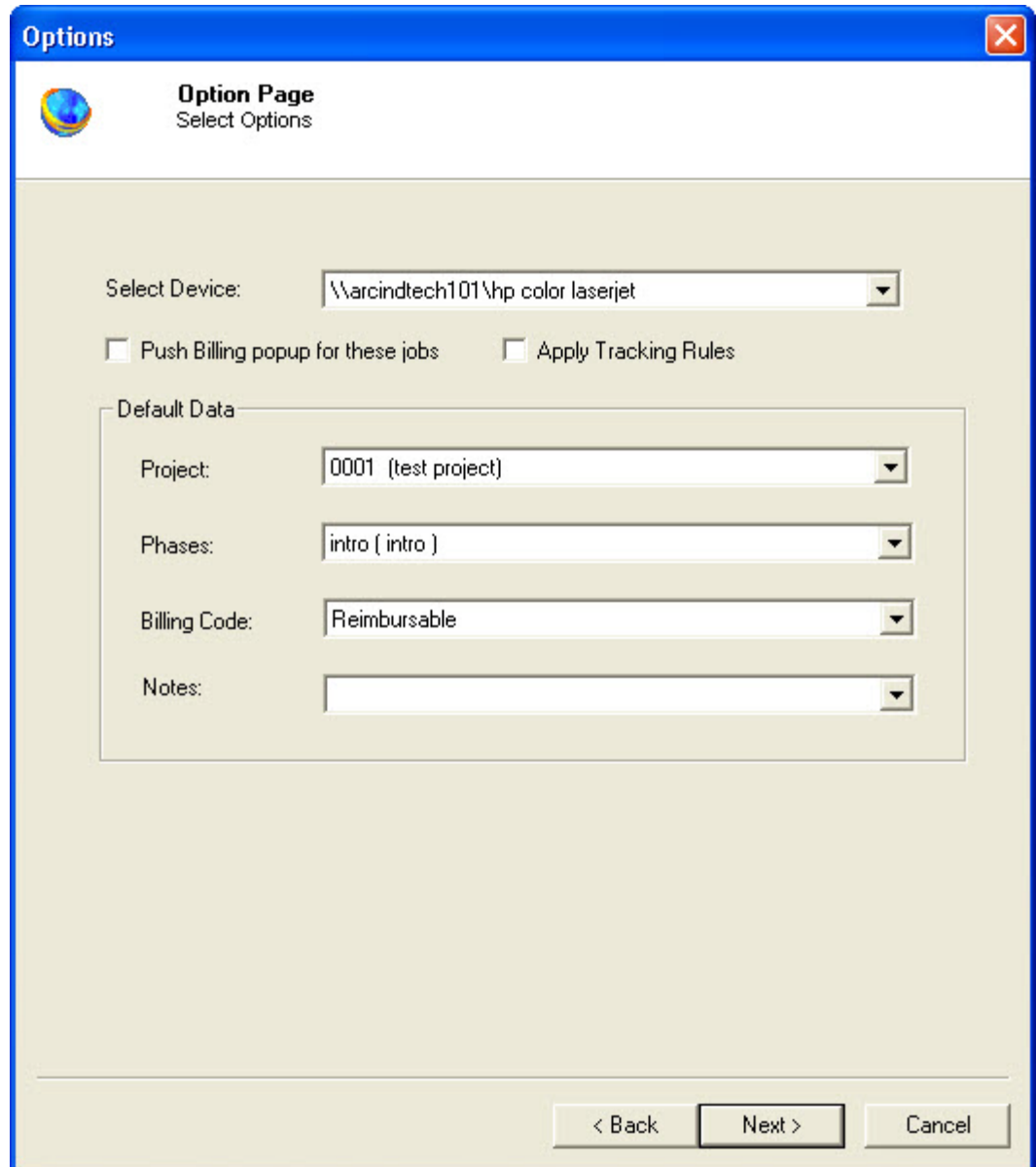

**Figure 148: Options window**

- 6. Select the device from the **Select Device** drop-down list.
- 7. Select either **Push Billing popup for these jobs** check box or select the default data from the **Default Data** section.
	- a) Select **Push Billing popup for these jobs** check box to display the billing popup after completion of each job.

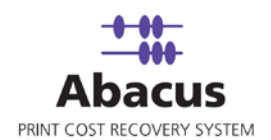

- b) Select **Apply Tracking Rules** check box to apply the tracking rules for each job.
- 8. Under **Default Data** section:
	- a) Select a project that you want to go through from the **Project** drop-down list.
	- b) Select the project phase of the selected project that you need to read from the **Phase** drop-down list.
	- c) Select a media from the **Media** drop-down list.
	- d) Select a billing code from the **Billingcode** drop-down list.
	- e) Enter your comments in the **Notes** text box.
- 9. Click **Next** to continue. The **Schedule Job** window appears.

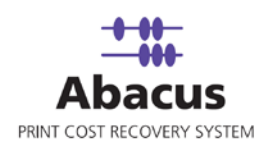

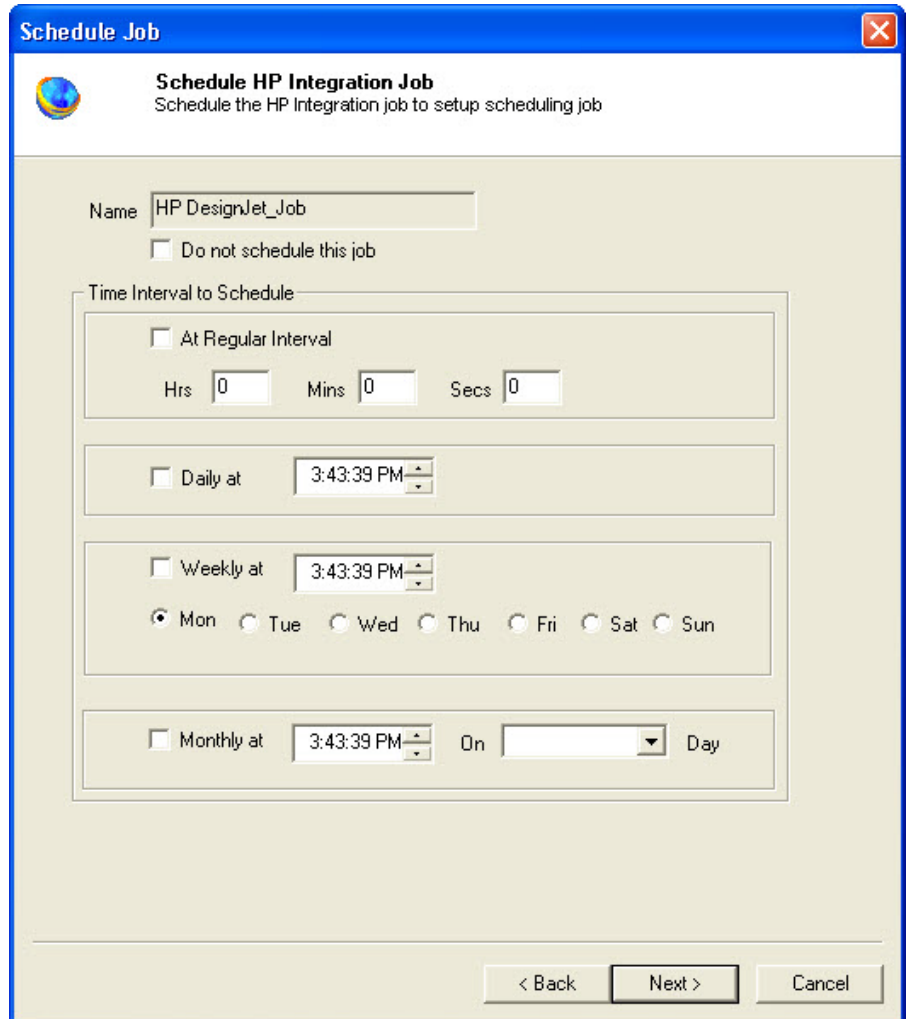

**Figure 149: Schedule Job window**

Schedule job window is used to automatically run the activity at specified intervals. If you choose not to schedule a job, you can manually execute the job using Run Job option.

10. Select **Don't schedule this job** check box to avoid executing the import job automatically. Note that selecting the check box disabled the **Time Interval to Schedule** section.

Or,

Clear the **Don't schedule this job** check box to schedule the job. Note that the **Time Interval to Schedule** section is now enabled. You may choose to schedule a job at regular intervals or daily or weekly or monthly as per your requirement.

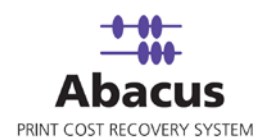

 Select **At regular interval** check box. Specify the hours, minutes and seconds at which the job is automatically executed. For example, every 3 hours, 15 minutes and 34 seconds.

Or,

 Select **Daily** check box. Specify the time at which the job is automatically executed. For example, daily at 10:00:00 AM.

Or,

 Select **Weekly** check box. Click a day and time at which the job is automatically executed. For example, every Monday at 12:45:05 PM.

Or,

- Select **Monthly** check box. Select the day and time at which the job is automatically executed. For example, on every 5th day of the month at 10:30:00 AM.
- 11. Click **Next** to continue. The **Job Review** window appears.

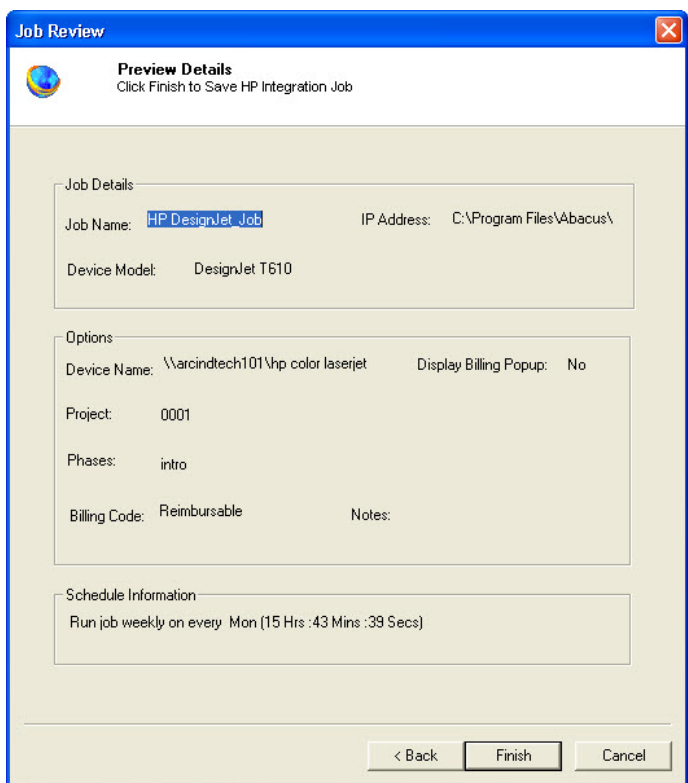

**Figure 150: Job Review window**

12. Click **Finish** to save the HP Integration job. The new job is added in the job list under **HP DesignJet** Jobs.

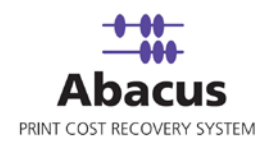

### **Run Job**

Run Job option is used to manually execute or perform a HP DesignJet job. It is necessary to run the job so that data gets imported from the HP DesignJet log files to the Abacus database.

#### **To run job:**

1. Right-click the job name and click **Run Job**. Or,

Select the job name. On the **File** menu, click **Run Job**.

2. Wait till Abacus database files are processed. The job status and remarks are displayed in the job details window.

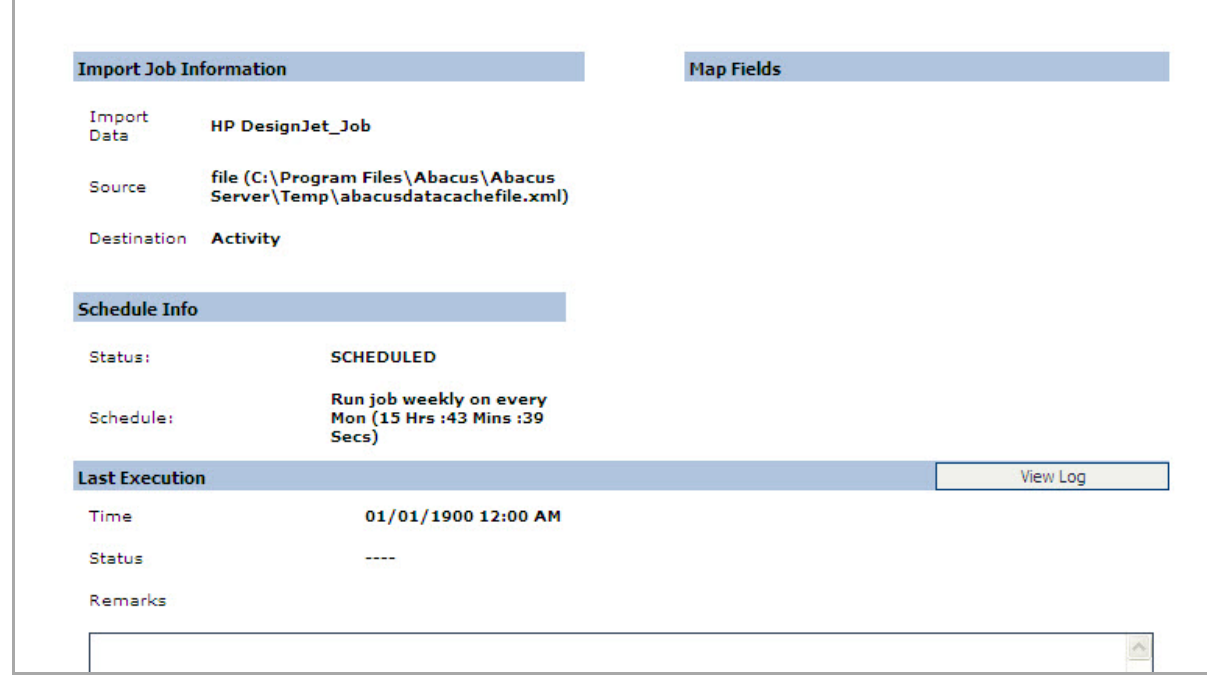

**Figure 151: Job details window - Run job status and remarks**

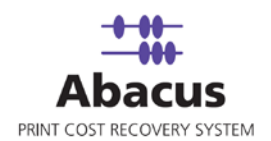

# **Chapter 14 Xerox JBA Jobs**

In this chapter, you will learn about:

- Overview
- Creating Xerox JBARequest Application
- Creating XeroxJBA Data Import Job
- Run Job

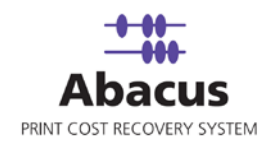

### **Overview**

This section describes the integration of XeroxJBA Request application with Abacus Data Scheduler.

To integrate with Abacus you must have XeroxJBA Request application. This could be installed on any machine. Here we assume that you have already installed XeroxJBA on your system.

#### **How the system works**

Abacus Data Scheduler pushes / populates the data to the Xerox JBA Request application. The populated data appears as fields on the Xerox JBA Request application.

The XeroxJBA Request application is used to submit all the print jobs. The user fills the required fields on the XeroxJBA Request application before submitting print jobs. This information is stored in log files that are generated by XeroxJBA Controller. The log files are imported by the XeroxJBA Controller. You can schedule an import job in Abacus Data Scheduler to retrieve the log files from the KIP Controller. This retrieved data is manipulated by the Abacus system for generating reports and billing.

Following is a pictorial representation of how the system works :

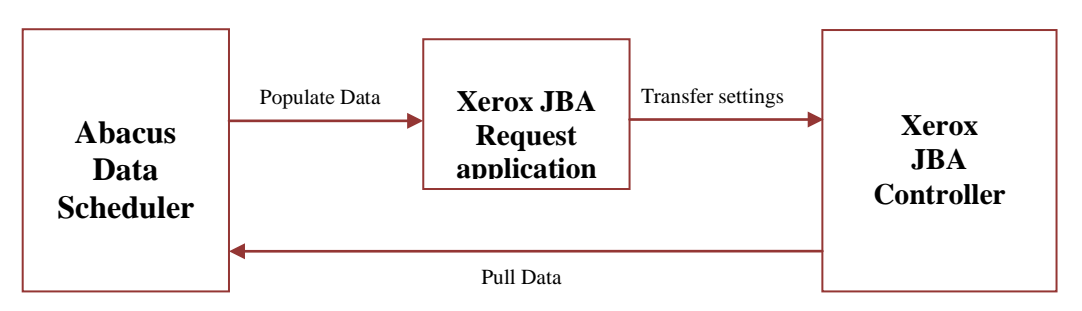

**How Abacus system works with Xerox JBA Controller** 

Abacus Data Scheduler supports two types of XeroxJBA jobs:

- **XeroxJBA Request Integration Job**: The Xerox JBA Integration Job defines the fields for Xerox JBA request application and pushes the Abacus data to the Xerox JBA controller.
- **XeroxJBA Data Import Job**: Xerox JBA Data Import Job allows to read Xerox JBA Controller log files and import activities to the Abacus database.

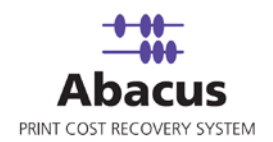

# **Creating Jobs through XeroxJBA Request Application**

This option allows defining the billing dialog in Request application and populating Abacus data such as users, projects, billing codes, and notes to XeroxJBA Request application.

**To create jobs through XeroxJBA Request application:**

- 1. On the job list, click **XeroxJBA**.
- 2. To create a new job:
	- **Right-click and select Create New Job.**

Or,

Click **New** on the toolbar. The **Select Job Type** window appears.

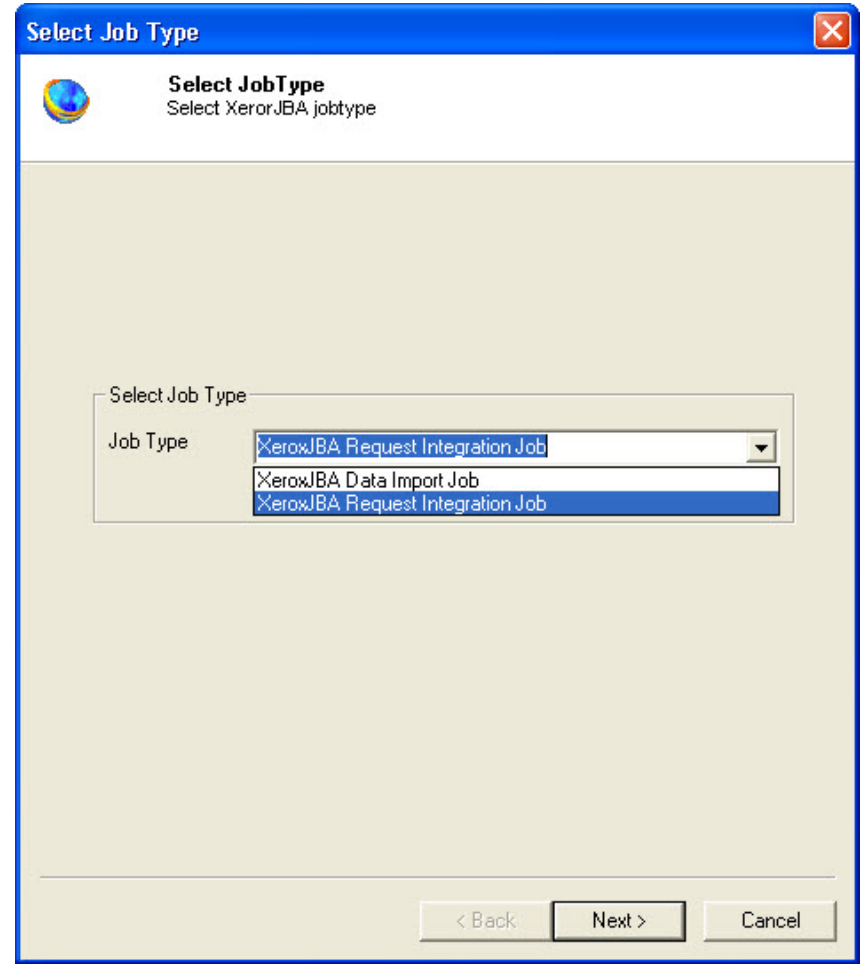

#### **Figure 152: Select Job Type window**

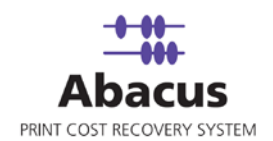

- 3. Select job type as **XeroxJBA Request Integration Job** from the **Job type** drop-down list.
- 4. Click **Next** to continue. The **Create Job** window appears.

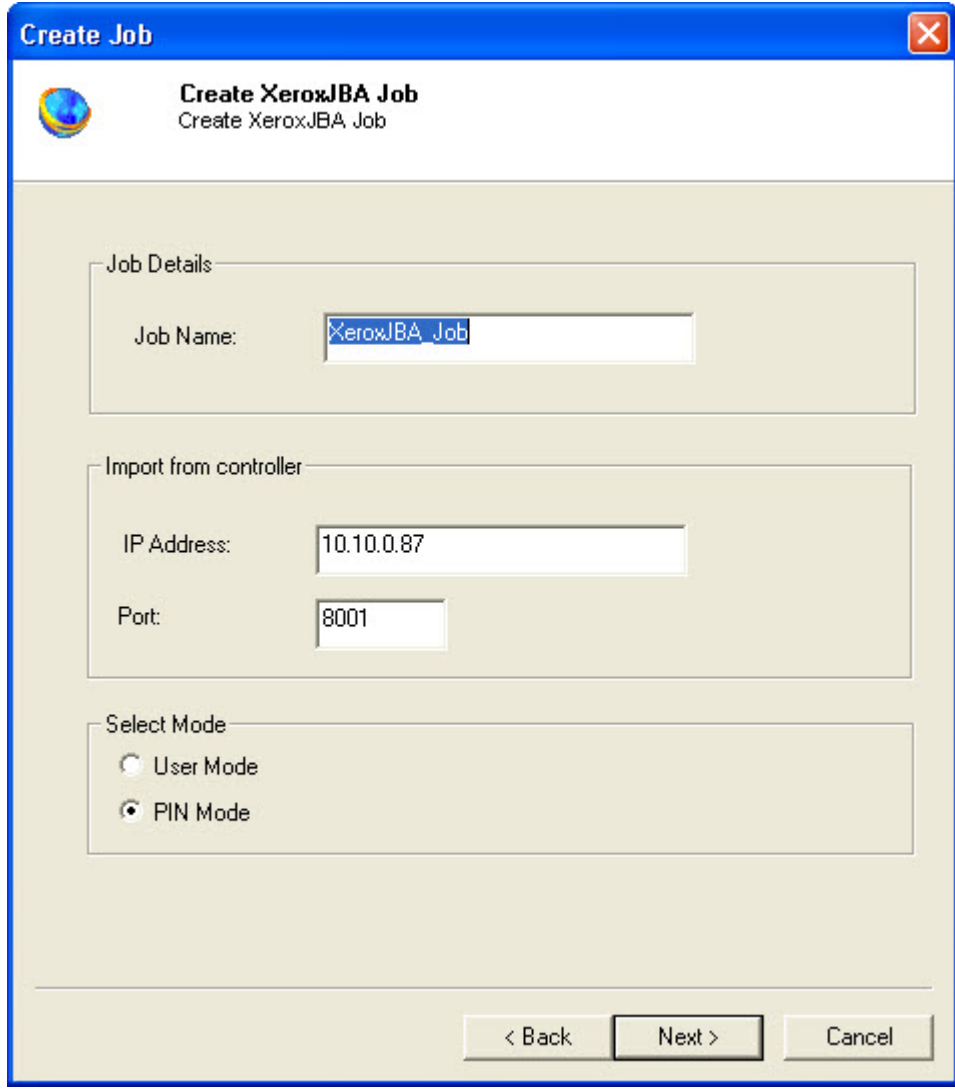

**Figure 153: Create Job window**

- 5. Enter a job name in the **Job Name** text box.
- 6. Under **Import from controller** section:
	- a) Enter the IP address in the **IP Address** text box.

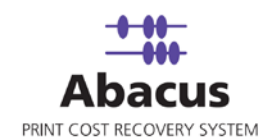

- b) Enter the **Port** as 8001. By default account console uses port 8001. If the port is changed during the installation, then enter the port number on which the XeroxJBA is configured.
- 7. Select one of the modes. You can either select **User Mode** or **PIN Mode**.
	- **In the User Mode**, the user is validated based on user name and password. The user's names will be displayed in a drop-down list and password entered by user will be validated against the user name.
	- **IF In the PIN Mode**, the user is validated based on the PIN numbers that they enter
- 8. Click **Next** to continue. The **Schedule Job** window appears.

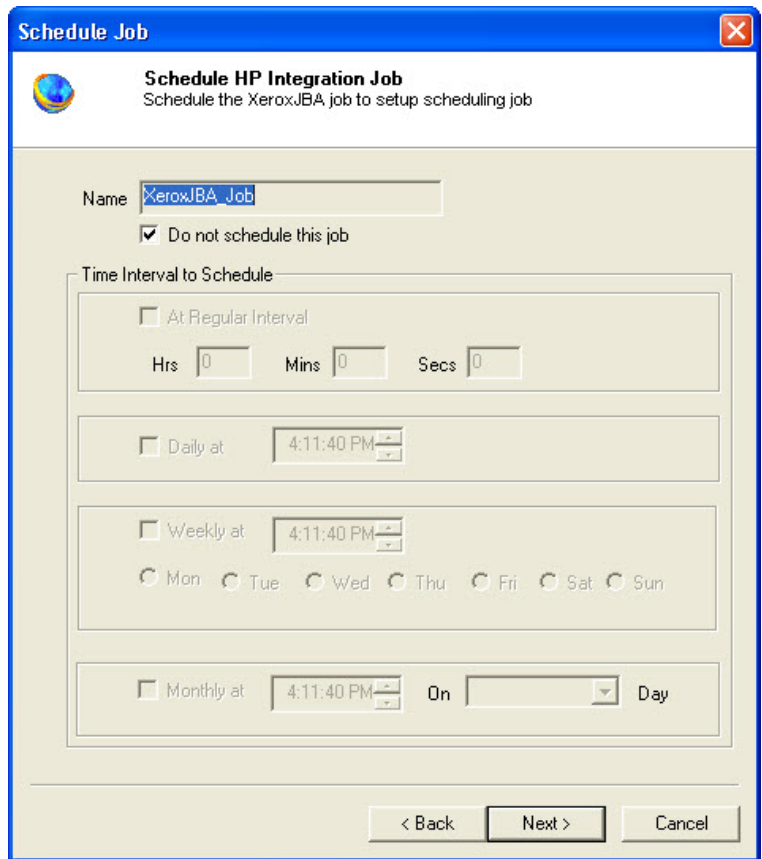

**Figure 154: Schedule Job window**

Schedule job window is used to automatically run the activity at specified intervals. If you choose not to schedule a job, you can manually execute the job using Run Job option.

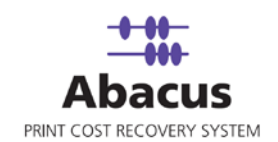

9. Select **Don't schedule this job** check box to avoid executing the import job automatically. Note that selecting the check box disabled the **Time Interval to Schedule** section.

Or,

Clear the **Don't schedule this job** check box to schedule the job. Note that the **Time Interval to Schedule** section is now enabled. You may choose to schedule a job at regular intervals or daily or weekly or monthly as per your requirement.

 Select **At regular interval** check box. Specify the hours, minutes and seconds at which the job is automatically executed. For example, every 3 hours, 15 minutes and 34 seconds.

Or,

 Select **Daily** check box. Specify the time at which the job is automatically executed. For example, daily at 10:00:00 AM.

Or,

- **Select Weekly** check box. Click a day and time at which the job is automatically executed. For example, every Monday at 12:45:05 PM.
- Or,
- Select **Monthly** check box. Select the day and time at which the job is automatically executed. For example, on every 5th day of the month at 10:30:00 AM.
- 13. Click **Next** to continue. The **Job Review** window appears.

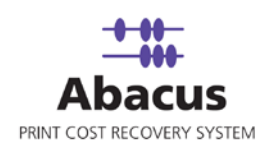

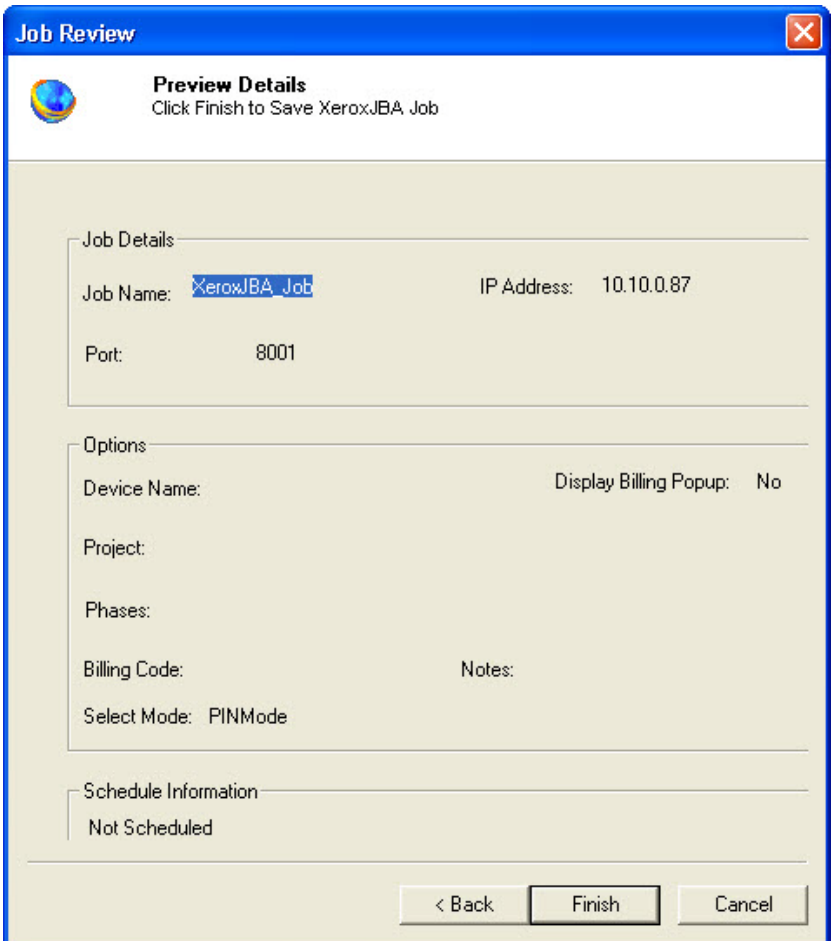

**Figure 155: Finish Job window**

14. Click **Finish** to save the XeroxJBA job. The new job is added in the job list under **XeroxJBA** Jobs.

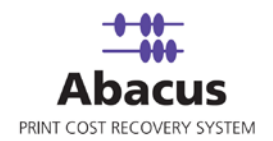

## **Run Job**

Run Job option is used to manually execute or perform a XeroxJBA job. It is necessary to run the job so that data gets imported from the XeroxJBA log files to the Abacus database.

### **To run job:**

1. Right-click the job name and click **Run Job**. Or,

Select the job name. On the **File** menu, click **Run Job**.

2. Wait till Abacus database files are processed. The job status and remarks are displayed in the job details window.

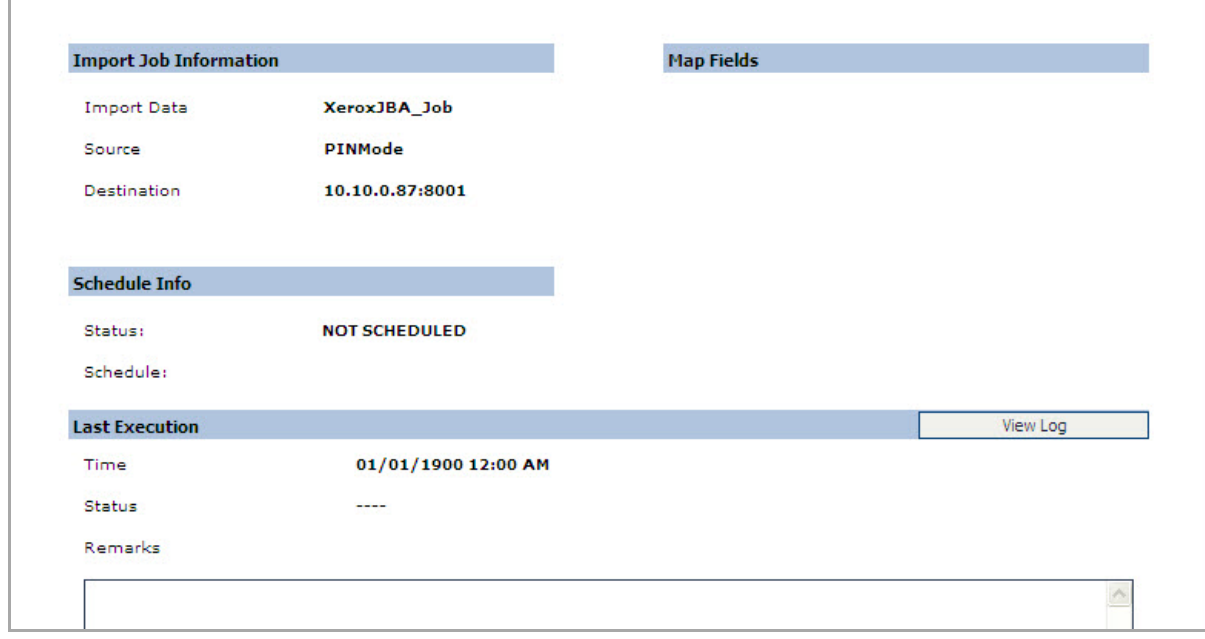

**Figure 156: Job details window - Run job status and remarks**

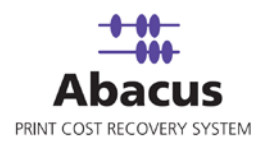

# **Creating Jobs through XeroxJBA Data Import**

This option allows you create a "Pull" job to read the XeroxJBA log files. Whenever you run the "Pull" job, all XeroxJBA activities are imported from XeroxJBA log files to Abacus Database.

### **To create jobs through XeroxJBA Data Import:**

- 1. On the job list, click **XeroxJBA**.
- 2. To create a new job:
	- **Right-click and select Create New Job.**

Or,

Click **New** on the toolbar. The **Select Job Type** window appears.

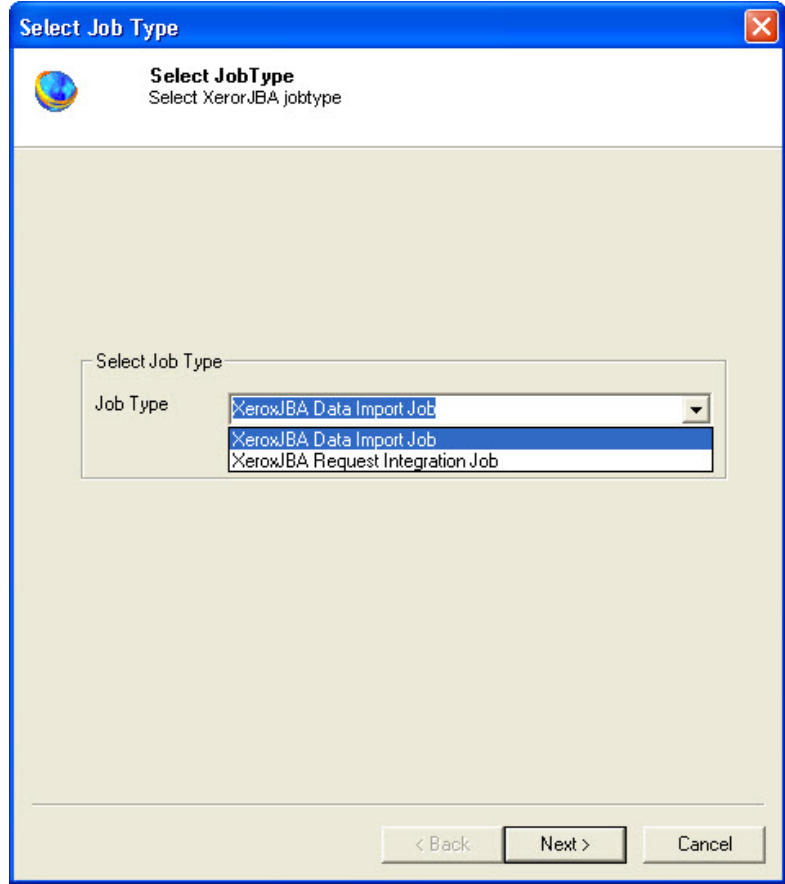

**Figure 157: Select Job Type window**

3. Select job type as **XeroxJBA Data Import Job** from the **Job type** drop-down list.

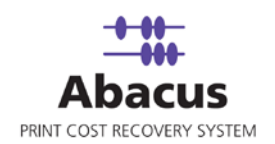

4. Click **Next** to continue. The **Create Job** window appears.

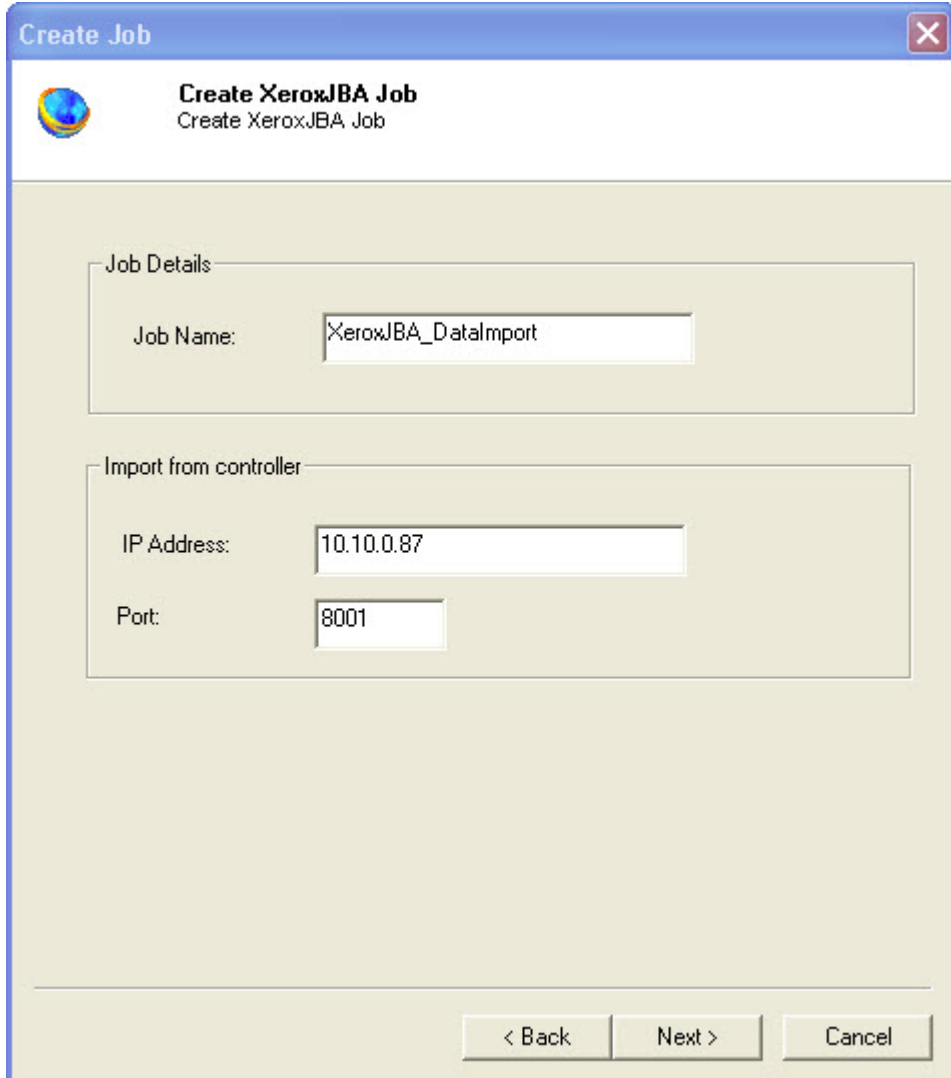

**Figure 158: Create Job window**

- 5. Enter a job name in the **Job Name** text box.
- 6. Under **Import from controller** section:
	- a) Enter the IP address in the **IP Address** text box.
	- b) Enter the **Port** as 8001. By default account console uses port 8001. If the port is changed during the installation, then enter the port number on which the XeroxJBA is configured.

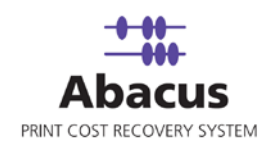

- **Options Option Page** Select Options Select Device: Warcindtech101Mp color laserjet  $\overline{\phantom{a}}$ F Push Billing popup for these jobs Apply Tracking Rules Default Data 0001 (test project) Project:  $\vert \cdot \vert$ Phases: intro [intro]  $\overline{\phantom{a}}$ Reimbursable  $\overline{\phantom{0}}$ **Billing Code:** Notes:  $\overline{\phantom{0}}$  $\angle$  Back  $Next >$ Cancel
- 7. Click **Next** to continue. The **Options** window appears.

**Figure 159: Options window**

- 8. Select the device from the **Select Device** drop-down list.
- 9. Select either **Push Billing popup for these jobs** check box or select the default data from the **Default Data** section.
	- a) Select **Push Billing popup for these jobs** check box to display the billing popup after completion of each job.
	- b) Select **Apply Tracking Rules** check box to apply the tracking rules for each job.

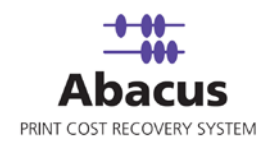

- 10. Under **Default Data** section:
	- a) Select a project that you want to go through from the **Project** drop-down list.
	- b) Select the project phase of the selected project that you need to read from the **Phase** drop-down list.
	- c) Select a media from the **Media** drop-down list.
	- d) Select a billing code from the **Billingcode** drop-down list.
	- e) Enter your comments in the **Notes** text box.
- 11. Click **Next** to continue. The **Schedule Job** window appears.

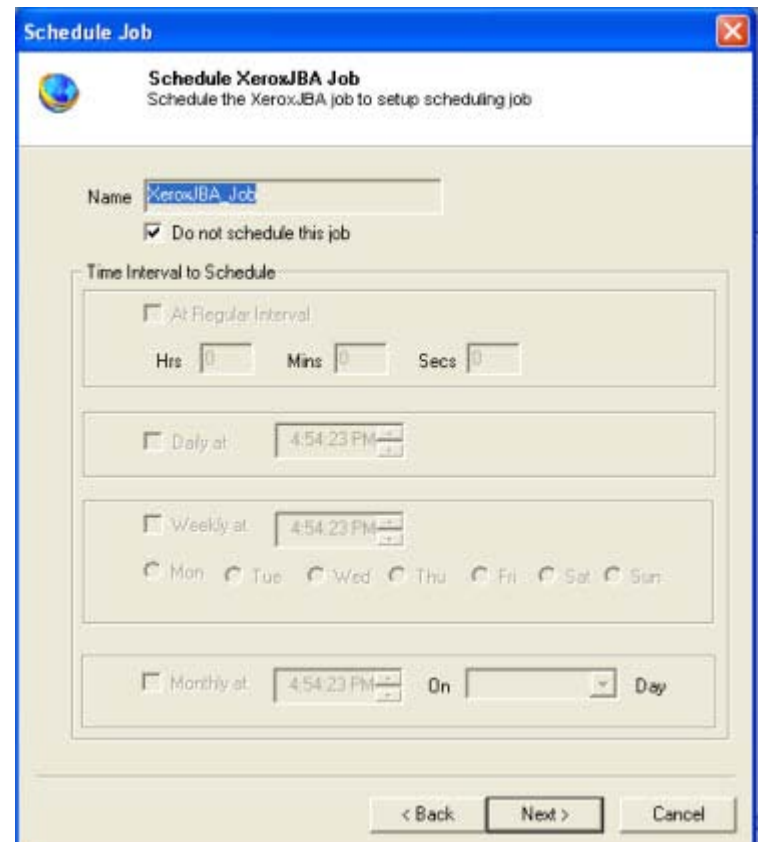

**Figure 160: Schedule Job window**

Schedule job window is used to automatically run the activity at specified intervals. If you choose not to schedule a job, you can manually execute the job using Run Job option.

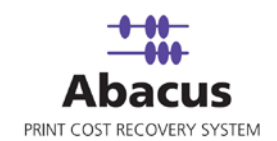

12. Select **Don't schedule this job** check box to avoid executing the import job automatically. Note that selecting the check box disabled the **Time Interval to Schedule** section.

Or,

Clear the **Don't schedule this job** check box to schedule the job. Note that the **Time Interval to Schedule** section is now enabled. You may choose to schedule a job at regular intervals or daily or weekly or monthly as per your requirement.

 Select **At regular interval** check box. Specify the hours, minutes and seconds at which the job is automatically executed. For example, every 3 hours, 15 minutes and 34 seconds.

Or,

 Select **Daily** check box. Specify the time at which the job is automatically executed. For example, daily at 10:00:00 AM.

Or,

 Select **Weekly** check box. Click a day and time at which the job is automatically executed. For example, every Monday at 12:45:05 PM.

Or,

- Select **Monthly** check box. Select the day and time at which the job is automatically executed. For example, on every 5th day of the month at 10:30:00 AM.
- 13. Click **Next** to continue. The **Job Review** window appears.

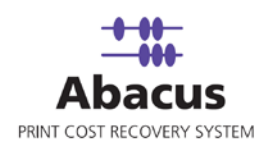

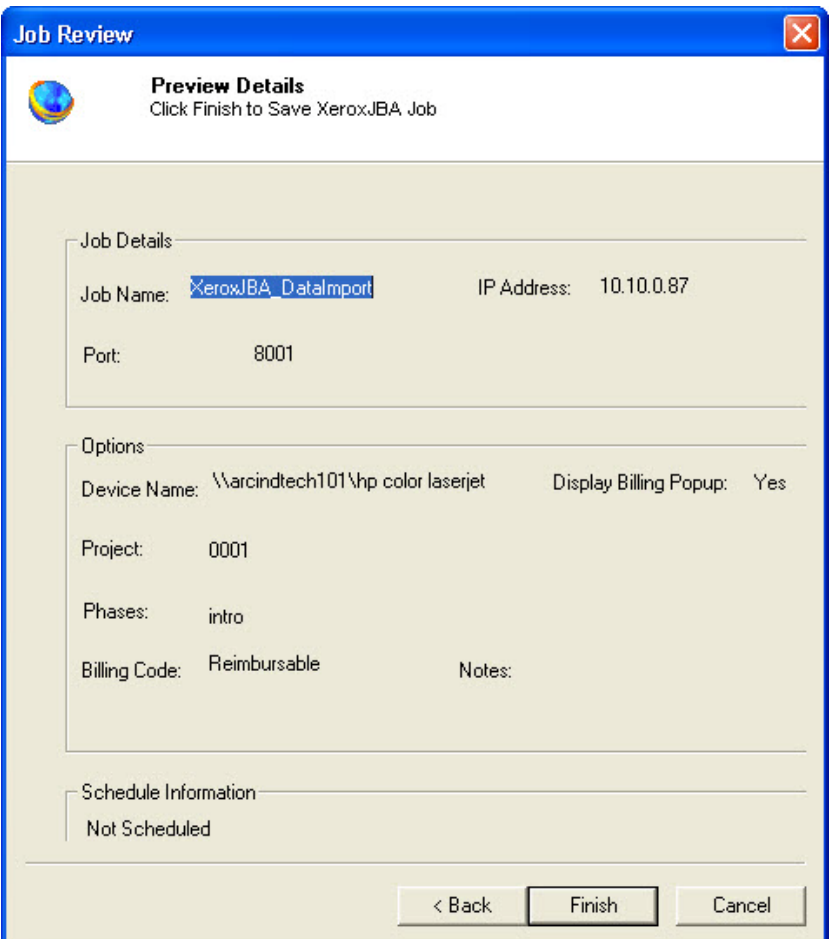

**Figure 161: Finish Job window**

14. Click **Finish** to save the XeroxJBA job. The new job is added in the job list under **XeroxJBA** Jobs.

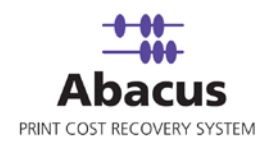

## **Run Job**

Run Job option is used to manually execute or perform a XeroxJBA job. It is necessary to run the job so that data gets imported from the XeroxJBA log files to the Abacus database.

### **To run job:**

- 1. Right-click the job name and click **Run Job**. Or, Select the job name. On the **File** menu, click **Run Job**.
- 2. Wait till Abacus database files are processed.
	- The job status and remarks are displayed in the job details window.

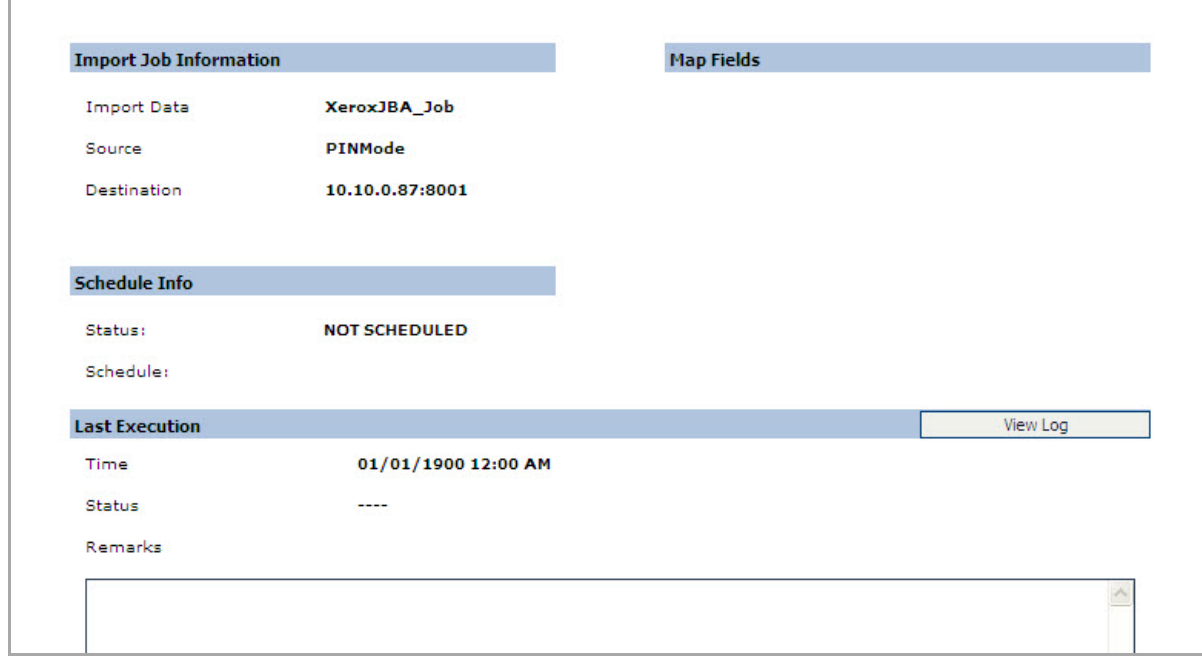

**Figure 162: Job details window - Run job status and remarks**

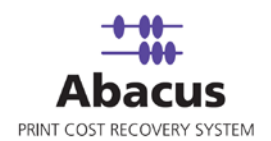

# **Chapter 15 LaserTrack Jobs**

In this chapter, you will learn about:

- Overview
- Creating LaserTrack Data Export Job
- Creating LaserTrack Data Import Job
- Run Job

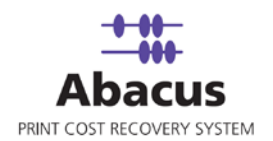

### **Overview**

Abacus Data Scheduler supports two types of LaserTrack jobs:

- **LaserTrack Data Export Job**: Laser Track Data Export Job allows exporting specific user details in a CSV file based upon your selection.
- **LaserTrack Data Import Job**: Laser Track Import Job allows reading Laser Track controller log files and importing activities to the Abacus Database. For importing the user has to map all Controllers ID with the device name. You also need to apply tracking rules as per your requirement.

### **Creating Jobs through LaserTrack Data Export**

Laser Track Data Export Job allows exporting specific user details in a CSV file based upon your selection.

#### **To create jobs through LaserTrack Data Export:**

- 1. On the job list, click **LaserTrack**.
- 2. To create a new job:
	- Right-click and select **Create New Job**.
	- Or,
	- Click **New** on the toolbar.

The **Select Job Type** window appears.

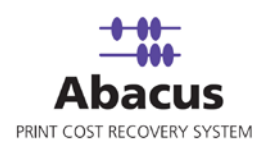

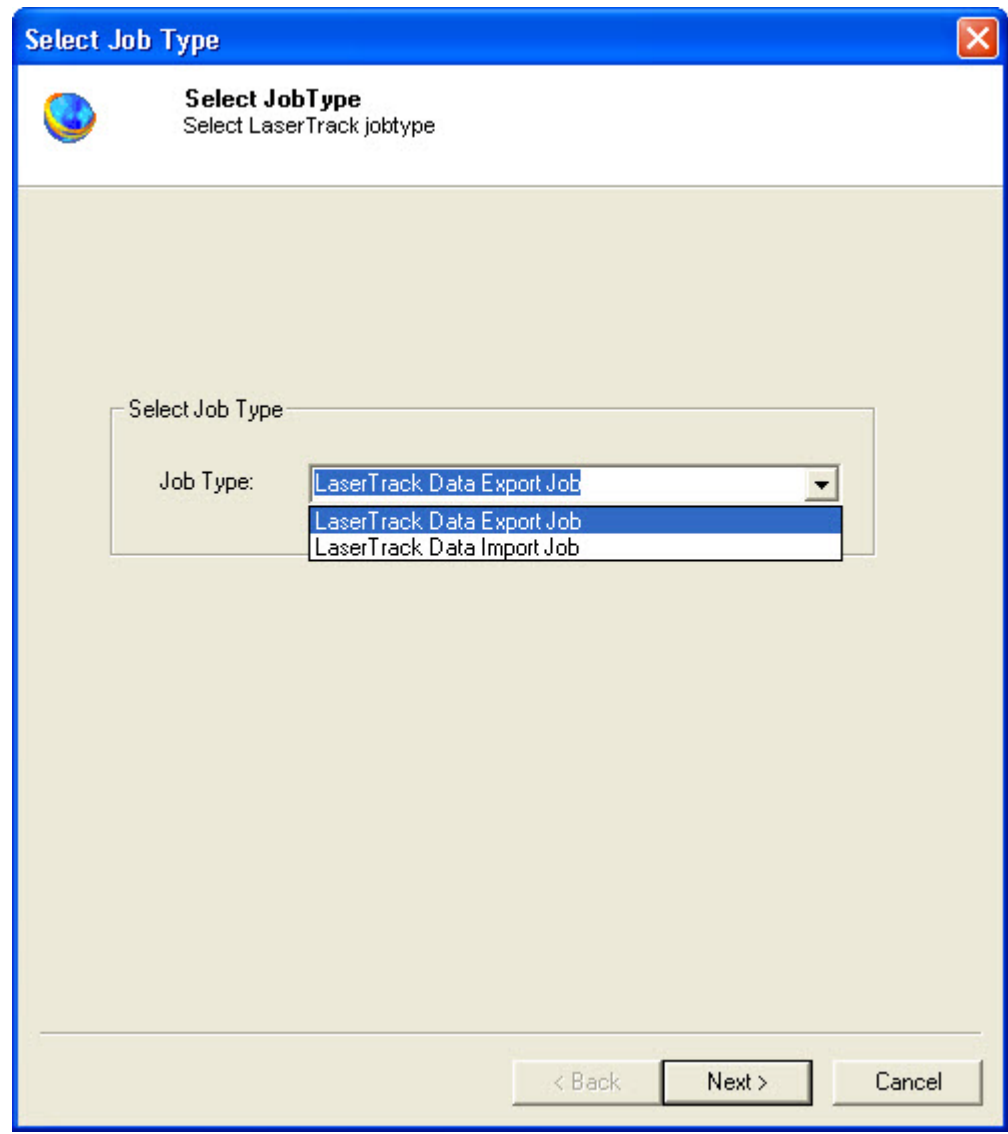

**Figure 163: Select Job Type window**

- 3. Select **LaserTrack Data Export Job** from the **Job Type** drop-down list.
- 4. Click **Next** to continue. The **Create Job For Export Data** window appears.

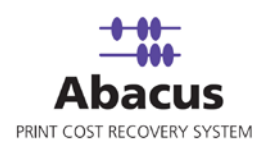

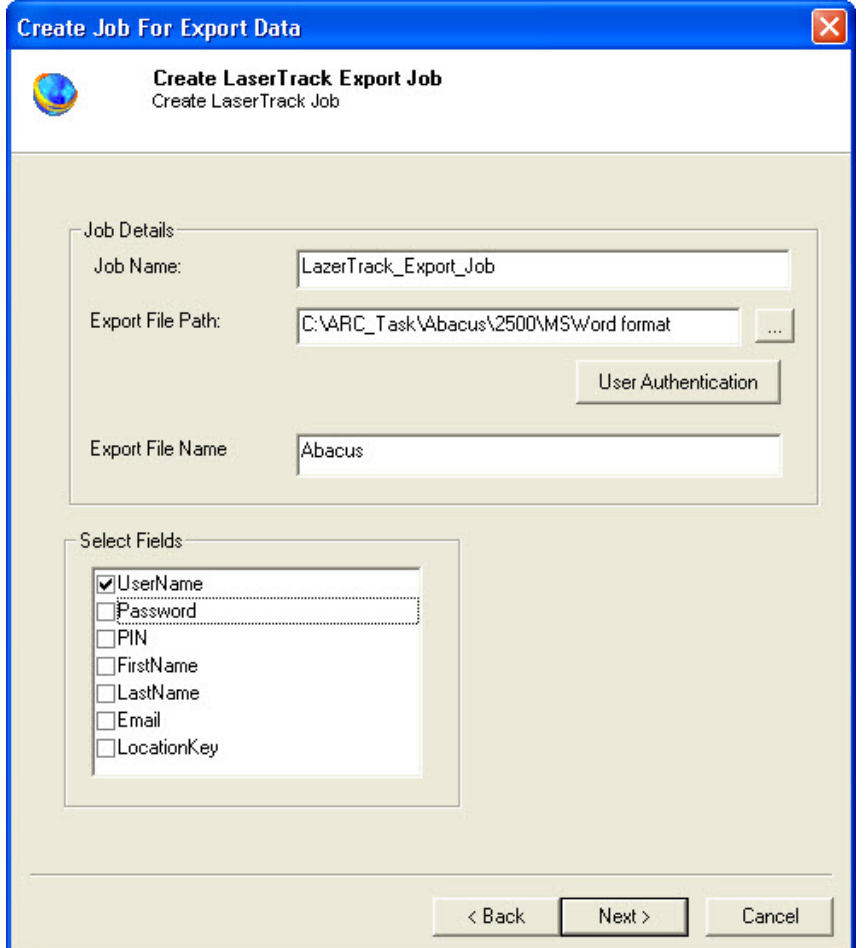

**Figure 164: Create Job For Export Data window**

- 5. Under **Job Details** section:
	- a) Enter job name in the **Job Name** text box.
	- b) Click (buddy button) and select the file residing path.
	- c) If the Abacus Data Scheduler is not installed on the same machine where LaserTrack Server is installed and you need to schedule this job, Abacus data scheduler service requires you to enter valid user information to access the file from the Abacus data scheduler service. Click **User Authentication**. The **User Authentication** dialog box appears.

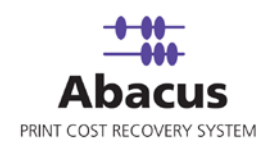

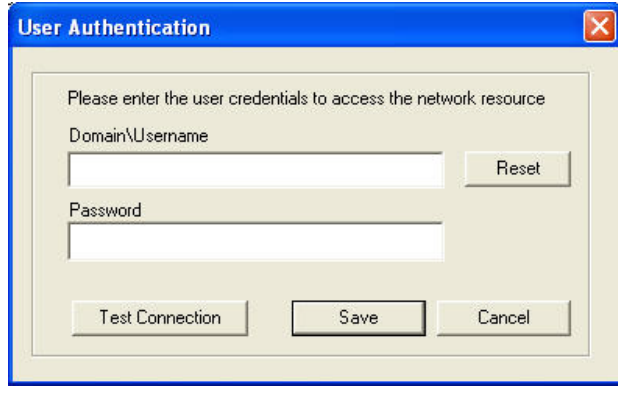

**Figure 165: User Authentication dialog box**

- d) Enter the user name and password to access the folder and click **Test Connection** to test the connection. Then click **Save** to save your settings.
- e) Enter the file name that is to be exported in the **Export File Name** text box.
- 6. Select the fields that you want to export from the **Select Fields** section.
- 7. Click **Next** to continue. The **Schedule Job** window appears.

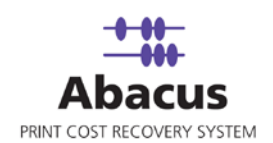

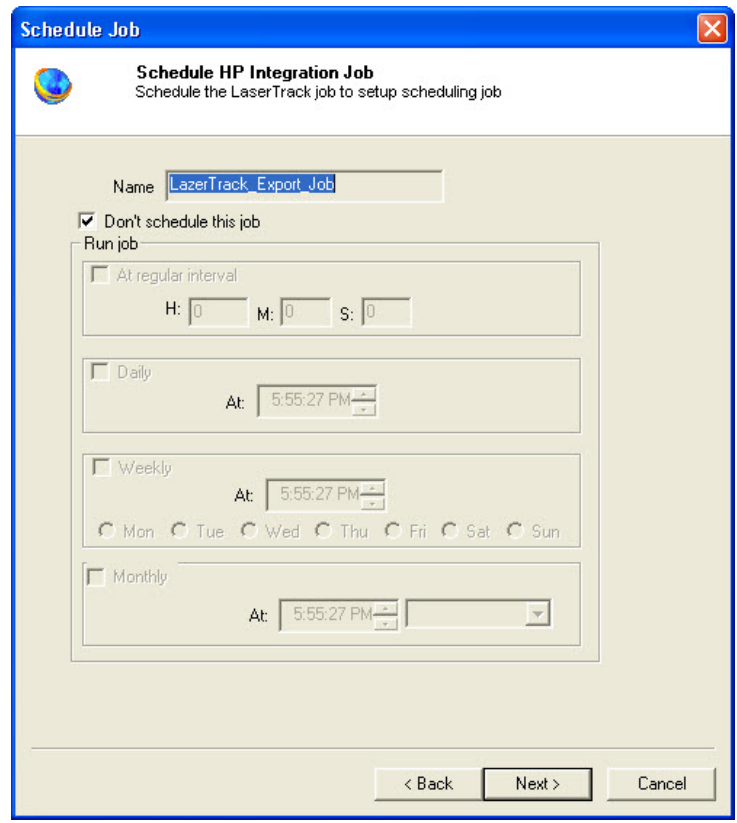

**Figure 166: Schedule Job window**

Schedule job window is used to automatically run the activity at specified intervals. If you choose not to schedule a job, you can manually execute the job using Run Job option.

8. Select **Don't schedule this job** check box to avoid executing the import job automatically. Note that selecting the check box disabled the **Run Job** section.

Or,

Clear the **Don't schedule this job** check box to schedule the job. Note that the **Run Job** section is now enabled. You may choose to schedule a job at regular intervals or daily or weekly or monthly as per your requirement.

 Select **At regular interval** check box. Specify the hours, minutes and seconds at which the job is automatically executed. For example, every 3 hours, 15 minutes and 34 seconds.

Or,

 Select **Daily** check box. Specify the time at which the job is automatically executed. For example, daily at 10:00:00 AM.

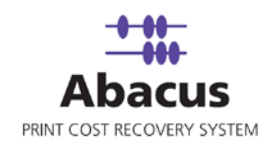

Or,

 Select **Weekly** check box. Click a day and time at which the job is automatically executed. For example, every Monday at 12:45:05 PM.

Or,

- Select **Monthly** check box. Select the day and time at which the job is automatically executed. For example, on every 5th day of the month at 10:30:00 AM.
- 9. Click **Next** to continue. The **Finish Job** window appears.

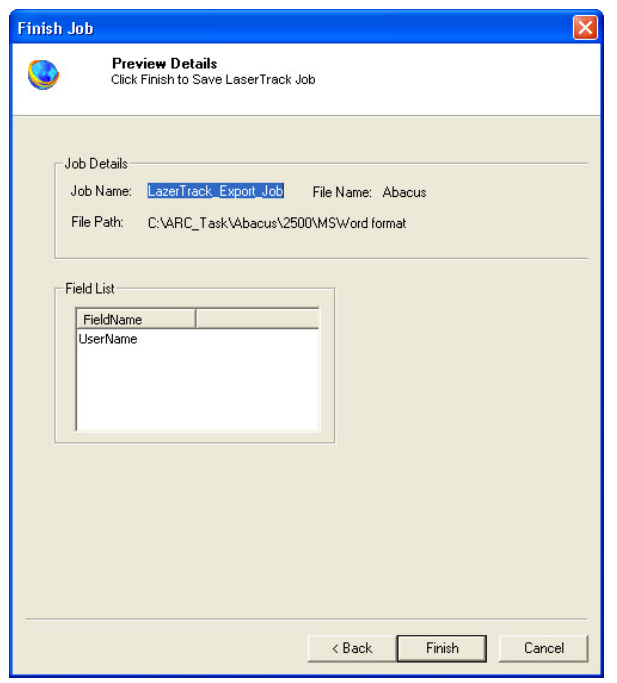

**Figure 167: Finish Job window**

10. Click **Finish** to save the LaserTrack job. The new job is added in the job list under **LaserTrack** Jobs.

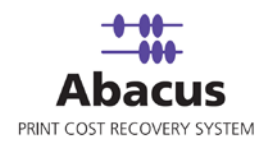

### **Run Job**

Run Job option is used to manually execute or perform a LaserTrack Data Export job. It is necessary to run the job so that data gets imported from the LaserTrack log files to the Abacus database.

#### **To run job:**

i.

1. Right-click the job name and click **Run Job**. Or,

Select the job name. On the **File** menu, click **Run Job**.

2. Wait till Abacus database files are processed. The job status and remarks are displayed in the job details window.

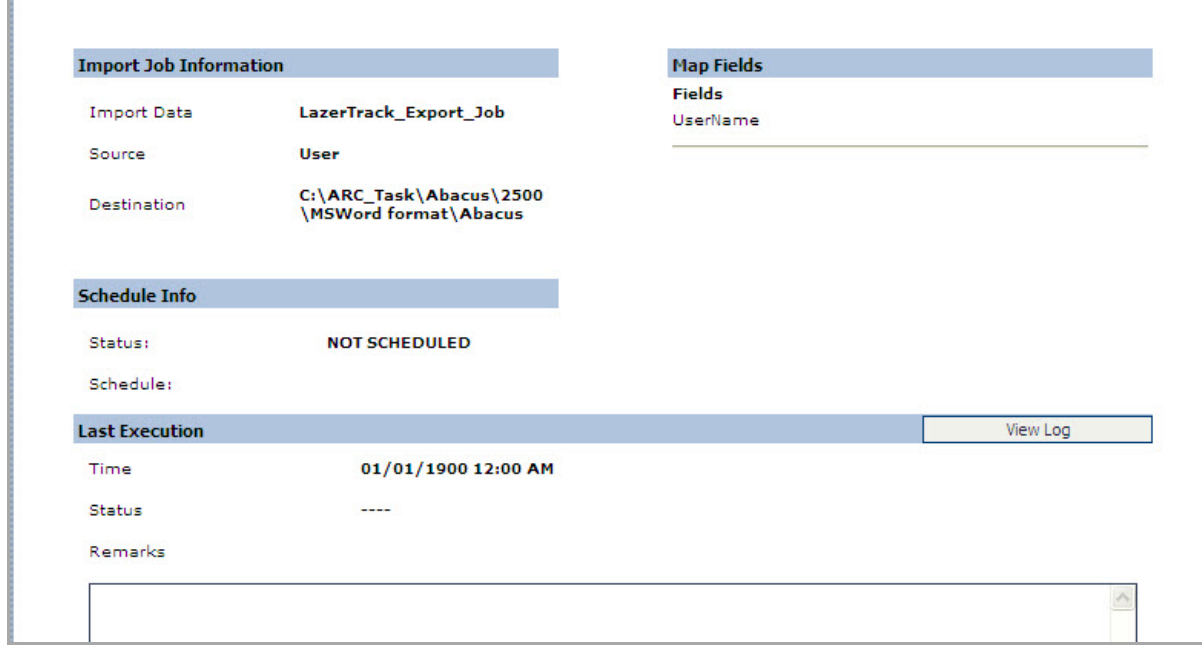

**Figure 168: Job details window - Run job status and remarks**

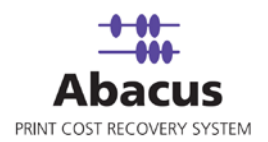

## **Creating Jobs through LaserTrack Data Import**

Laser Track Import Job allows reading Laser Track controller log files and importing activities to the Abacus Database.

**To create jobs through LaserTrack Data Import:**

- 1. On the job list, click **LaserTrack**.
- 2. To create a new job:
	- Right-click and select **Create New Job**.

Or,

Click **New** on the toolbar.

The **Select Job Type** window appears.

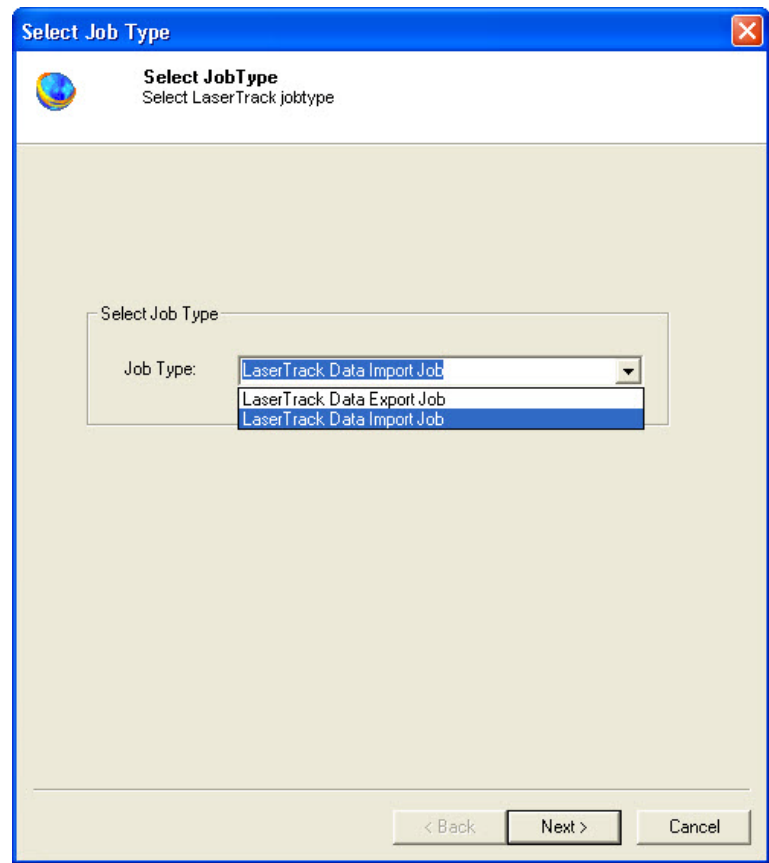

**Figure 169: Create Job For Export Data window**

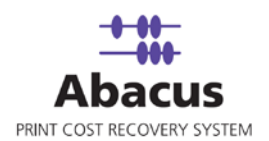

- 3. Select **LaserTrack Data Import Job** from the **Job Type** drop-down list.
- 4. Click **Next** to continue. The **Create Job For Import Data** window appears.

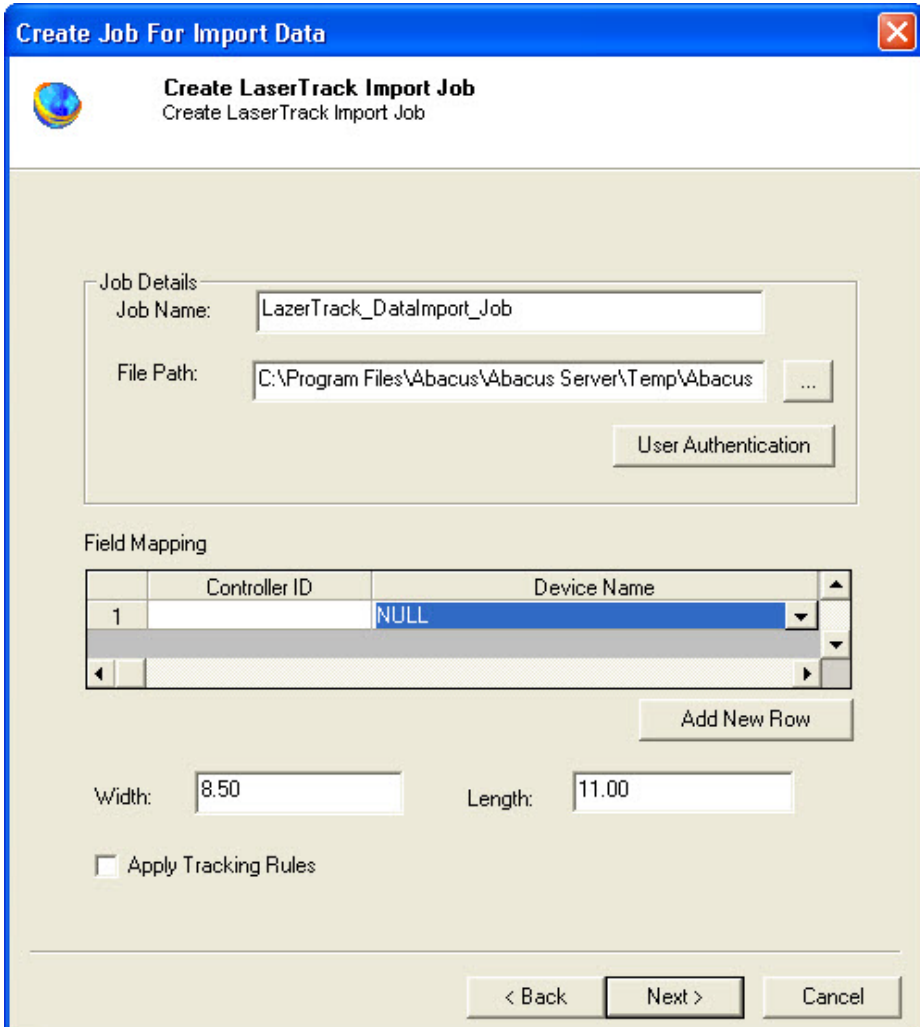

**Figure 170: Create Job For Import Data window**

- 5. Under **Job Details** section:
	- a) Enter job name in the **Job Name** text box.
	- b) Click (buddy button) and select the file residing path.
	- c) If the Abacus Data Scheduler is not installed on the same machine where LaserTrack Server is installed and you need to schedule this job, Abacus data scheduler service

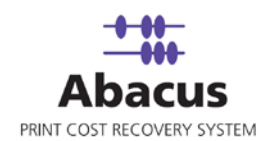

requires you to enter valid user information to access the file from the Abacus data scheduler service. Click **User Authentication**. The **User Authentication** dialog box appears.

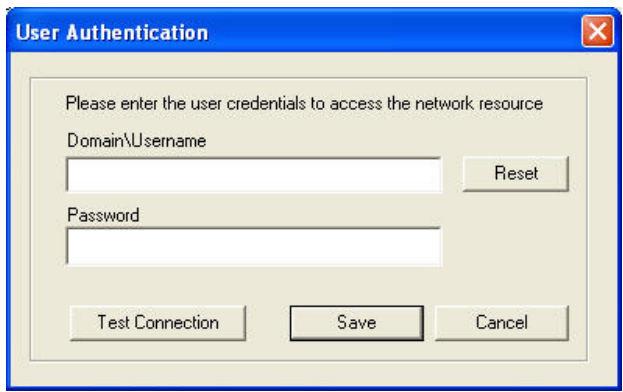

**Figure 171: User Authentication dialog box**

d) Enter the user name and password to access the folder and click **Test Connection** to test the connection. Then click **Save** to save your settings.

#### 6. Under **Field Mapping** section:

- a) Enter the controller id in the **Controller ID** text box.
- b) Select the device name from the **Device Name** drop-down list.
- c) Click **Add New Row** to add a row in **Field Mapping** list.
- d) Enter the width and length of the page in the **Width** and **Length** text boxes respectively.
- e) Select the **Apply Tracking Rules** check box to apply the tracking rules for the job.
- 7. Click **Next** to continue. The **Schedule Job** window appears.

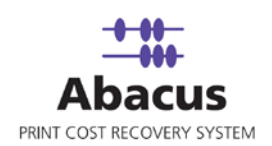

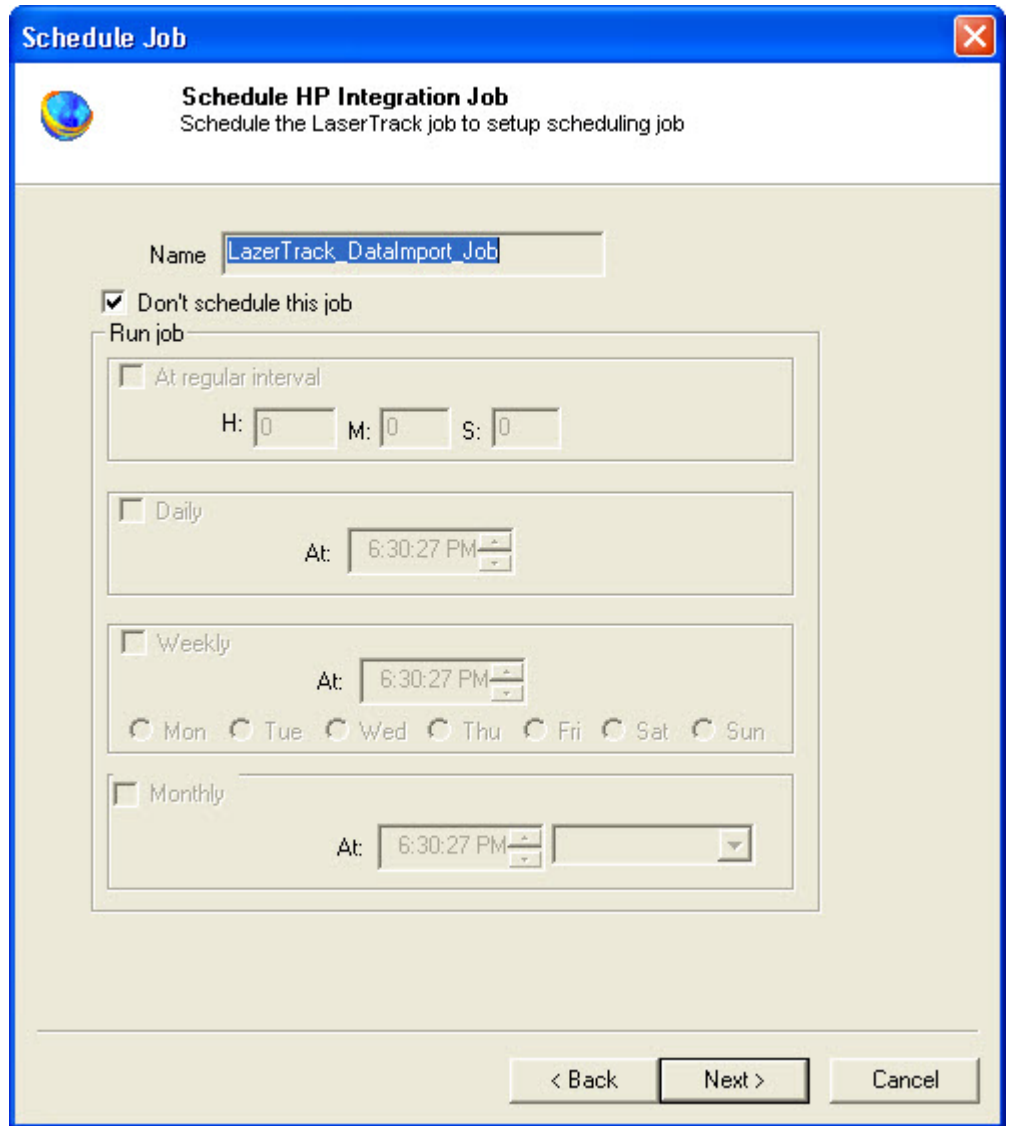

**Figure 172: Schedule Job window**

Schedule job window is used to automatically run the activity at specified intervals. If you choose not to schedule a job, you can manually execute the job using Run Job option.

8. Select **Don't schedule this job** check box to avoid executing the import job automatically. Note that selecting the check box disabled the **Run Job** section.

Or,

Clear the **Don't schedule this job** check box to schedule the job. Note that the **Run Job** section is now enabled. You may choose to schedule a job at regular intervals or daily or

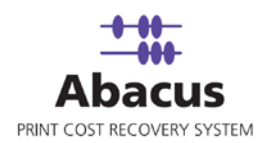

weekly or monthly as per your requirement.

 Select **At regular interval** check box. Specify the hours, minutes and seconds at which the job is automatically executed. For example, every 3 hours, 15 minutes and 34 seconds.

Or,

**Select Daily** check box. Specify the time at which the job is automatically executed. For example, daily at 10:00:00 AM.

Or,

 Select **Weekly** check box. Click a day and time at which the job is automatically executed. For example, every Monday at 12:45:05 PM.

Or,

- Select **Monthly** check box. Select the day and time at which the job is automatically executed. For example, on every 5th day of the month at 10:30:00 AM.
- 9. Click **Next** to continue. The **Finish Job** window appears.

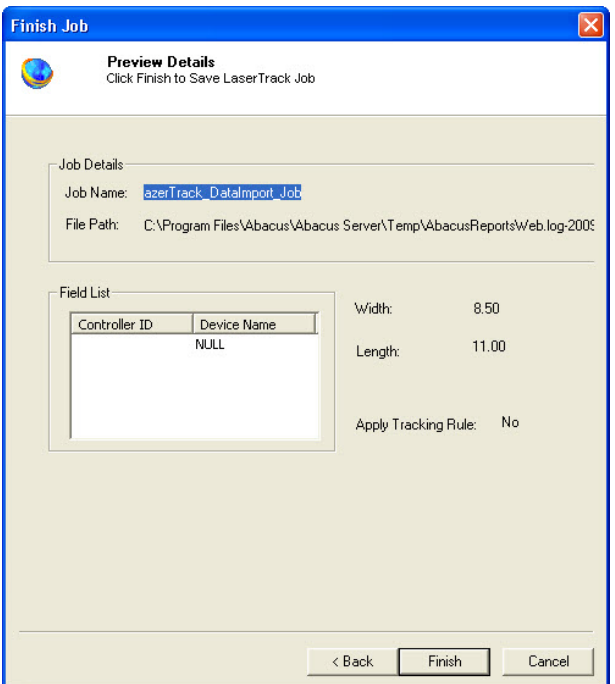

**Figure 173: Finish Job window**

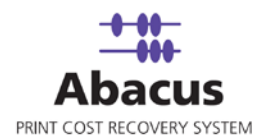

10. Click **Finish** to save the LaserTrack job. The new job is added in the job list under **LaserTrack** Jobs.

### **Run Job**

Run Job option is used to manually execute or perform a LaserTrack Data Import job. It is necessary to run the job so that data gets imported from the LaserTrack log files to the Abacus database.

#### **To run job:**

- 1. Right-click the job name and click **Run Job**. Or, Select the job name. On the **File** menu, click **Run Job**.
- 2. Wait till Abacus database files are processed. The job status and remarks are displayed in the job details window.

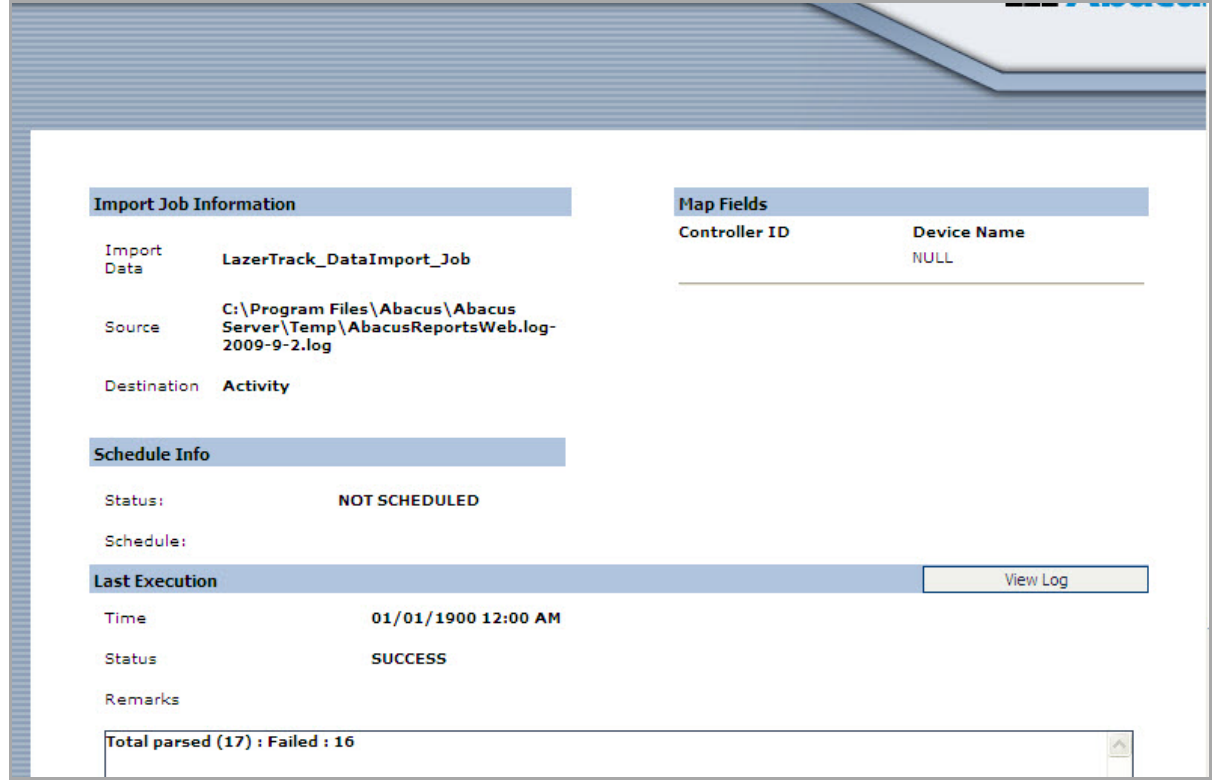

**Figure 174: Job details window - Run job status and remarks**
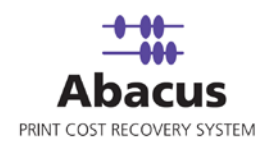

# **Chapter 16 Konica Jobs**

In this chapter, you will learn about:

- Creating Device Konica Job
- Run Job

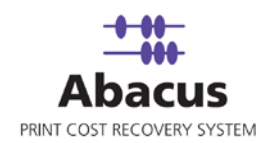

## **Creating Device Konica Job**

This option allows you to create an import job to import data into the Abacus database from Konica. Follow the given procedure to create a device Konica job.

- 1. On the job list, select **Konica**.
- 2. To create a device Konica job:
	- **Right-click and select Create New Job.**

Or,

Click **New** on the toolbar.

Or

On the **File** menu, click **New Job**.

The Create Device Konica Job window appears.

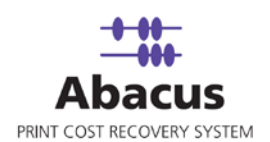

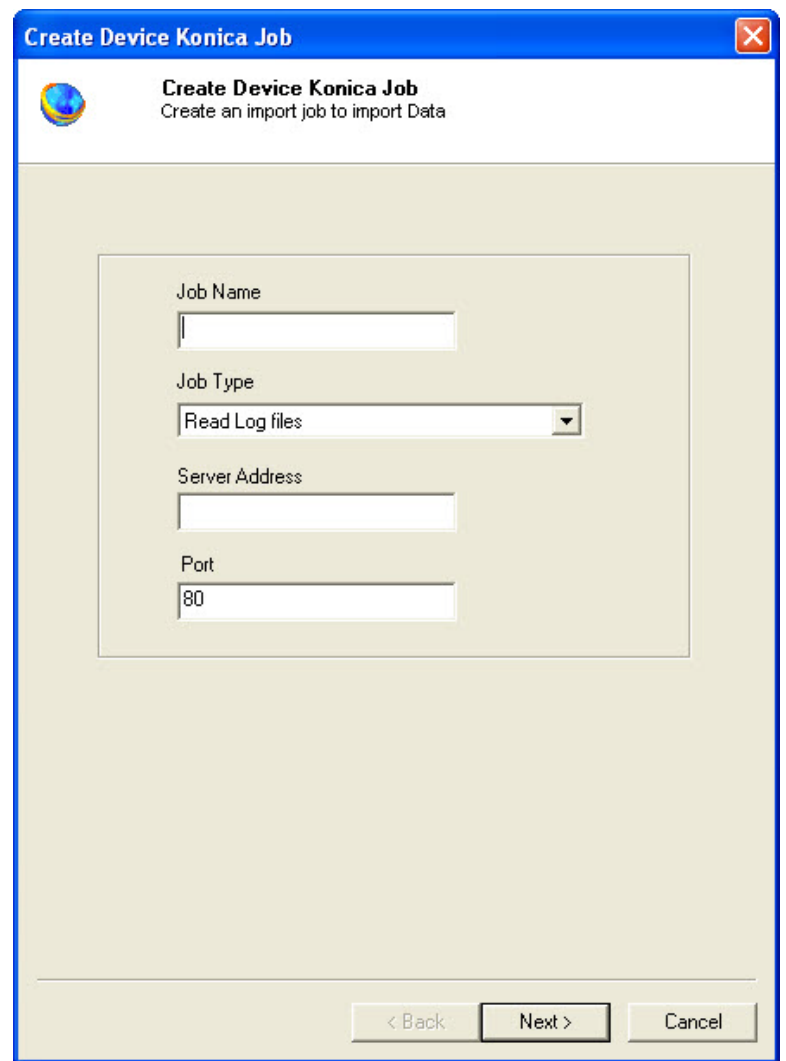

**Figure 175: Create Device Konica Job** window (1)

- 3. Enter the **Job details**.
	- a) Enter the job name in the **Job Name** text box.
	- b) Select the job type from the **Job Type** drop-down list.
	- c) Enter the valid server address in the **Server Address** text box.
	- d) Enter the port number in the **Port** text box.

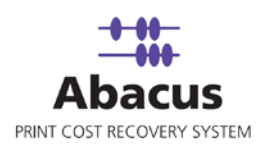

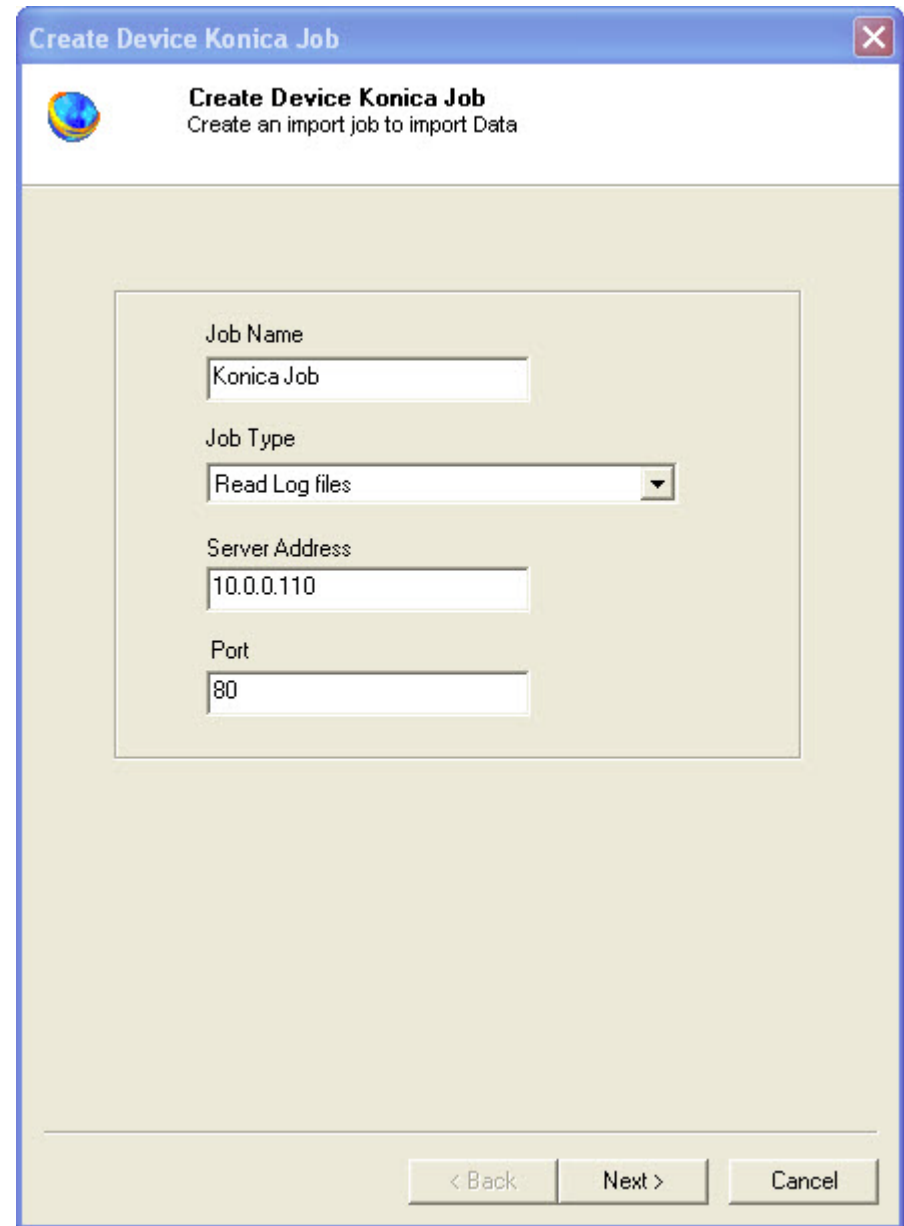

**Figure 176: Create Device Konica Job** window (2)

4. Click **Next** to continue. The **Choose Read Log Options** window appears.

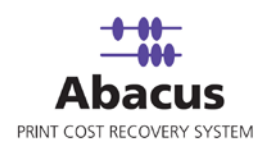

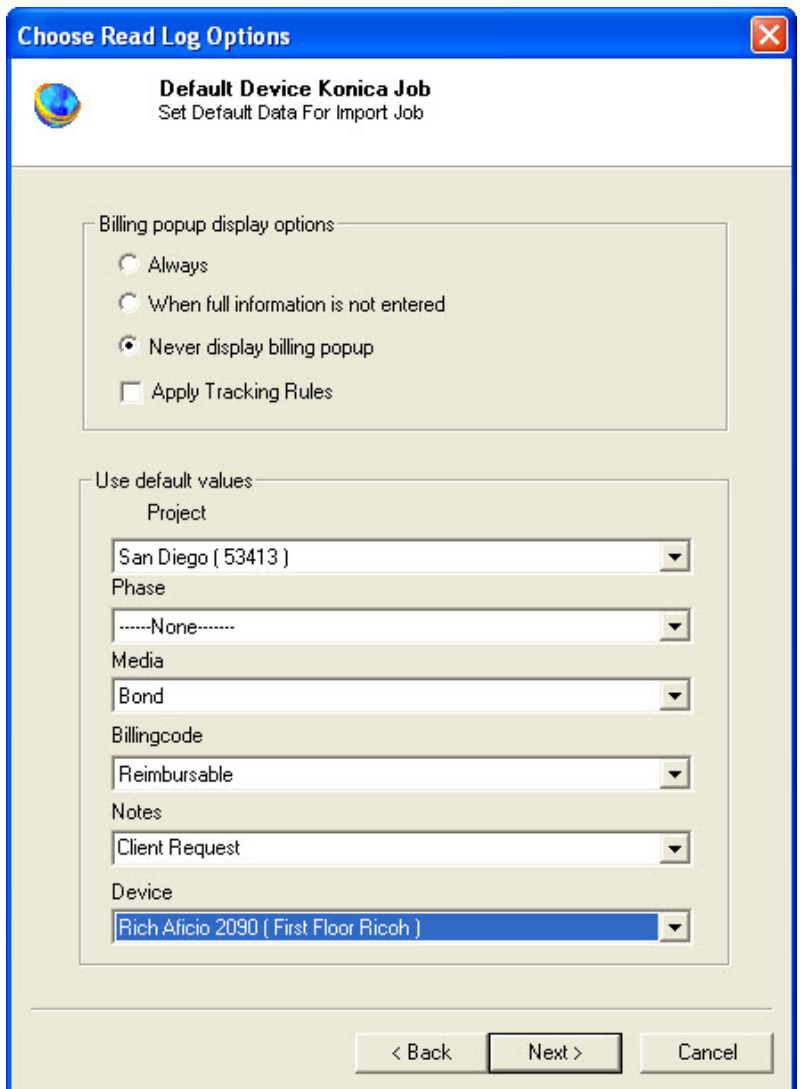

**Figure 177: Choose Read Log Options window**

- 5. From the **Billing popup display options** section:
	- Select the **Always** option if you always want to display billing popup.
	- Select the **When full information is not entered** option if you want a billing popup to display while full information is not entered.
	- Select **Never Display Billing popup** option if you never want to display the billing popup for the jobs.
	- Select the **Apply Tracking Rules** check box if you want to apply the tracking rules for the jobs.

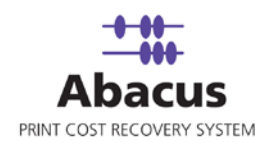

- 6. Under **Use default values** section,
	- a) Select the project that you want to go through from Konica from the **Project** drop-down list.
	- b) Select the project phase of the selected project that you need to read from the Konica file from the **Phase** drop-down list.
	- c) Select a media from the **Media** drop-down list.
	- d) Select a billing code from the **Billingcode** drop-down list.
	- e) Select notes from the **Notes** text box.
	- f) Select a device from the **Device** drop-down list.
- 7. Click **Next** to continue. The **Schedule Job** window appears.

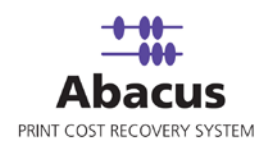

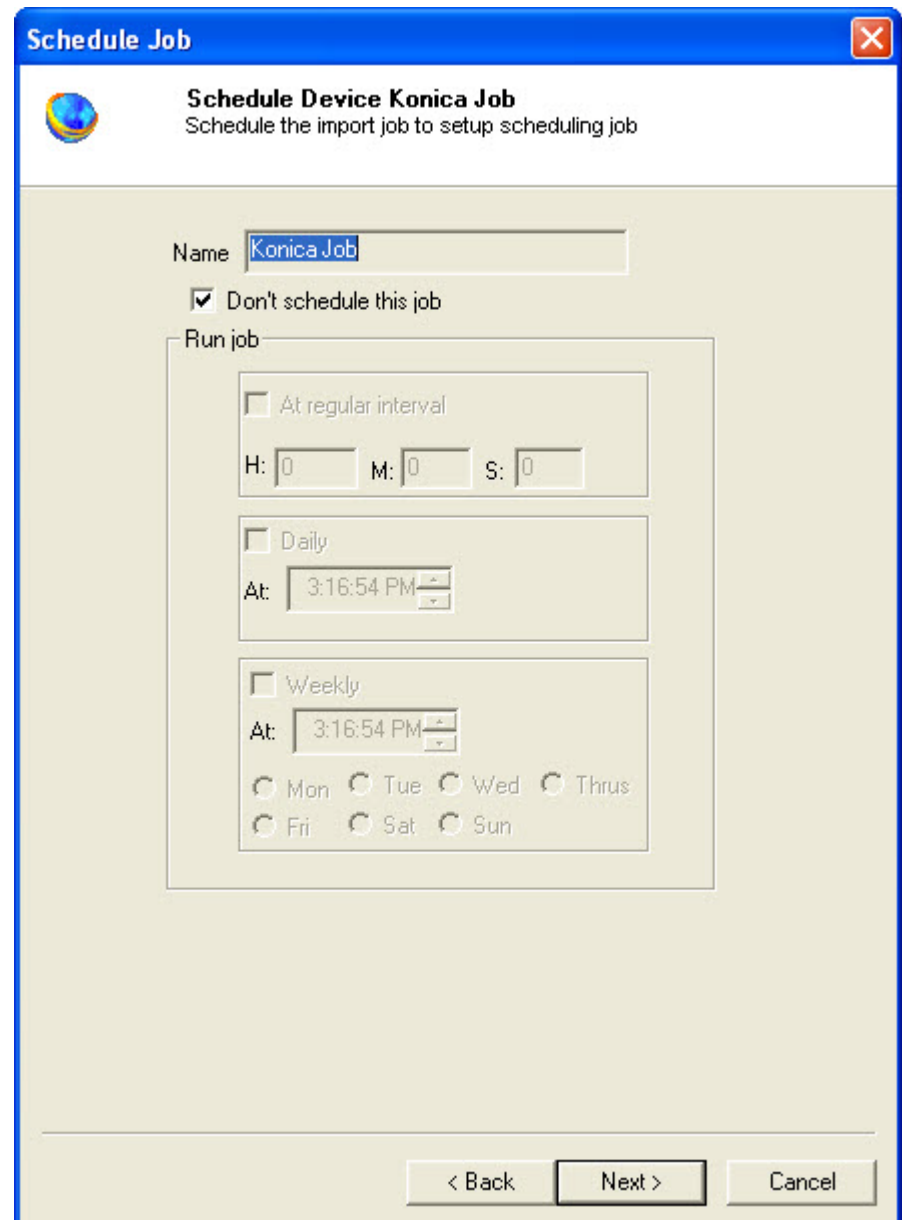

**Figure 178: Schedule Job window**

- 8. The **Schedule job** window allows running the activity automatically at specified intervals. If you choose not to schedule a job, you can manually execute the job using **[Run Job](#page-34-0)** option.
	- Select the **Do not schedule this job** check box to avoid executing the import job automatically. Note that the **Time Interval to Schedule** area becomes disabled.

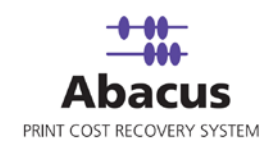

Or,

- Clear **Don't schedule this job** check box to schedule the job. Note that the **Time Interval to Schedule** area is now enabled.
- 9. You may choose to schedule a job at regular intervals or on daily basis or weekly basis or monthly basis as per requirement.
	- **Select At Regular Interval** check box. Specify the hours, minutes, and seconds at which the job is automatically executed. For example, every 4 hours, 5 minutes, and 5 seconds.

Or,

 Select **Daily at** check box. Specify the time at which the job is automatically executed. For example, daily at 2:34:15 PM.

Or,

 Select **Weekly at** check box. Click a day and time at which the job is automatically executed. For example, every Monday at 5:00:00 PM.

Or,

- Select **Monthly at** check box. Select the day and time at which the job is automatically executed. For example, on every  $5<sup>th</sup>$  day of the month at 10:30:00 AM.
- 10. Click **Next** to continue. The **Preview Summary** window appears.

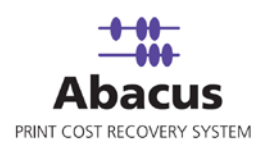

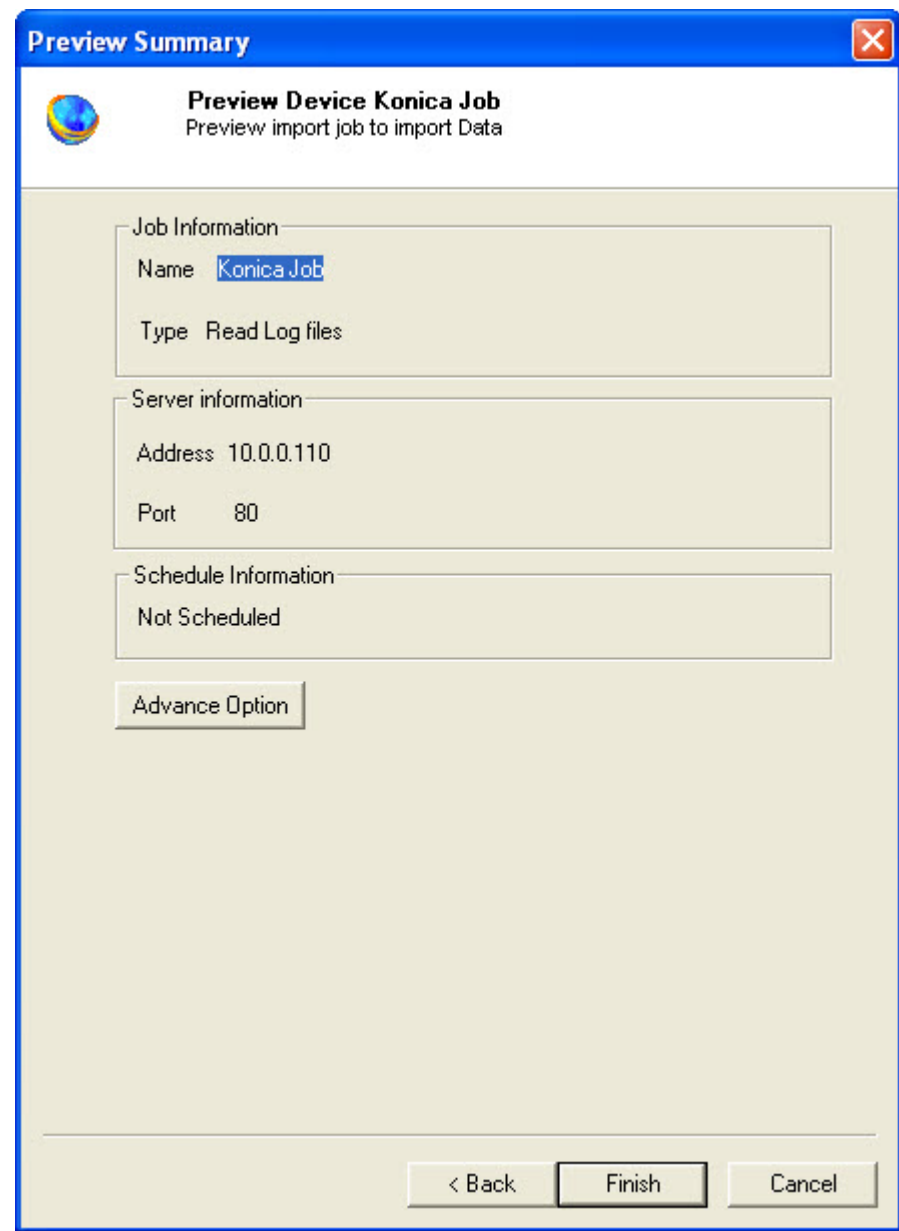

**Figure 179: Finish Job window**

11. Review the import job details and click **Finish**.

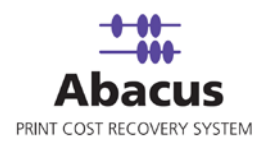

### **Run Job**

Run Job option is used to manually execute or perform data import job.

#### **To run job:**

Г

1. Right-click the job name and click **Run Job**. Or,

Select the job name. On the **File** menu, click **Run Job**.

2. Wait till data is read from the Abacus database and the files are processed. The job status and remarks are displayed in the job details window.

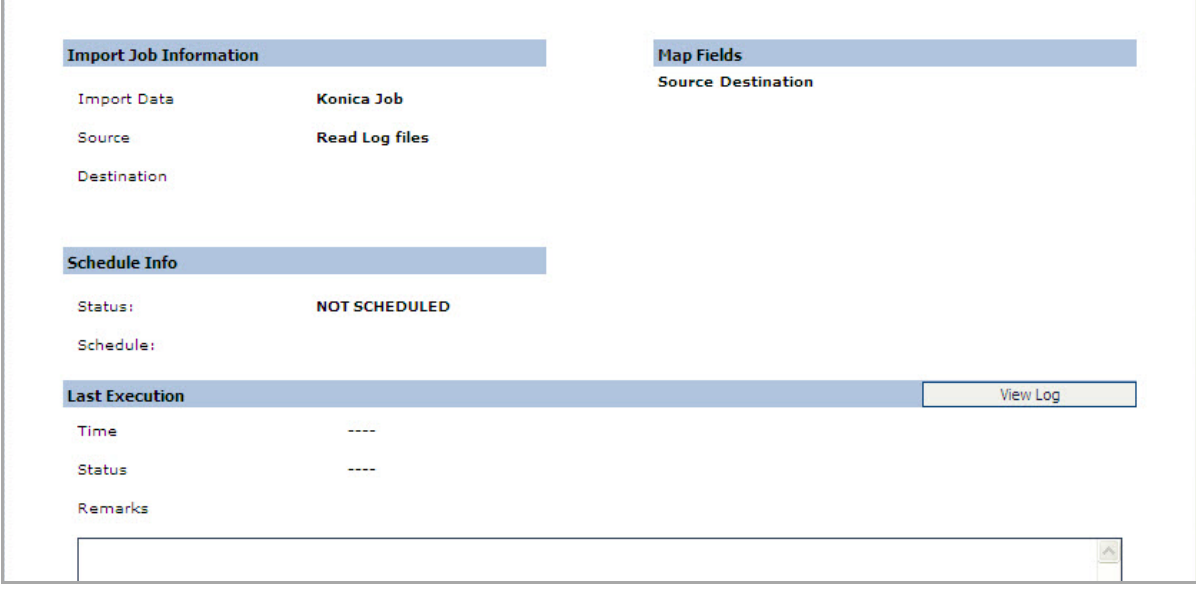

**Figure 180: Job Details window**

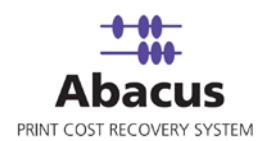

# **Chapter 17 Cisco Call Manager Jobs**

In this chapter, you will learn about:

- Creating an Import Job
- Run Job

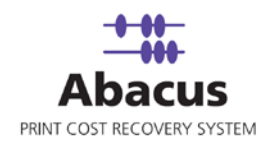

# **Creating Import Job**

This option allows you to create an import job to import data into the Abacus database from Cisco Call Manager. Follow the given procedure to create a Cisco Call Manager job to import data.

- 1. On the job list, select **Cisco Call Manager**.
- 2. To create a new data import job:
	- Right-click and select **Create New Job**.

Or,

- Click **New** on the toolbar.
- Or
- On the **File** menu, click **New Job**.

The Enter Data Import Job Details window appears.

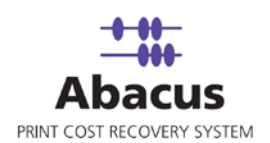

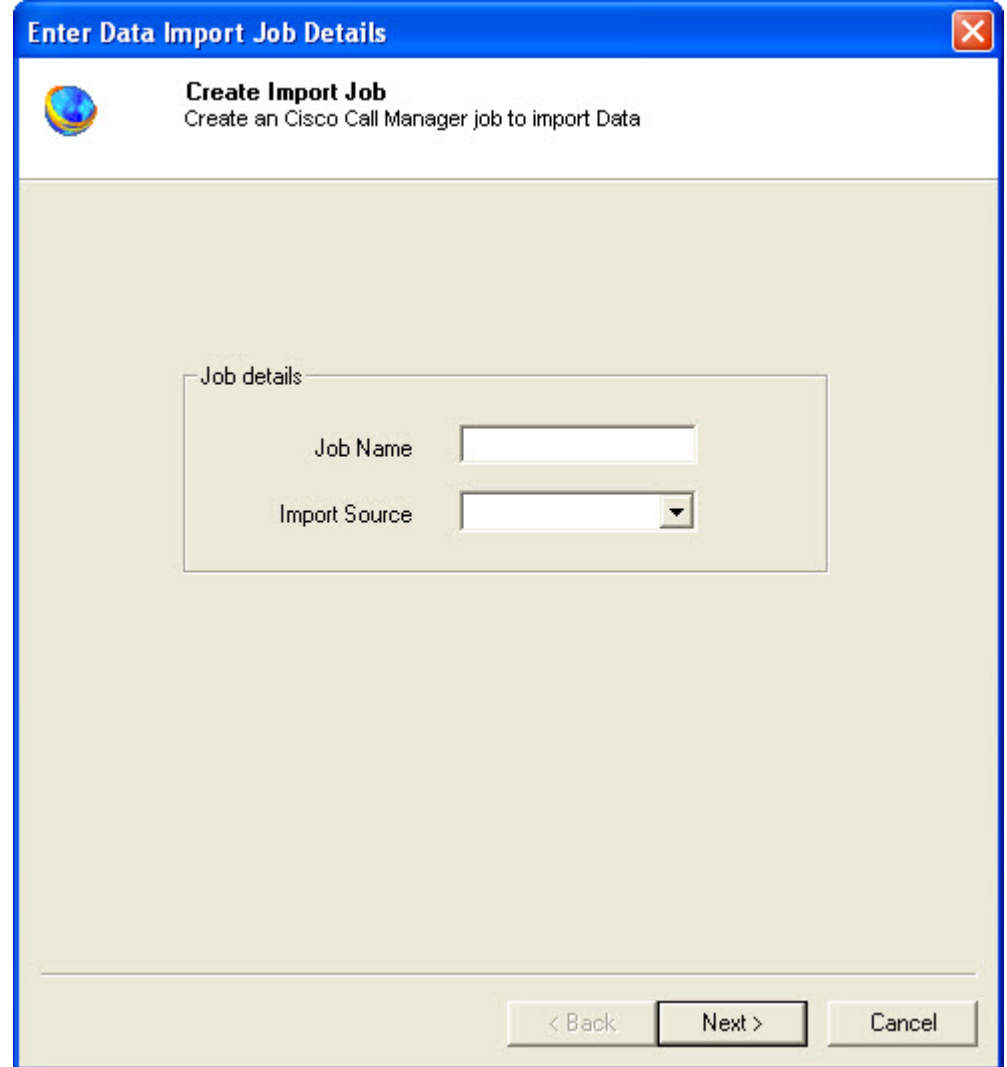

**Figure 181:** Enter Data Import Job Details window

- 3. Enter the **Job details**.
	- Enter the job name in the **Job Name** text box.
	- Select the source from where the data will be imported from the **Import Source** dropdown list. You can either select **File** or **Database** as per your requirement from the dropdown list.
- 4. First, let's select **File** and click **Next** to continue. The **Config File Source** window appears.

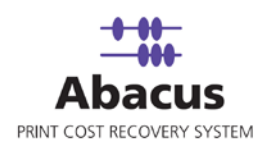

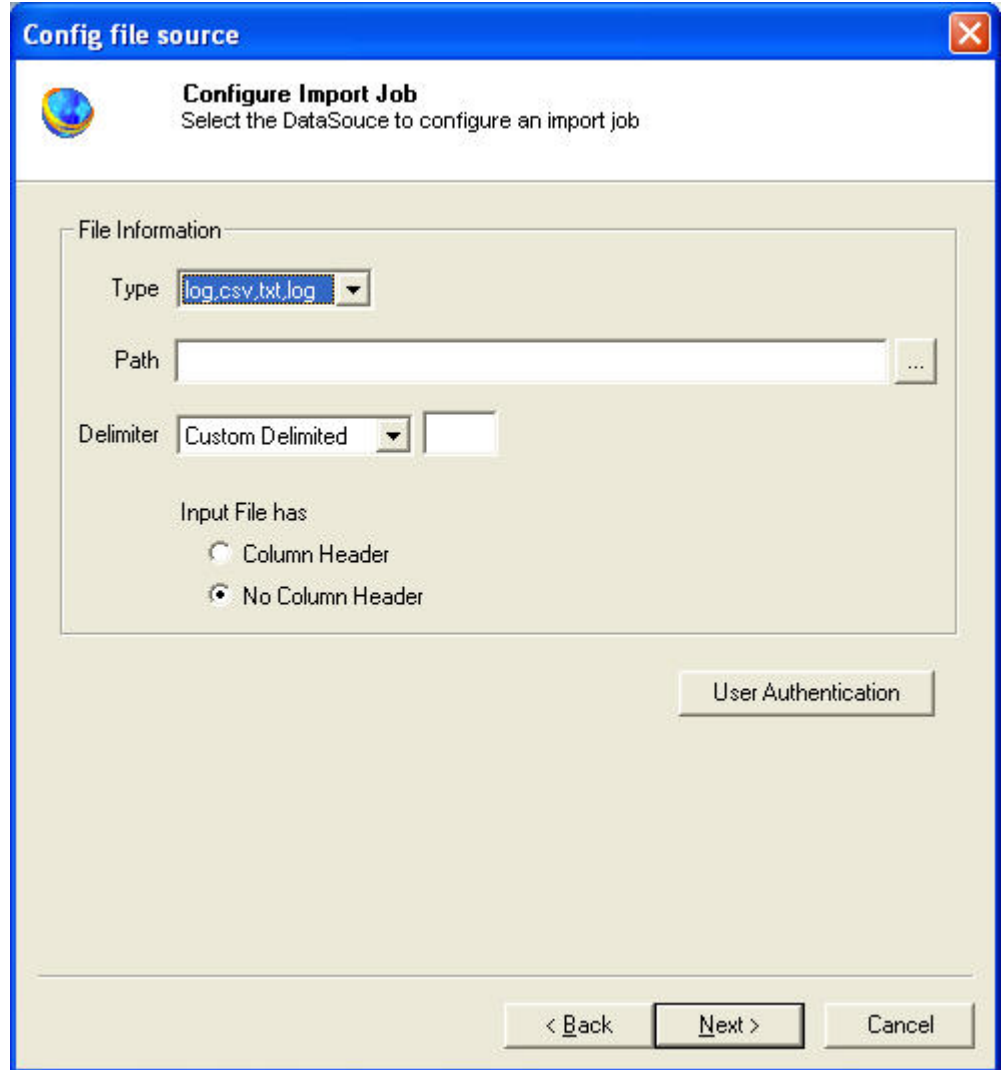

**Figure 182: Config file source window**

- 5. Select the DataSource to configure an import job.
	- a) Select an appropriate file type from which the data is to be imported. The available option in the **Type** drop-down list are: log, csv, txt or Excel file formats.
	- b) Click (buddy button) and select the file residing path.
	- c) Select an appropriate **Delimiter** used to separate the values. The available options are Custom Delimited, TABDelimited, and CSVDelimited. The most common delimiters are colon, tab, and comma.

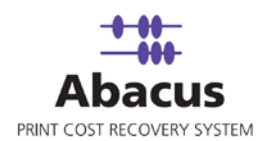

- d) Select an appropriate option whether the input file has column header or not.
- 6. Click **Next** to continue. The **Preview Import Data** window appears, which displays the list of data to be imported.

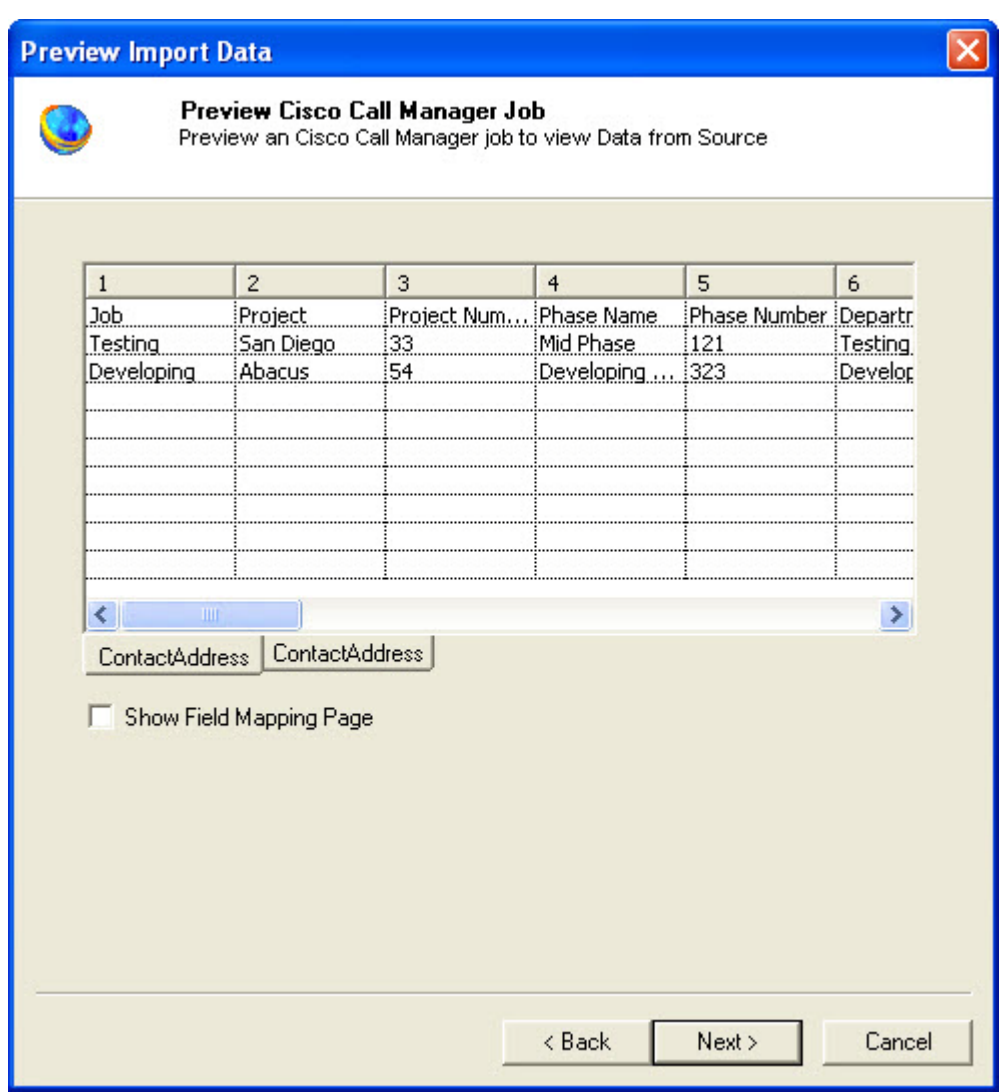

**Figure 183: Preview Import Data window**

- 7. To display the field mapping page, select the **Show Field Mapping Page** check box.
- 8. Click **Next** to continue. The **Field Mappings** window appears.

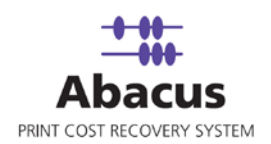

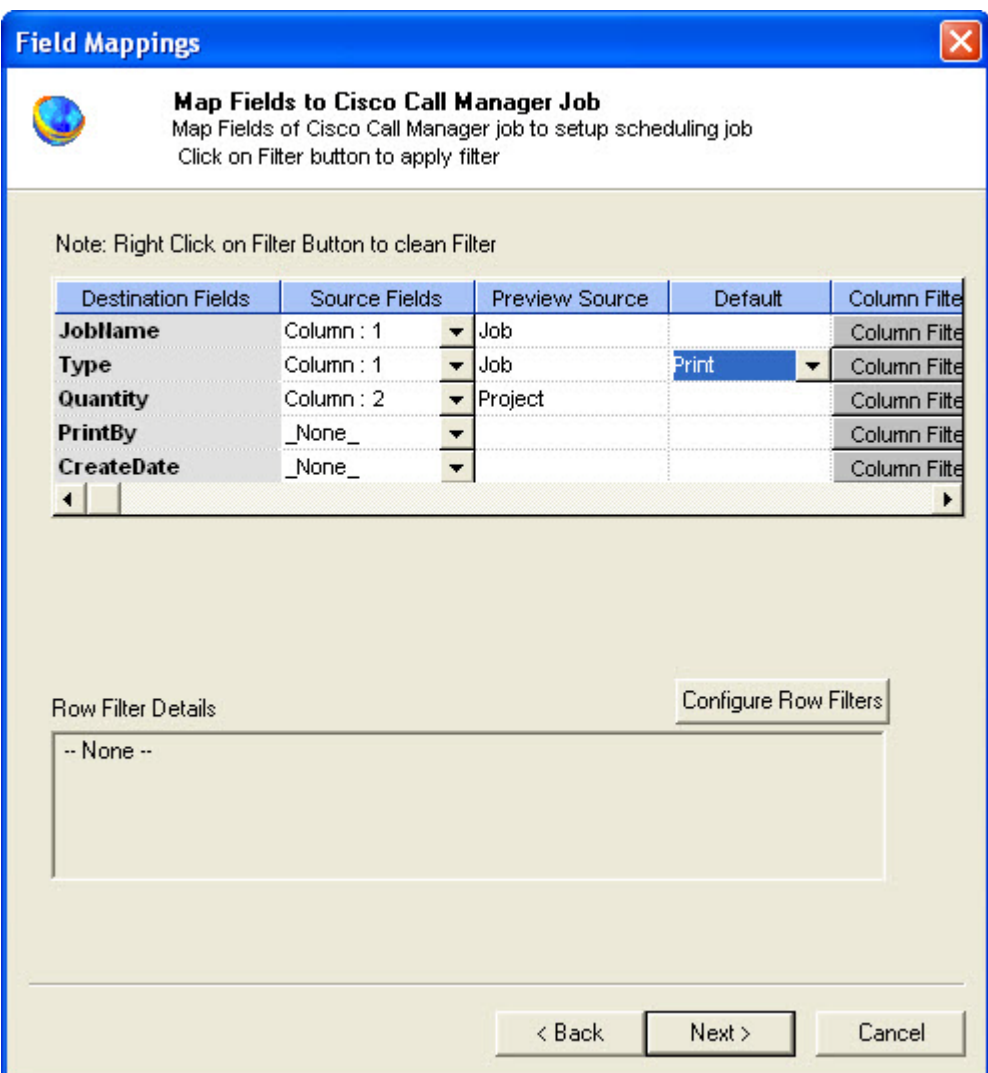

**Figure 184: Field Mappings window**

9. In the **Field Mappings** window, the source fields are mapped to the corresponding destination fields. You can also review and change the mapping if required. Column and Row filters can be set here depending on the conditions of import. Follow the given procedure:

Select the **Source Fields** and then click corresponding **Configure Row Filters** to apply filter. The **RowFilters** window appears.

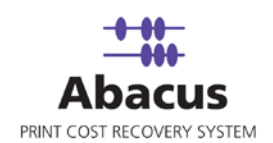

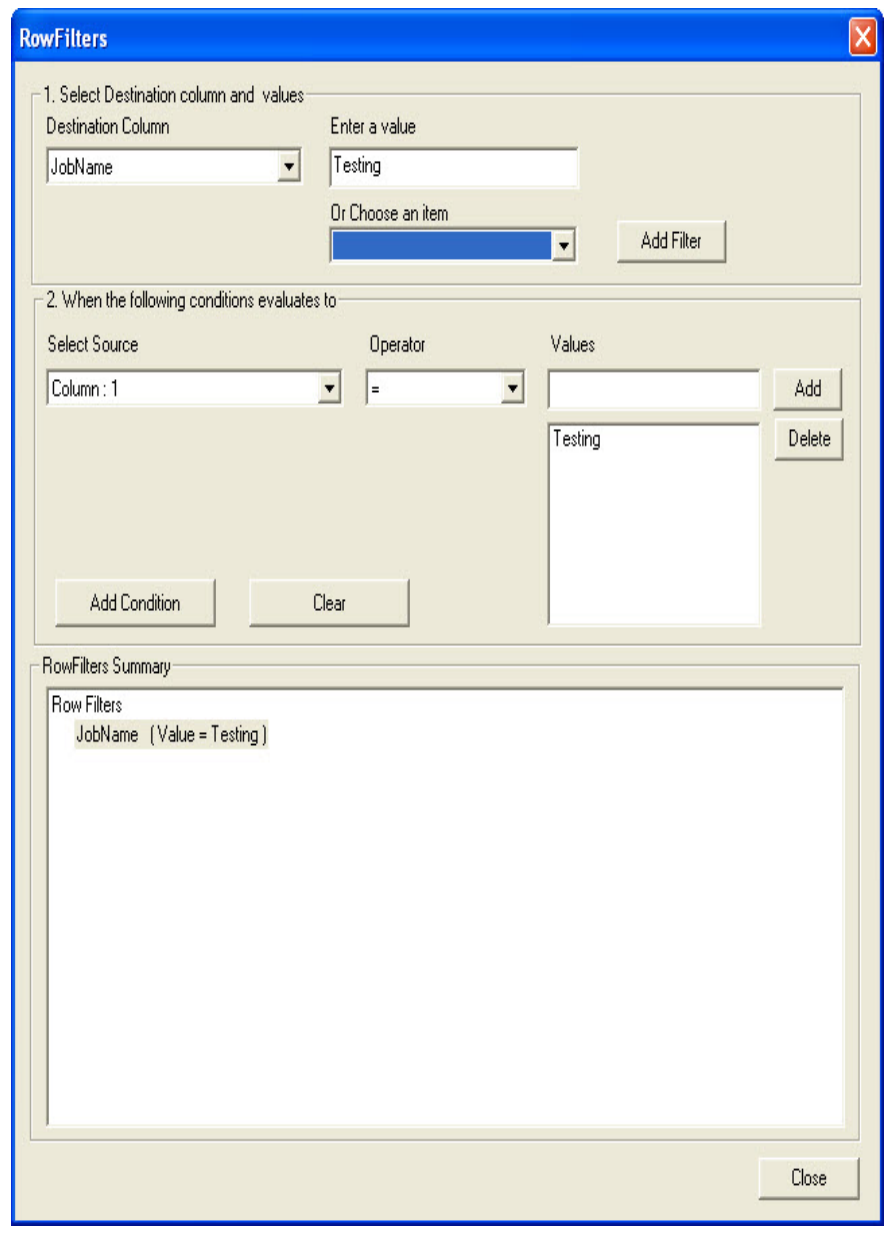

**Figure 185: RowFilters window**

- 10. From the **Select Destinations and Columns** section:
	- a) Select the destination column from the **Destination Column** drop-down list.
	- b) Enter a value for the destination selected in the **Enter a Value** text box or select the value from **Choose an item** drop-down list.

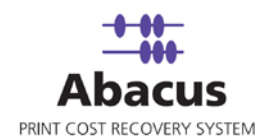

- c) Click **Add Filter**. The value gets added under the **RowFilters Summary** list box.
- 11. In the **When the following conditions evaluates to** section:
	- a) Select the source from the **Select Source** drop-down list.
	- b) Select an **Operator** from the drop-down list. The available options are: **=, in**, **between**, **StartsWith**, **EndsWith**, and **Contains**.
		- "**=/in**" is used for specifying "if the value is equal to or in"
		- "**between**" is used for specifying "if the value is between 2 values say, 1-100"
		- "**StartsWith**" is used for specifying "if the value starts with"
		- "**EndsWith**" is used for specifying "if the value ends with"
		- "**Contains**" is used for specifying "if the value contains"
- 12. Enter the values for the selected operator and click **Add**. The value gets included.
- 13. If you want to add condition to the value, select the value and click **Add Condition**. The condition will be automatically updated under the **RowFilter Summary**.

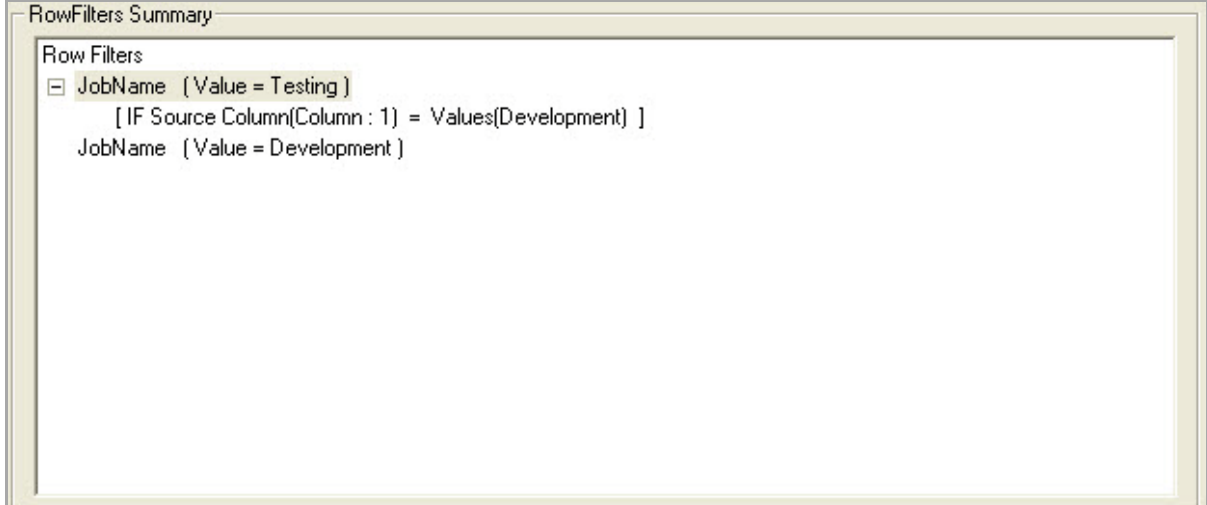

**Figure 186: RowFilter Summary list box**

- 14. Click **Close** to close the **RowFilters** window. The condition gets added in the **Row Filter Details** section of the **Field Mappings** window.
- 15. Click **Next** to continue. You may encounter with warning messages. However, it is not mandatory to apply filter conditions for all the columns.

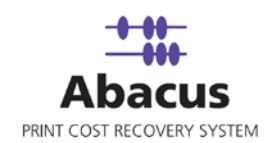

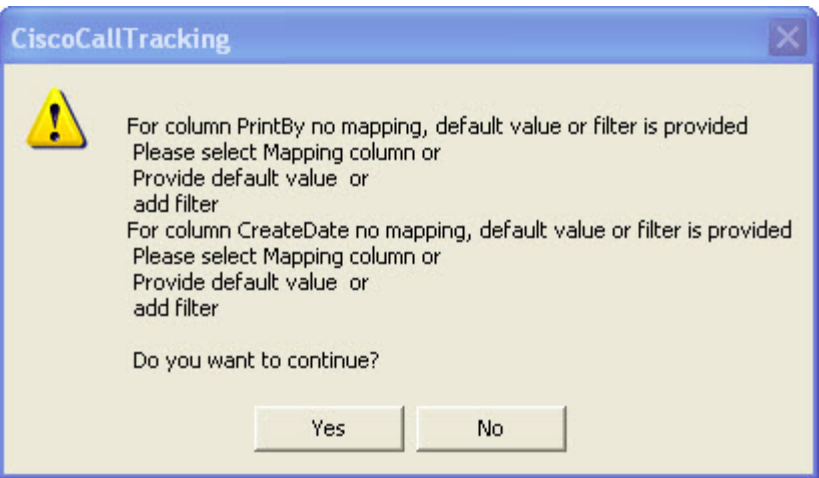

**Figure 187: Warning Messages**

16. Click **Yes** to continue. The **Property Page** appears.

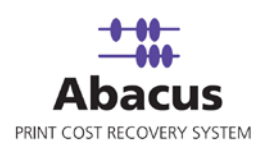

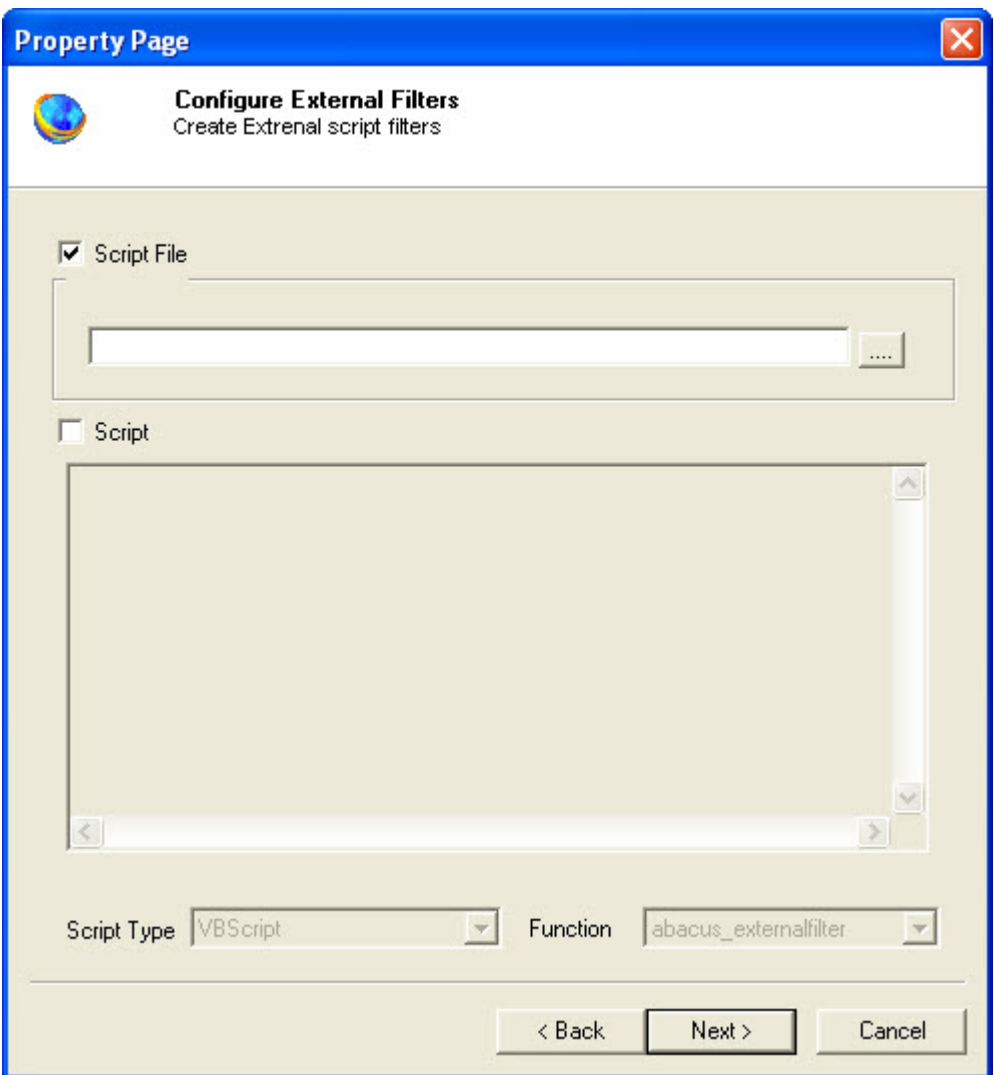

**Figure 188: Property Page window**

- 17. To configure external filters: (Optional)
	- $\ldots$  Select the **Script File** check box, the text box below gets enabled. Click (buddy button) to select the appropriate script file.

Or,

- Select the **Script** check box, the text area below gets enabled. Type the external script filters in to it.
- 18. Click **Next**. The **Options** window appears.

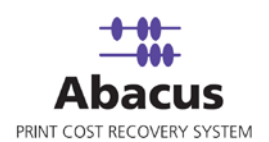

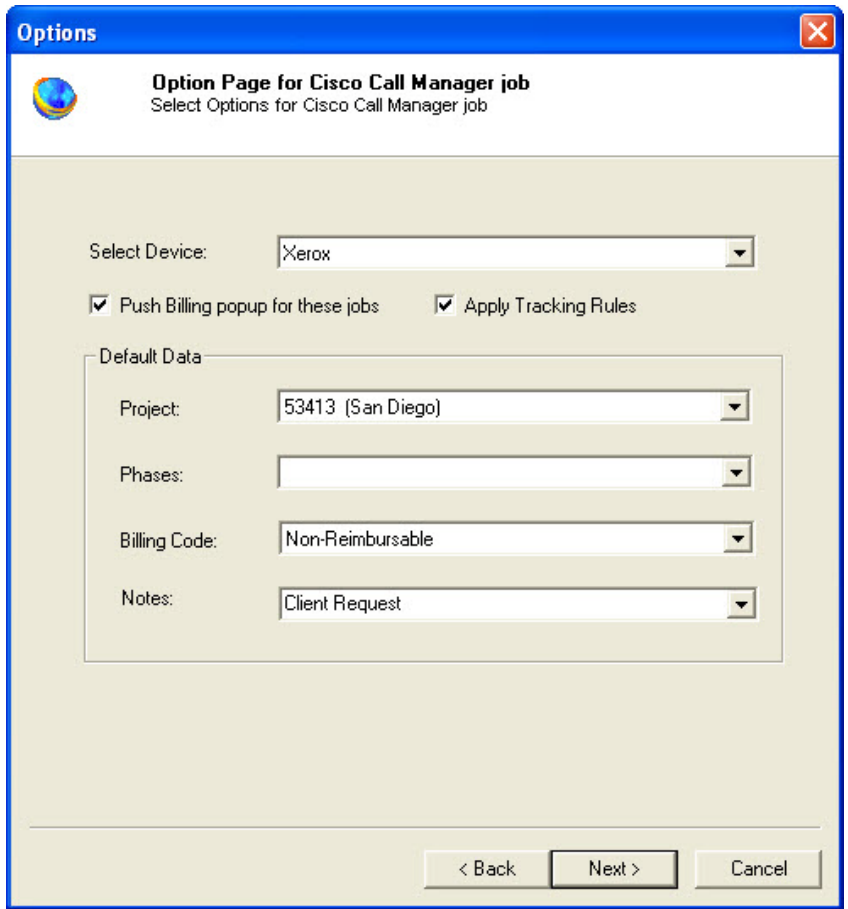

**Figure 189: Options window**

- 15. Select the device from the **Select Device** drop-down list.
- 16. Select either **Push Billing popup for these jobs** check box to display the billing popup after completion of each job.
- 17. Select **Apply Tracking Rules** check box to apply the tracking rules for each job.
- 18. Under **Default Data** section:
	- a) Select a project that you want to go through from the **Project** drop-down list.
	- b) Select the project phase of the selected project that you need to read from the **Phase** drop-down list.
	- c) Select a billing code from the **Billingcode** drop-down list.
	- d) Select comments from the **Notes** drop-down list.

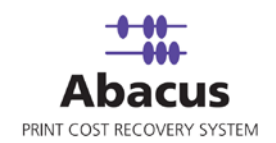

19. Click **Next** to continue. The **Schedule Job** window appears.

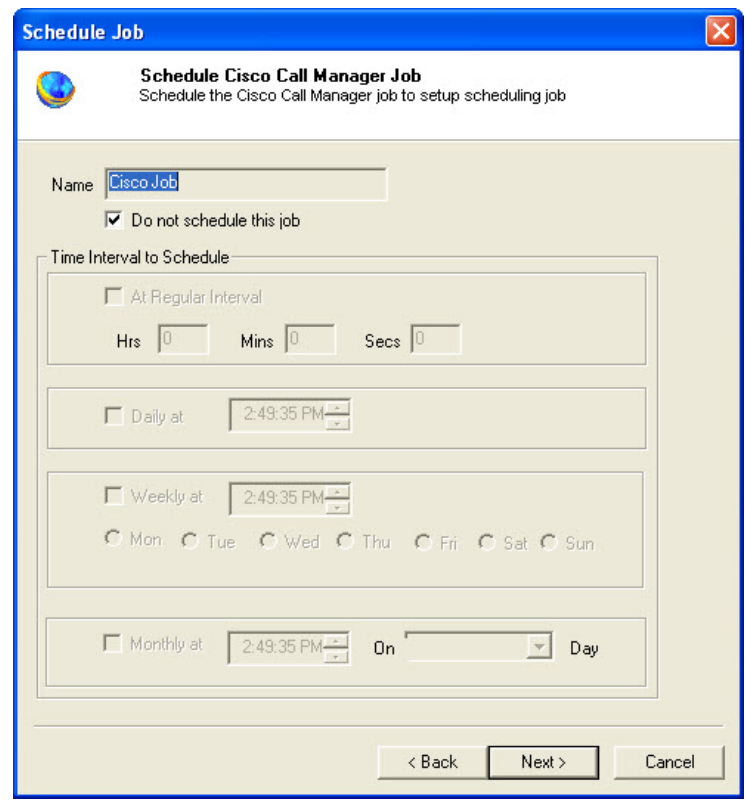

**Figure 190: Schedule Job window**

- 20. The **Schedule job** window allows running the activity automatically at specified intervals. If you choose not to schedule a job, you can manually execute the job using **[Run Job](#page-34-0)** option.
	- Select the **Do not schedule this job** check box to avoid executing the import job automatically. Note that the **Time Interval to Schedule** area becomes disabled.

Or,

- Clear the **Do not schedule this job** check box to schedule the job. Note that the **Time Interval to Schedule** area is now enabled.
- 21. You may choose to schedule a job at regular intervals or on daily basis or weekly basis or monthly basis as per requirement.
	- Select **At Regular Interval** check box. Specify the hours, minutes, and seconds at which the job is automatically executed. For example, every 4 hours, 5 minutes, and 5 seconds.

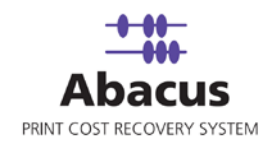

Or,

 Select **Daily at** check box. Specify the time at which the job is automatically executed. For example, daily at 2:34:15 PM.

Or,

 Select **Weekly at** check box. Click a day and time at which the job is automatically executed. For example, every Monday at 5:00:00 PM.

Or,

- Select **Monthly at** check box. Select the day and time at which the job is automatically executed. For example, on every  $5<sup>th</sup>$  day of the month at 10:30:00 AM.
- 22. Click **Next** to continue. The **Finish Import Job** window appears.

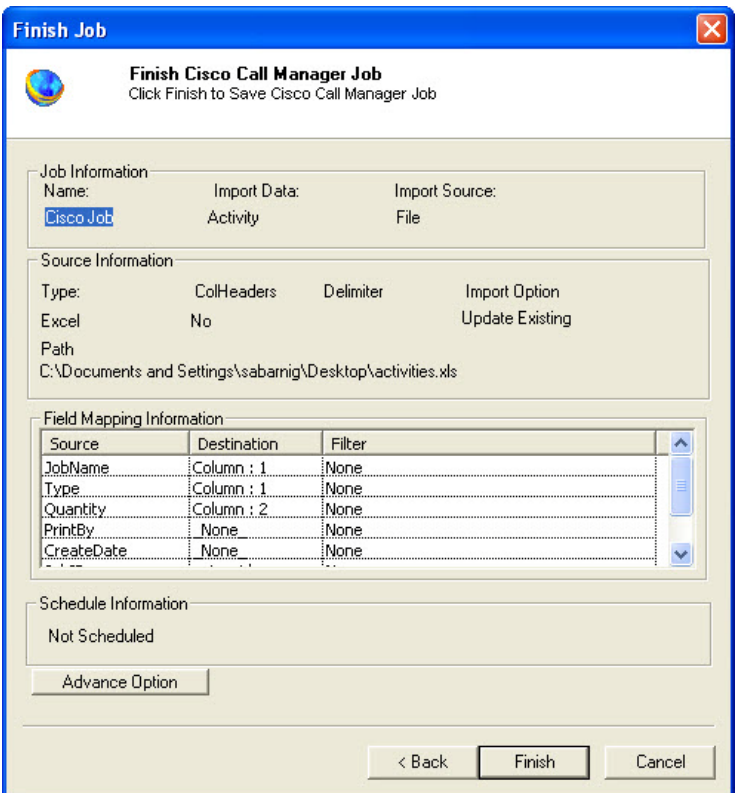

**Figure 191: Finish Job window**

23. Review the import job details and click **Finish**.

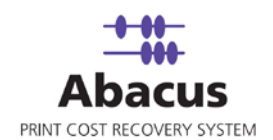

- 24. Select the **Database** as a source from where the data will be imported from the **Import Source** drop-down list.
- 25. Click **Next** to continue. The **Configure 3rd Party Source Database** window appears.

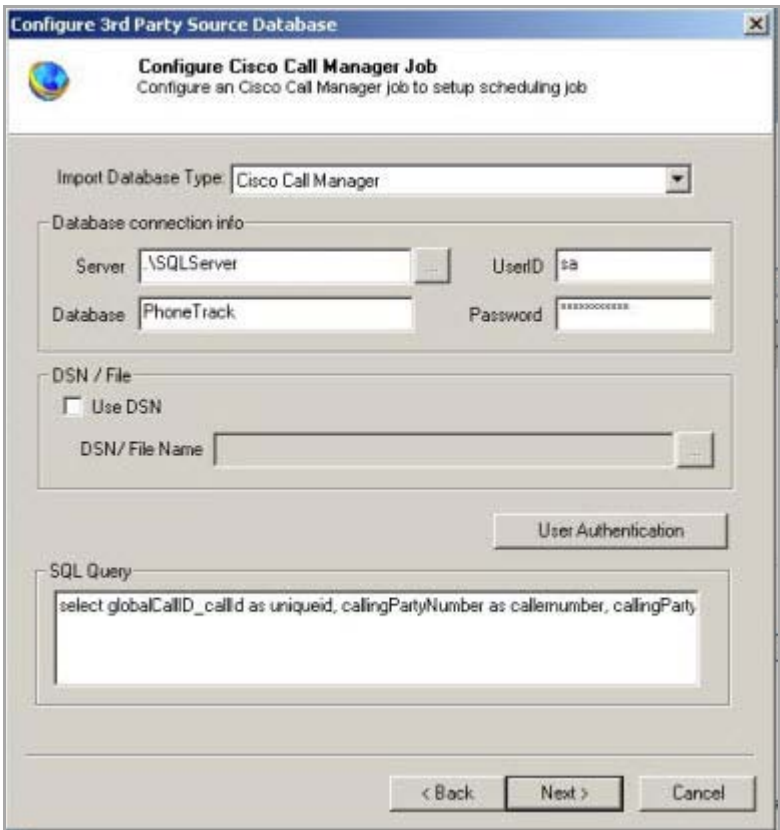

**Figure 192: Configure 3rd Party Source Database window**

- 26. Select the import database type from the **Import Database Type** drop-down list.
- 27. Under **Database connection info** section:
	- a) Enter valid server name in the **Server** text box.
	- b) Enter the database name in the **Database** text box.
	- c) Enter valid user id and password in the **UserID** and the **Password** text boxes respectively.
- 28. To add DSN/File, first select the **Use DSN** check box and the **DSN/File Name** text box

gets enabled. Enter the DSN/File name or click (buddy button) to browse the exact location of the DSN/file.

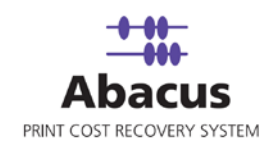

- 29. The SQL Query is automatically generated when you select the **Cisco Call Manager** as an import database type and displayed in the **SQL Query** section. You can modify the query if required.
	- **Preview Import Data**  $\vert x \vert$ Preview Cisco Call Manager Job Preview an Cisco Call Manager job to view Data from Source uniqueid callernumber username receivernu... caltime duratic 11082378 8899 1256592805 8899 8900  $14$ 11082379 94177704520 1256592815 7778 7778  $14$ 5337398 97137444531 1256592835 7887 7887  $12^{12}$ 11183331 3212 93338886909 1256592848 3212 56 4552 4552  $\overline{81}$ 11183383 8900 1256592819 5333500 1559 1559 8900 1256592822 53 11133384 9175433550 9175433550 7334 1256592827  $154$ 11182333 7376 7376 8990 jo, io. 5317331 5333 5333 8550 1256592828  $144$  $\left| \right|$  $\blacktriangleright$ **F** Show Field Mapping Page <Back Next > Cancel
- 30. Click **Next** to continue. The **Preview Import Data** window appears.

**Figure 193: Preview Import Data window**

- 31. The above window allows you to preview the Cisco Call Manager jobs, which enables you to view data from the source.
- 32. To view the field mappings or to modify the mapping part, select the **Show Field Mapping Page** check box.
- 33. Click **Next** to continue. The **Field Mappings** window appears.

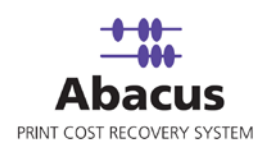

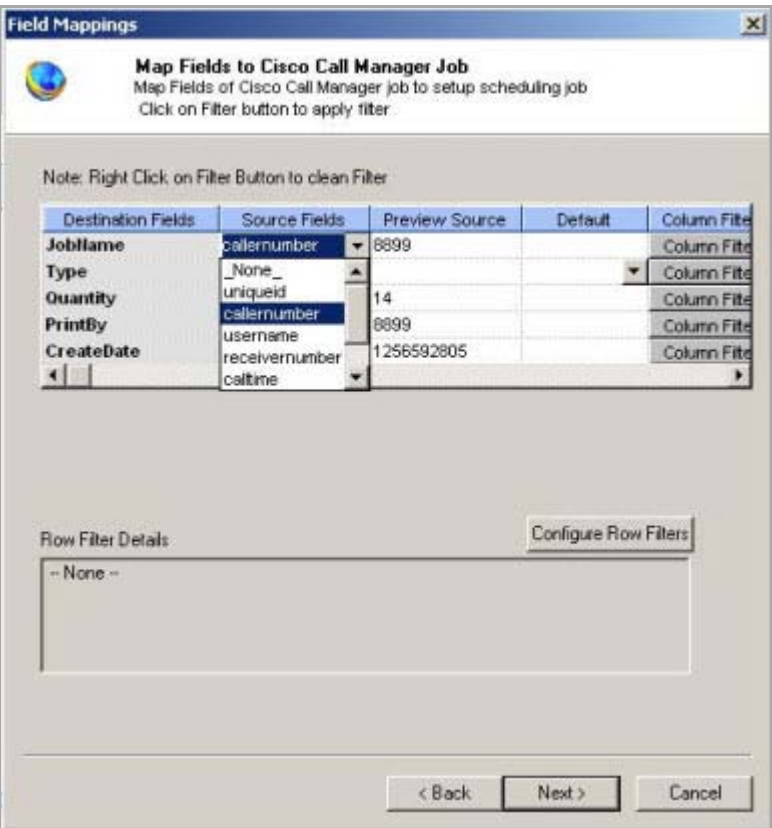

**Figure 194: Field Mappings window**

- 34. Map fields of Cisco Call Manager job to setup scheduling job.
- 35. Click **Configure Row Filters** to apply filter if required.
- 36. Click **Next** to continue. The **Property Page** appears.

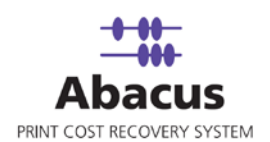

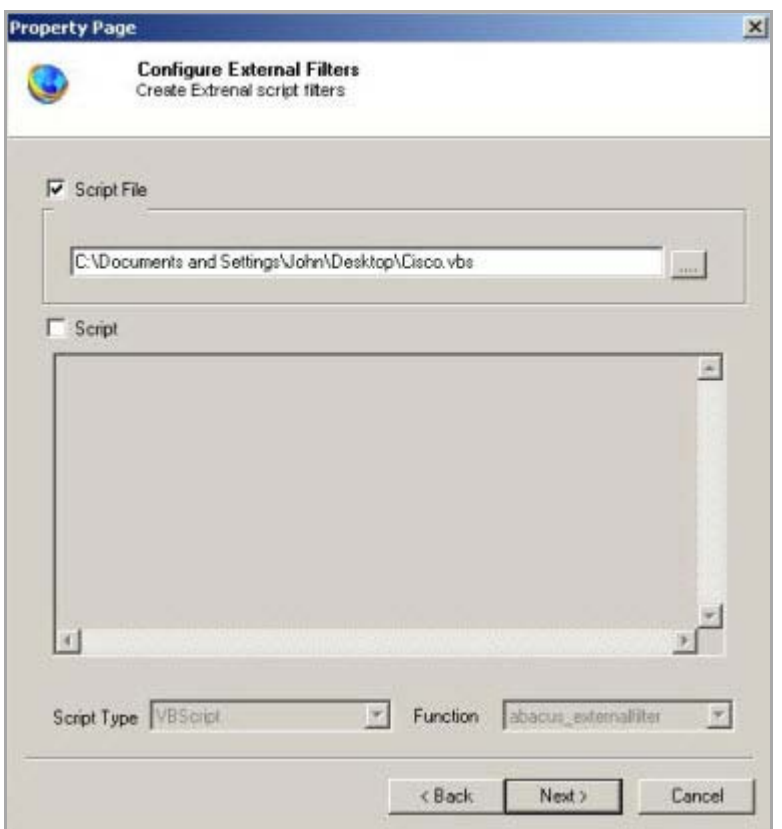

**Figure 195: Property Page window**

- 37. To configure external filters: (Optional)
	- $\sim$  Select the **Script File** check box, the text box below gets enabled. Click (buddy button) to select the appropriate script file.
	- Or,
	- **Select the Script check box, the text area below gets enabled. Type the external** script filters in to it.
	- 38. Click **Next** to continue. The **Finish Job** window appears.

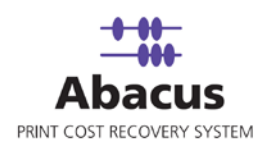

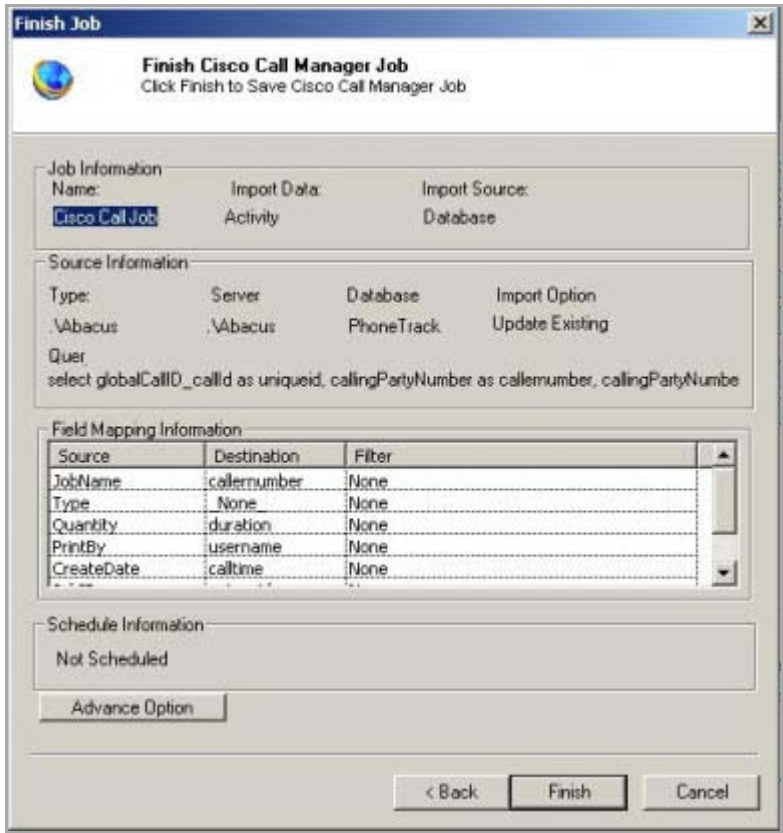

**Figure 196: Finish Job window**

39. Click **Finish** to save the Cisco Call Manager job.

## **Run Job**

Run Job option is used to manually execute or perform data import job.

#### **To run job:**

1. Right-click the job name and click **Run Job**. Or,

Select the job name. On the **File** menu, click **Run Job**.

2. Wait till data is read from the Abacus database and the files are processed. The job status and remarks are displayed in the job details window.

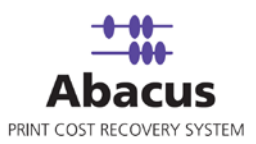

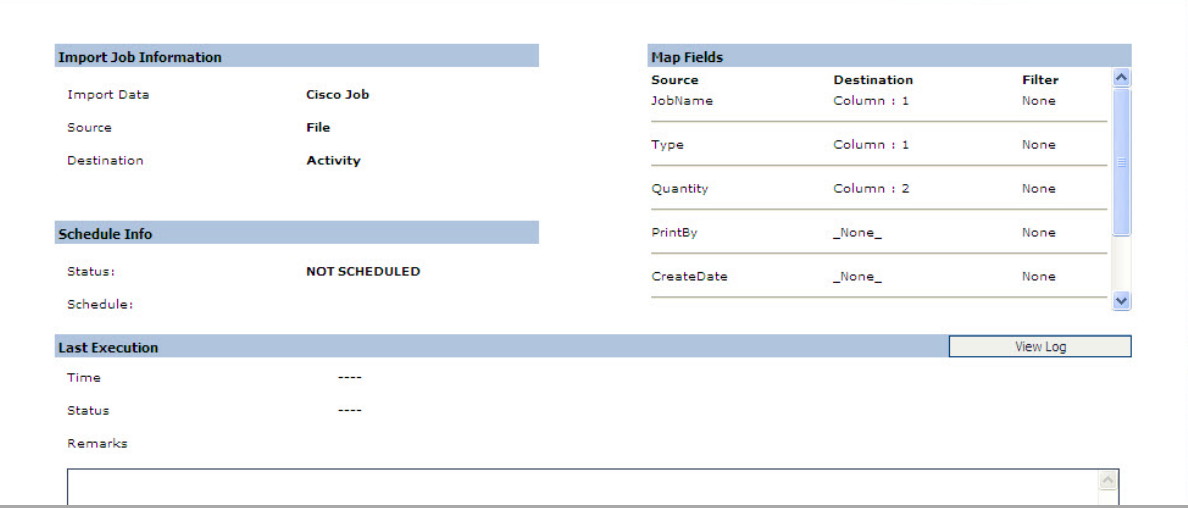

**Figure 197: Job Details view**